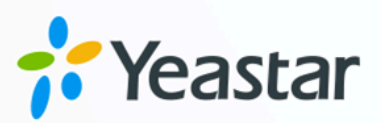

# **Inbound Call Center Guide**

## Yeastar P-Series Software Edition

Version: v1 Date: 2024-07-08

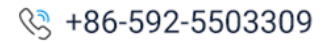

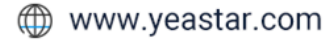

## Contents

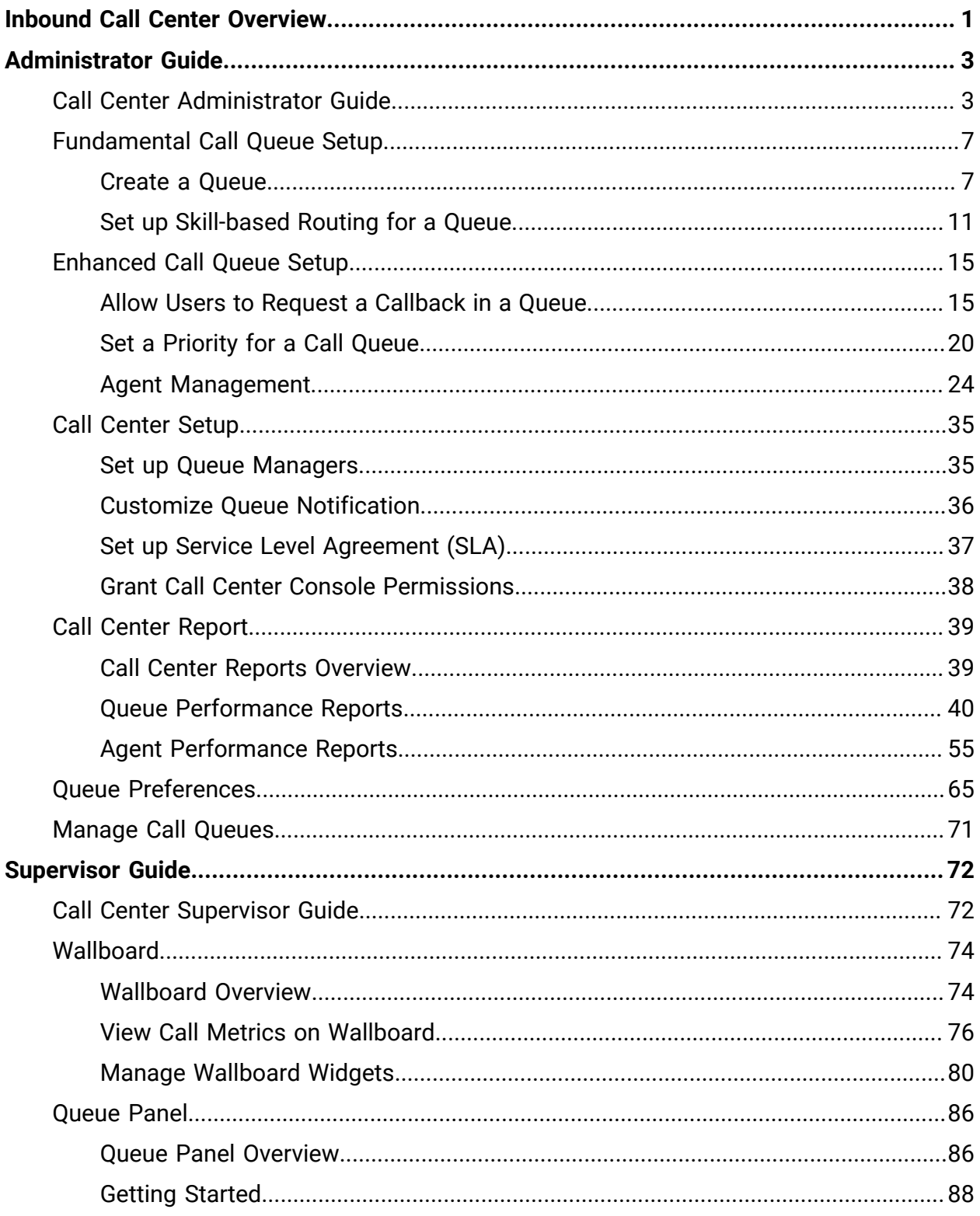

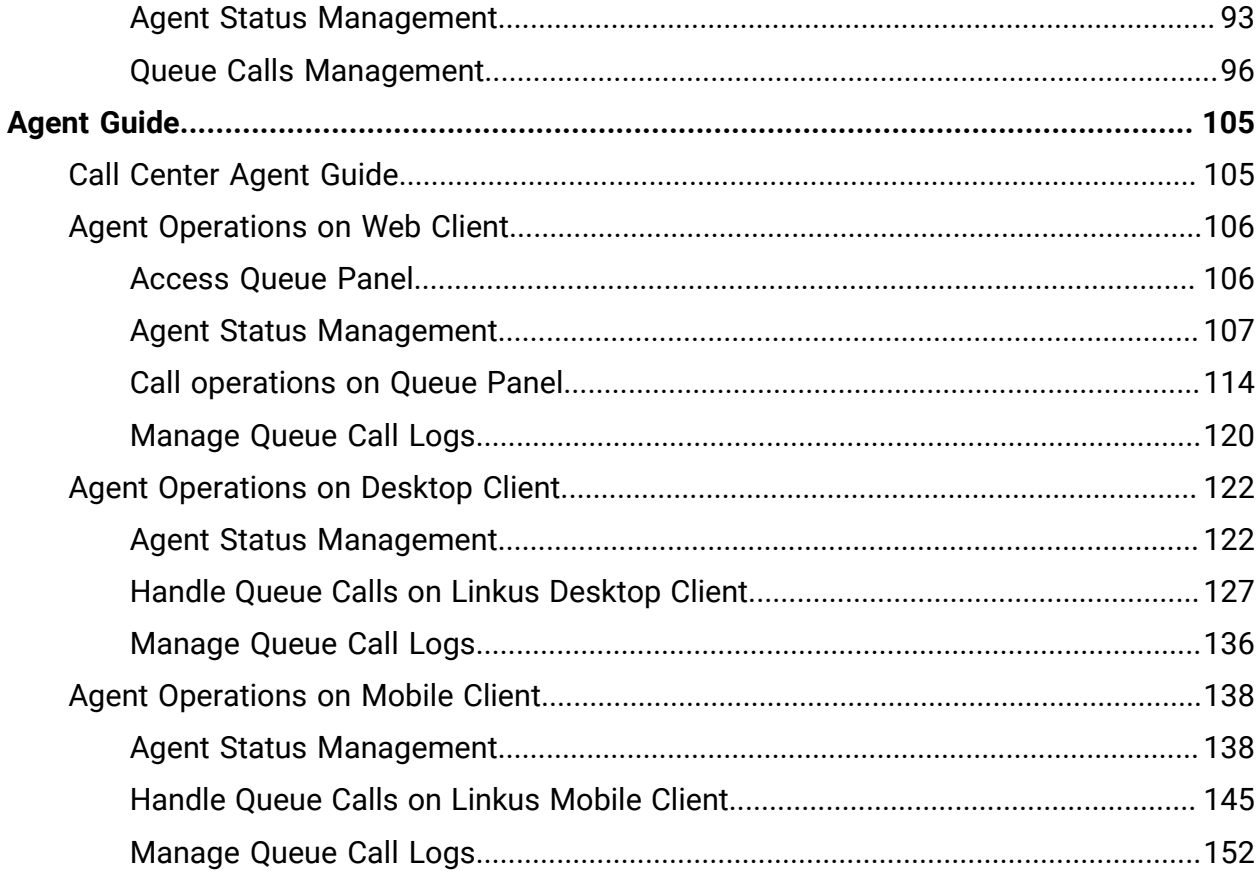

## <span id="page-3-0"></span>Inbound Call Center Overview

Yeastar P-Series Software Edition provides an Inbound Call Center for businesses to provide customer supports via voice calls. With the call center functionalities, business agents can promptly and efficiently handle and manage incoming calls from customers, significantly improving agent productivity and responsiveness, ultimately ensuring a higher level of customer satisfaction.

#### **Highlights**

Yeastar Inbound Call Center service provides the following highlights:

#### **Automatic call distribution**

Efficiently routes incoming calls to the most appropriate agents based on predefined rules and criteria, ensuring that customer inquiries are handled quickly and by the most qualified personnel.

#### **Enhanced caller waiting experience**

Proactively serve customers in the queue with valuable information such as their queue position, estimated wait time, queue callback instructions, holiday greetings, and other customized prompts, ensuring a seamless and engaging experience.

#### **Unified supervisor and agent workspace**

Provide unified supervisor and agent web-based workspace, **Wallboard** and **Queue Panel**, to allow users to monitor and optimize performance with metrics, and offer a comprehensive view on activity of call for users to handle queue calls.

#### **SLA for quality assurance**

Ensure that your call center consistently delivers high-quality service by meeting or exceeding the targets defined in your Service Level Agreement (SLA).

#### **Intuitive reports and analystics**

Run targeted analysis of your call center data by customizing timeframe, agent, or queue selection. Share the real-time or historical reports with your team in graphical, downloadable formats, and schedule reports to be run periodically in the future.

#### **Roles in Yeastar Call Center**

Users can access the call center and perform different functions based on their assigned roles, as the following table lists.

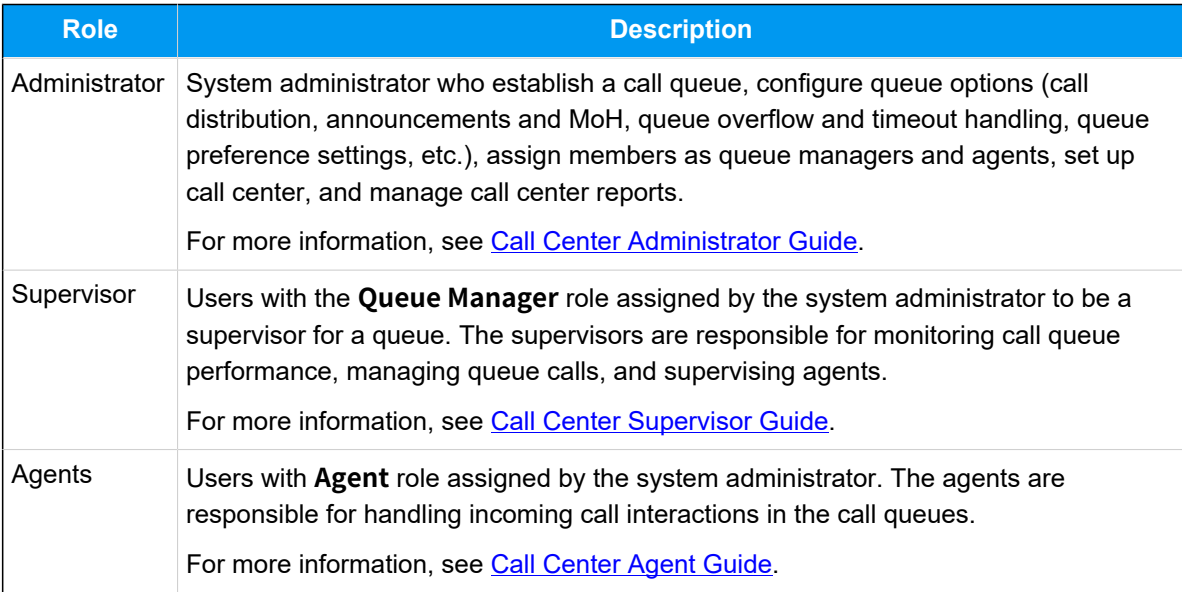

## <span id="page-5-0"></span>Administrator Guide

## <span id="page-5-1"></span>Call Center Administrator Guide

This guide describes the call center composition, and provides step-to-step instructions on how to set up and configure an inbound call center.

#### **Audience**

This guide is intended for system administrators responsible for establishing, configuring, and maintaining an inbound call center.

#### **Inbound Call Center components**

Yeastar Inbound Call Center consists of two main components: the basic [call queue](#page-5-2) estab-lished by an administrator in the PBX web portal, and the [Call Center Console](#page-6-0) integrated into the Linkus Web Client.

#### <span id="page-5-2"></span>**Call queue**

A call queue is the point of entry for inbound interactions. It functions as a virtual waiting room where callers remain in line until an available agent can attend to them. When a customer calls into the system and enters the queue, he / she can hear the hold music and announcement while the queue distributing the call to the available agents.

Review the essential elements of a call queue listed below to grasp its functionality and features:

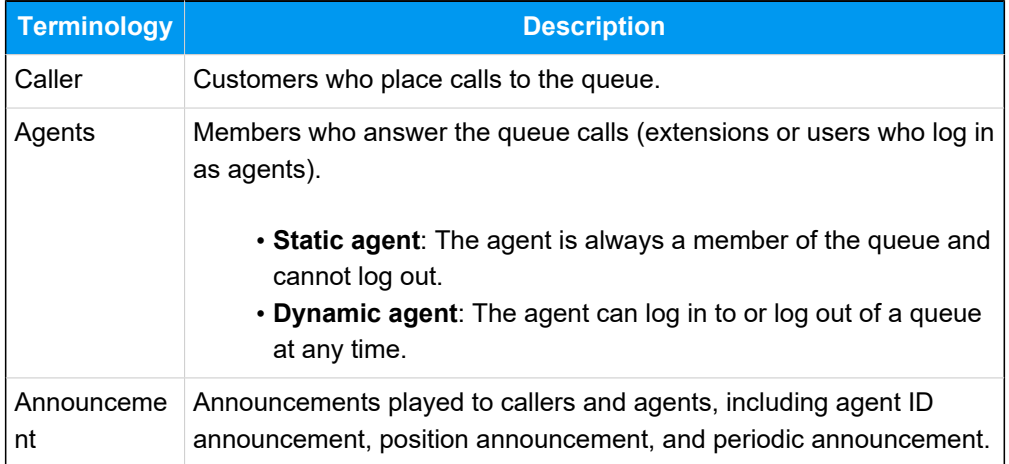

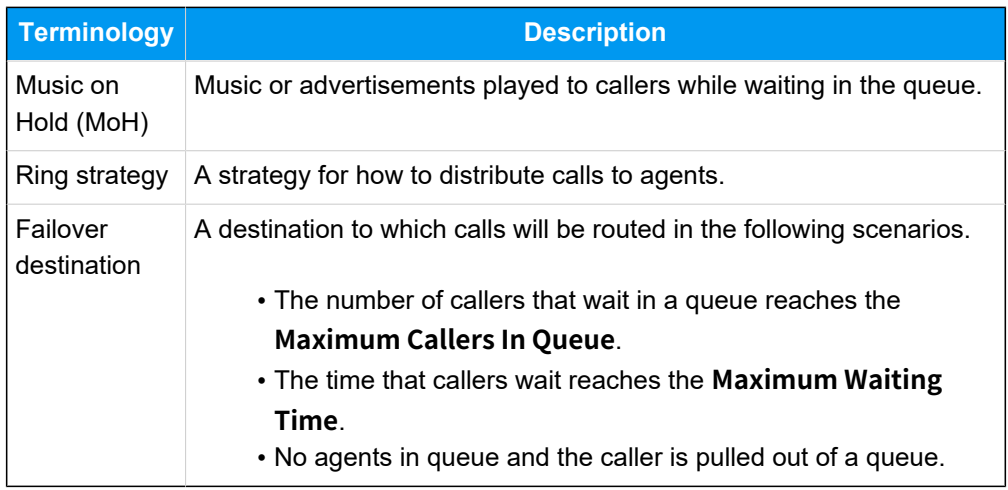

For more detailed information about call queue settings, see [Queue Prefer](#page-67-0)[ences.](#page-67-0)

#### <span id="page-6-0"></span>**Call Center Console**

Yeastar Call Center provides a unified workspace, Call Center Console, for [queue](#page-5-2) managers (supervisors) and agents to handle queue calls. The Call Center Console is a web-based utility integrated into Linkus Web Client, including a customizable **Wallboard** for proactive tracking of 16 key performance metrics, and a switchboard-type **Queue Panel** for real-time monitoring & control of queue activities.

#### **Note:**

- The Call Center Console service requires a subscription to **Enterprise Plan** and **Ultimate Plan**.
- Queue Panel is only recommended for queues with no more than 1000 extensions, otherwise the user experience will be affected as web browser can not work properly with excessive data volume.

For more information of monitoring queue performance and managing queue calls on Call Center Console, see [Yeastar Call Center Supervisor Guide](#page-74-1) and [Yeastar Call Center Agent Guide](#page-107-1).

#### **Steps to establish a Call Center**

**1. Create a call queue**

Define the basic call queue structure, create the call queue and decide how to distribute inbound calls to the queue of agents.

- To create a queue with Workload-based call routing, see [Create a Call](#page-9-1)  [Queue](#page-9-1).
- To set up a queue with Skill-based call routing, see [Set up Skill-based](#page-13-0) [Routing for a Queue.](#page-13-0)

#### **2. Improve call queue management**

According to your needs, set up the call queue with advanced features to optimize caller experience, and implement configurations on agent management to increase productivity.

#### • **Queue Callback**

To save callers' time while keeping their positions in the queue, you can enable callback feature for the queue, and decide whether callers can press a digit or wait till timeout to request a callback.

For more information, see Allow Users to Request a [Callback](#page-17-1) in a Queue.

• **Queue Priority**

To reduce time on holding callers, you can set a queue initial weight and an acceleration weight to determine which queue has higher priority and automatically moves the calls in a higher-priority queue up in line. When agents are logged in to multiple queues, calls from the queue with a greater weight will be prioritized and assigned to agents first.

For more information, see [Set a Priority for a Call Queue.](#page-22-0)

#### • **Queue Agent Management**

To optimize agent work efficiency and service quality, you can perform specific configurations that simplify the way agents and queue managers (supervisors) handle operational statuses and activities.

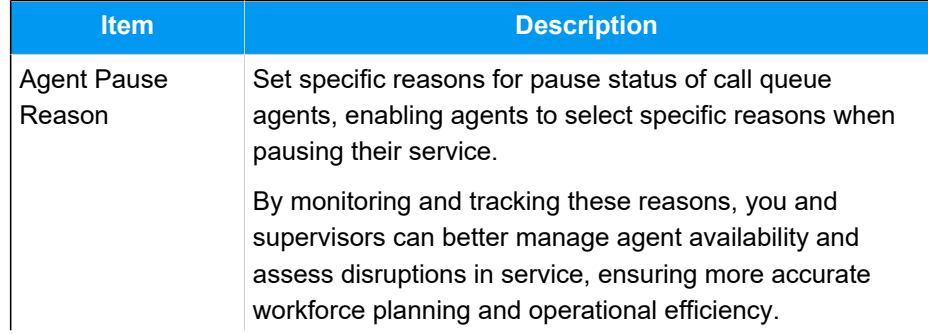

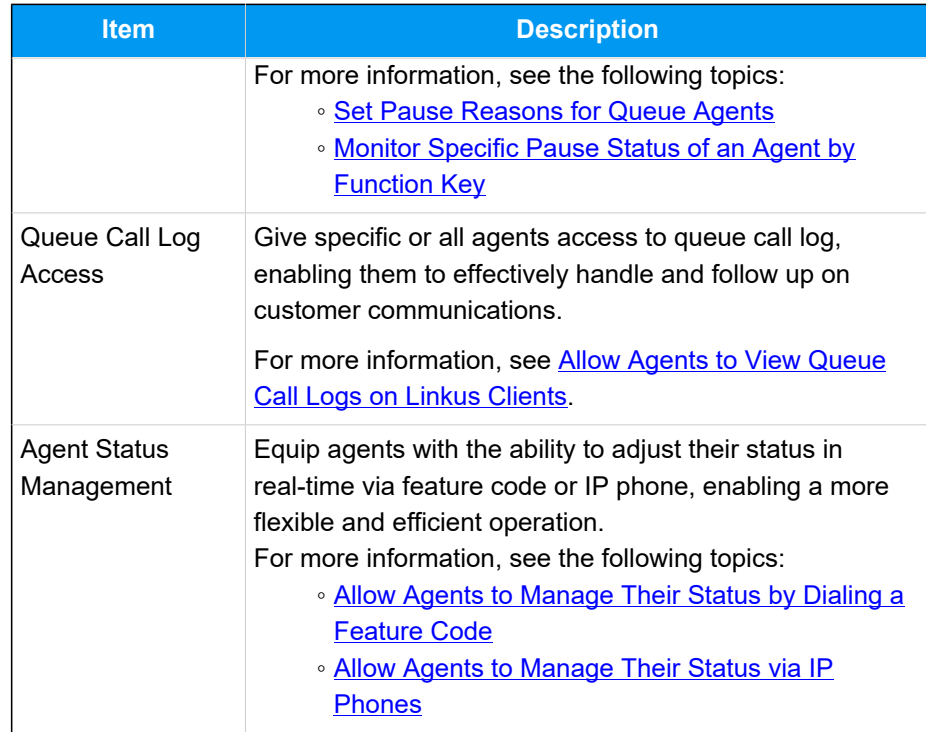

#### **3. Set up the Call Center**

Set up workspaces to provide all the tools your agents and supervisors need in one single web-based interface.

#### • **Set up queue managers (supervisors)**

Assign one or more extension users as queue managers for the call queue. The queue managers are able to access the Call Center Console dashboards for queue monitoring and management, and receive queue notifications by email.

For more information, see [Set up Queue Managers.](#page-37-1)

• **Customize queue notifications**

Configure the notification options for the call queue. The system will automatically send email notifications to queue managers when the corresponding issue occurs, such as a queue call is missed or abandoned, or the service level agreement reaches the alarm threshold, etc.

For more information, see [Customize Queue Notification](#page-38-0).

• **Set up Service Level Agreement (SLA)**

Set a target service level and SLA threshold for the queue to enable queue managers to evaluate whether agents are handling customer calls promptly for quality assurance purpose.

For more information, see Set up Service Level [Agreement](#page-39-0) (SLA).

• **Grant Call Center Console permissions**

Grant the access permission to the Call Center Console dashboards (Wallboard & Queue Panel) for queue managers and agents respectively, and decide what they can on the Queue Panel.

For more information, see Grant Call Center Console [Permissions.](#page-40-0)

#### **4. Manage Call Center reports**

Get access to advanced Call Center reports based on queue or agent, and run targeted analysis of your call center.

For more information, see Call Center Reports [Overview](#page-41-1).

## <span id="page-9-0"></span>Fundamental Call Queue Setup

### <span id="page-9-1"></span>Create a Queue

You can create and design queues to allow callers to talk with agents according to your business. This topic describes how to create a queue.

#### **Prerequisites**

Before you begin, prepare the following voice prompts and music as needed, and upload them to the system.

- Prepare and *[upload](https://help.yeastar.com/en/p-series-software-edition/administrator-guide/upload-a-custom-prompt.html)* the following voice prompts for the queue to provide different information:
	- **Join Announcement**: The prompt played to callers when they join the queue.
	- **Periodic Announcement**: The prompt played periodically to callers after they reach the queue and before agents answer the calls. Following the prompt, callers can press the key to respond.
- Prepare and [upload Music on Hold](https://help.yeastar.com/en/p-series-software-edition/administrator-guide/set-up-a-custom-moh-playlist.html) for the queue, which is played to callers when they are waiting in the queue, or when their calls are put on hold by agents.

#### **Procedure**

- 1. Log in to PBX web portal, go to **Call Features > Queue**, click **Add**.
- 2. In the **Basic** page, configure the basic settings for the queue.
	- a. In the **Basic** section, configure the following settings.

<span id="page-10-0"></span>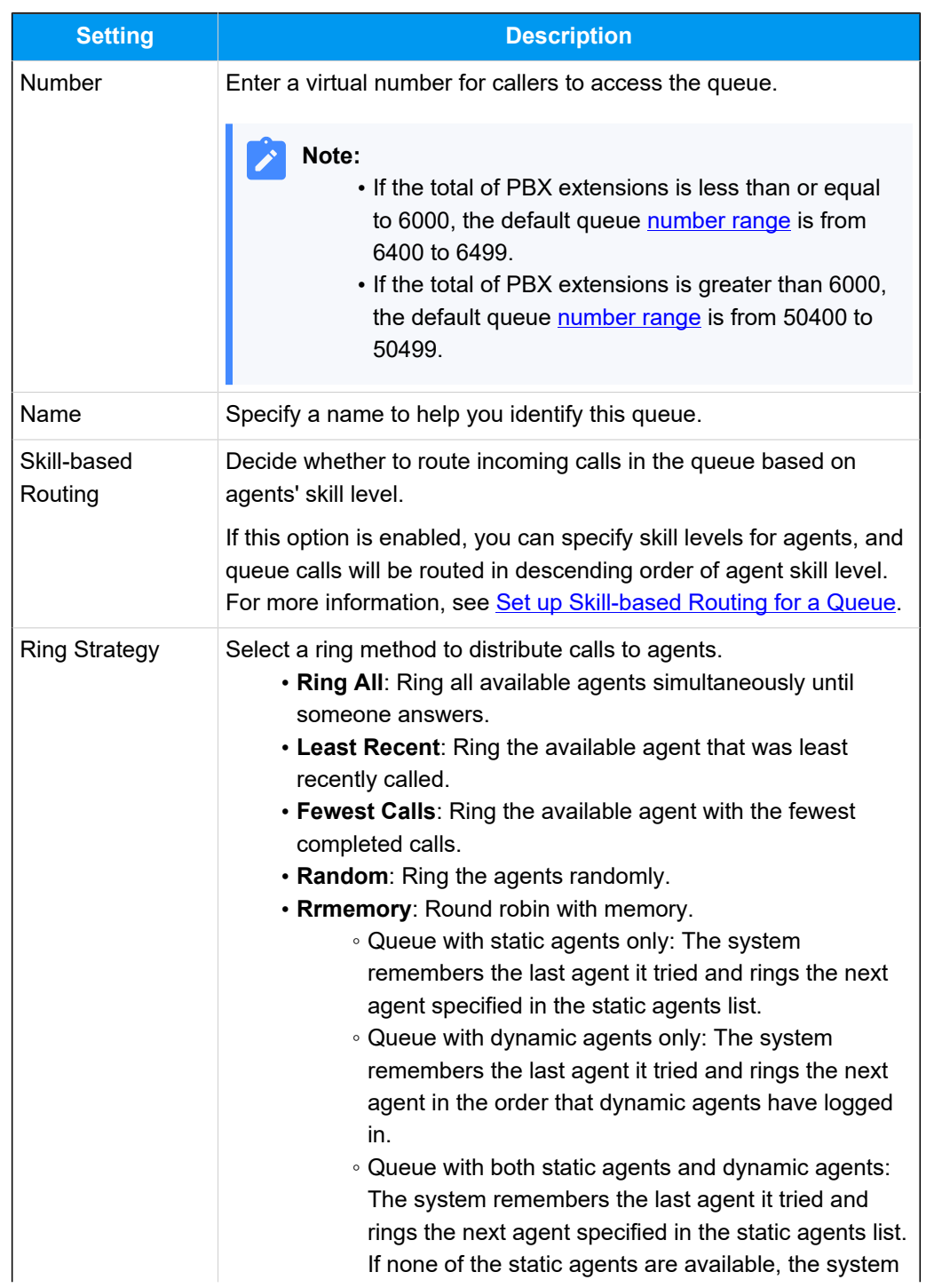

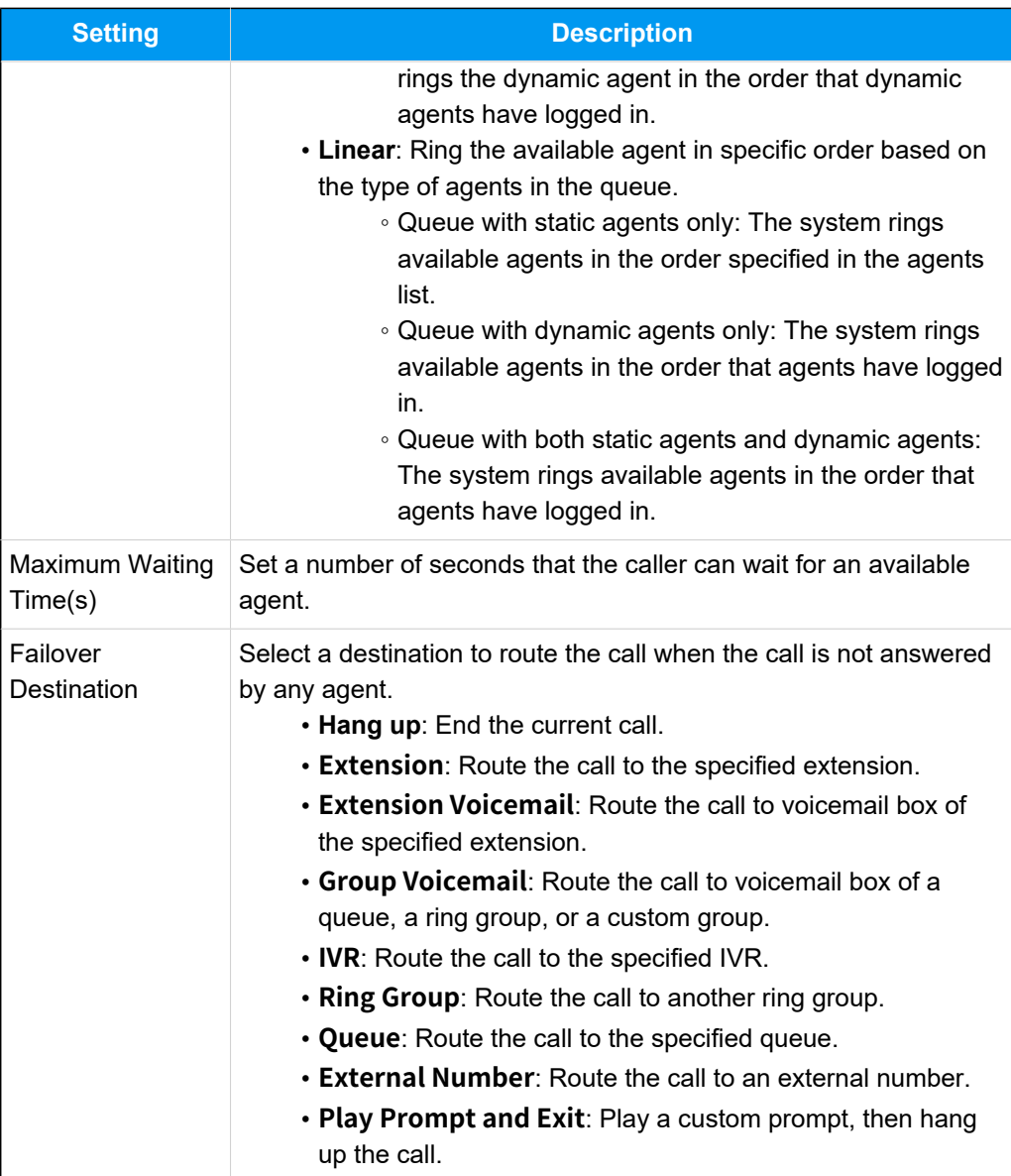

b. In the **Agent Options** section, configure the following agent settings.

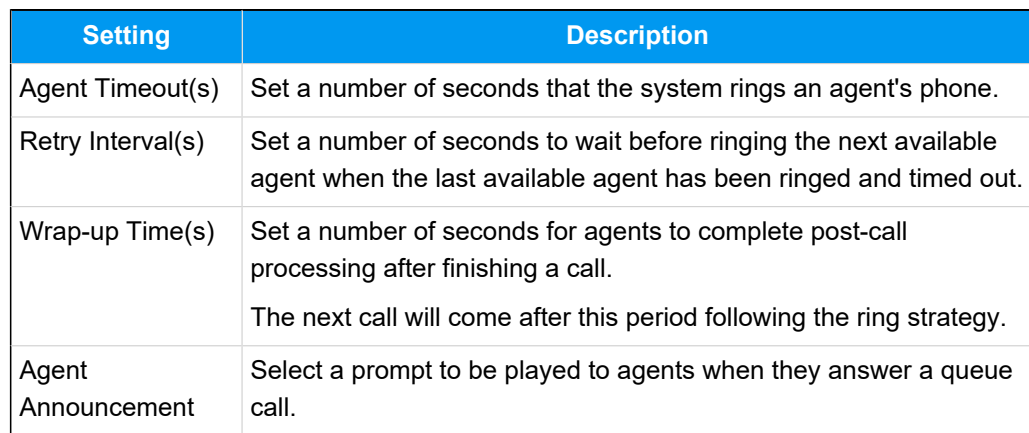

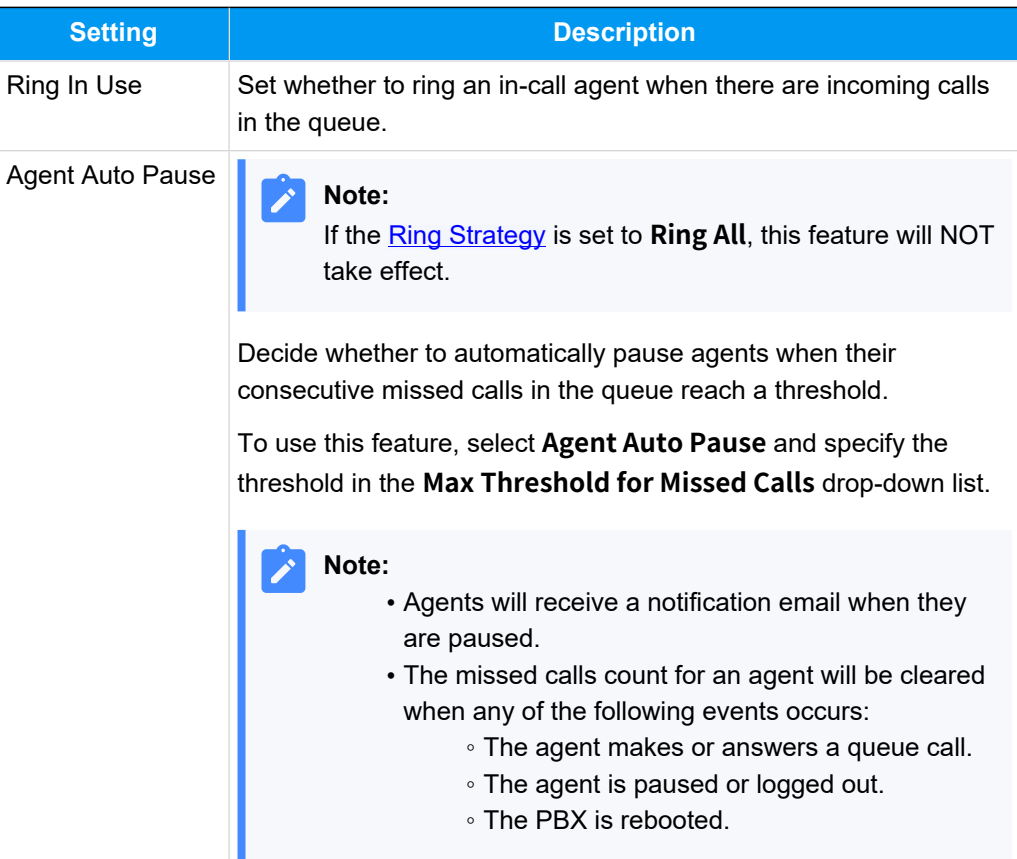

c. In the **Prompt** section, complete the following prompt settings.

<span id="page-12-0"></span>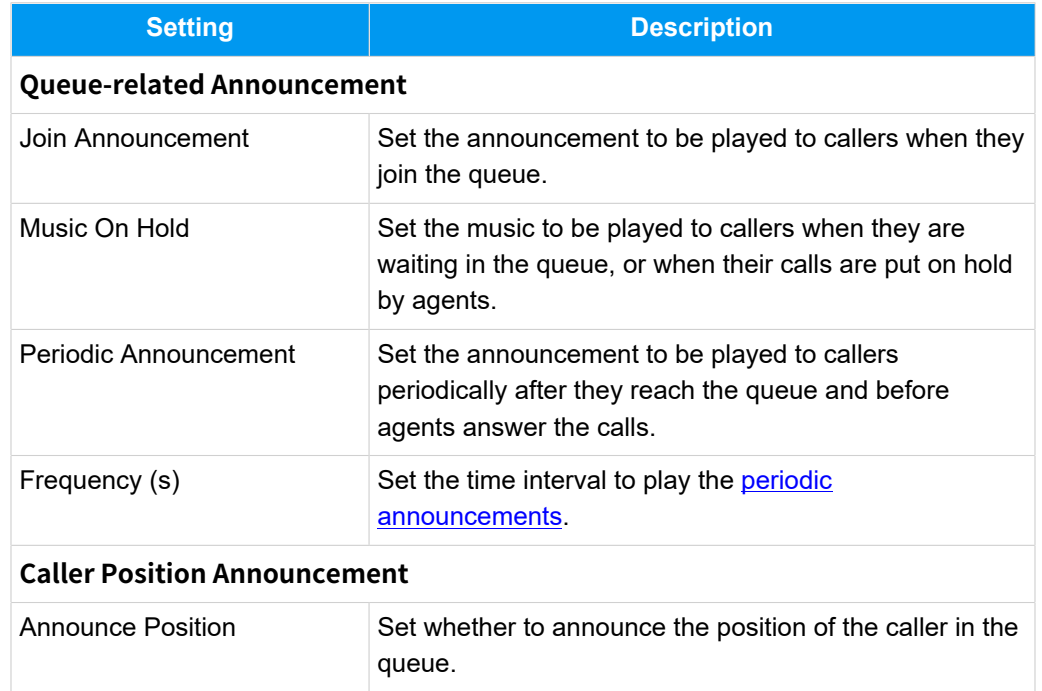

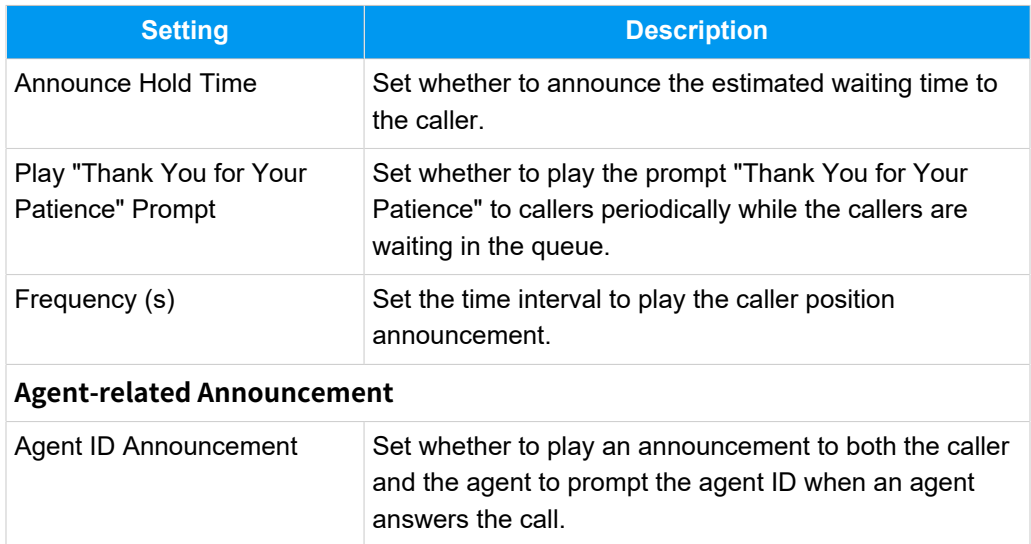

- 3. Click the **Members** tab, set agents for the queue.
	- **Dynamic Agents**: Select the dynamic agents that can log in to or log out of a queue at any time.

#### **Note:**

The queue distributes calls to the dynamic agents only when they log in to the queue and unpause the queue calls.

• **Static Agents**: Select the static agents that always stay in the queue.

#### **Note:**

Static agents do not need to "log in" to the queue, and cannot "log out" of the queue.

4. Click **Preferences** tab to customize the queue according to your needs.

For more information of the preference settings, see [Queue Preferences](#page-67-0).

5. Click **Save** and **Apply**.

#### **What to do next**

<span id="page-13-0"></span>Set up an [inbound](https://help.yeastar.com/en/p-series-software-edition/administrator-guide/set-up-an-inbound-route.html) route, and specify the destination of the inbound route to the queue.

### Set up Skill-based Routing for a Queue

Skill-based routing supports specifying skill level for agents in a queue, and route calls to the designated agents in descending order of their skill levels. Prioritizing queue calls to the most skilled agents ensures properly handling of customer inquiries and enhanced work efficiency.

#### **Requirements**

- **Firmware**: Version 83.14.0.24or later
- **Plan**: Enterprise Plan (EP) or Ultimate Plan (UP)

#### **Scenario**

Depending on whether there are agents with equal skill level within the same queue, the skill-based routing process varies.

#### **Agents with unique skill levels**

In this scenario, each agent in the queue is specified with a unique skill level. When a caller calls into the queue, the call will be directly routed to the agent with highest skill level (**1**). If the agent is not available, the call will be routed to the next agent in descending order of skill level.

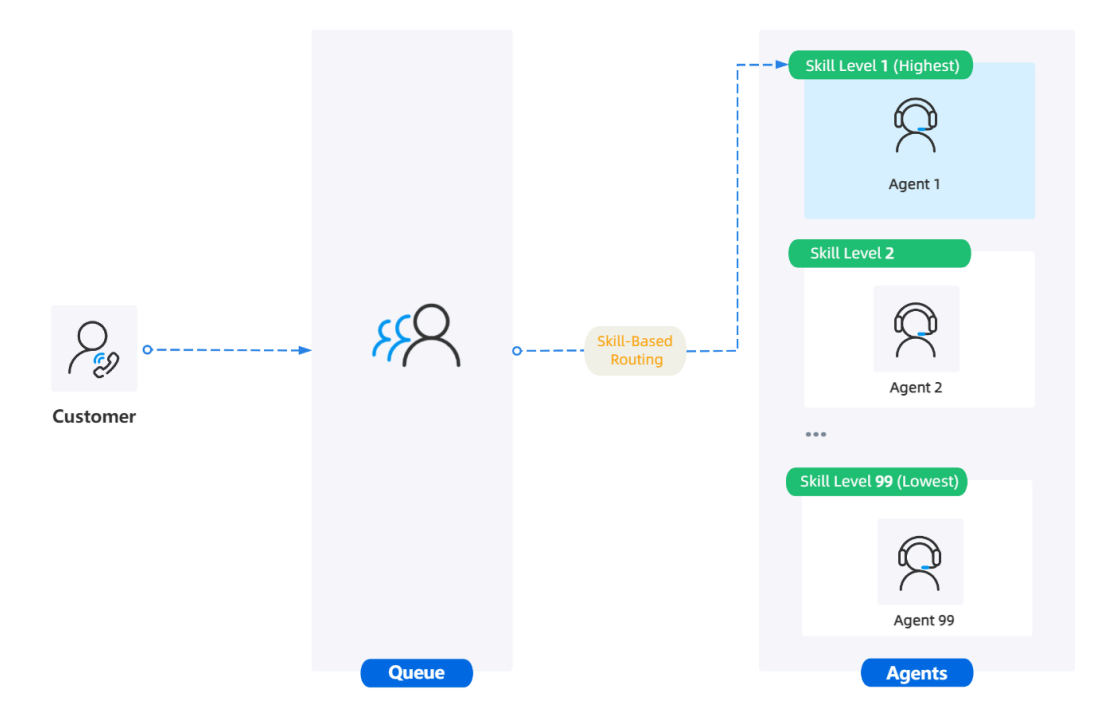

#### **Agents with equal skill level**

In this scenario, several agents are specified with equal skill level. When a caller calls into the queue, the call will be directly routed to agents with the highest skill level (**1**) in the queue, and ring the agent according to the ring strategy of equal skill level. If all the agents with the highest skill level are not available, the call will be routed to the next agents in descending order of skill level.

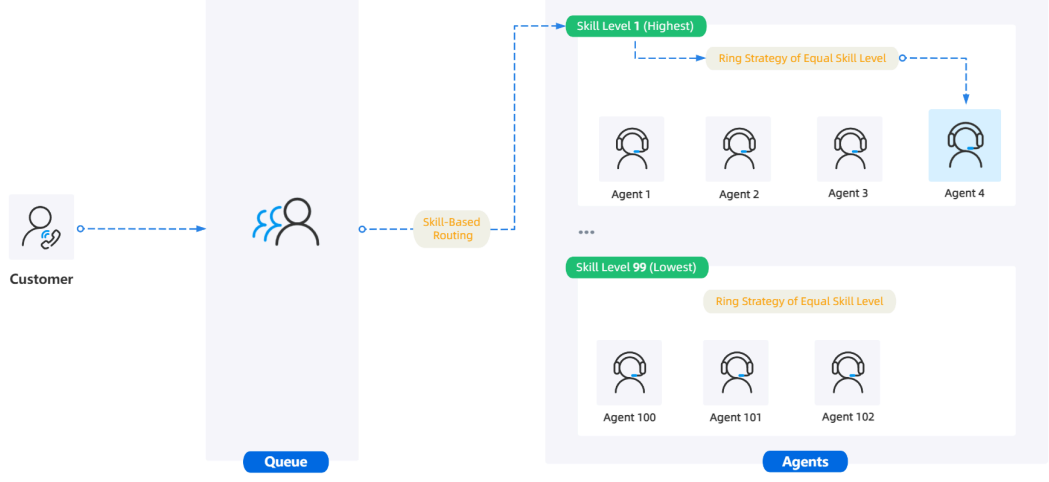

#### **Procedure**

- 1. Log in to PBX web portal, go to **Call Features > Queue**.
- 2. Click  $\ell$  beside the desired queue.
- 3. In the **Basic** tab, enable skill-based routing and select ring strategy.

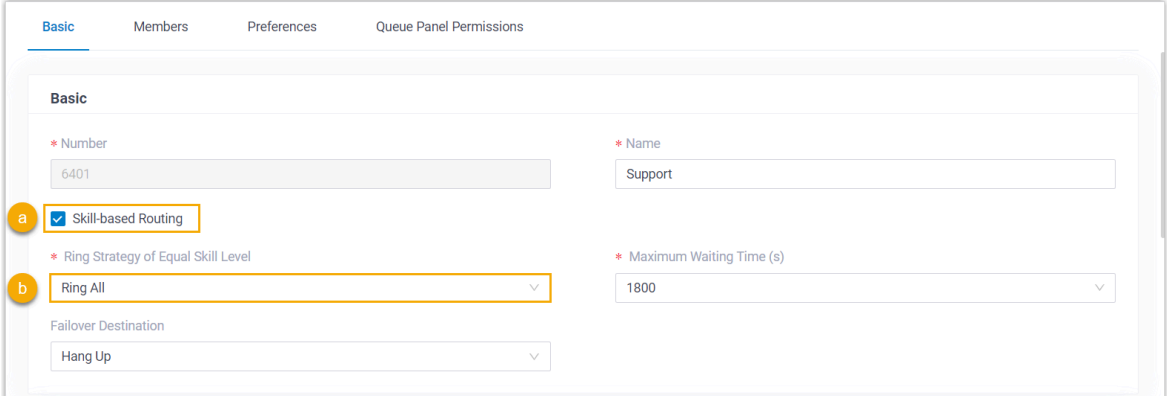

- a. Select the checkbox of **Skill-based Routing**.
- b. In the **Ring Strategy of Equal Skill Level** drop-down list, select the ring strategy for agents of equal skill level.

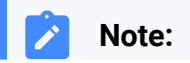

Ï

If each agent in the queue is assigned with a unique skill level, the system will strictly ring the agents in descending order of skill level, disregarding the ring strategy settings.

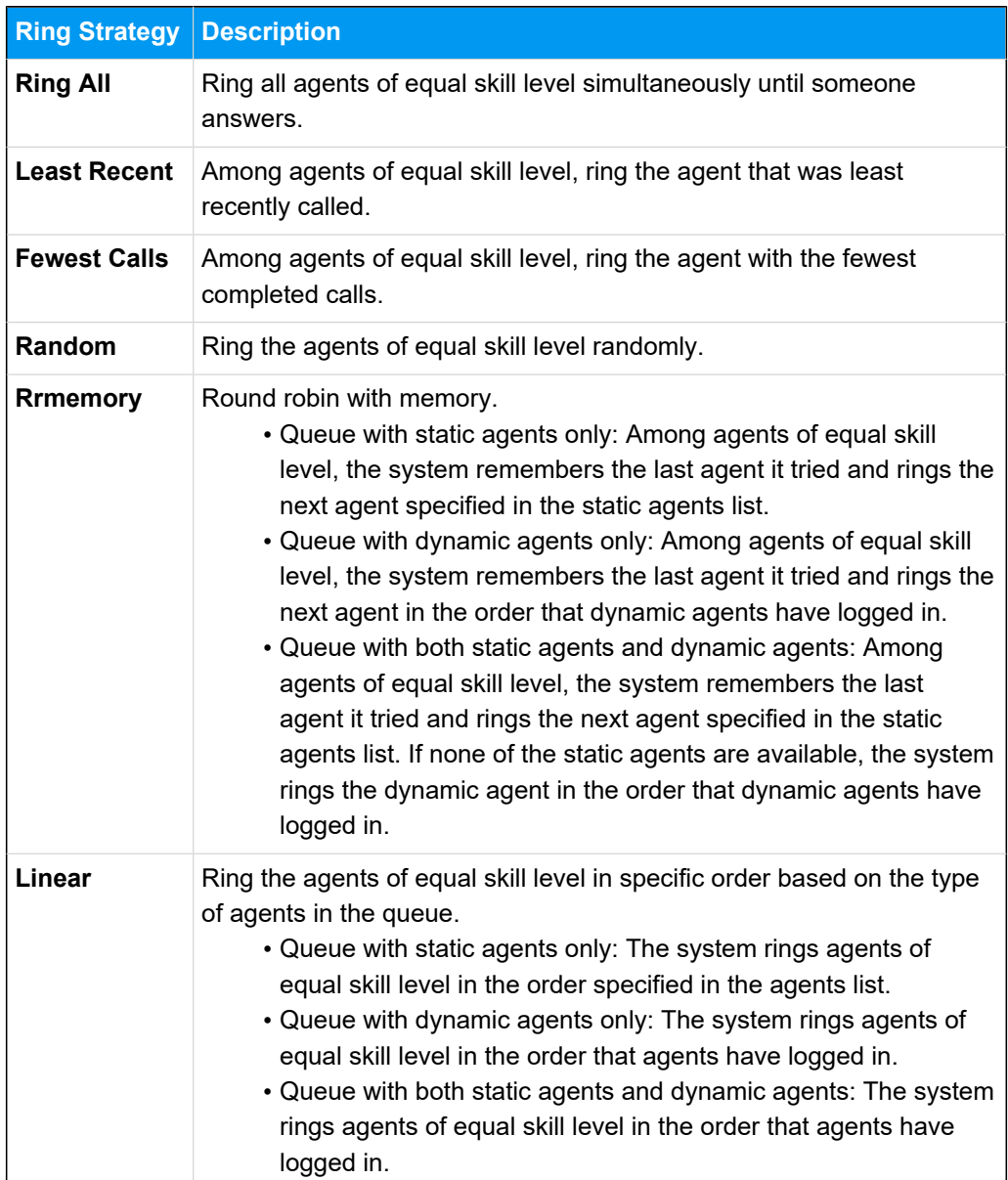

4. In the **Members** tab, set the skill level for agents.

#### **Note:**

By default, all agents are assigned with the skill level **1** (the highest level).

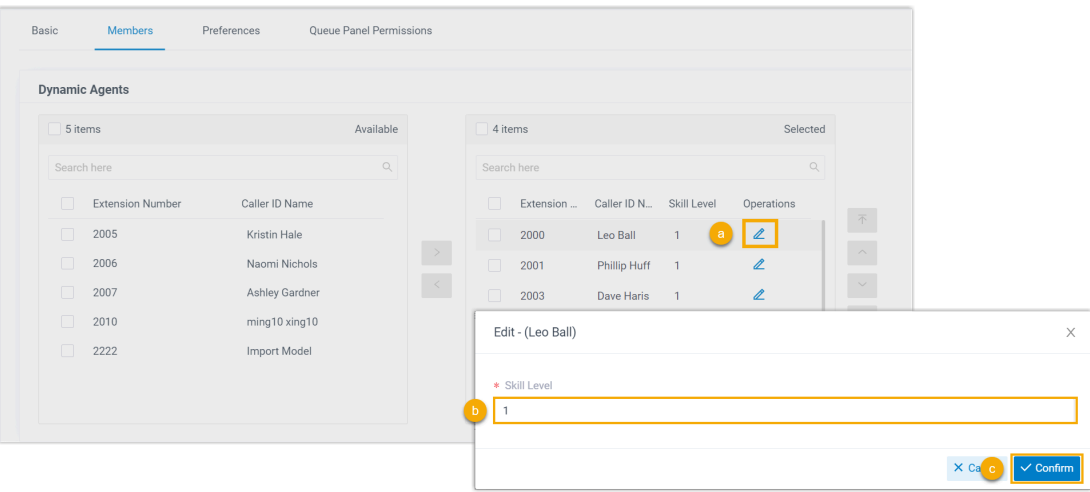

a. Click  $\ell$  beside a selected agent.

b. In the pop-up window, specify a skill level for the agent.

**Note:**

- The permitted value is 1 to 99. The smaller the number, the higher the skill level, and consequently the higher the priority for ringing.
- The agent skill level specified here ONLY takes effect in this queue.
- c. Click **Confirm**.
- d. Repeat step **a c** for all the desired agents.
- 5. Click **Save** and **Apply**.

#### **Result**

<span id="page-17-0"></span>When a caller calls into the queue, the system will route the call to agent(s) according to agent skill level, starting from the highest and descending to the lowest.

## Enhanced Call Queue Setup

#### <span id="page-17-1"></span>Allow Users to Request a Callback in a Queue

A queue callback allows callers waiting in a queue to opt out of the queue and be called back when an agent becomes available. With callback feature, customers can save time while keeping their positions in the queue, and you can reduce the number of abandoned calls and ensure queue performance.

#### **Allow users to request a callback by pressing a digit**

#### **Procedure**

- 1. Log in to PBX web portal, go to **Call Features > Queue**.
- 2. Click beside a desired queue, then click **Preferences** tab.
- 3. In the **Callback** section, set up queue callback as follows:

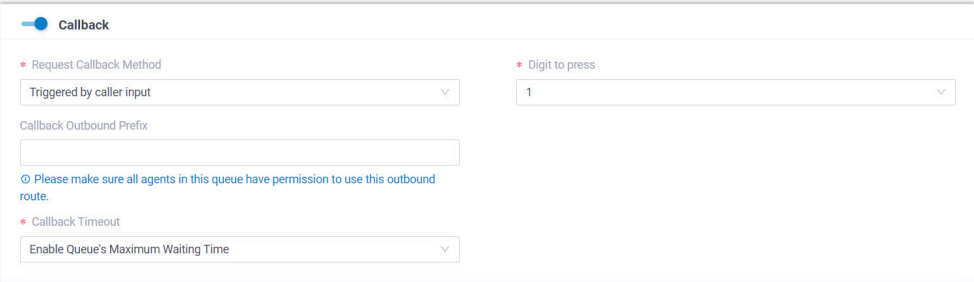

- a. Turn on **Callback**.
- b. In the **Request Callback Method** drop-down list, select **Triggered by caller input**.
- c. In the **Digit to press** drop-down list, select a value.

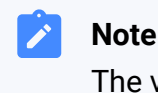

#### **Note:**

The value can NOT conflict with the **Key Press Event** value of the queue.

Customers can press the digit to request a callback while in queue waiting for being answered.

d. **Optional:** In the **Callback Outbound Prefix** field, enter the prefix of an outbound route, which will be used to make the callback.

#### **Note:**

Make sure all agents in this queue have permission to use the outbound route, or the callback would fail.

e. In the **Callback Timeout** drop-down list, set how long a callback request can be reserved in the queue. If there are no available

agents in the queue within the timeout period, the callback request will be cancelled.

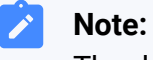

The default timeout period is the queue's Maximum Waiting Time (Path: **Queue > Basic > Maximum Waiting Time(s)**). You can also select **Custom** to customize a timeout period.

4. In the **Periodic Announcements** section, select a prompt to instruct customers to press the specified digit to request a callback.

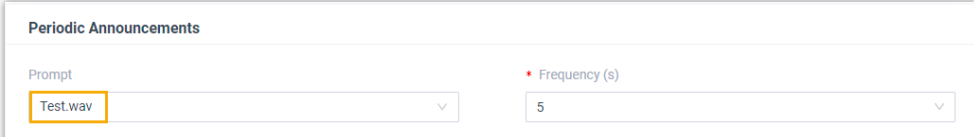

a. In the **Prompt** drop-down list, select a prompt.

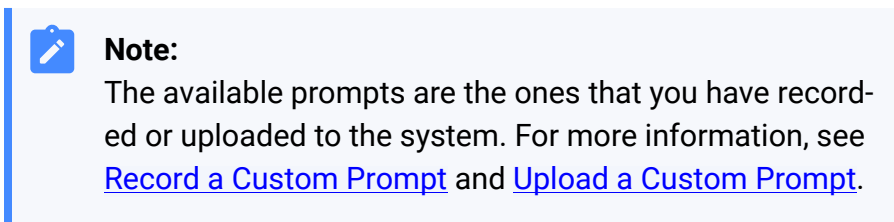

- b. **Optional:** Set the time interval to play the prompt.
- 5. Click **Save** and **Apply**.

#### **Result**

Customers can press the specified digit to request a callback while waiting in the queue.

#### **What to do next**

• Read the provided example to know the callback flow.

For more information, see [Queue Callback Example.](#page-21-0)

• Enable email notifications to queue managers when a callback request is made or a callback failed.

For more information, see [Customize Queue Notification](#page-38-0).

• Query callback statistics of the queue as needed.

For more information, see [Queue Callback Summary Report](#page-51-0) and Queue [Callback Activity Report](#page-53-0).

#### **Allow users to request a callback after timeout**

#### **Procedure**

- 1. Log in to PBX web portal, go to **Call Features > Queue**.
- 2. Click beside a desired queue, then click **Preferences** tab.
- 3. In the **Callback** section, set up queue callback as follows:

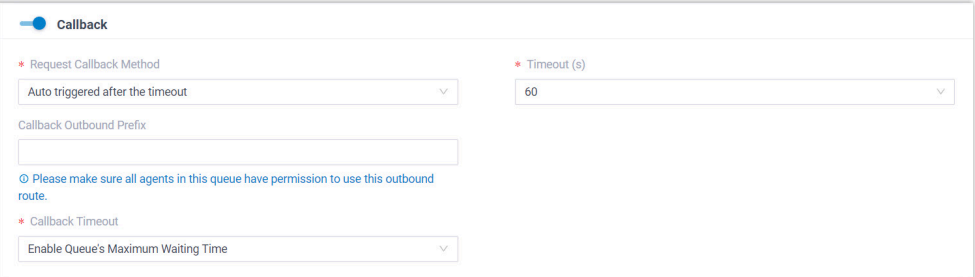

- a. Turn on **Callback**.
- b. In the **Request Callback Method** drop-down list, select **Auto triggered after the timeout**.
- c. In the **Timeout (s)** field, select or enter a value.

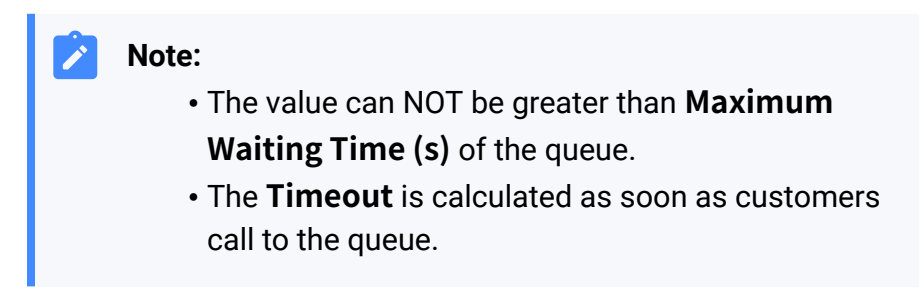

After waiting the specified duration of time in a queue, the system plays the callback option to the caller automatically.

d. **Optional:** In the **Callback Outbound Prefix** field, enter the prefix of an outbound route, which will be used to make the callback.

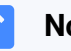

#### **Note:**

Make sure all agents in this queue have permission to use the outbound route, or the callback would fail.

e. In the **Callback Timeout** drop-down list, set how long a callback request can be reserved in the queue. If there are no available agents in the queue within the timeout period, the callback request will be cancelled.

#### **Note:**

The default timeout period is the queue's Maximum Waiting Time (Path: **Queue > Basic > Maximum Waiting Time(s)**). You can also select **Custom** to customize a timeout period.

4. Click **Save** and **Apply**.

#### **Result**

After waiting the specified duration of time in a queue, the system plays the callback option to the caller automatically. Customers can press a specific digit to request a callback.

#### **What to do next**

• Read the provided example to know the callback flow.

For more information, see Queue Callback Example.

• Enable email notifications to queue managers when a callback request is made or a callback failed.

For more information, see [Customize Queue Notification](#page-38-0).

• Query callback statistics of the queue as needed.

For more information, see [Queue Callback Summary Report](#page-51-0) and Queue [Callback Activity Report](#page-53-0).

#### <span id="page-21-0"></span>**Queue callback example**

We provide an example to help you understand the callback flow:

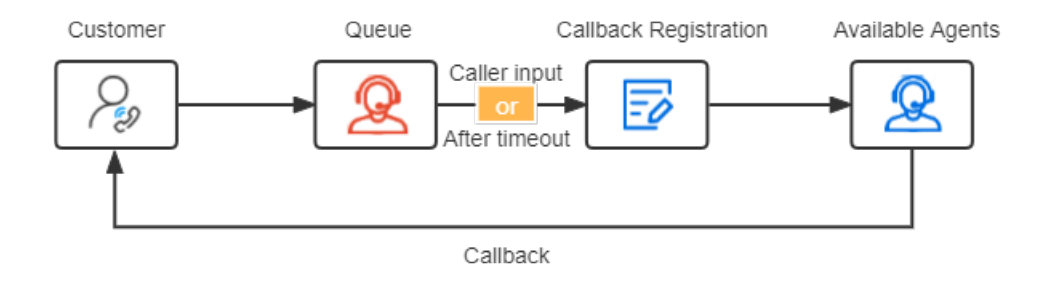

- 1. A customer makes a call to a queue, but there are no agents available to answer the call.
- 2. The customer requests a callback in either of the following methods:
	- After the periodic announcement, the caller presses the specified digit.
	- After waiting a specified duration of time, the caller presses the specified digit.
- 3. The customer registers a callback number, then hangs up the call.

#### **Note:**

- By default, the callback number is the phone number that the customer is calling the queue from.
- The customer can register another phone number as needed. The length of callback number must be greater than 5.

The customer's position in the queue is reserved.

4. Upon an agent is available, the system makes a call to the agent and the customer successively.

If the agent and the customer both answer the call, the queue call is established.

#### **Note:**

If there are no available agents in the queue within **Callback Timeout**, the callback request will be cancelled.

### <span id="page-22-0"></span>Set a Priority for a Call Queue

The Priority Queue feature allows you to assign a weight to each call queue. The system factors in both the initial weight assigned to a queue as well as the amount of time that a call has been waiting in the queue to determine the importance of calls in different queues. When agents are logged into multiple call queues, the system calculates the weight of

queues and automatically moves the calls in a higher-priority queue up in line, reducing waiting time for VIP callers while maintaining customer satisfaction for other callers.

#### **Scenario**

An agent simultaneously services for two queues (e.g. **Support-VIP** and **Support**), both of them have been assigned a weight. If there are incoming calls in both queues, the agent will first be connected to the calls coming from the higher-priority queue **Support-VIP**, ensuring that VIP callers receive a faster response.

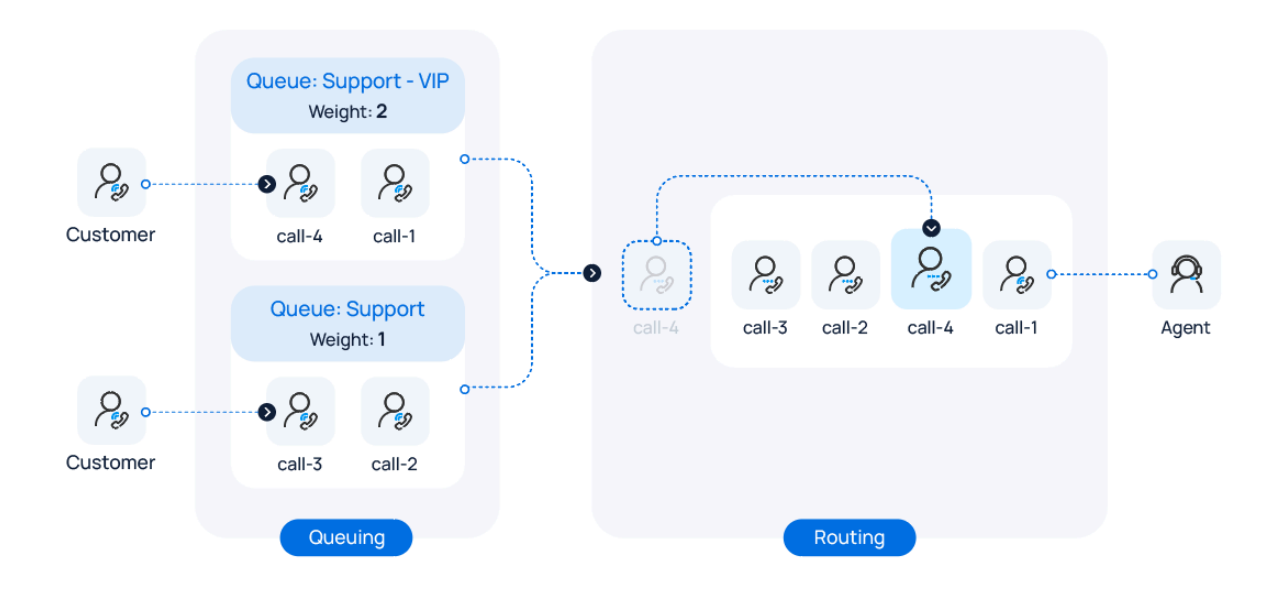

#### **Procedure**

- 1. Log in to PBX web portal, go to **Call Features > Queue**.
- 2. Click beside the desired queue, and go to the **Preferences** tab.
- 3. Turn on the switch of **Priority Queue**.
- 4. In the **Weight** field, specify the initial weight of the queue.

You can enter a number between 1 and 999. The larger the number, the greater the weight.

The system will compare the weight of multiple queues, and assign incoming calls from the queue with a greater weight to agents first. For example, calls in a queue with a weight of 2 will be answered more quickly than that in a queue with a weight of 1.

5. **Optional:** To avoid the calls in a low-priority queue being waited for too long, you can set up acceleration weight for a low-priority queue.

- a. Select the checkbox of **Enable Acceleration Weight**.
- b. In the **Acceleration (s)** field, specify the amount of time a call has been waiting in the queue before the weight is increased by **1**.

You can enter a number between 10 and 1800, and the total queue weight will be calculated based on the initial queue weight and the waiting time of a call.

```
Queue Weight = Weight + (Waiting Time / Acceleration) * 1
```
#### **Note:**

If there are decimals in the result, the value will be rounded.

6. Click **Save**.

#### **Result**

When an agent is logged in to multiple queues and there are calls waiting in more than one queue, the system automatically calculates and compares the queue weight for each call queue and routes the call in the higher-priority queue to the agent first.

#### **Example**

We provide an example to help you understand how call distribution works based on queue weight:

Agent Leo Ball has logged in to two support queues, **Support - VIP** and **Support**, and the queue weight settings for these queues are as follows:

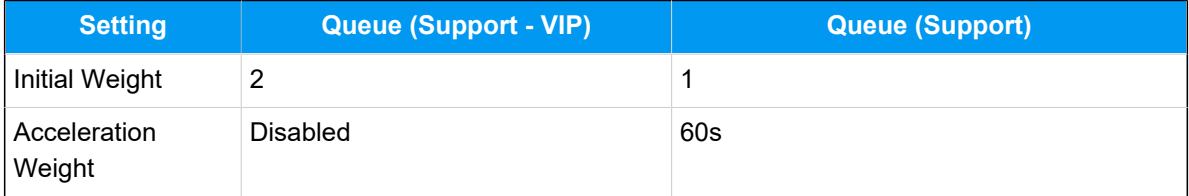

When agent Leo Ball is available and both queues have calls waiting in the queue, the followings will occur.

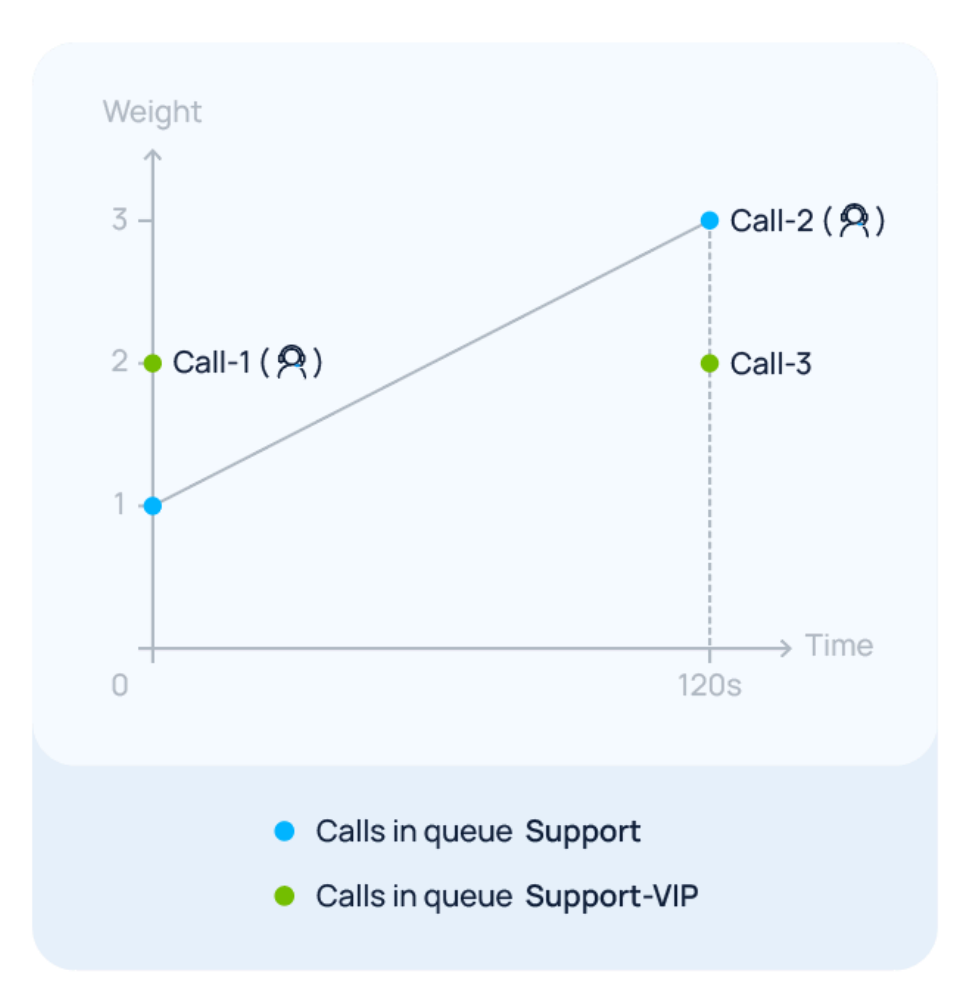

• Call-1 enters the **Support - VIP** queue, and Call-2 enters the **Support** queue simultaneously.

In this case, the queue weight of **Support - VIP** (**2**) is greater than that of **Support** (**1**). Therefore, Call-1 will be answered first, while Call-2 keeps waiting in the queue.

• Call-3 enters the **Support - VIP** queue when Call-2 in the **Support** queue has been waiting for 120 seconds.

In this case, the queue weight of **Support - VIP** remains **2**, while the queue weight of the **Support** queue is calculated as  $1 + (120 / 60) * 1 = 3$ .

Since the queue weight of the **Support** (**3**) is now greater than that of **Support - VIP**  (**2**), Call-2 will be answered first after the agent completes the ongoing call.

## <span id="page-26-1"></span><span id="page-26-0"></span>Agent Management

### Set Pause Reasons for Queue Agents

Yeastar P-Series Software Edition allows you to set specific reasons for pause status of queue agents. Agents can pause with reasons by feature code, or by dedicated button on their Linkus Clients. Queue managers can track the pause reasons and duration of agents in call reports.

#### **Limitation**

Yeastar P-Series Software Edition supports up to **20** pause reasons.

#### **Procedure**

- 1. Log in to PBX web portal, go to **Call Features > Queue**.
- 2. On the top of the queue list, click **Pause Reason**.

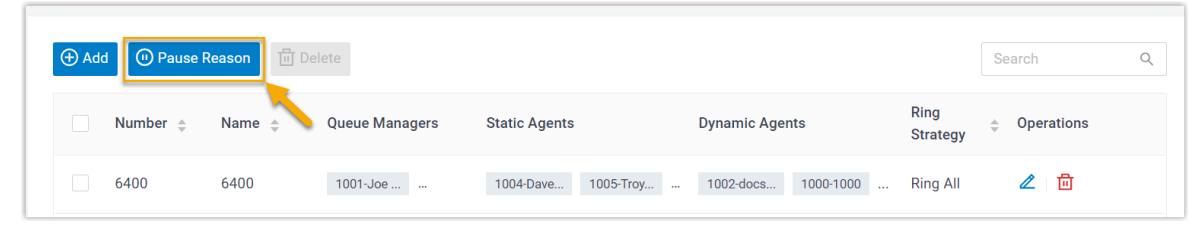

3. In the pop-up window, complete the following settings:

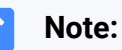

Yeastar P-Series Software Edition provides the following default pause reasons and the corresponding feature codes. You can modify them or add new ones.

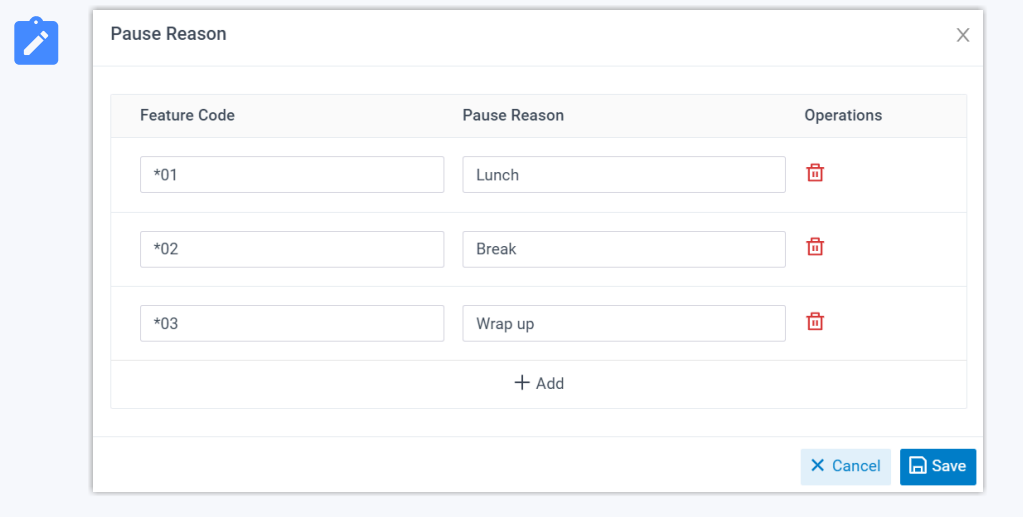

- a. Specify pause reasons and the corresponding feature codes.
	- **Feature Code**: Assign a feature code to the pause reason.
	- **Pause Reason**: Specify the reason why an agent pauses receiving calls.
- b. Click **Save**.

#### **Result**

- The pause reasons are available for all queues in the PBX.
- Queue agents can pause with reasons in the following ways:
	- **By feature code**

Queue agents can dial Pause Feature Code + Queue Number + Pause Reason Feature Code to pause from a queue for corresponding reason.

#### **Tip:**

You can obtain the Pause feature code on **Call Features > Feature Code > Queue > Pause/Unpause**.

For example, an agent dials "\*076400\*03" to pause from queue 6400 for **Wrap up** reason.

◦ **By dedicated button on Linkus Clients**

Queue agents can click **Pause** button and select a specific pause reason on their Linkus Clients, as shown in the following table.

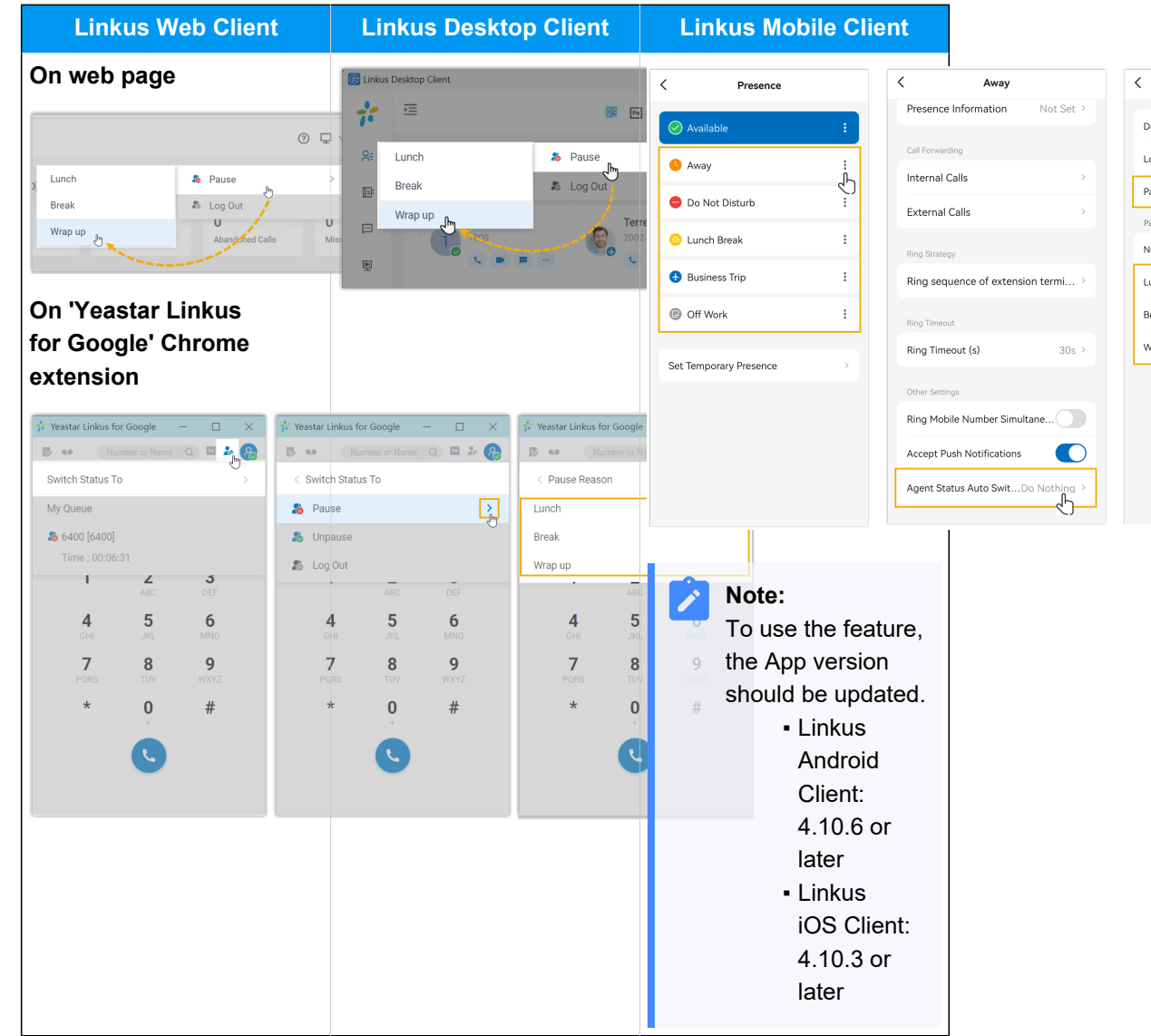

• Queue managers can switch agents to pause on a specific reason from the queue panel.

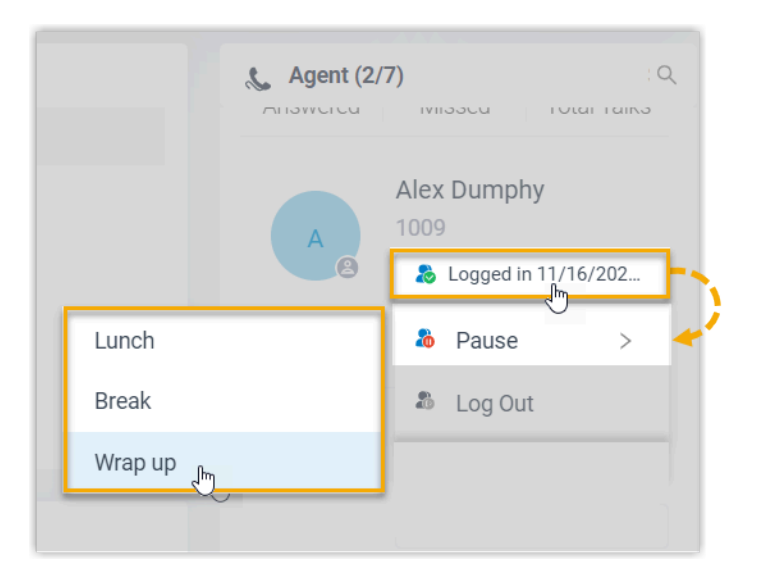

#### **Related information**

Agent Pause [Activity](#page-59-0) Report Monitor Specific Pause Status of an Agent by [Function](#page-29-0) Key

### <span id="page-29-0"></span>Monitor Specific Pause Status of an Agent by Function Key

This topic provides an example on how to monitor specific pause status of an agent by function key on Linkus Web Client, Linkus Desktop Client, or on an IP phone.

#### **Prerequisites**

- Obtain the following feature codes:
	- Pause feature code (Path: **Call Features > Feature Code > Queue > Pause/ Unpause**)
	- Pause Reason feature code (Path: **Call Features > Feature Code > Pause Reason**)
- To monitor specific agent pause status on an IP phone, make sure that the IP phone is connected to Yeastar P-Series Software Edition via auto provisioning, and has been assigned with an extension.

#### **Note:**

For detailed instructions about auto provisioning the IP phone, see [IP Phone](https://help.yeastar.com/en/p-series-software-edition/ip-phone-configuration-guide/ip-phone-configuration-guide-overview.html#overview__section_f3g_5dz_syb)  [Configuration Guide](https://help.yeastar.com/en/p-series-software-edition/ip-phone-configuration-guide/ip-phone-configuration-guide-overview.html#overview__section_f3g_5dz_syb).

#### **Procedure**

Assume that you want to monitor the three default pause status of agents 1001, 1002 and 1003 in queue 6400, do as follows to configure function keys for your extension.

- 1. Set up function keys for monitoring specific pause status.
	- a. Log in to PBX web portal, go to **Extension and Trunk > Extension**, edit your extension.
	- b. Click the **Function Keys** tab.
	- c. Configure the following function keys.

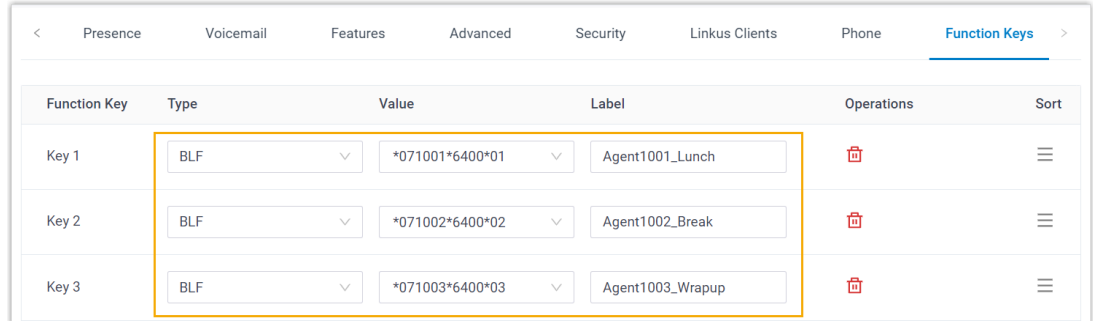

- **Type**: Select **BLF** key.
- **Value**: Enter the feature codes.

The format should be Pause feature code + extension number + \* + queue number + pause reason feature code. For example, \*071001\*6400\*01.

- **Label**: Optional. Enter a display label for the function key.
- d. Click **Save**.
- 2. If you want to monitor specific agent pause status on IP phone, apply the function key configuration to the IP phone.
	- a. Go to **Auto Provisioning > Phones**, click  $\mathbb{C}$  beside the desired phone.
	- b. In the pop-up window, click **OK**.

#### **Result**

You can monitor specific pause status of the agents via the followings:

#### **Function key on Linkus Web Client, Linkus Chrome extension, and Linkus Desktop Client**

- $\cdot$   $\bullet$  : The monitored agent is NOT in the specified pause status.
- $\cdot$   $\bullet$  : The monitored agent is in the specified pause status.

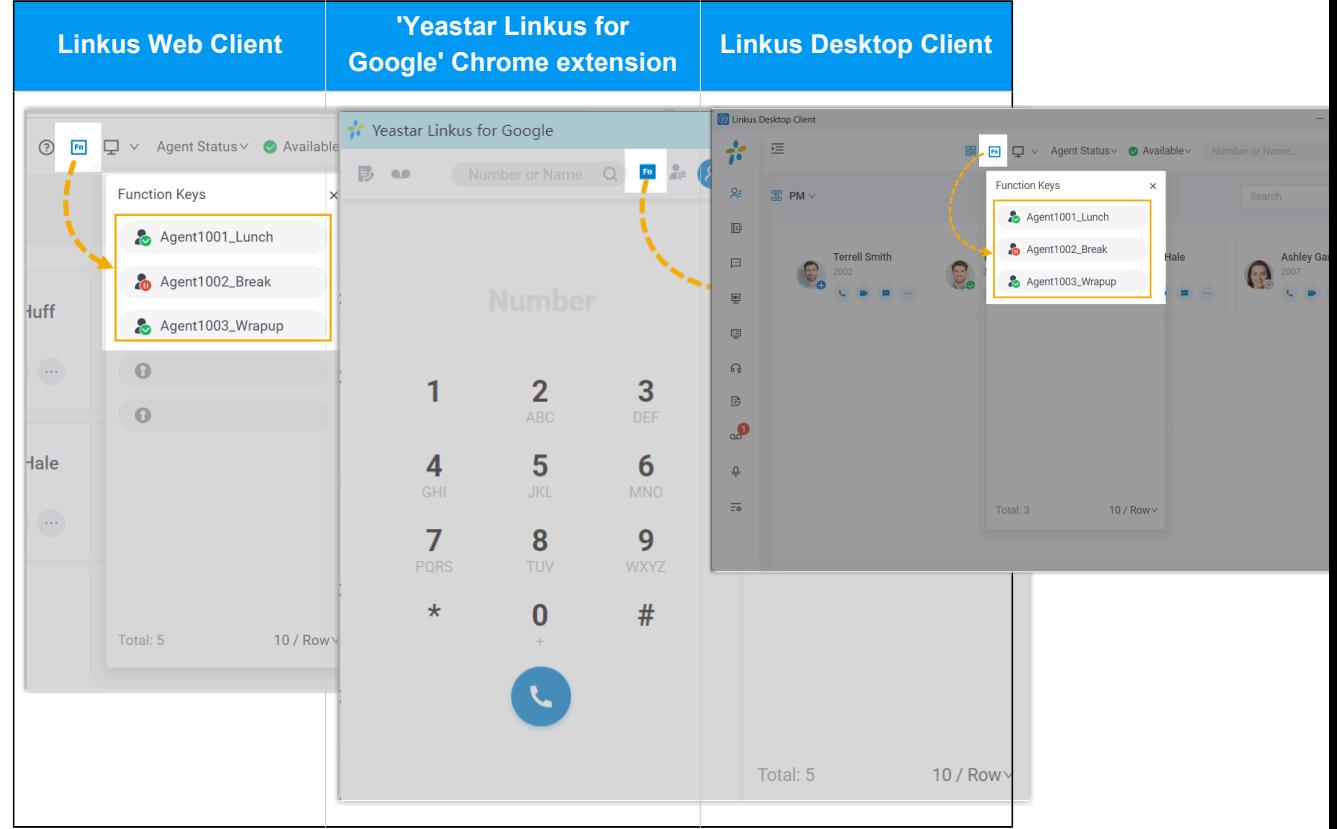

•  $\bullet$  : The function key configuration failed.

#### **BLF LED on IP phone**

- **BLF LED Solid Green**: The monitored agent is NOT in the specified pause status.
- **BLF LED Flashing Red**: The agent is in the specified pause status.
- **BLF LED off**: The BLF key configuration failed.

#### **Related information**

Allow Agents to [Manage](#page-33-0) Their Status by Dialing a Feature Code Allow Agents to [Manage](#page-35-0) Their Status via IP Phones

## <span id="page-31-0"></span>Allow Agents to View Queue Call Logs on Linkus Clients

This topic describes how to allow agents to view queue call logs on their Linkus Web Client and Desktop Client.

#### **Procedure**

- 1. Log in to PBX web portal, go to **Call Features > Queue**.
- 2. Click beside the desired queue, and enter the **Queue Panel Permissions** tab.
- 3. Scroll down to the **Agents** section, and complete the following settings.
	- a. Select the checkbox of **Queue Call Logs**.

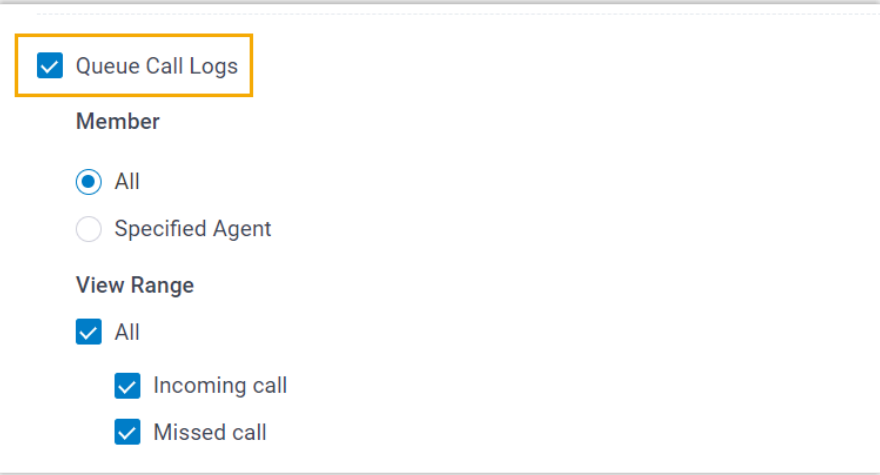

b. Set up the viewing permission.

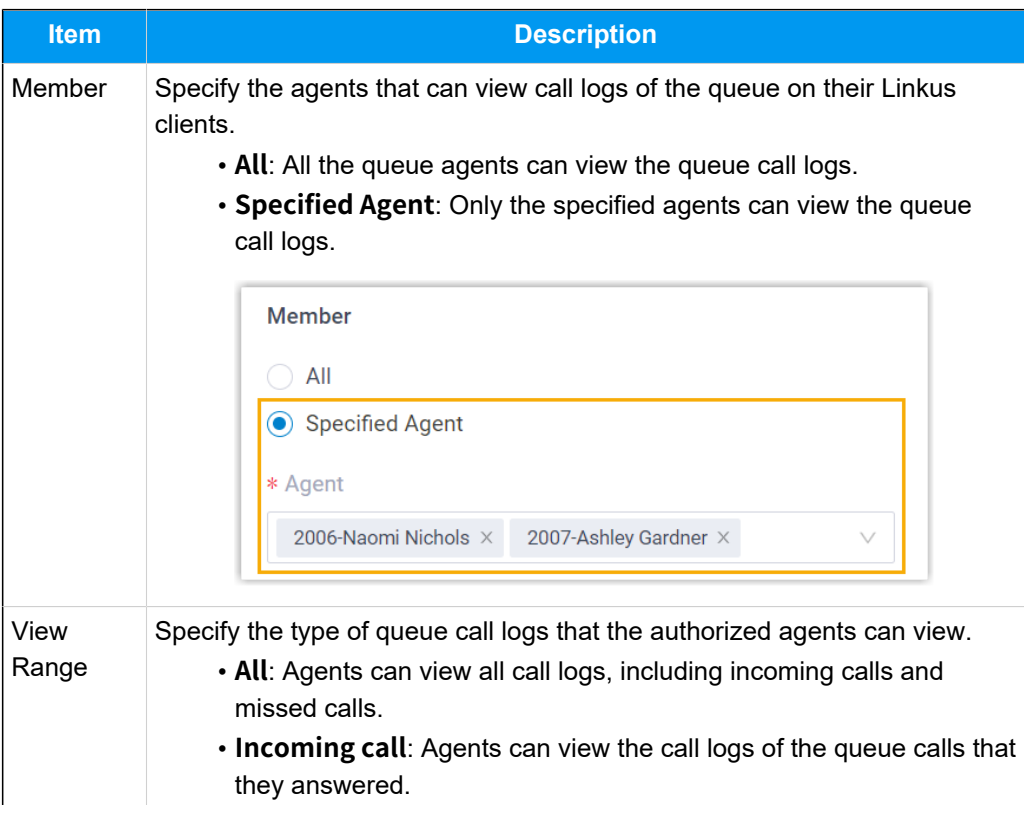

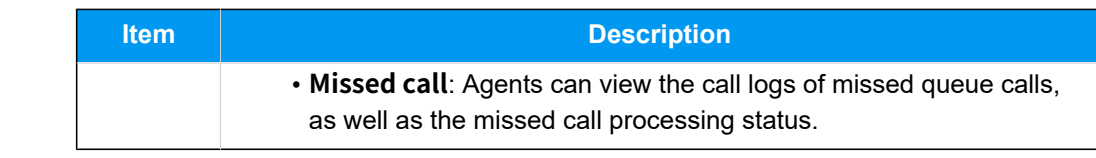

4. Click **Save**.

#### **Result**

The authorized agents are able to view queue call logs on their Linkus Web Client and Desktop Client (Path: **Call Logs > Queue Call Logs**).

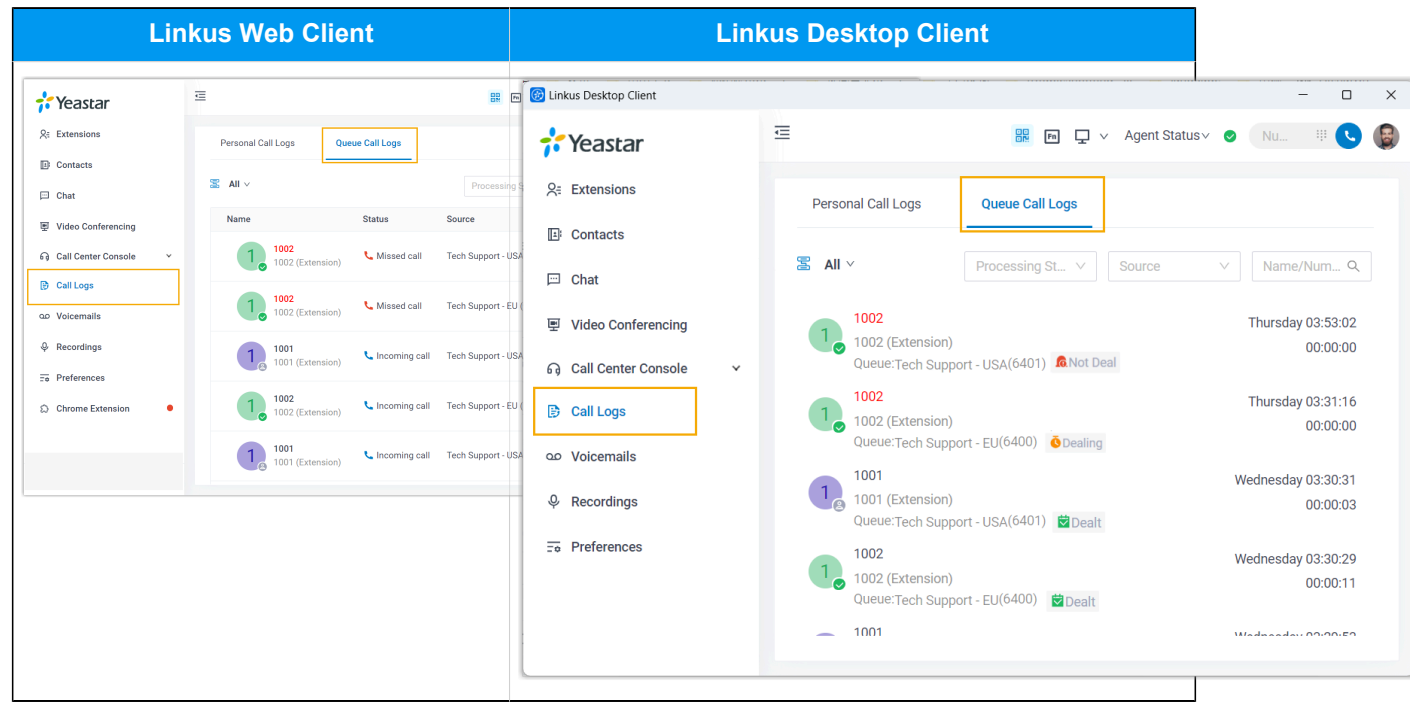

#### **Related information**

Agent Guide - Check and [Manage](#page-122-0) Queue Call Logs on Web Client [Agent Guide - Check and Manage Queue Call Logs on Desktop Client](#page-138-0)

### <span id="page-33-0"></span>Allow Agents to Manage Their Status by Dialing a Feature Code

The PBX defines feature codes that allow the agents to switch their status. This topic describes how to allow agents to manage their agent status by dialing a feature code.

#### **Procedure**

- 1. Log in to PBX web portal, go to **Call Features > Feature Code**.
- 2. Scroll down to the **Queue** section.
- 3. To allow agents to log in to or log out of a queue via feature code, do as follows:
	- a. Select the checkbox of **Log in/Log out**.
	- b. **Optional:** Change the feature code according to your needs.
- 4. To allow agents to pause or unpause service via feature code, do as follows:
	- a. Select the checkbox of **Pause/Unpause**.
	- b. **Optional:** Change the feature code according to your needs.
	- c. **Optional:** Scroll down to the **Pause Reason** section, and configure reasons for the agent pause and the corresponding feature codes.

![](_page_34_Picture_289.jpeg)

Agents can pause with specific reason by dialing the pause reason feature codes.

5. Click **Save** and **Apply**.

#### **Result**

Agents can manage their status by dialing the corresponding feature codes either on their Linkus clients or IP phone.

![](_page_34_Picture_290.jpeg)

![](_page_35_Picture_349.jpeg)

#### **Related information**

Allow Agents to [Manage](#page-35-0) Their Status via IP Phones Monitor Specific Pause Status of an Agent by [Function](#page-29-0) Key

## <span id="page-35-0"></span>Allow Agents to Manage Their Status via IP Phones

This topic describes how to set up agents' IP phones to enable them to monitor and switch their agent status in specific queue using the BLF keys and indicators on IP phones.

#### **Prerequisites**

Ensure that the IP phones are connected to Yeastar P-Series Software Edition via auto provisioning, and have been assigned to the agents' extensions.

For detailed instructions about auto provisioning the IP phone, see [IP Phone Configuration](https://help.yeastar.com/en/p-series-software-edition/ip-phone-configuration-guide/ip-phone-configuration-guide-overview.html#overview__section_f3g_5dz_syb) [Guide.](https://help.yeastar.com/en/p-series-software-edition/ip-phone-configuration-guide/ip-phone-configuration-guide-overview.html#overview__section_f3g_5dz_syb)

#### **Step 1. Set up function keys for agents' extensions**

- 1. Access the configuration page for extensions' function keys.
	- a. Log in to PBX web portal, go to **Extension and Trunk > Extension**.
	- b. Select the agents' extensions and click **Edit**.
	- c. Click the **Function Keys** tab.
- 2. Configure function keys for the extensions.
	- a. Select the checkbox of **Bulk Edit**.
	- b. Select a key and configure the followings:
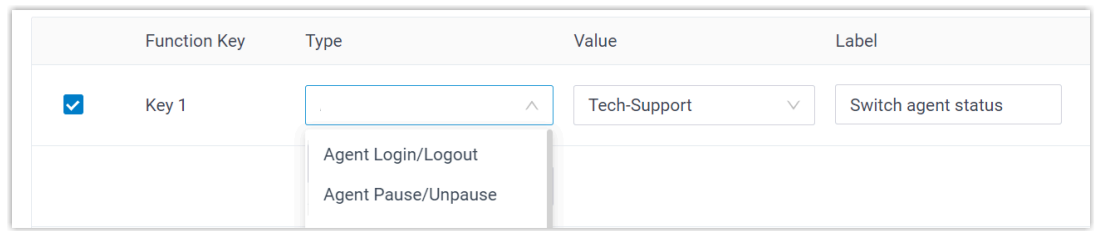

- **Type**: Select a key type from the following two options:
	- **Agent Login/Logout**: Allow agents to log in to or log out of a queue.
	- **Agent Pause/Unpause**: Allow agents to pause or unpause receiving queue calls.
- **Value**: Select a queue that the agent sits in.
- **Label**: Optional. Enter a label, which will be displayed on the phone screen.
- 3. Click **Save**.

### **Step 2. Apply the configuration to agents' IP phones**

#### 1. Go to **Auto Provisioning > Phones**.

2. Select the phones assigned to the agents and click **Reprovision**.

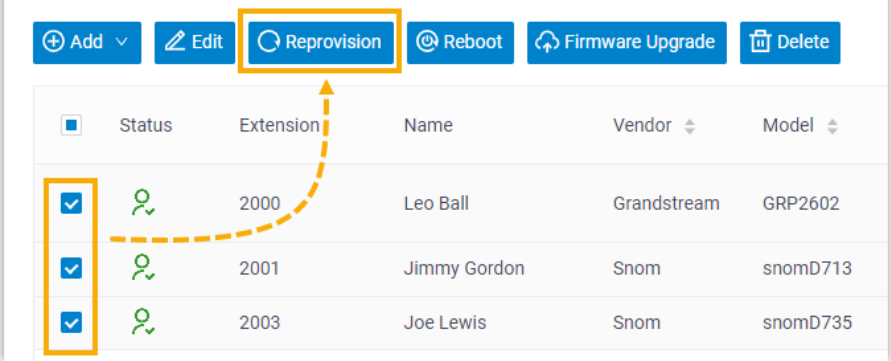

3. In the pop-up window, click **OK**.

#### **Result**

Agents can monitor and switch their status in the specified queue using the BLF keys and indicators on the IP phones.

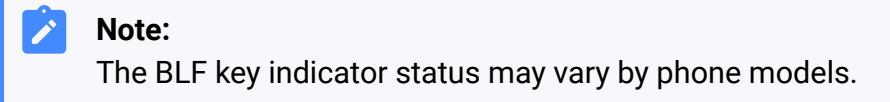

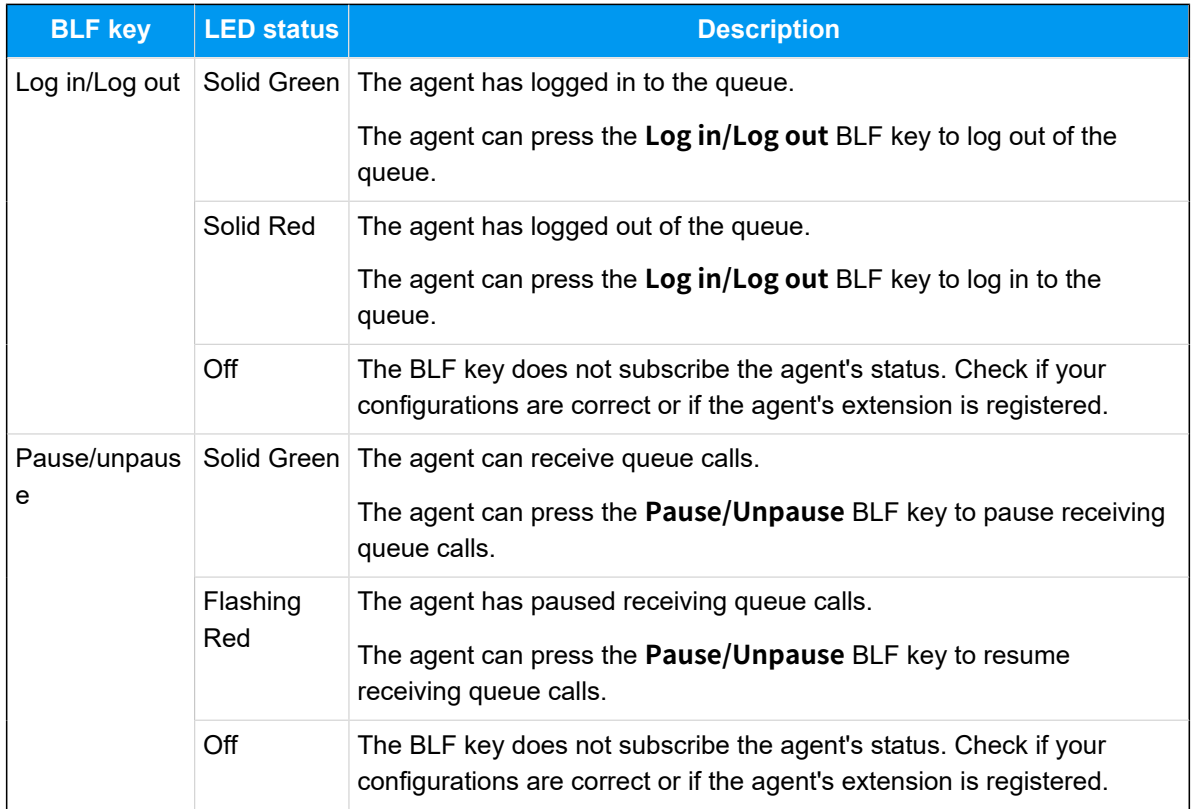

#### **Related information**

Monitor Specific Pause Status of an Agent by [Function](#page-29-0) Key [Supervisor Guide - Manage Agent Status on Call Center Console](#page-95-0)

# Call Center Setup

# Set up Queue Managers

With call center service activated, you can set any extension as queue manager. A queue manager does not need to be a queue agent. This topic describes how to set queue managers.

### **Procedure**

- 1. Log in to PBX web portal, go to **Call Features > Queue**, edit the desired queue.
- 2. Click the **Members** tab.
- 3. In the **Queue Managers** section, manage the queue managers:
- To add queue managers, select the desired extensions from the **Available** box to the **Selected** box.
- To delete queue managers, select the desired extensions from the **Selected**  box to the **Available** box.
- 4. Click **Save** and **Apply**.

#### **Related information**

[Customize Queue Notification](#page-38-0)

# <span id="page-38-0"></span>Customize Queue Notification

With call center service activated, the system sends email notifications to queue managers when a queue call is missed or abandoned, when the service level agreement reaches the alarm threshold, when a callback request is made or a callback failed. This topic describes how to customize these notifications.

### **Prerequisites**

- Make sure there is a valid email address assigned to queue manager's extension.
- Make sure [system email](https://help.yeastar.com/en/p-series-software-edition/administrator-guide/email-server-overview.html) works.

### **Procedure**

- 1. Log in to PBX web portal, go to **Call Features > Queue**, edit the desired queue.
- 2. Click the **Members** tab.
- 3. Select the checkbox of notification option according your needs.

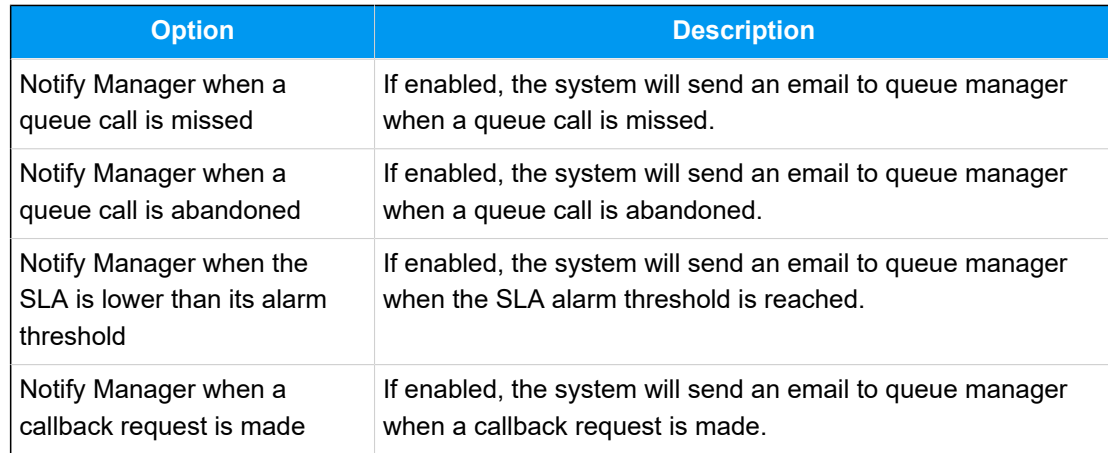

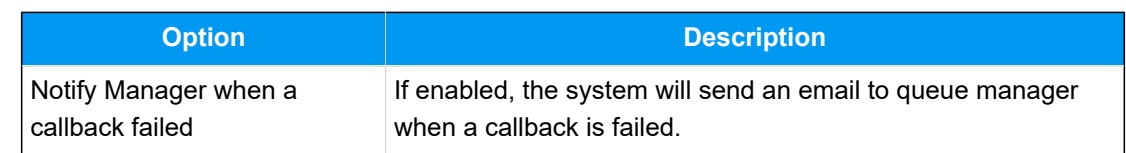

4. Click **Save** and **Apply**.

# Set up Service Level Agreement (SLA)

With call center service activated, you can set up service level agreement for a queue. This topic describes what is service level agreement and how to set up service level agreement.

### **What is Service Level Agreement (SLA)**

Service Level Agreement is a call center performance statistic. It is the goal for how quickly the agent should answer a portion of the customers, and makes sure everyone is working to the same objective.

SLA is expressed as the percentage of conversations answered within a pre-defined amount of time. Let us suppose that the goal is to answer 80% of calls within 20 seconds. If the measurement is less than 80%, the manager knows they are below their target Service Level.

The calculated formula of SLA is shown as below:

#### **Note:**

The Total calls parameter is the total number of calls that the queue received, including calls answered by agents, calls abandoned by callers and missed calls in the queue.

 $SLA =$  (Number of calls answered within SLA time / Total calls) \* 100%

### **How to set up Service Level Agreement**

You can set a target service level and SLA threshold for each queue, and evaluate the service level periodically.

- 1. Log in to PBX web portal, go to **Call Features > Queue**, edit the desired queue.
- 2. Click the **Preferences** tab.
- 3. In the **Service Level Agreement** section, edit the SLA according to your needs.
	- **SLA Time (s)**: Enter the maximum amount of time (in seconds) that an agent needs to answer an incoming call.

If a caller waits for a duration of time shorter than the SLA Time, the SLA is met.

- **Evaluation Interval (min)**: Enter the time interval to compare the queue's SLA performance against the alarm threshold so that the system can send a notification email timely.
- **Alarm Threshold (%)**: Enter the service level threshold for the queue.
- 4. Click **Save** and **Apply**.

## Grant Call Center Console Permissions

With call center service activated, you can grant the access permission to the Call Center Console dashboards (Wallboard & Queue Panel) and decide what the queue managers and agents can do on Queue Panel, and grant the Queue Panel permissions for queue manager and agents respectively. This topic describes how to grant permissions for queue manager and agents.

### **Call Center Console permissions**

The following table outlines the supported permissions on the Call Center Console for queue managers and agents respectively.

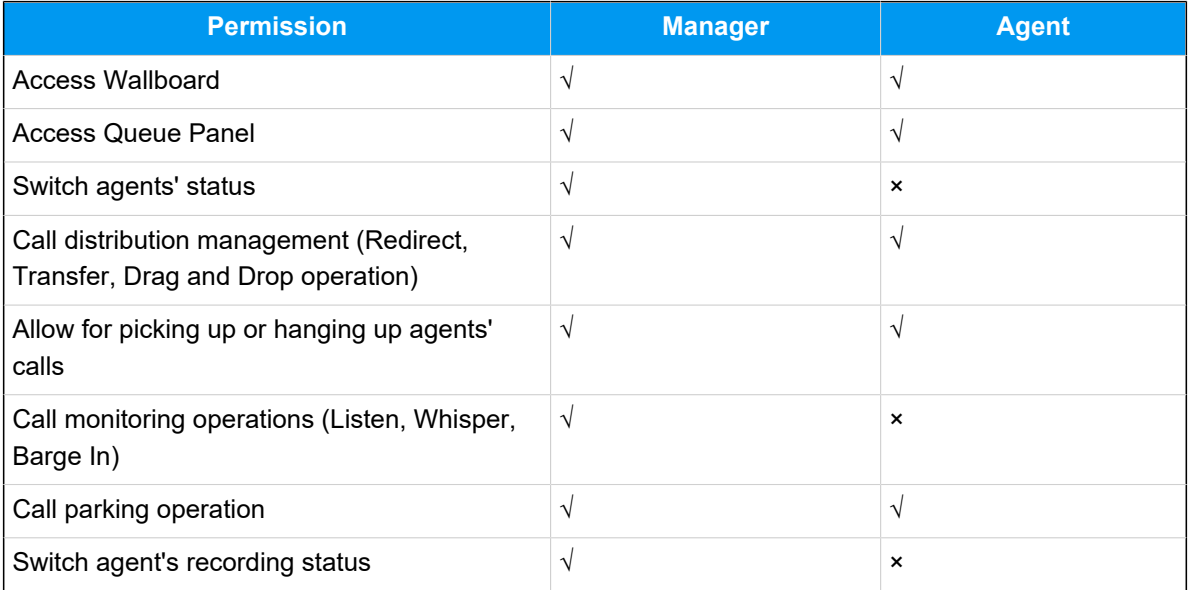

### **Grant permissions for queue managers**

- 1. Log in to PBX web portal, go to **Call Features > Queue**, edit the desired queue.
- 2. Click the **Queue Panel Permissions** tab.
- 3. In the **Manager** section, select the checkboxes of permissions according to your needs.
- 4. Click **Save** and **Apply**.

### **Grant permissions for agents**

- 1. Log in to PBX web portal, go to **Call Features > Queue**, edit the desired queue.
- 2. Click the **Queue Panel Permissions** tab.
- 3. In the **Agents** section, select the checkboxes of permissions according to your needs.
- 4. Click **Save** and **Apply**.

# Call Center Report

# Call Center Reports Overview

Yeastar P-Series Software Edition provides a set of predefined reports concerning detailed information about call center performance. This topic describes what you can do with call center report, and the report types.

### **What you can do with call center reports**

The system automatically generates reports in the format of graphs or charts, and helps you to simplify analysis and extract invaluable data with ease. These reports can be historical and real-time. You can view and schedule reports on demand to evaluate past activities and plan future actions.

### **Reports types**

We divide reports into two categories: queue performance and agent performance.

- **Queue performance reports**: The queue performance reports give you insight into the work efficiency of one or more queues over a period of time, and help you evaluate the performance of each queue.
	- Queue AVG [Waiting](#page-42-0) & Talking Time
	- [Queue Performance](#page-44-0)
	- [Queue Performance Activity](#page-48-0)
	- [Queue Callback Summary](#page-51-0)
	- [Queue Callback Activity](#page-53-0)
	- [Satisfaction Survey](#page-54-0)

#### ◦ [Satisfaction Survey Details](#page-56-0)

- **Agent performance reports**: The agent performance reports give you insight into the performance of one or more agents, and help you evaluate if every agent meets the expectations of your call center over a period of time.
	- [Agent Login Activity](#page-57-0)
	- Agent Pause [Activity](#page-59-0)
	- [Agent Missed Call Activity](#page-60-0)
	- [Agent Performance](#page-61-0)
	- [Agent Call Summary](#page-65-0)

### <span id="page-42-0"></span>Queue Performance Reports

# Queue AVG Waiting & Talking Time Report

**Queue AVG Waiting & Talking Time** report provides granular insights into the hourly, daily, and monthly breakdown of the average amount of time that callers wait in a queue, and the average amount of time that queue agents spend in talking with callers. This topic introduces how to access the report and explains the key metrics in detail.

### **Access Queue AVG Waiting & Talking Time report**

- 1. Log in to PBX web portal, go to **Reports and Recordings > Call Reports**.
- 2. In the **Report Type** drop-down list, select **Queue AVG Waiting & Talking Time**.

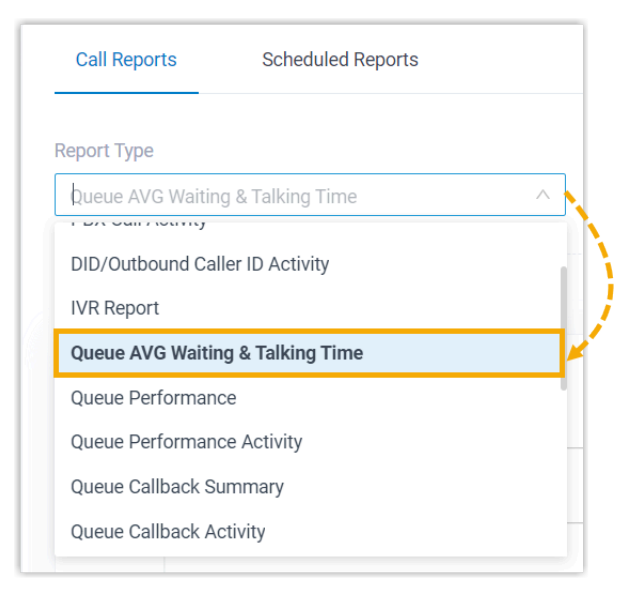

3. Filter data by system time and queue(s).

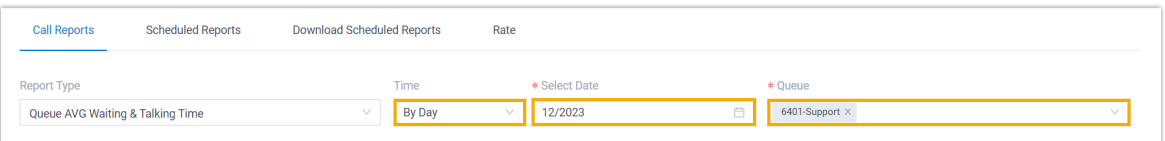

#### A report that meets the filter criteria is displayed on the page, as shown below.

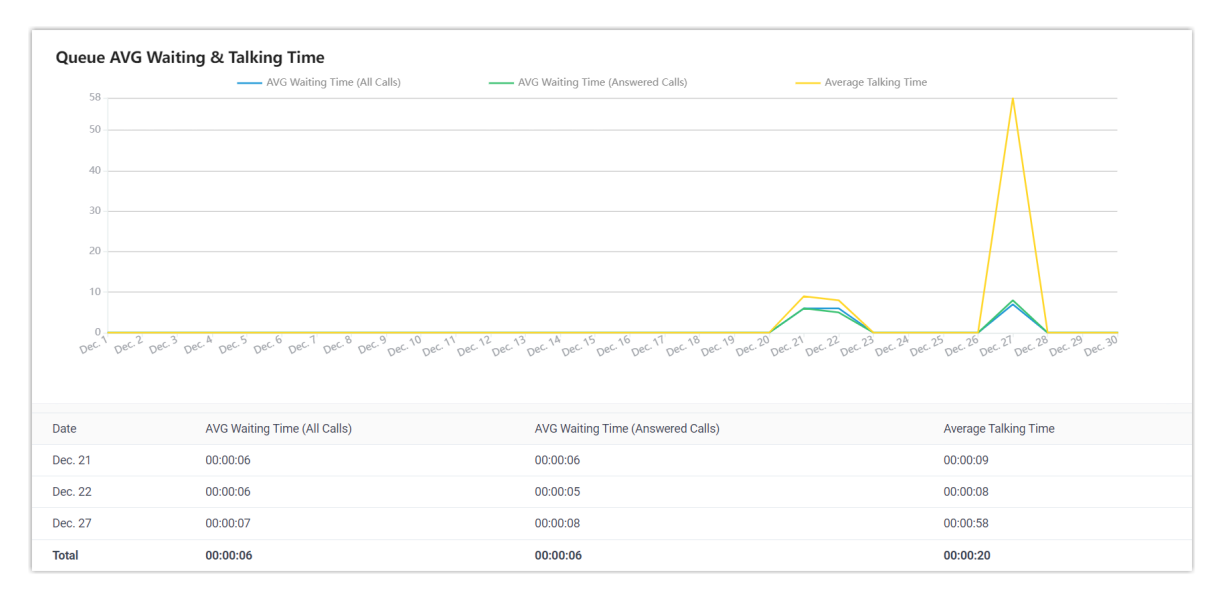

### **Report details**

The key metrics for **Queue AVG Waiting & Talking Time** report is shown below.

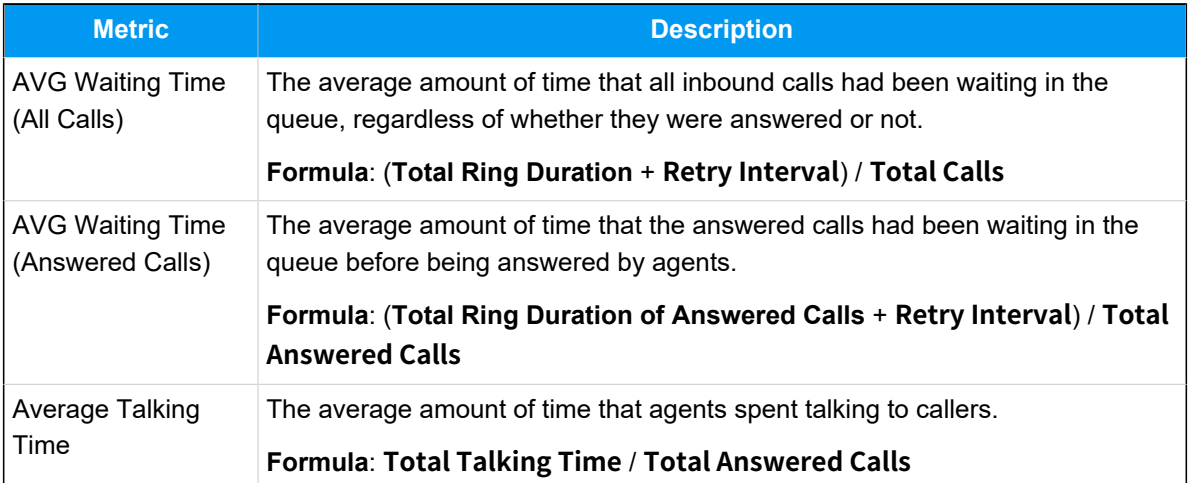

### <span id="page-44-0"></span>Queue Performance Report

**Queue Performance** report provides a quick overview of call queue performance and granular insights into queue calls. This topic introduces how to access the report and explains the key metrics in detail.

#### **Access Queue Performance report**

- 1. Log in to PBX web portal, go to **Reports and Recordings > Call Reports**.
- 2. In the **Report Type** drop-down list, select **Queue Performance**.

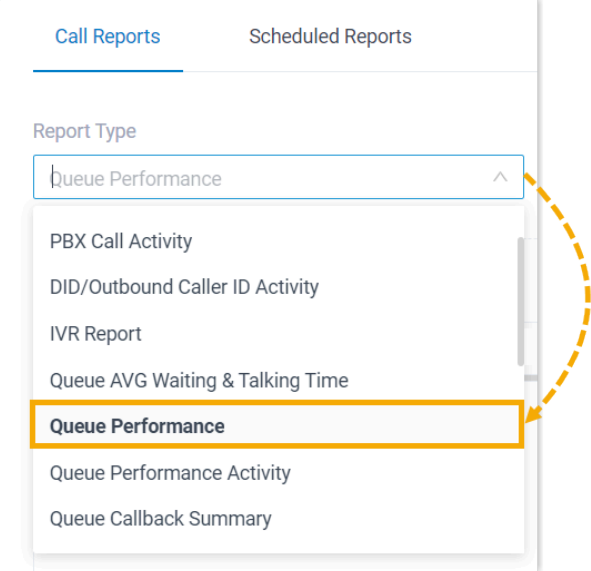

3. Filter data by system time, queue(s), call abandonment time, or talk duration.

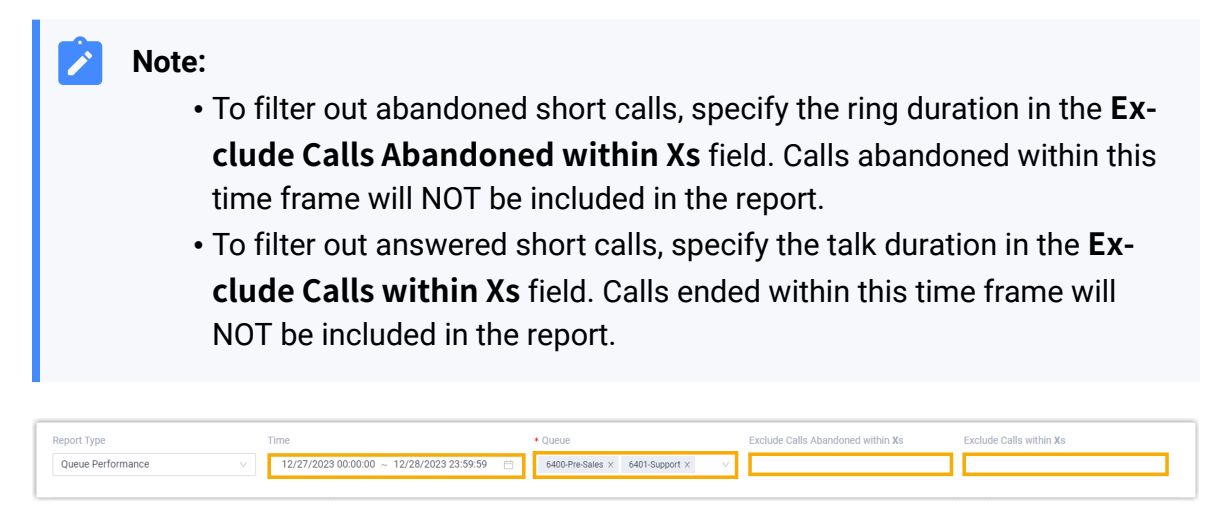

A report that meets the filter criteria is displayed on the page, as shown below.

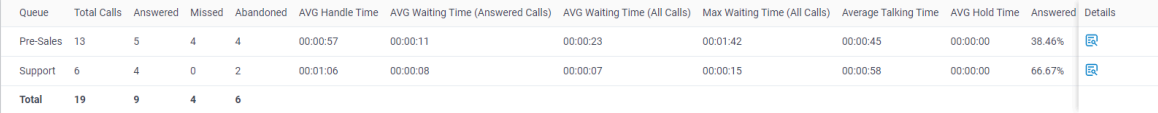

### **Report details**

We take the above report as an example to introduce the key metrics for **Queue Performance** report.

#### **Metrics for queue**

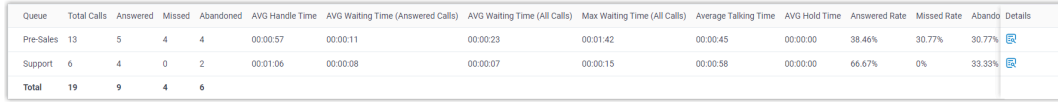

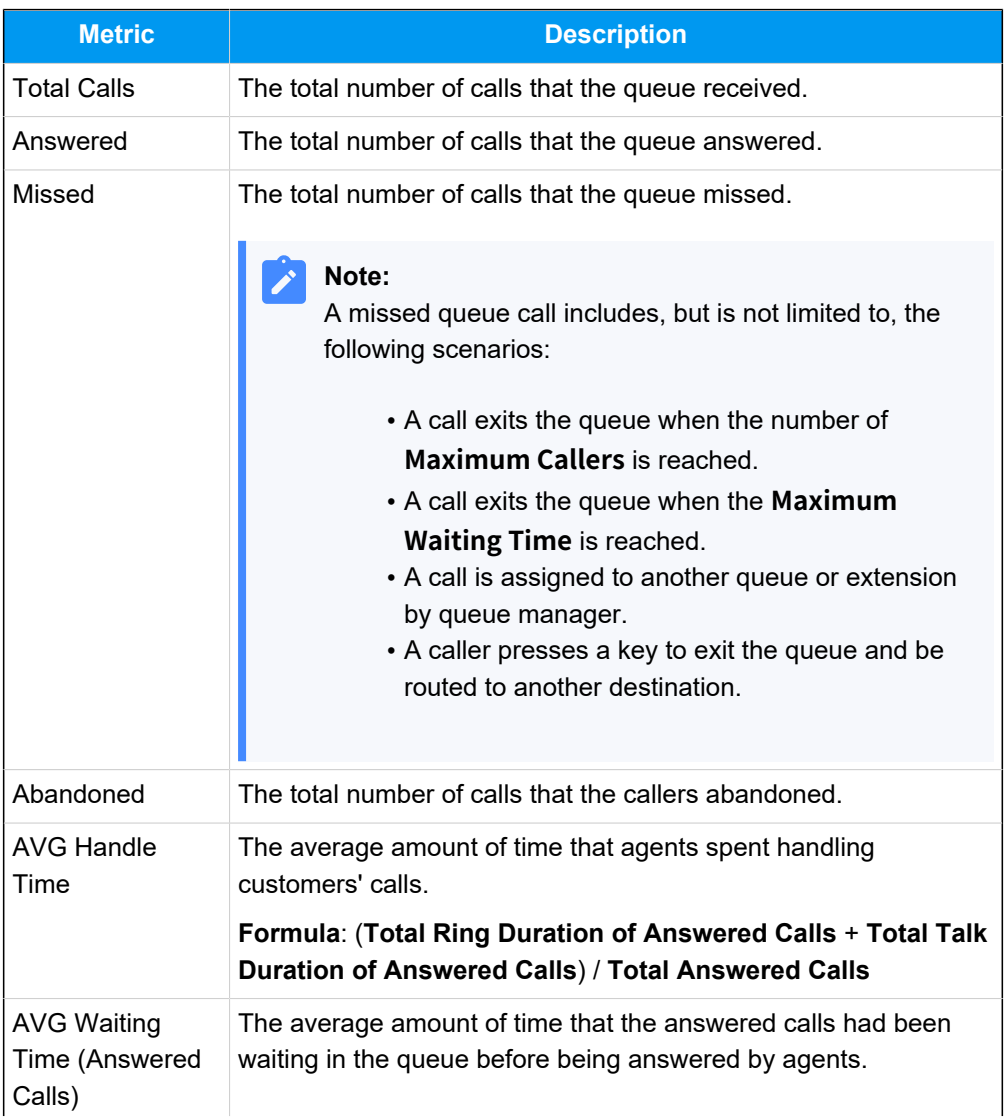

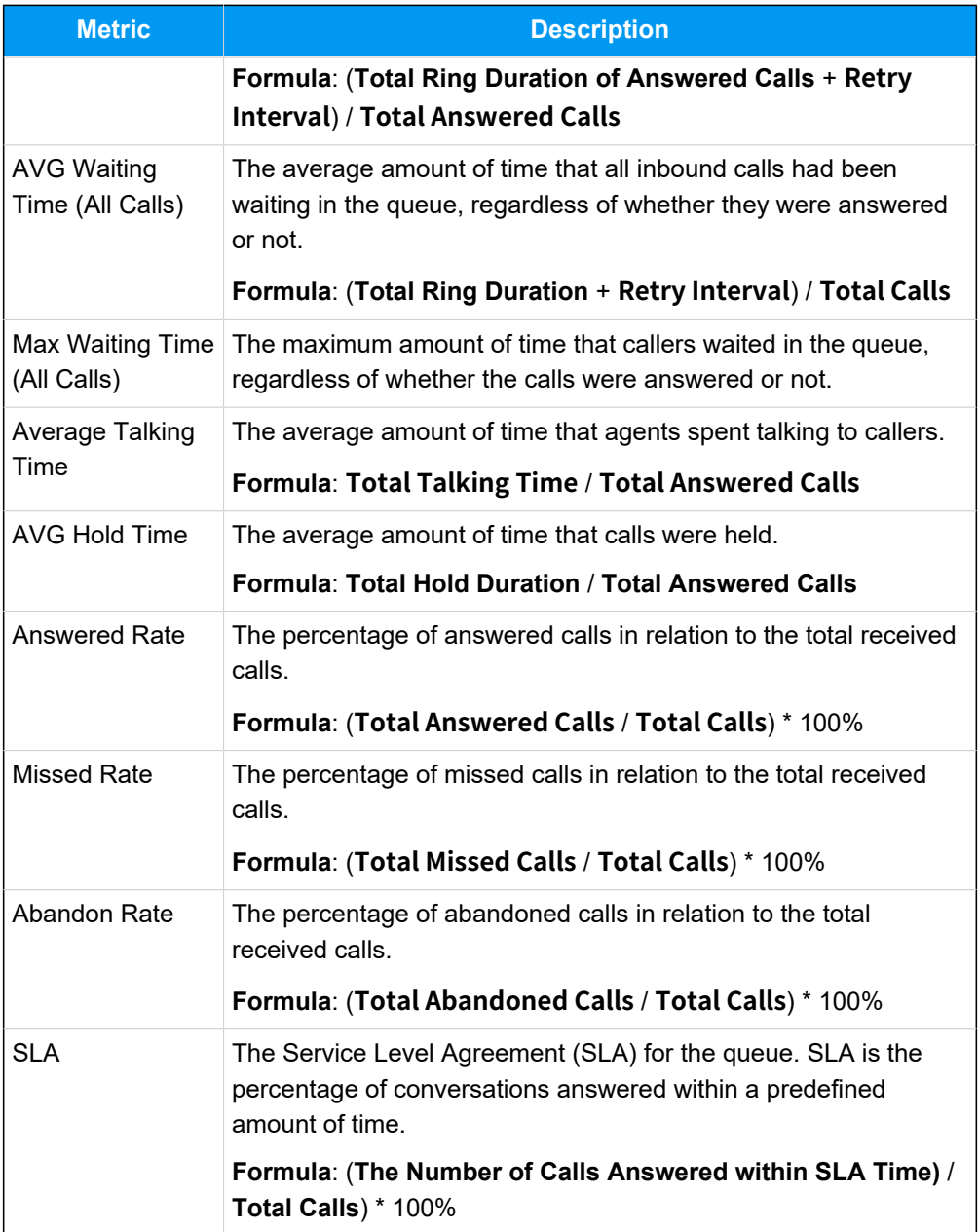

# **Metrics for queue call**

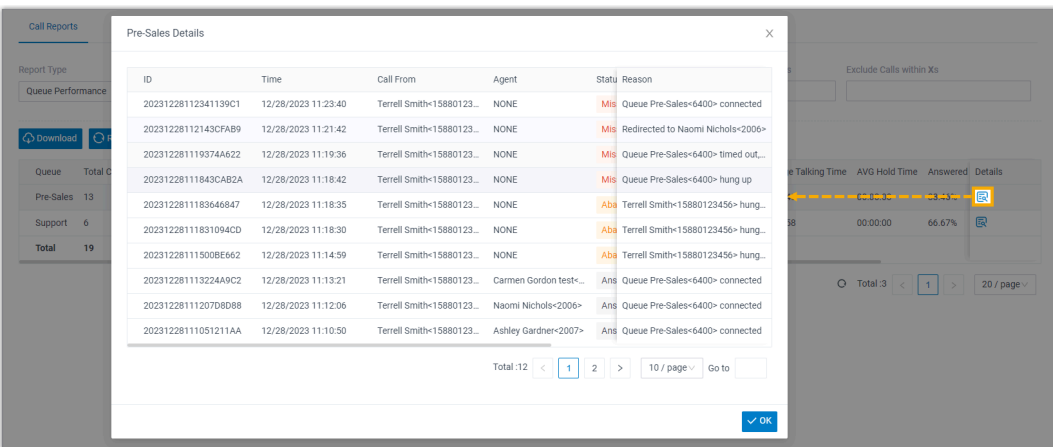

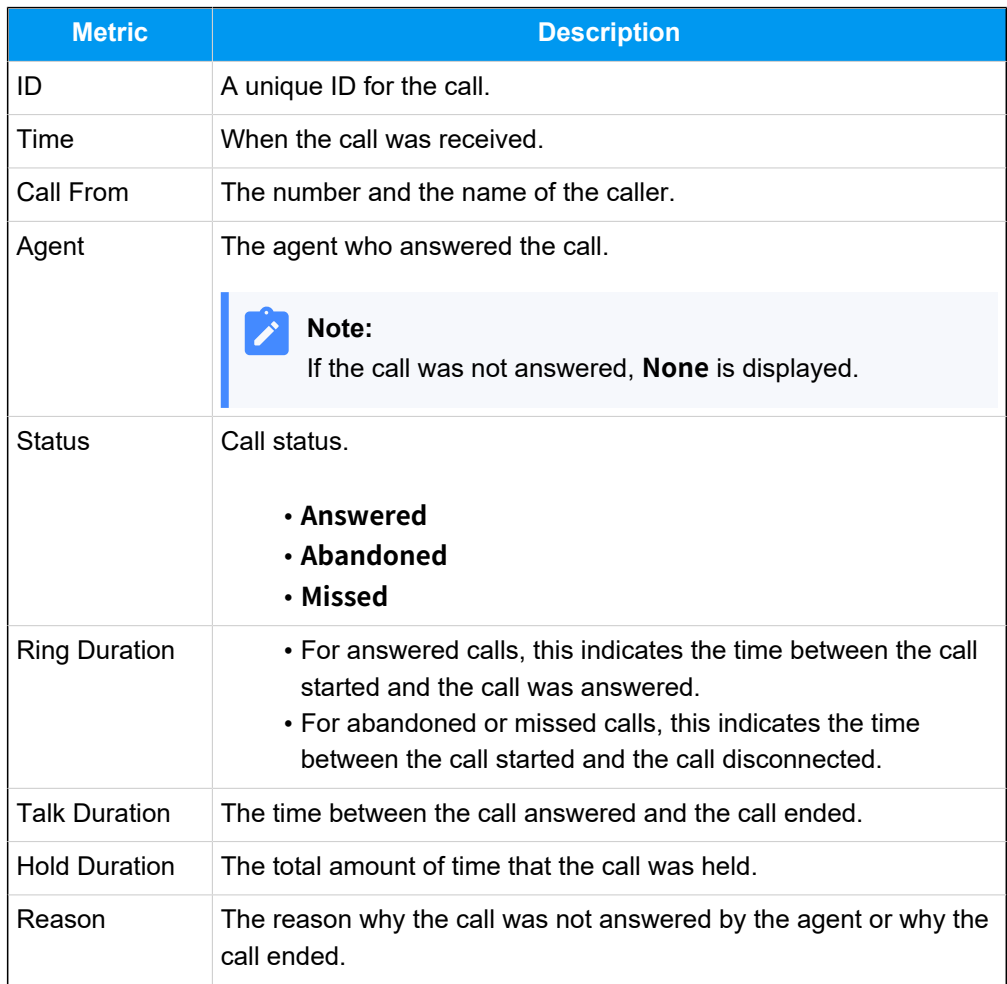

# <span id="page-48-0"></span>Queue Performance Activity Report

**Queue Performance Activity** report provides granular insights into the hourly, daily, and monthly breakdown of call queue performance and queue calls. This topic introduces how to access the report and explains the key metrics in detail.

### **Access Queue Performance Activity report**

- 1. Log in to PBX web portal, go to **Reports and Recordings > Call Reports**.
- 2. In the **Report Type** drop-down list, select **Queue Performance Activity**.

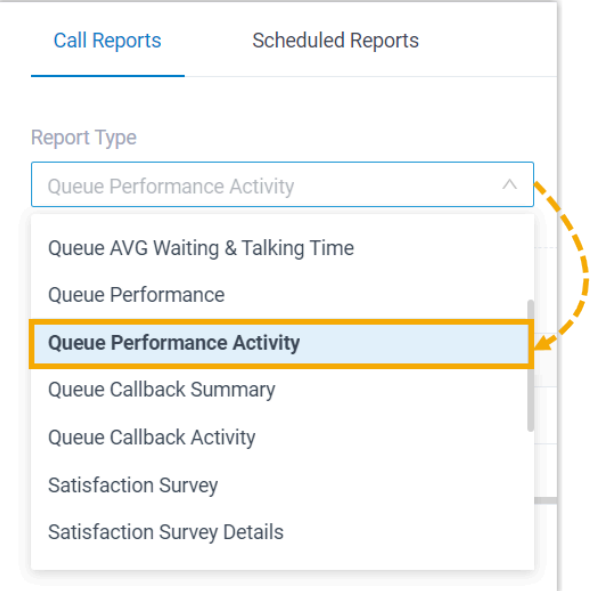

3. Filter data by system time, queue(s), or call abandonment time.

### **Note:**

To filter out abandoned short calls, specify the ring duration in the **Exclude Calls Abandoned within Xs** field. Calls abandoned within this time frame will NOT be included in the report.

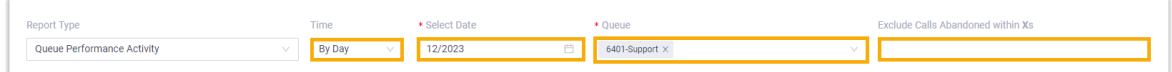

A report that meets the filter criteria is displayed on the page, as shown below.

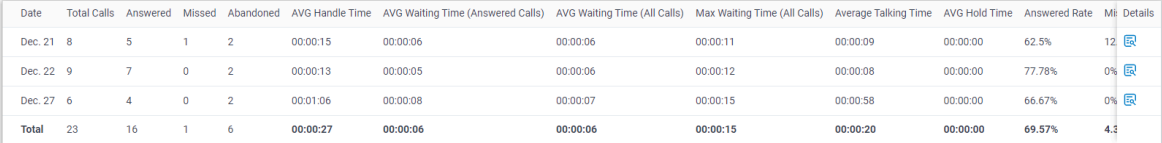

### **Report details**

We take the above report as an example to introduce the key metrics for **Queue Performance Activity** report.

### **Metrics for queue**

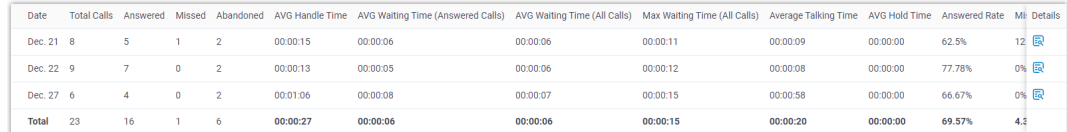

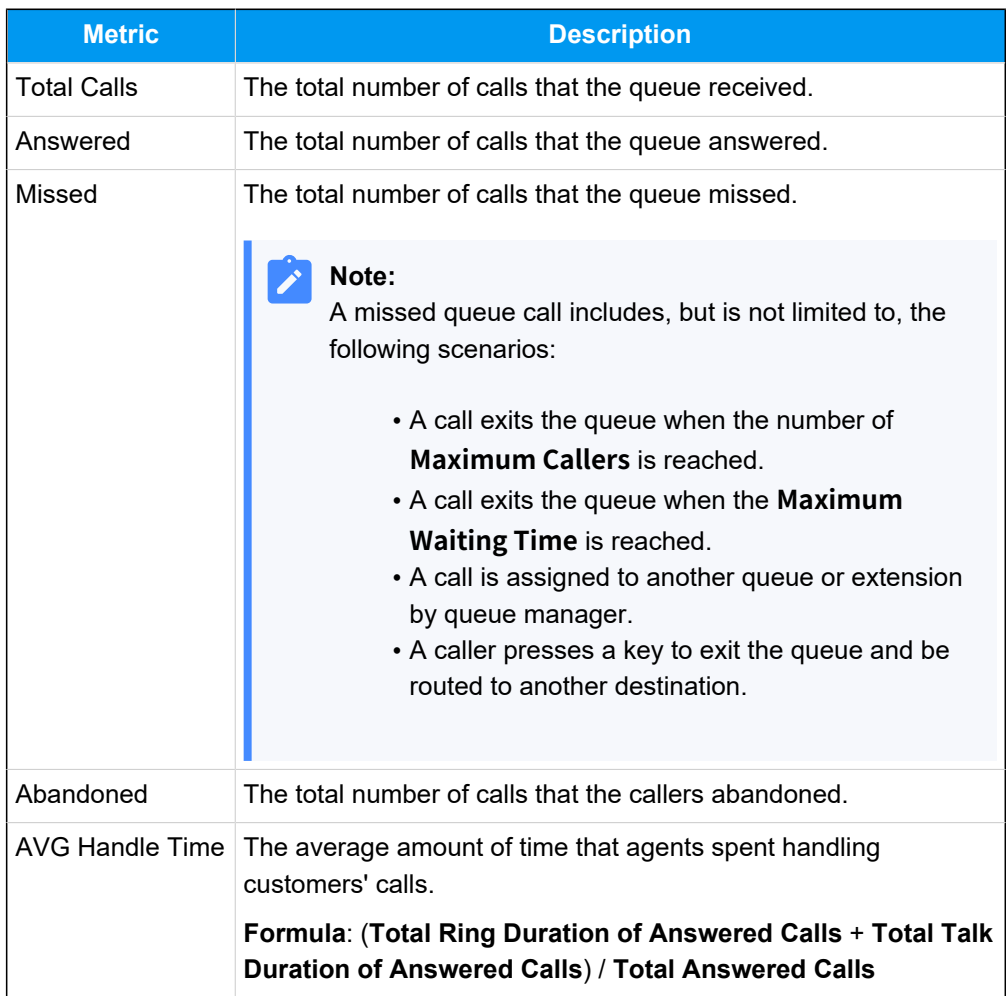

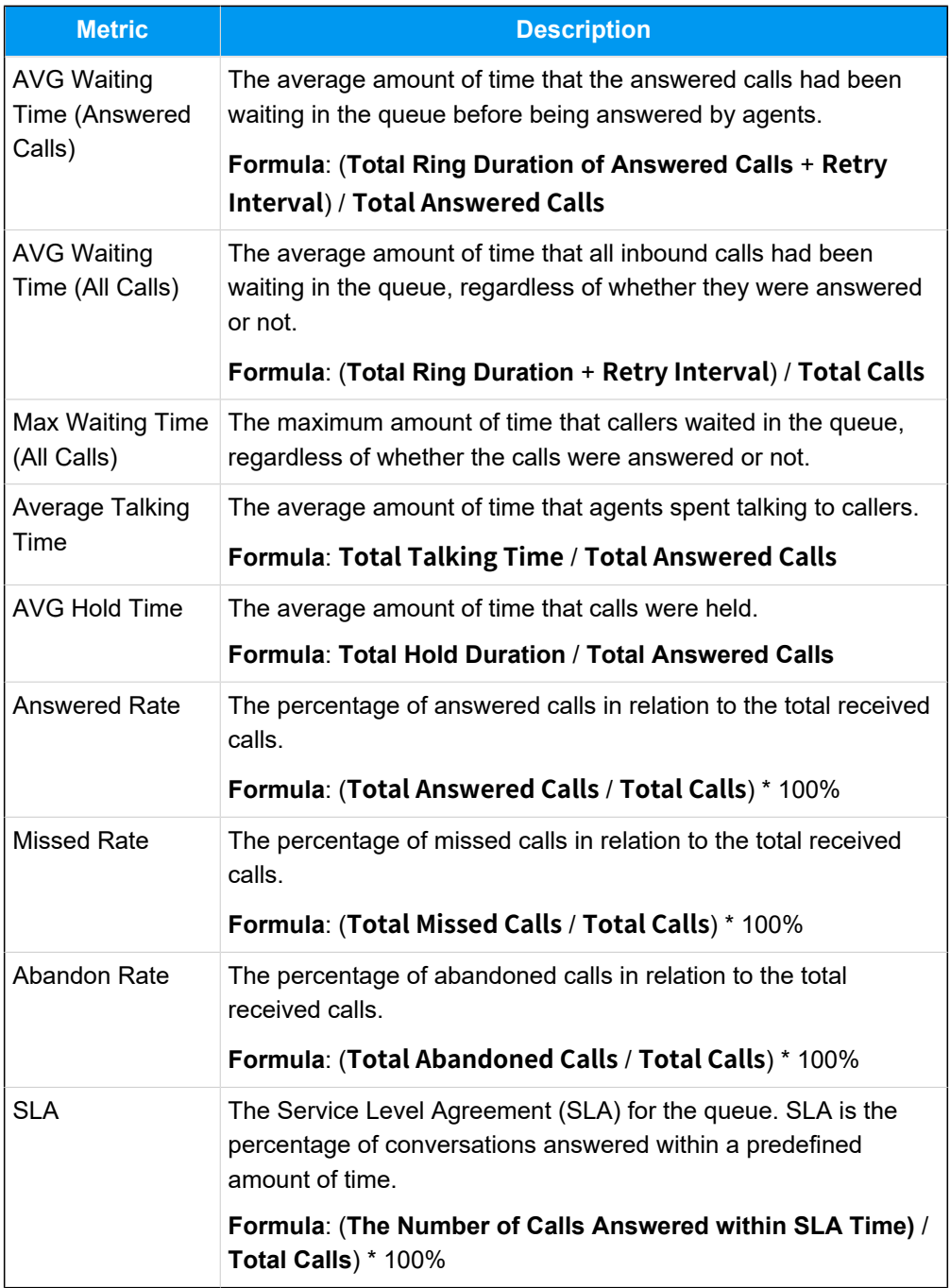

# **Metrics for queue call**

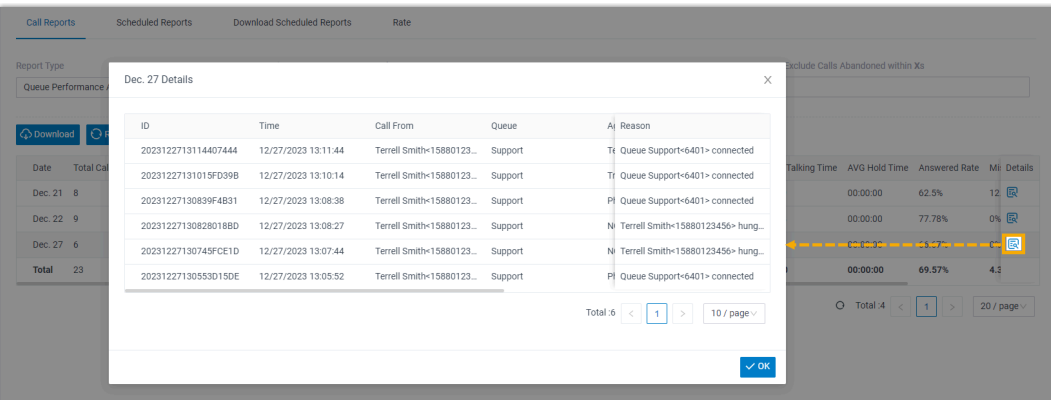

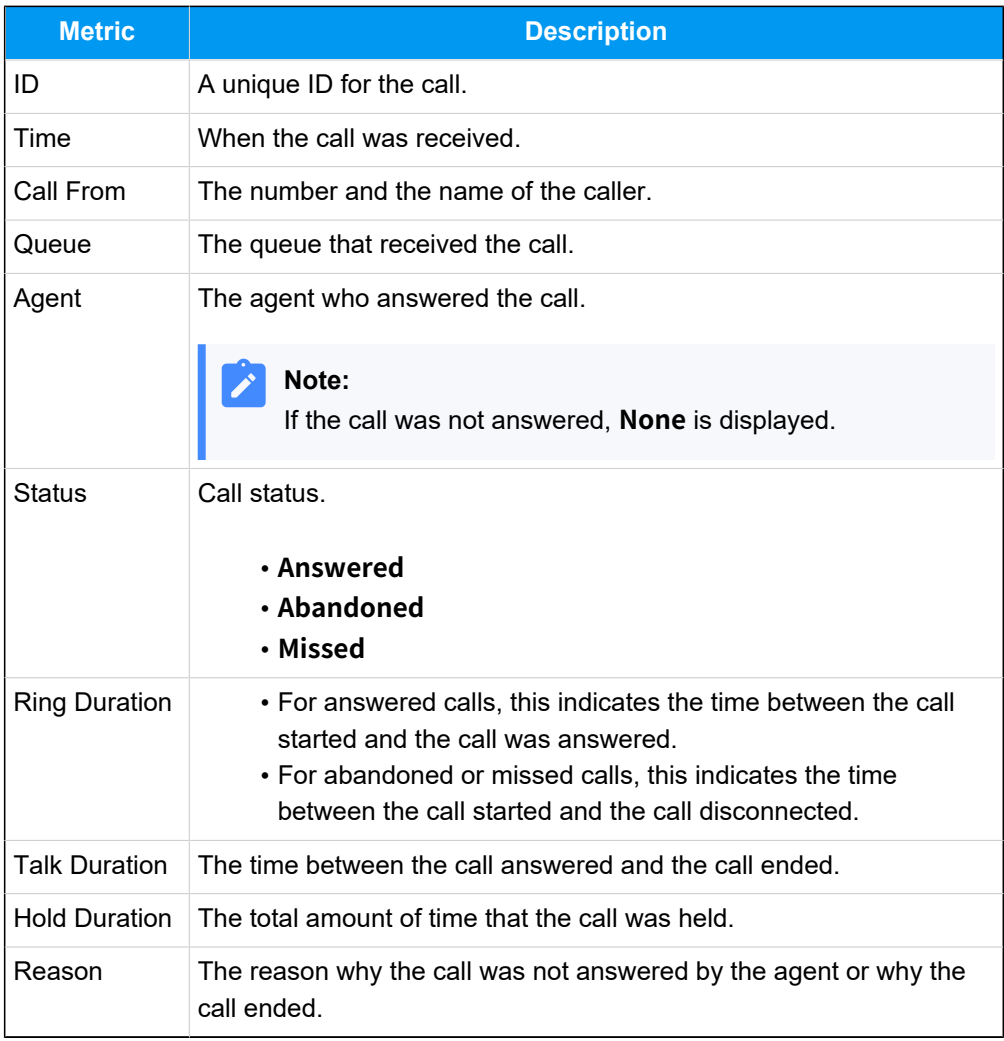

# <span id="page-51-0"></span>Queue Callback Summary Report

**Queue Callback Summary** report provides a quick overview of queue callback statistics. This topic introduces how to access the report and explains the key metrics in detail.

### **Access Queue Callback Summary report**

- 1. Log in to PBX web portal, go to **Reports and Recordings > Call Reports**.
- 2. In the **Report Type** drop-down list, select **Queue Callback Summary**.

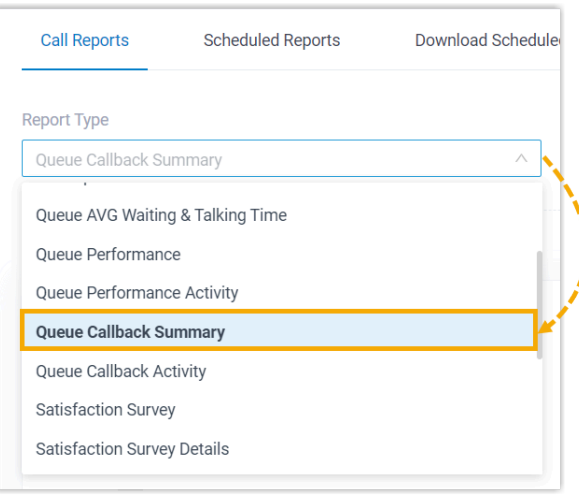

3. Filter data by system time and queue(s).

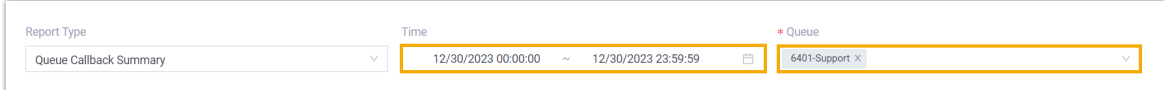

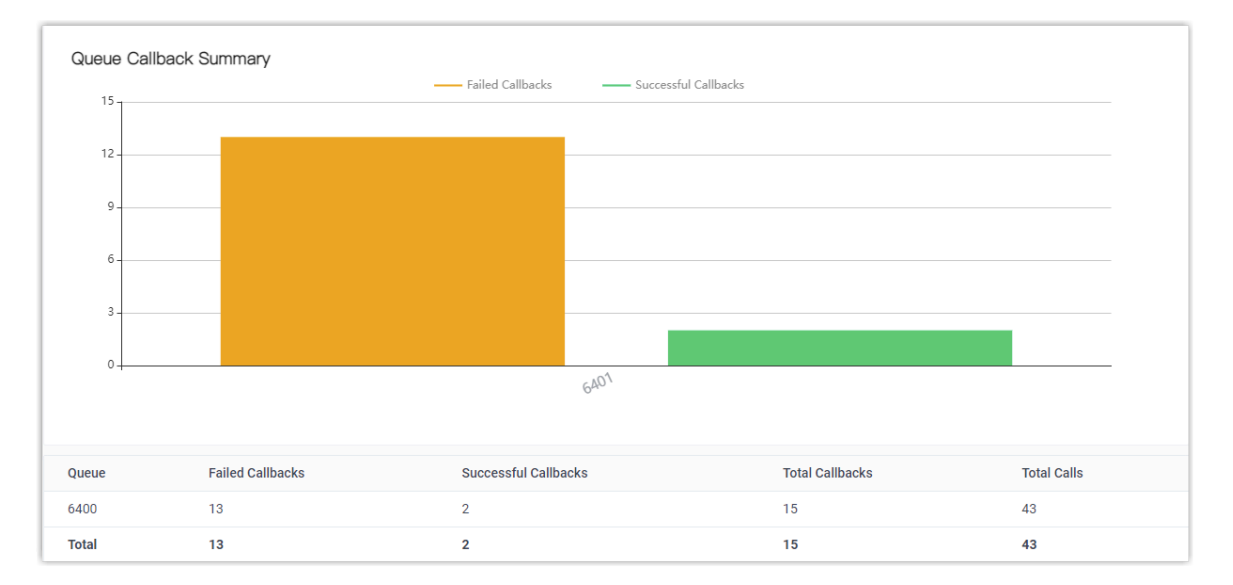

A report that meets the filter criteria is displayed on the page, as shown below.

### **Report details**

The key metrics for **Queue Callback Summary** report is shown below.

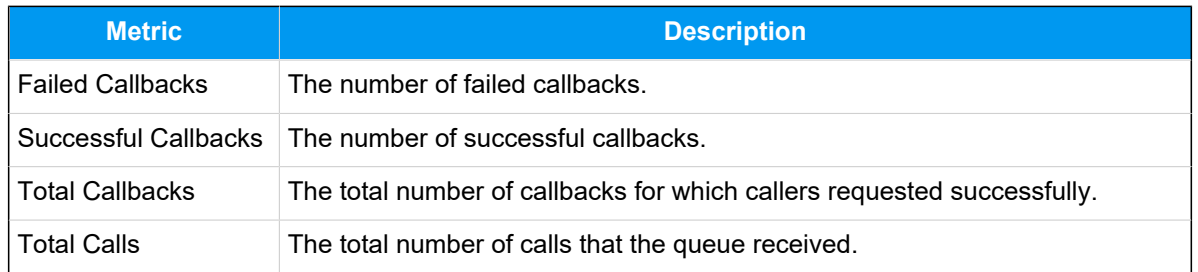

# <span id="page-53-0"></span>Queue Callback Activity Report

**Queue Callback Activity** report provides granular insights into queue callback statistics. This topic introduces how to access the report and explains the key metrics in detail.

### **Access Queue Callback Activity report**

- 1. Log in to PBX web portal, go to **Reports and Recordings > Call Reports**.
- 2. In the **Report Type** drop-down list, select **Queue Callback Activity**.

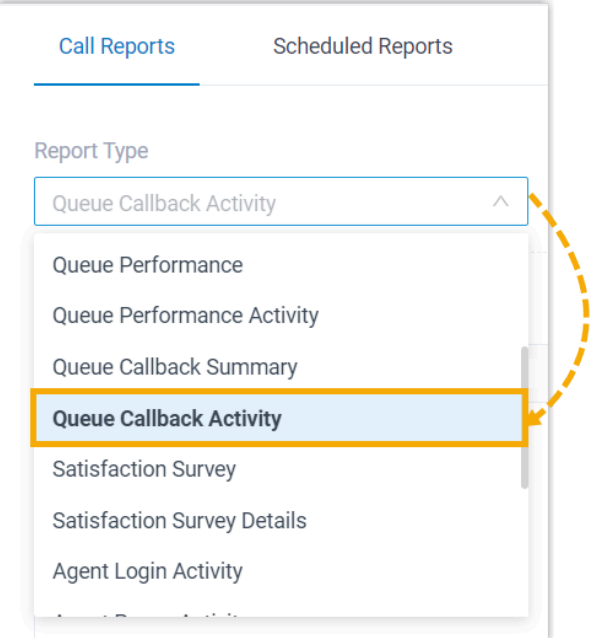

3. Filter data by system time, queue, or callback result.

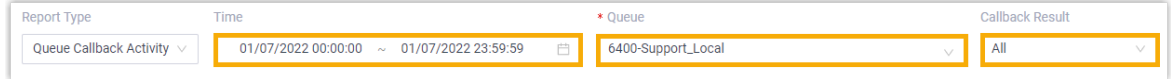

A report that meets the filter criteria is displayed on the page, as shown below.

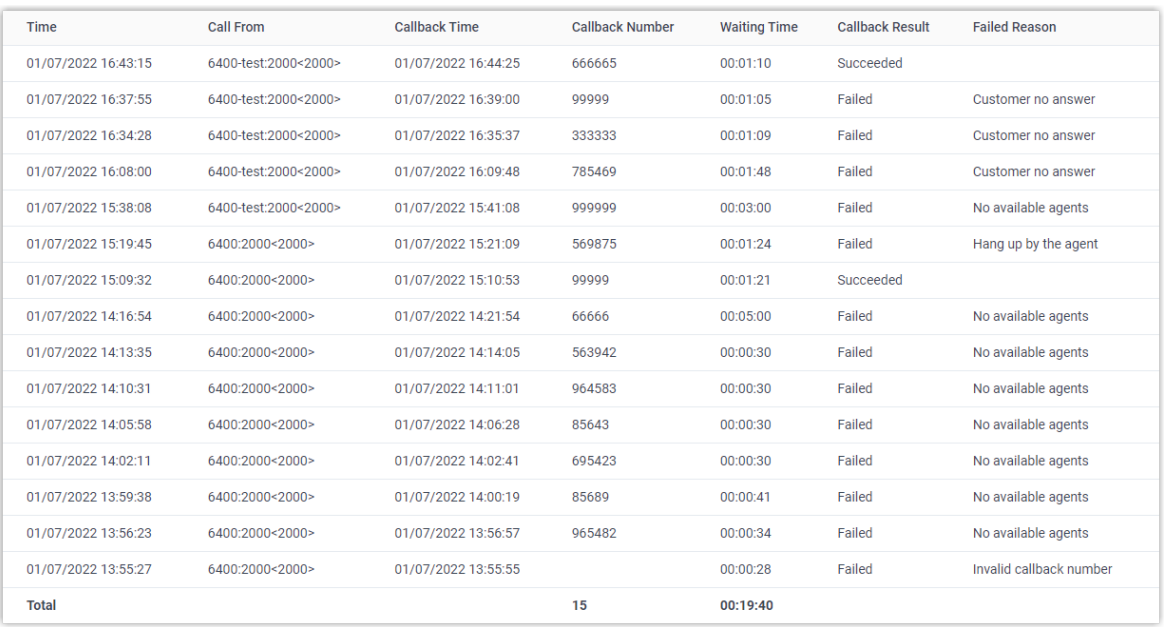

#### **Report details**

The key metrics for **Queue Callback Activity** report is shown below.

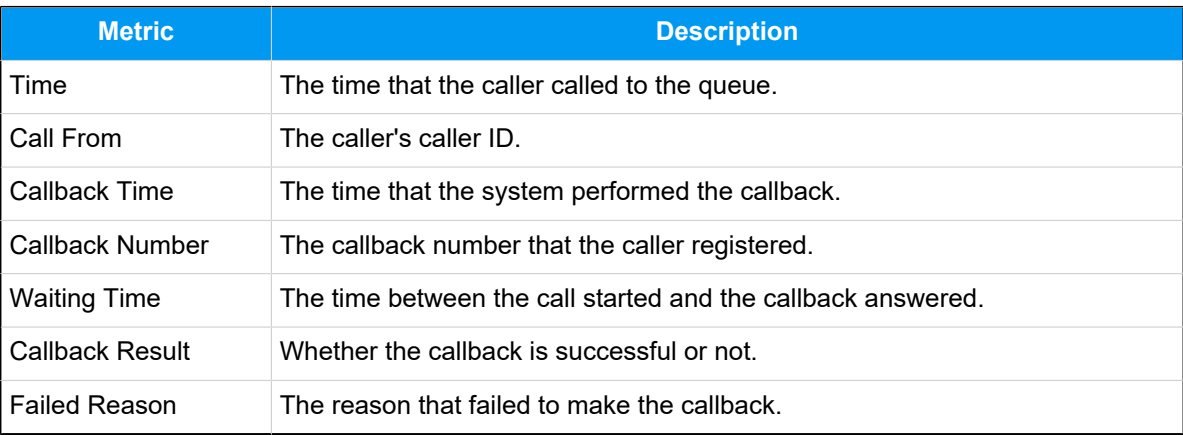

### <span id="page-54-0"></span>Satisfaction Survey Report

**Satisfaction Survey** report provides a quick overview of the key pressed collected from callers for a queue and its agents. This topic introduces how to access the report and explains the key metrics in detail.

#### **Access Satisfaction Survey report**

1. Log in to PBX web portal, go to **Reports and Recordings > Call Reports**.

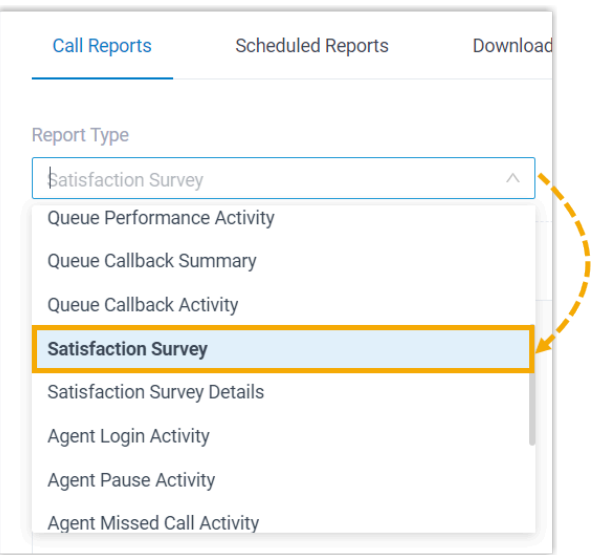

2. In the **Report Type** drop-down list, select **Satisfaction Survey**.

3. Filter data by system time and queue.

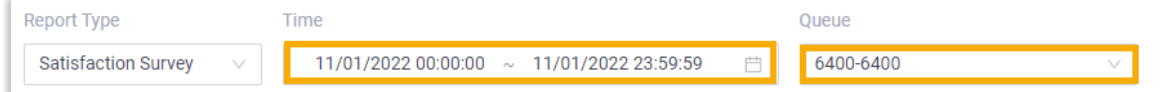

A report that meets the filter criteria is displayed on the page, as shown below.

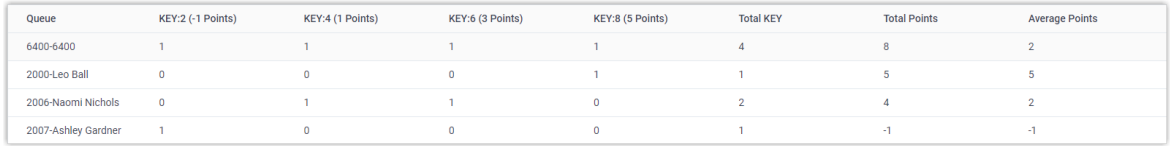

### **Report details**

The key metrics for **Satisfaction Survey** report is shown below.

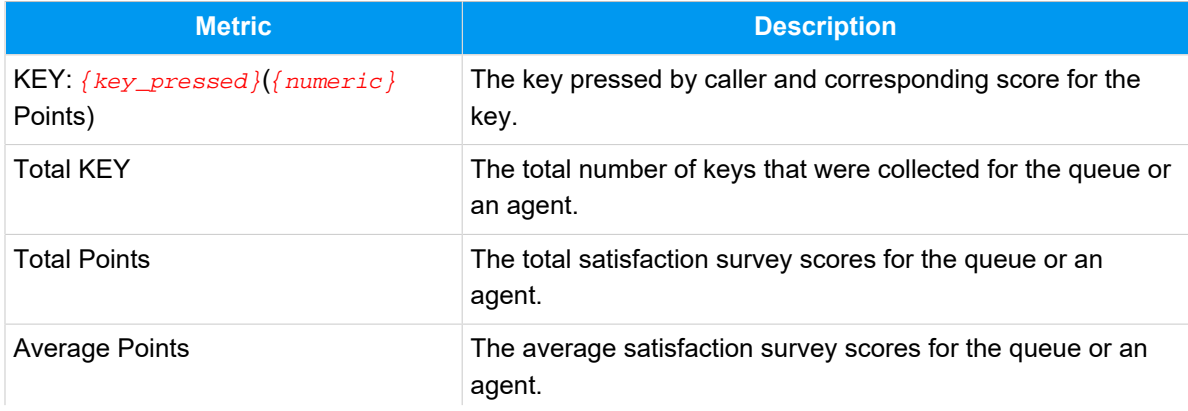

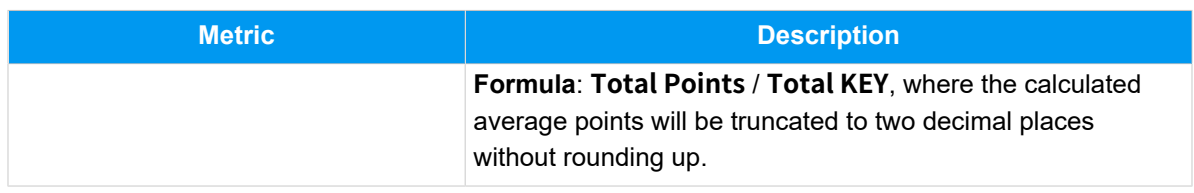

### <span id="page-56-0"></span>Satisfaction Survey Details Report

**Satisfaction Survey Details** report provides granular insights into customers' feedbacks on each queue call handled by an agent. This topic introduces how to access the report and explains the key metrics in detail.

### **Access Satisfaction Survey Details report**

- 1. Log in to PBX web portal, go to **Reports and Recordings > Call Reports**.
- 2. In the **Report Type** drop-down list, select **Satisfaction Survey Details**.

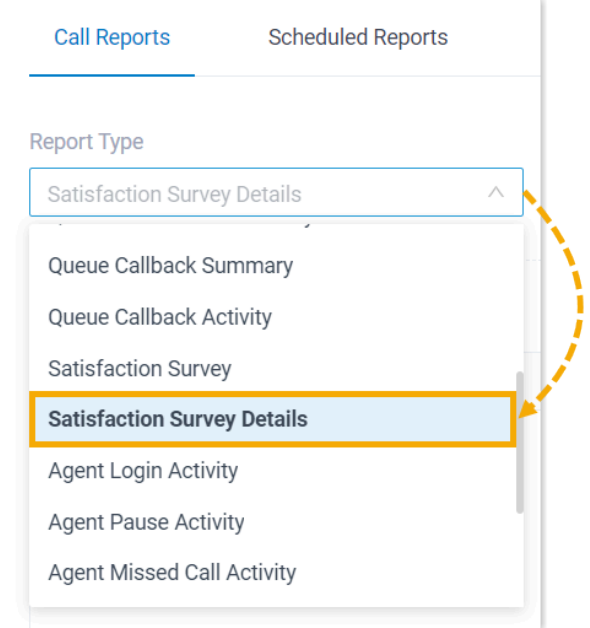

3. Filter data by system time, queue, or agent(s).

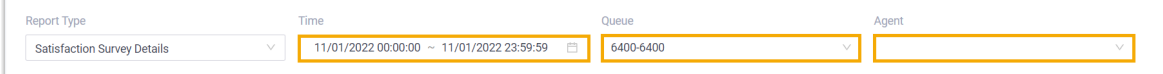

A report that meets the filter criteria is displayed on the page, as shown below.

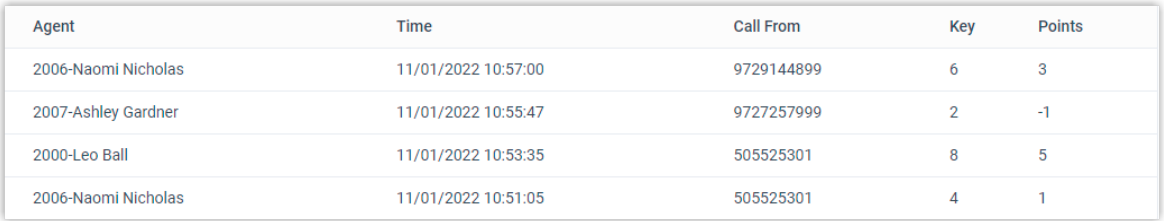

### **Report details**

The key metrics for **Satisfaction Survey Details** report is shown below.

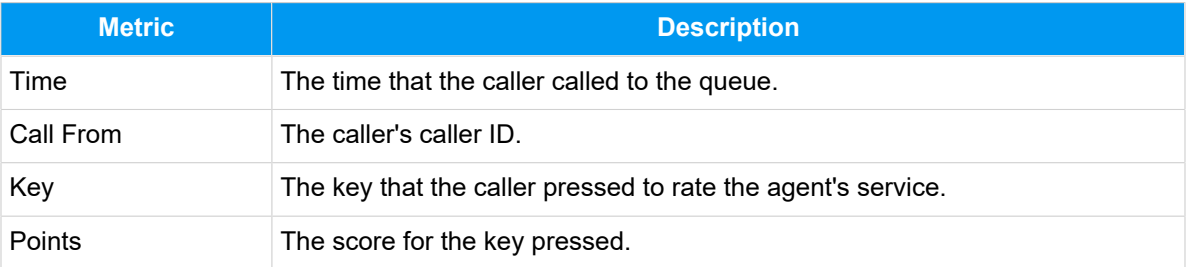

# <span id="page-57-0"></span>Agent Performance Reports

### Agent Login Activity Report

**Agent Login Activity** report provides a quick overview of the login and logout activities of queue agents. This topic introduces how to access the report and explains the key metrics in detail.

### **Access Agent Login Activity report**

- 1. Log in to PBX web portal, go to **Reports and Recordings > Call Reports**.
- 2. In the **Report Type** drop-down list, select **Agent Login Activity**.

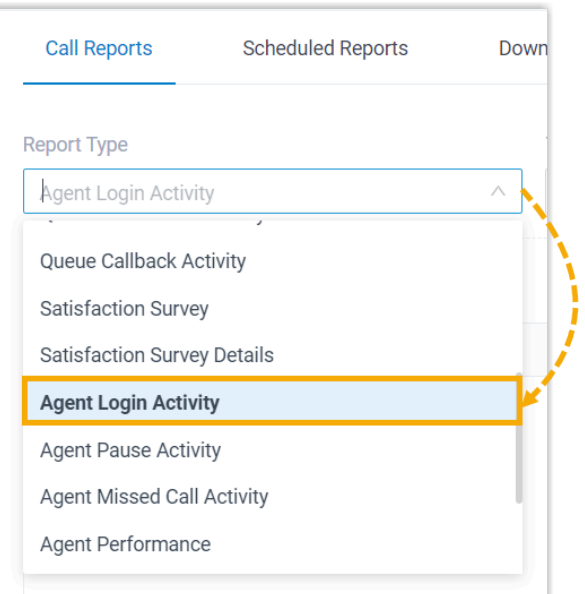

3. Filter data by system time, queue, or agent(s).

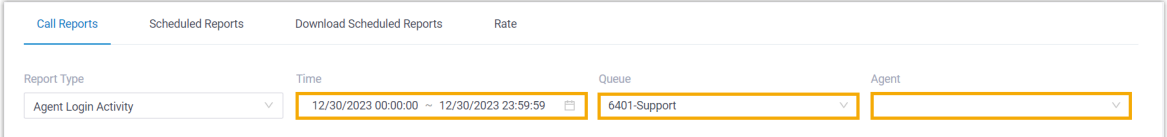

A report that meets the filter criteria is displayed on the page, as shown below.

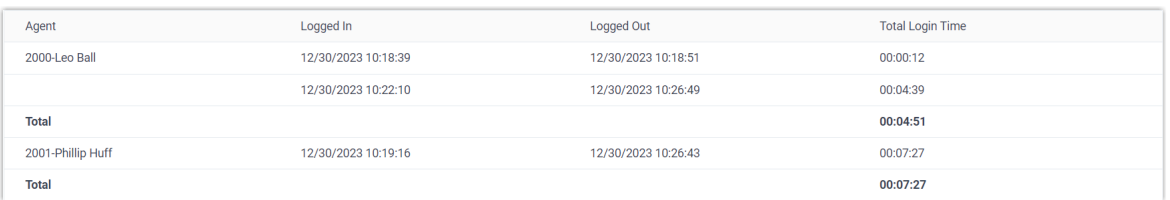

### **Report details**

The key metrics for **Agent Login Activity** report is shown below.

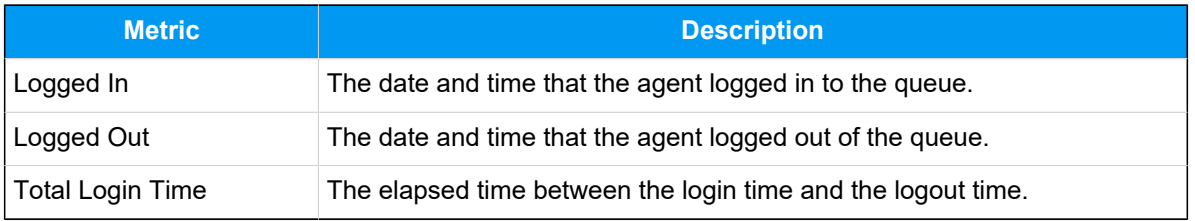

# <span id="page-59-0"></span>Agent Pause Activity Report

**Agent Pause Activity** report provides a quick overview of the pause and unpause activities of queue agents. This topic introduces how to access the report and explains the key metrics in detail.

### **Access Agent Pause Activity report**

- 1. Log in to PBX web portal, go to **Reports and Recordings > Call Reports**.
- 2. In the **Report Type** drop-down list, select **Agent Pause Activity**.

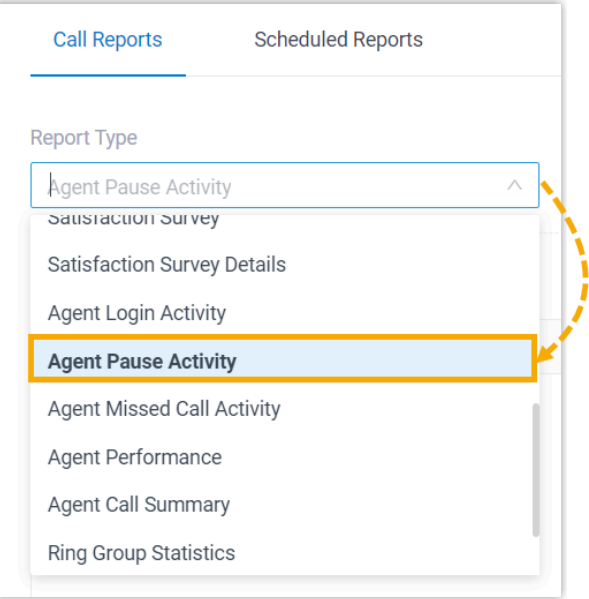

3. Filter data by system time, queue, agent(s), or pause reason(s).

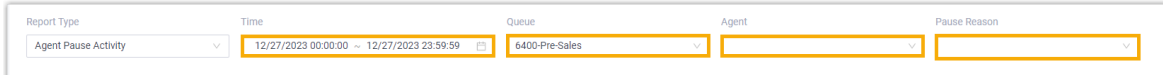

A report that meets the filter criteria is displayed on the page, as shown below.

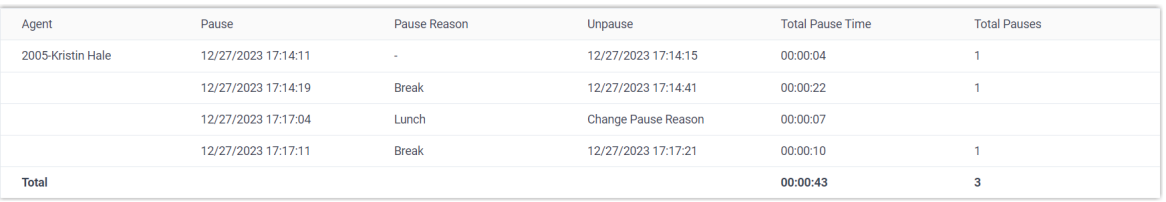

### **Report details**

The key metrics for **Agent Pause Activity** report is shown below.

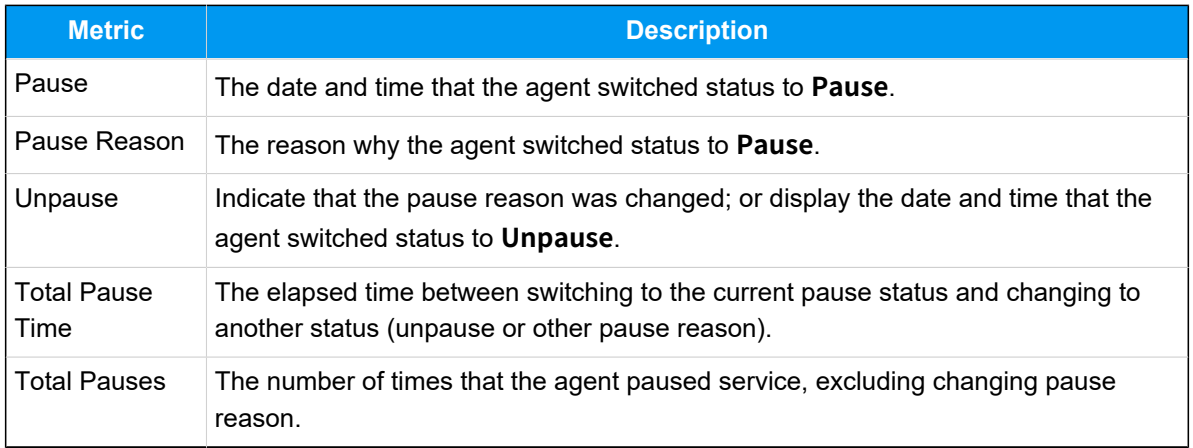

# <span id="page-60-0"></span>Agent Missed Call Activity Report

**Agent Missed Call Activity** report provides a quick overview of missed calls associated with individual agents. This topic introduces how to access the report and explains the key metrics in detail.

### **Access Agent Missed Call Activity report**

- 1. Log in to PBX web portal, go to **Reports and Recordings > Call Reports**.
- 2. In the **Report Type** drop-down list, select **Agent Missed Call Activity**.

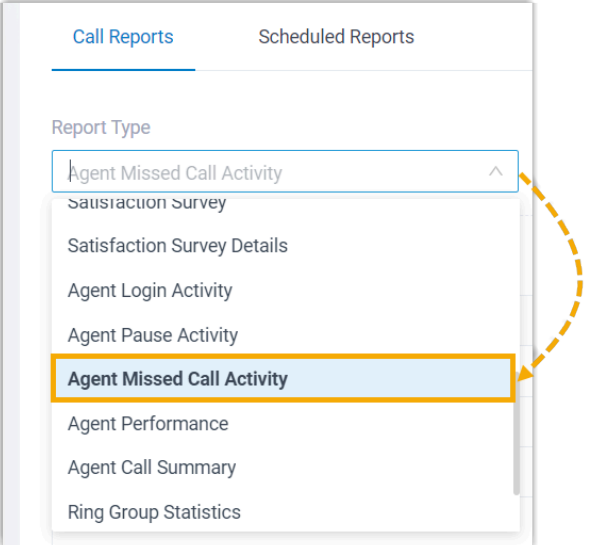

3. Filter data by system time, queue, or agent(s).

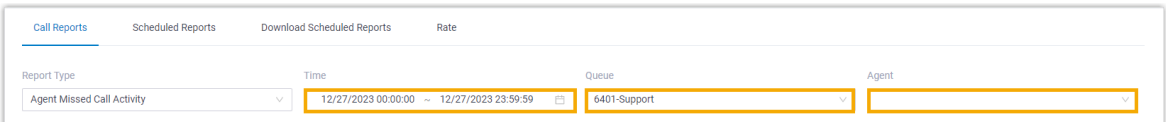

#### A report that meets the filter criteria is displayed on the page, as shown below.

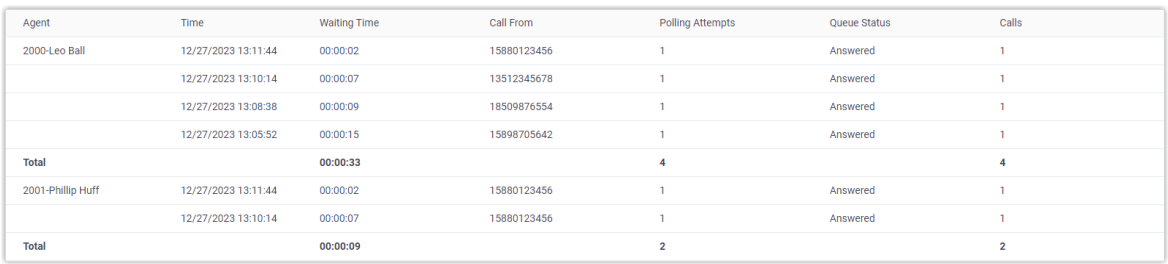

### **Report details**

We take the above report as an example to introduce the key metrics for **Agent Missed Call Activity** report.

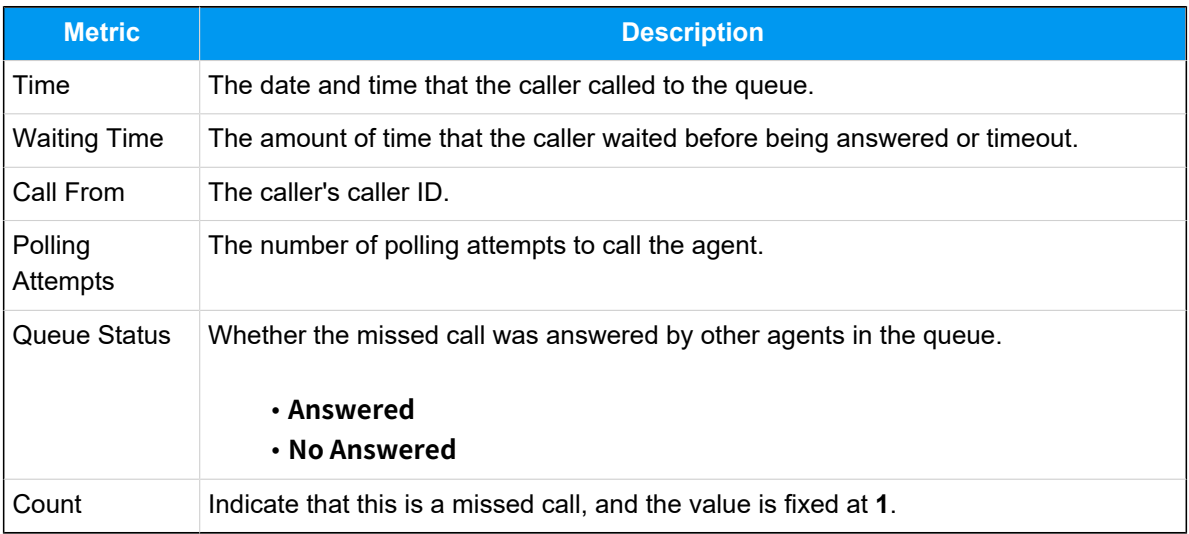

## <span id="page-61-0"></span>Agent Performance Report

**Agent Performance** report provides a quick overview of the performance of individual agents and the associated call queue, as well as granular insights into agent calls. This topic introduces how to access the report and explains the key metrics in detail.

### **Access Agent Performance report**

- 1. Log in to PBX web portal, go to **Reports and Recordings > Call Reports**.
- 2. In the **Report Type** drop-down list, select **Agent Performance**.

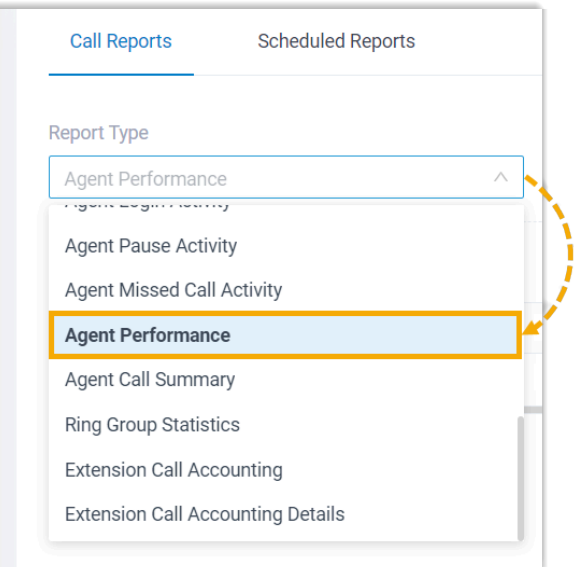

3. Filter data by system time, queue, agent(s), or call abandonment time.

#### **Note:**

To filter out abandoned short calls, specify the ring duration in the **Exclude Calls Abandoned within Xs** field. Calls abandoned within this time frame will NOT be included in the report.

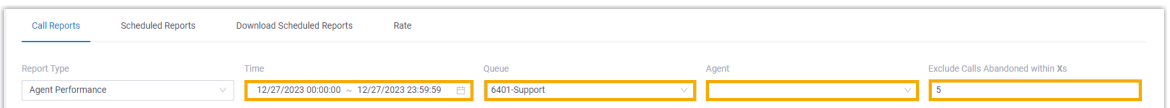

A report that meets the filter criteria is displayed on the page, as shown below.

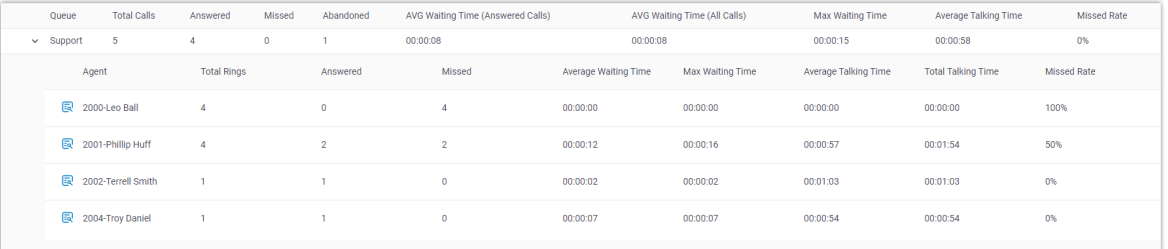

### **Report details**

We take the above report as an example to introduce the key metrics for **Agent Performance** report.

#### **Metrics for queue**

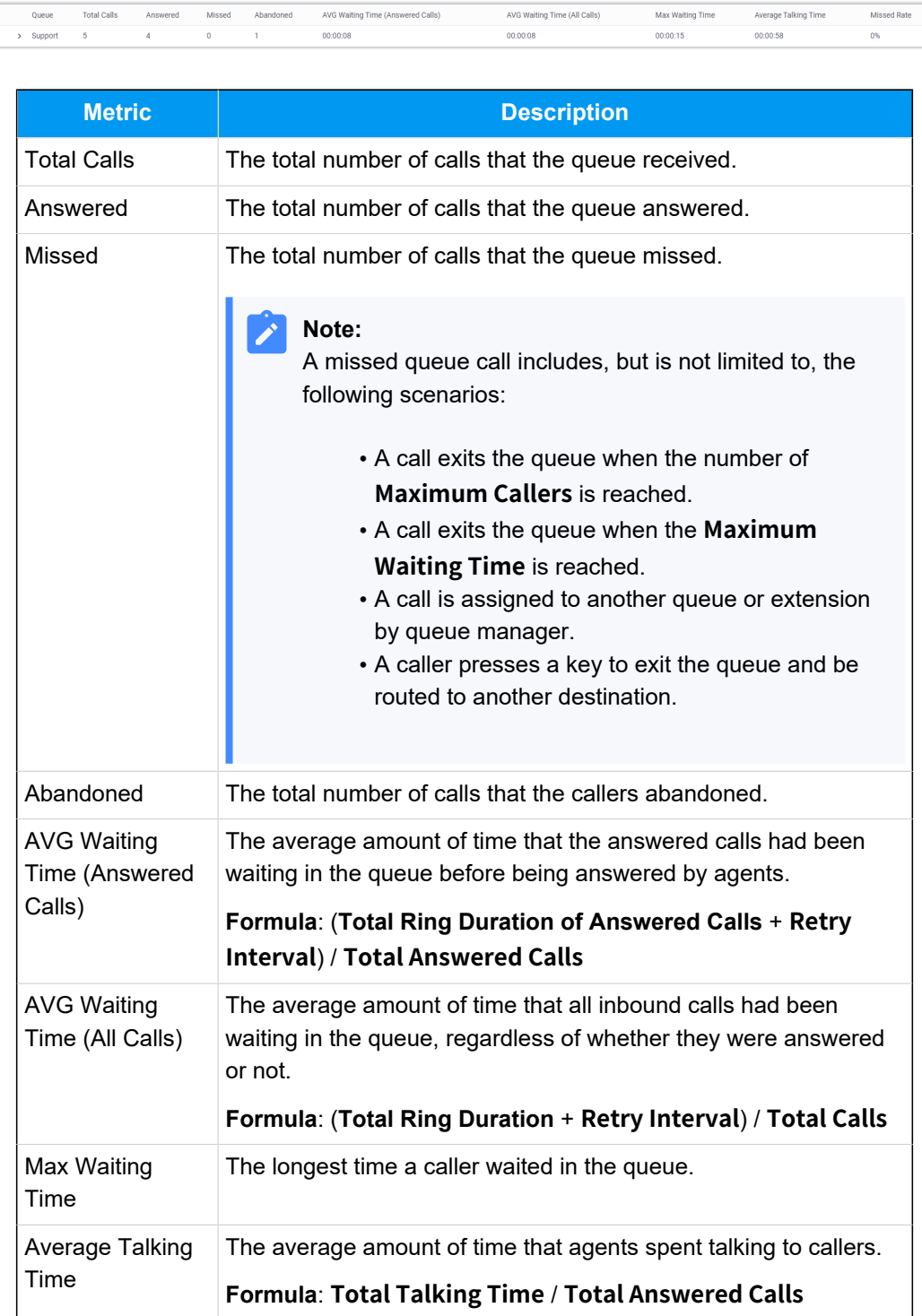

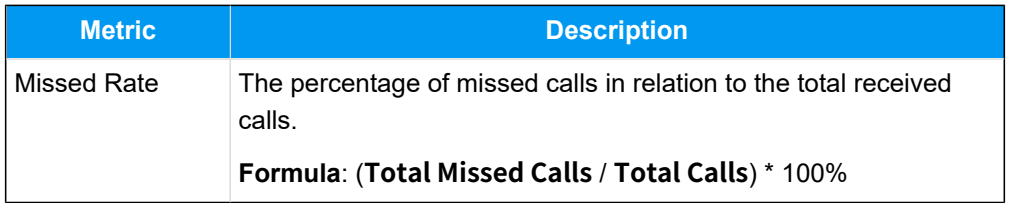

### **Metrics for agents**

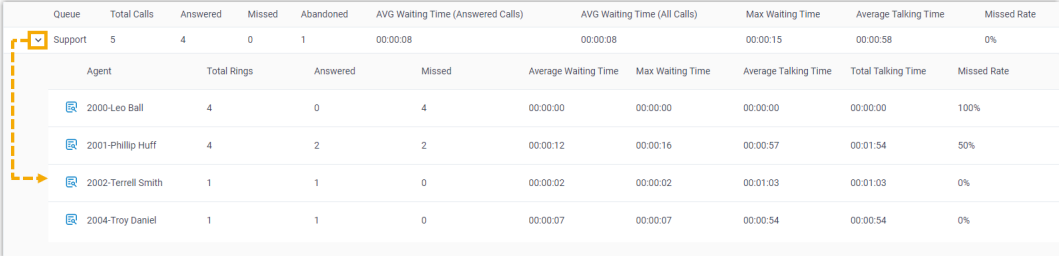

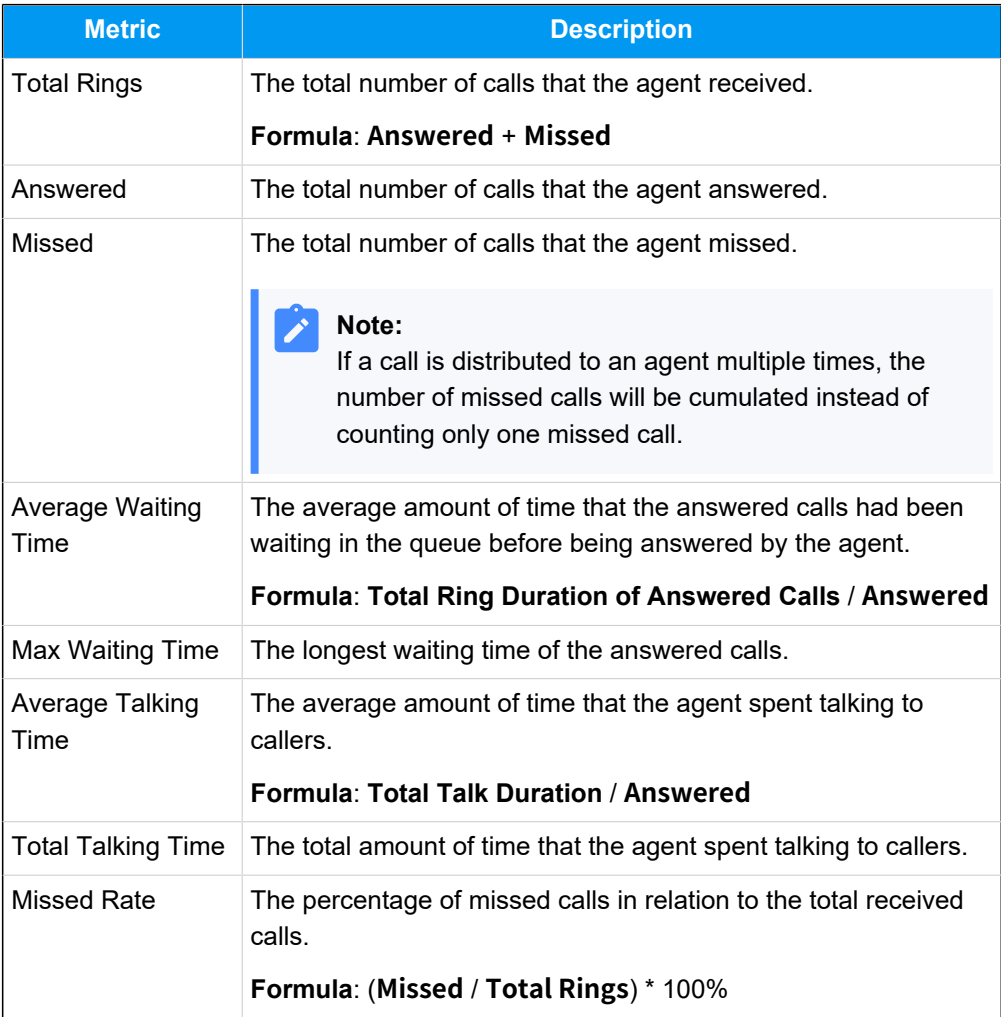

### **Metrics for agent call logs**

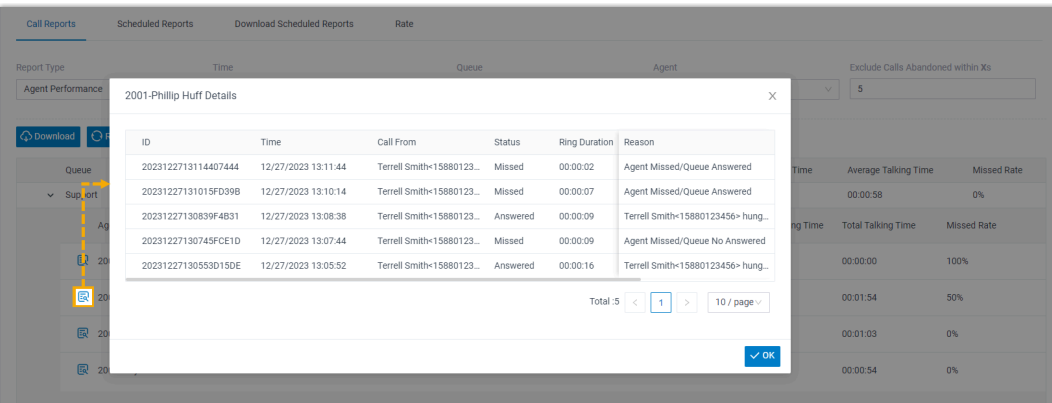

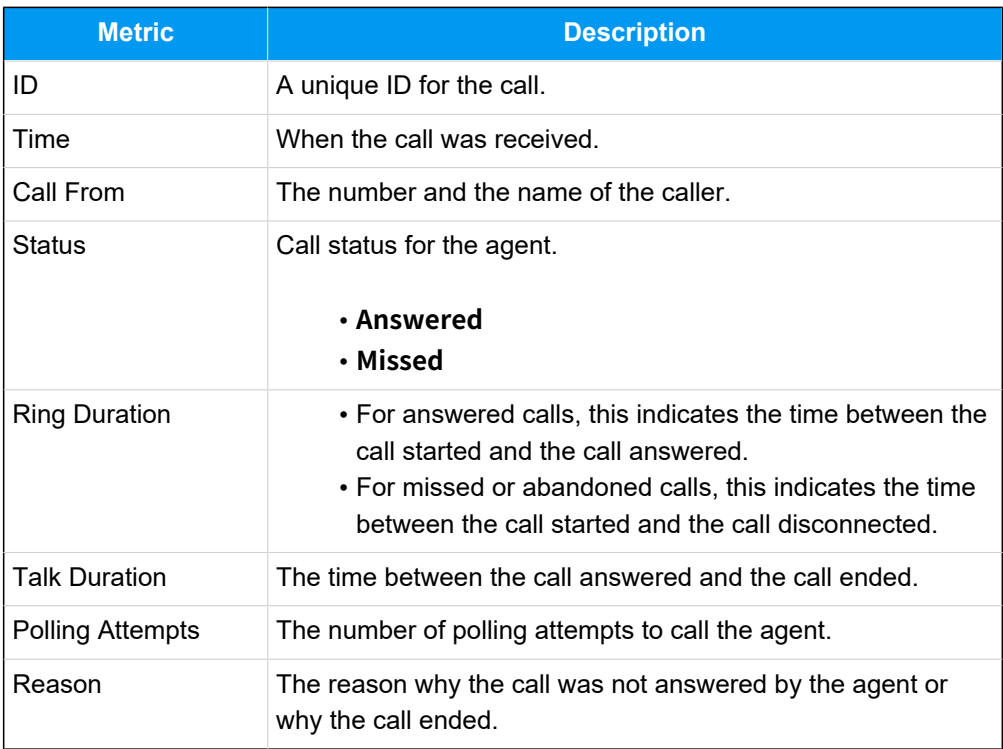

# <span id="page-65-0"></span>Agent Call Summary Report

**Agent Call Summary** report provides a quick overview of the internal calls and inbound calls received by queue agents, as well as the outbound calls that were made by queue agents. This topic introduces how to access the report and explains the key metrics in detail.

### **Access Agent Call Summary report**

1. Log in to PBX web portal, go to **Reports and Recordings > Call Reports**.

2. In the **Report Type** drop-down list, select **Agent Call Summary**.

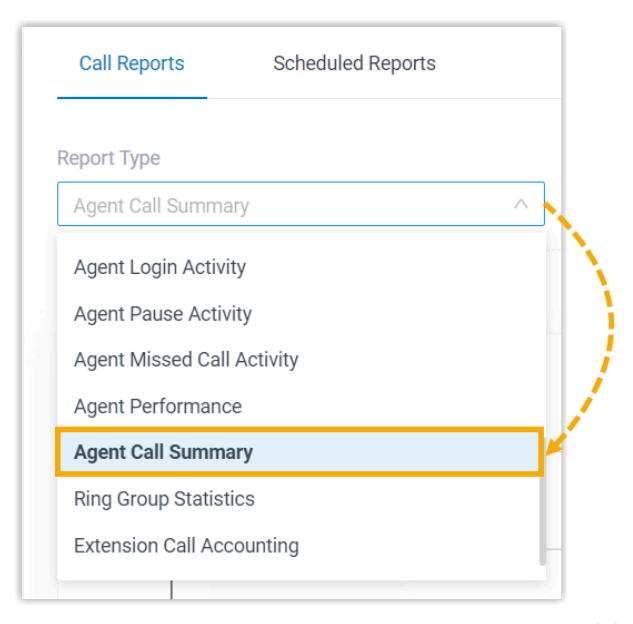

3. Filter data by system time, queue, or agent(s).

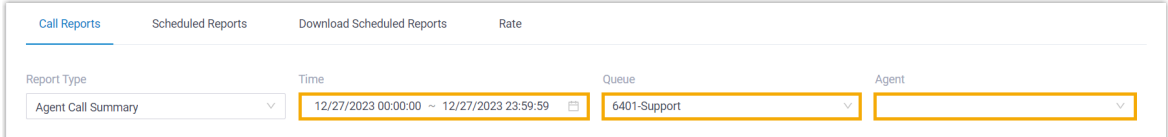

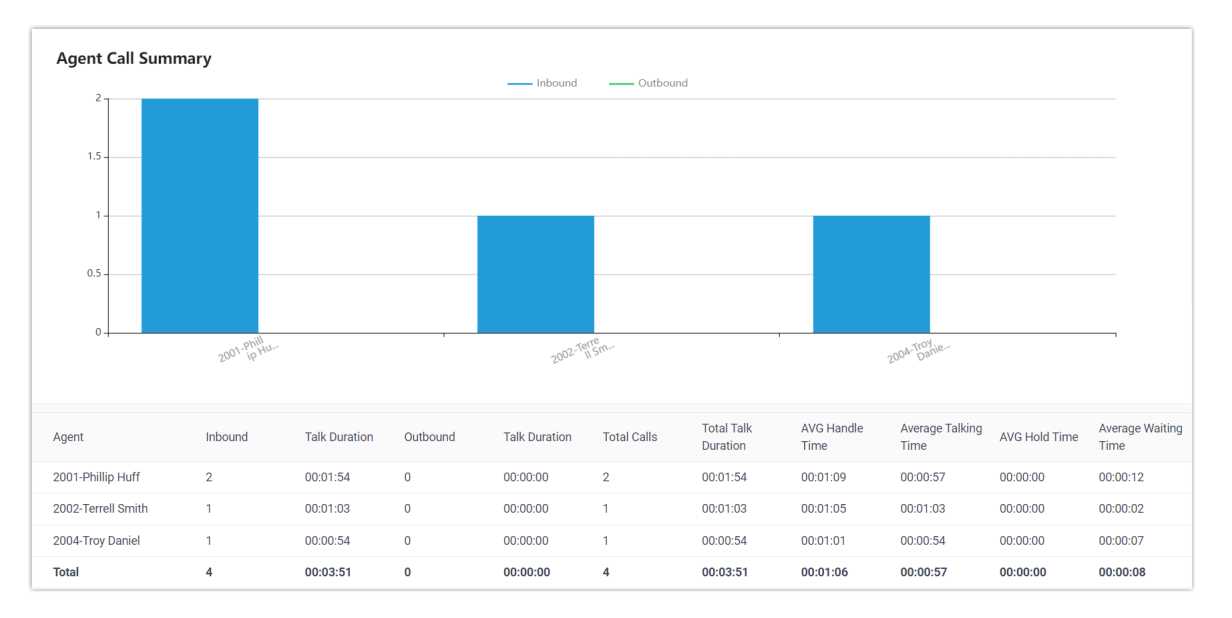

A report that meets the filter criteria is displayed on the page, as shown below.

### **Report details**

The key metrics for **Agent Call Summary** report is shown below.

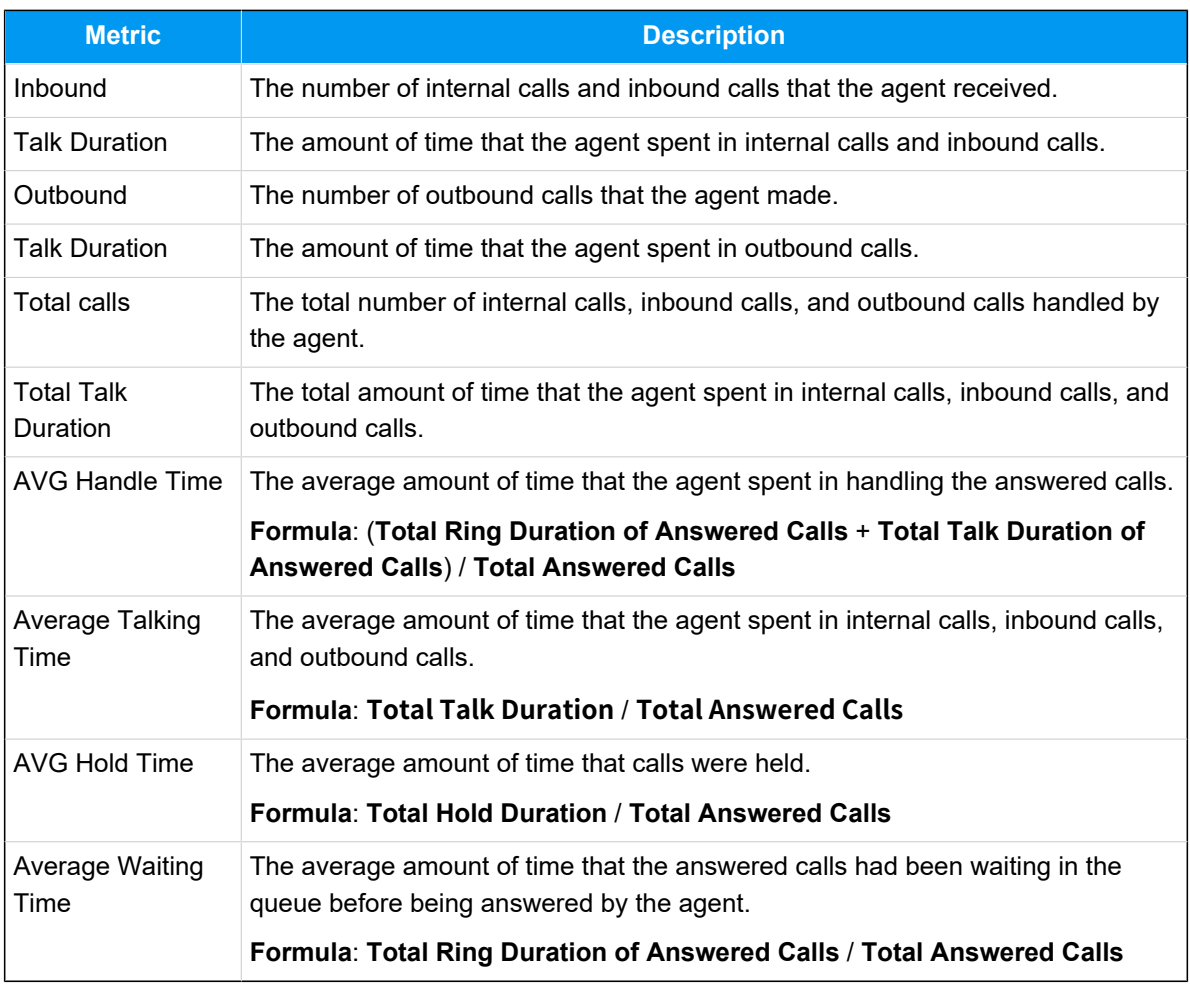

# Queue Preferences

This topic describes the queue preference settings, including distinctive ring tone, queue capacity, queue callback, service level agreement, announcement, and satisfaction survey.

### **Distinctive ring tone**

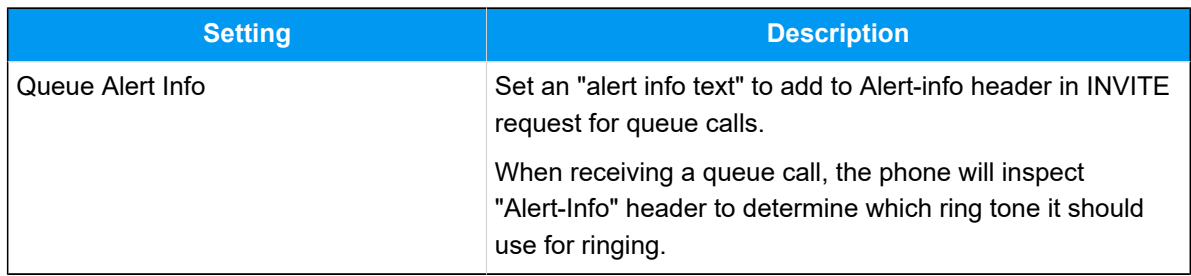

# **Queue capacity**

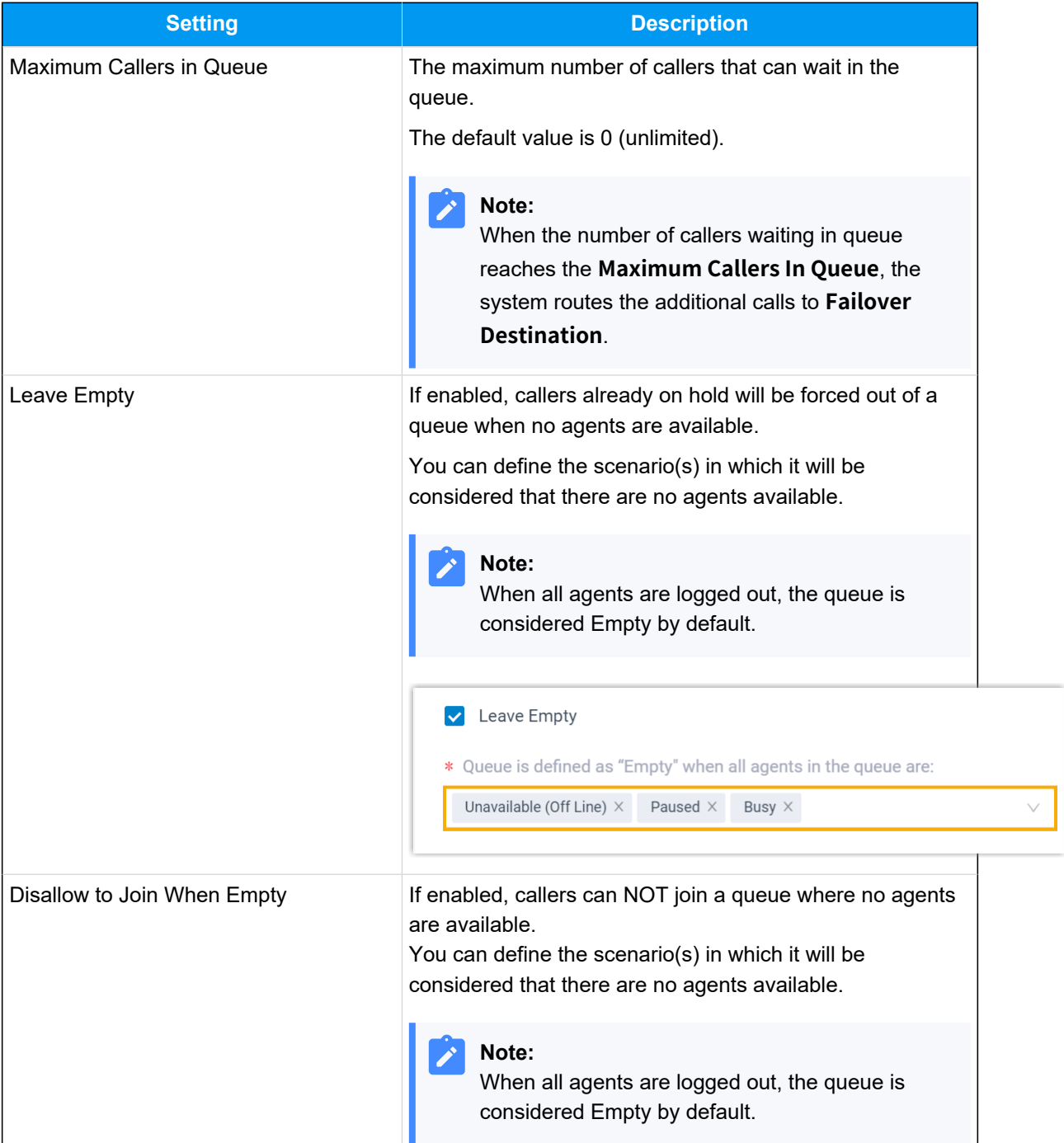

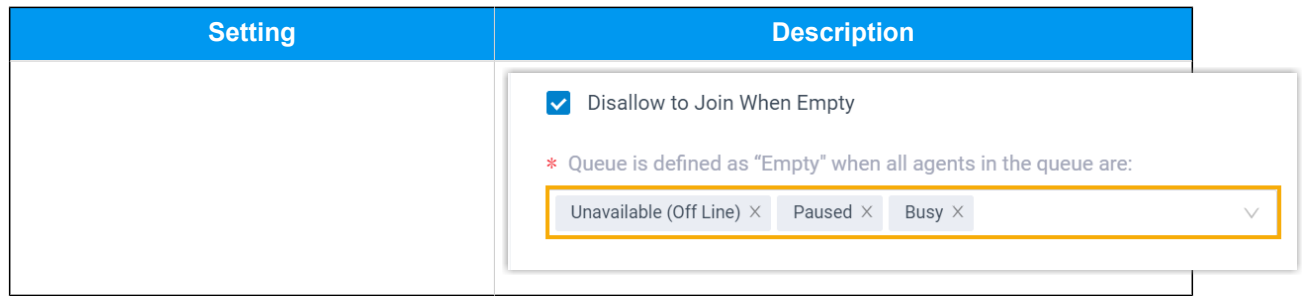

### **Callback**

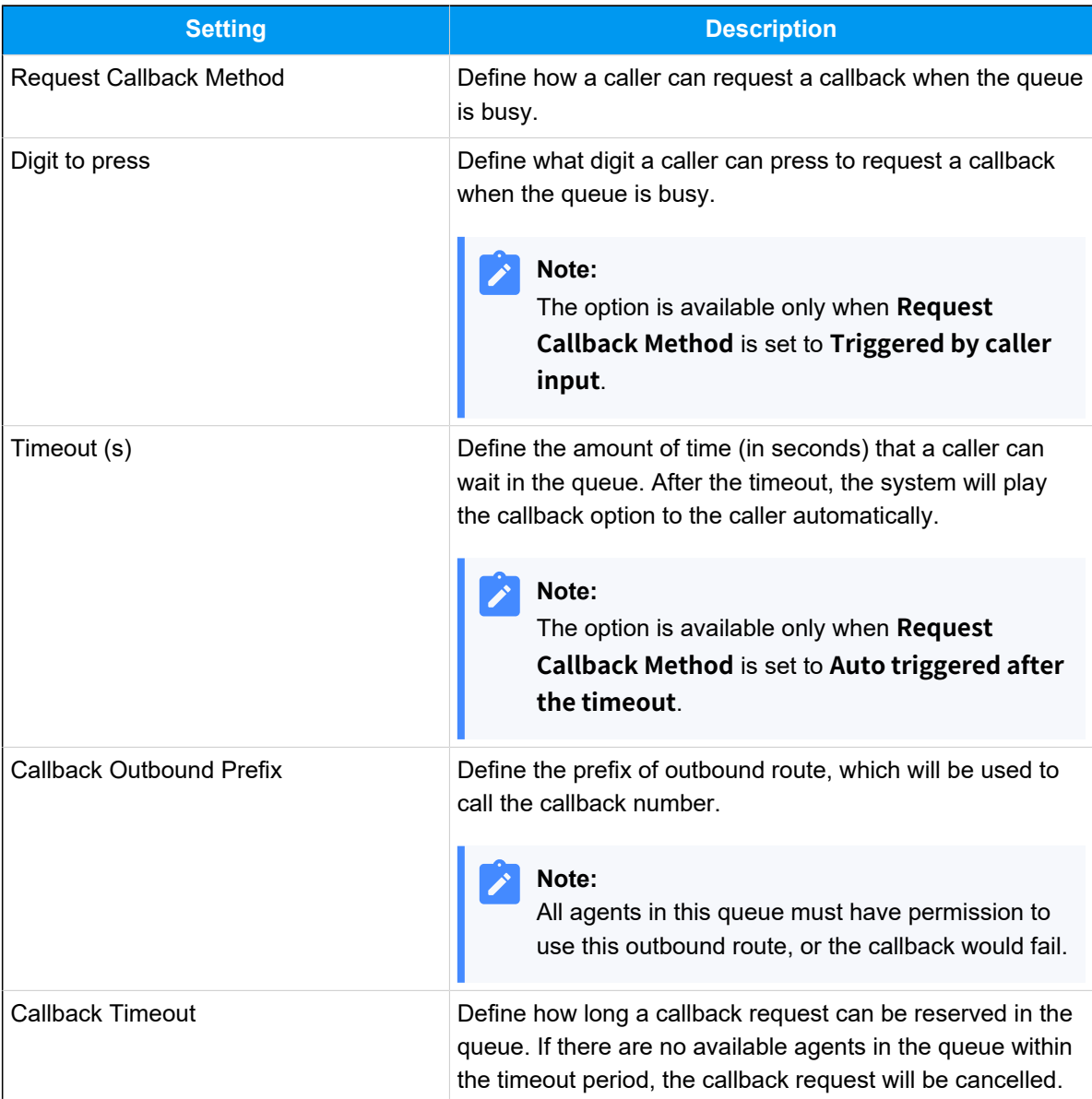

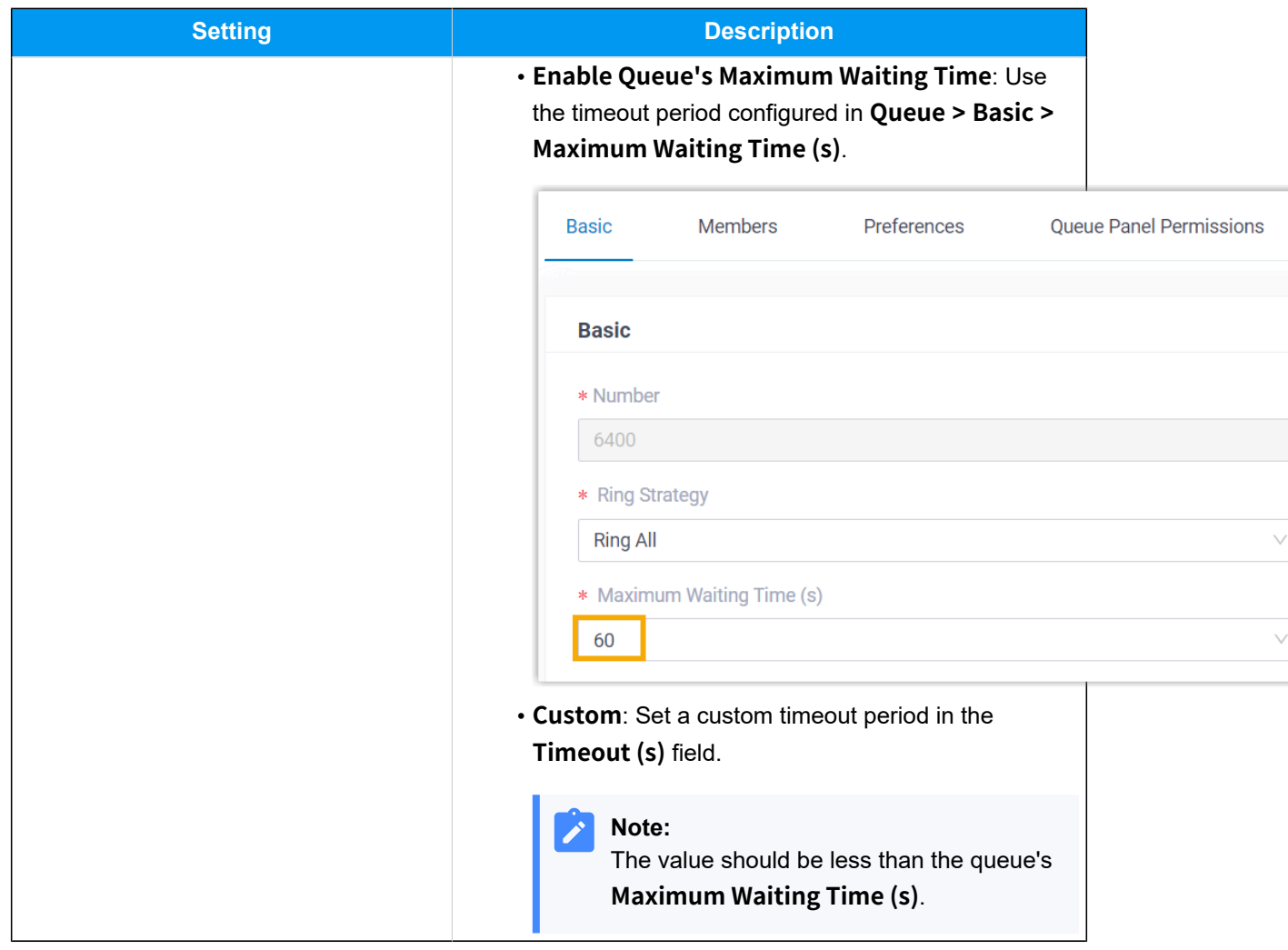

# **Priority queue**

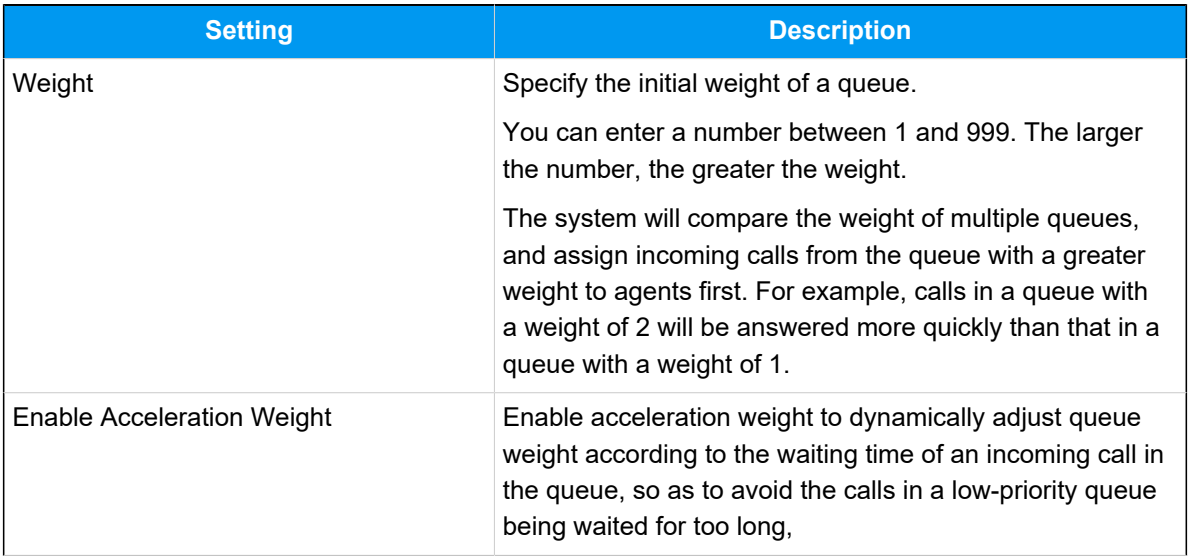

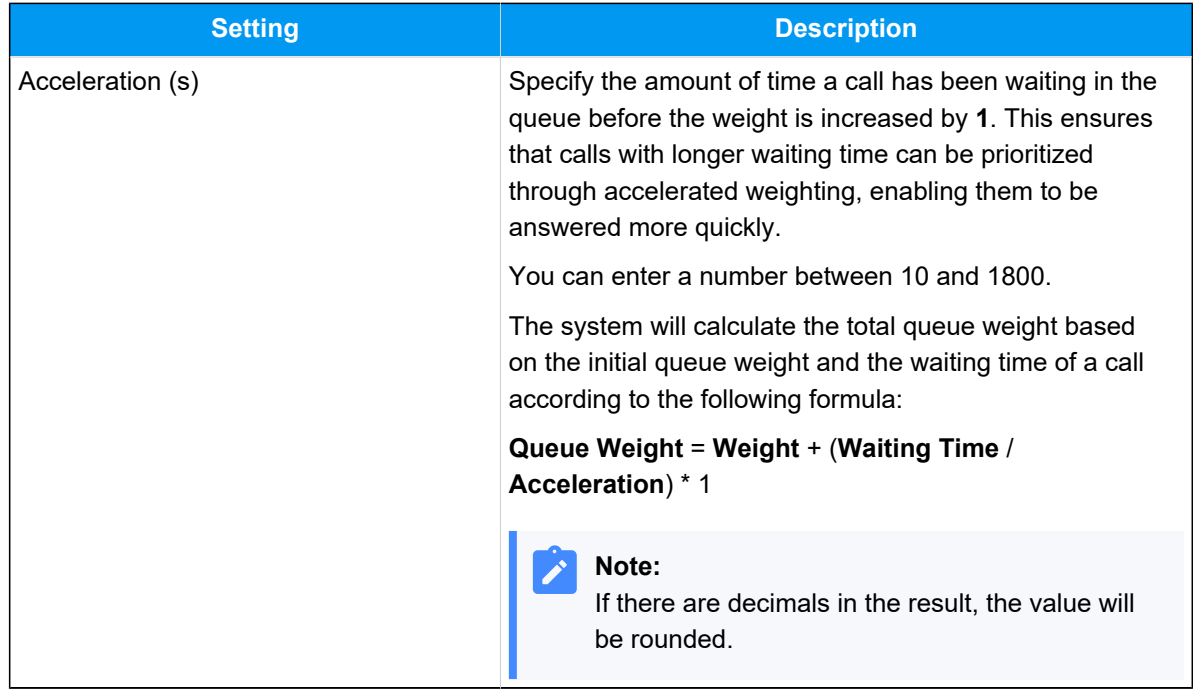

# **Service level agreement**

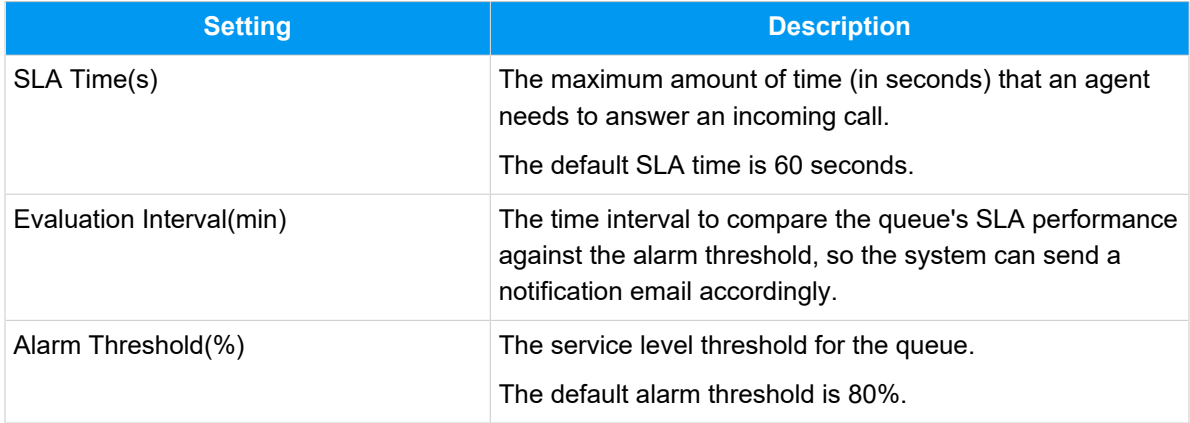

# **Satisfaction survey**

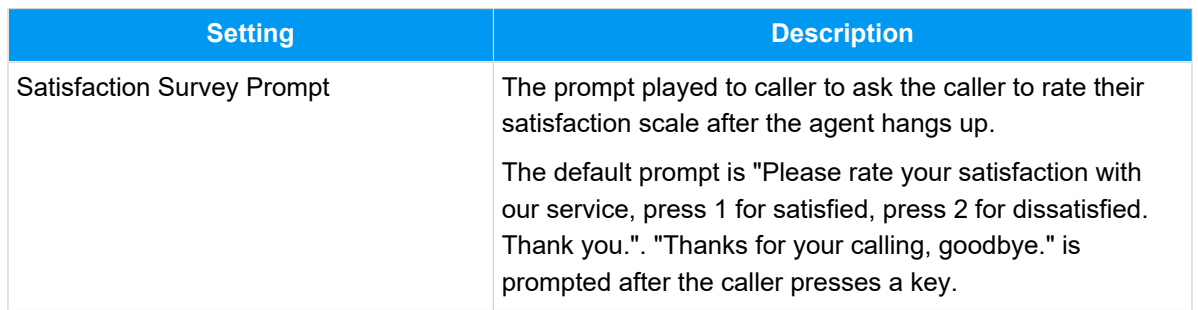
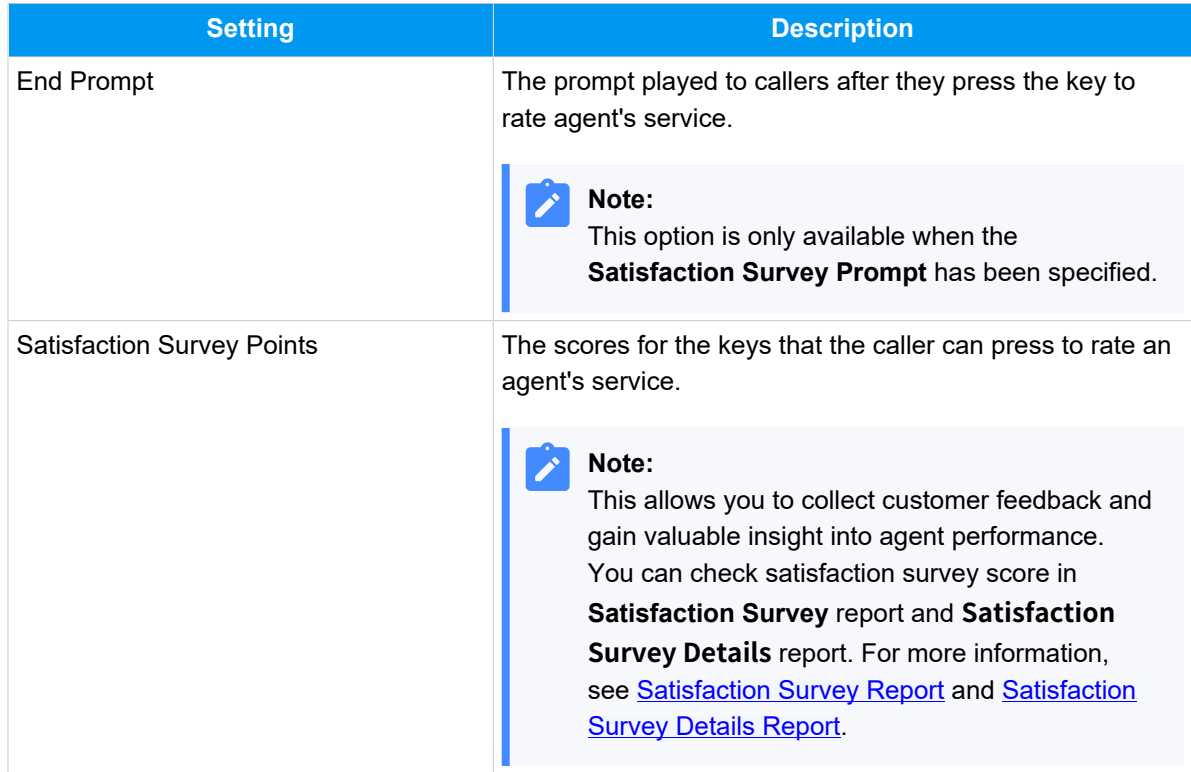

## **Key Press Event**

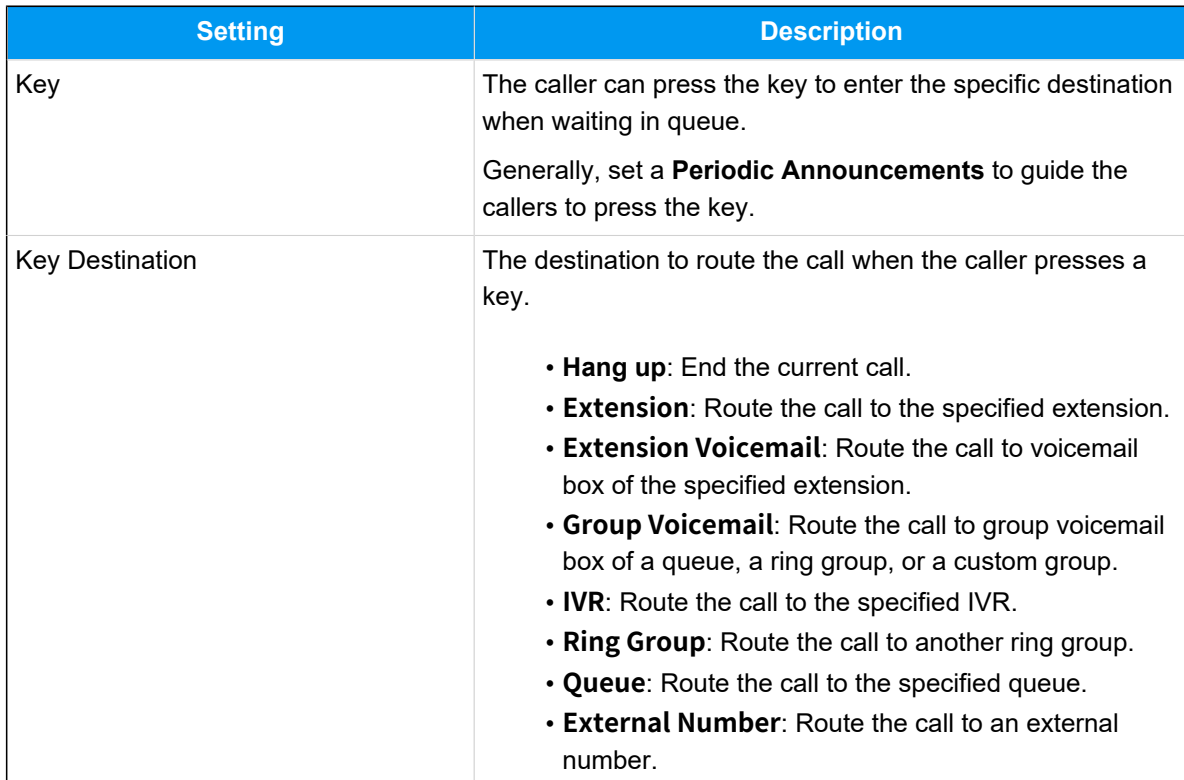

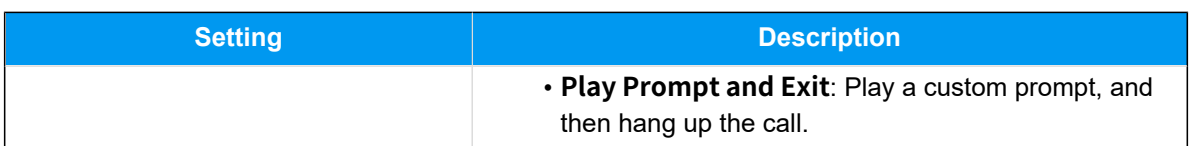

# Manage Call Queues

You can not change the queue number after setting up a queue. This topic describes how to edit a queue, and delete queues.

## **Edit a queue**

You can manage the agents, change the ring strategy, or other queue settings.

- 1. Log in to PBX web portal, go to **Call Features > Queue**.
- 2. Click  $\ell$  beside the queue that you want to edit.
- 3. Change the queue settings according to your needs.
- 4. Click **Save** and **Apply**.

## **Delete queues**

- 1. Log in to PBX web portal, go to **Call Features > Queue**.
- 2. To delete a queue, do the followings:
	- a. Click  $\frac{\overline{10}}{20}$  beside the queue that you want to delete.
	- b. Click **OK** and **Apply**.
- 3. To delete queues in bulk, do the followings:
	- a. Select the checkboxes of the queues that you want to delete, click **Delete**.
	- b. Click **OK** and **Apply**.

# Supervisor Guide

# <span id="page-74-0"></span>Call Center Supervisor Guide

This guide introduces the Call Center Console of Yeastar Call Center, a web-based utility integrated into Linkus Web Client, and provides step-by-step procedures on how you can use the Call Center Console dashboards, manage queues and monitor agents.

## **Audience**

This guide is intended for call center managers (supervisors) and authorized agents with responsibilities that include managing and monitoring the performance of call queue and agents, as well as ensuring that the call center meets established service level and goals.

#### **Note:**

For guidance on introducing operations to agents that responsible for handling queue calls only, see [Call Center Agent Guide](#page-107-0).

## **Requirement**

To access and use the Call Center Console on Linkus Web Client, make sure your web browser meet the following requirements.

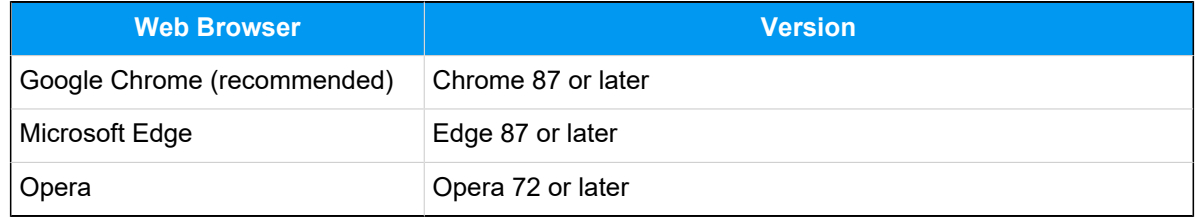

## **Dashboard overview**

Yeastar Call Center provides a powerful console, **Call Center Console**, for call center managers and agents. It encompasses the following components:

• **Wallboard**: A Wallboard is a reporting tool that displays call center metrics and KPIs to allow managers and agents to monitor and optimize performance.

For more information, see [Wallboard](#page-76-0) Overview.

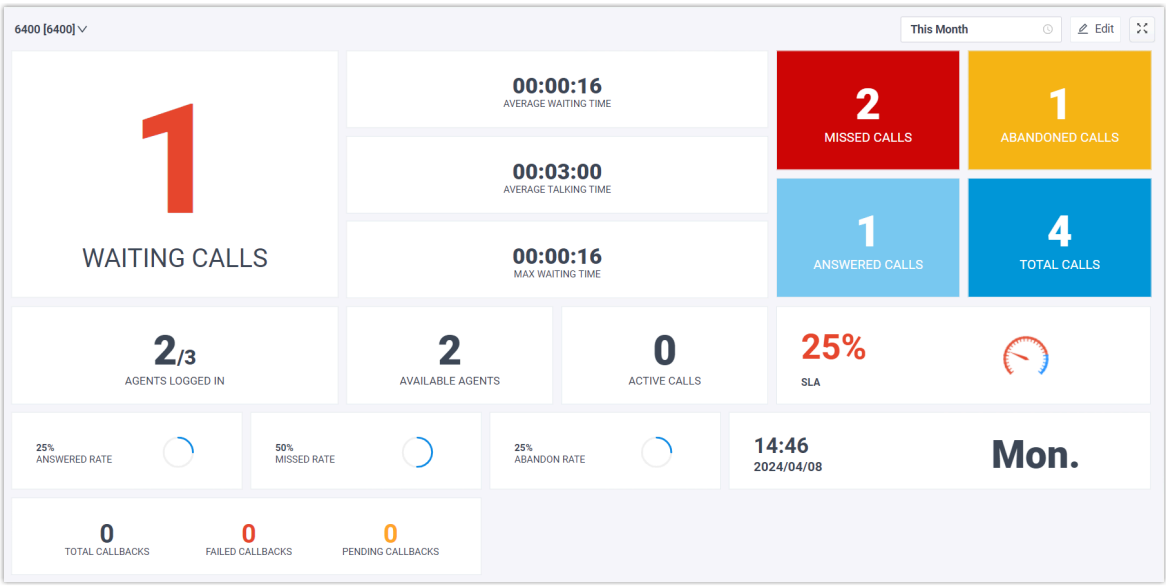

• **Queue Panel**: Show the call metrics and agents' performance in real time, and offer a comprehensive view on activity of call. It is available to managers and agents to manage queue calls.

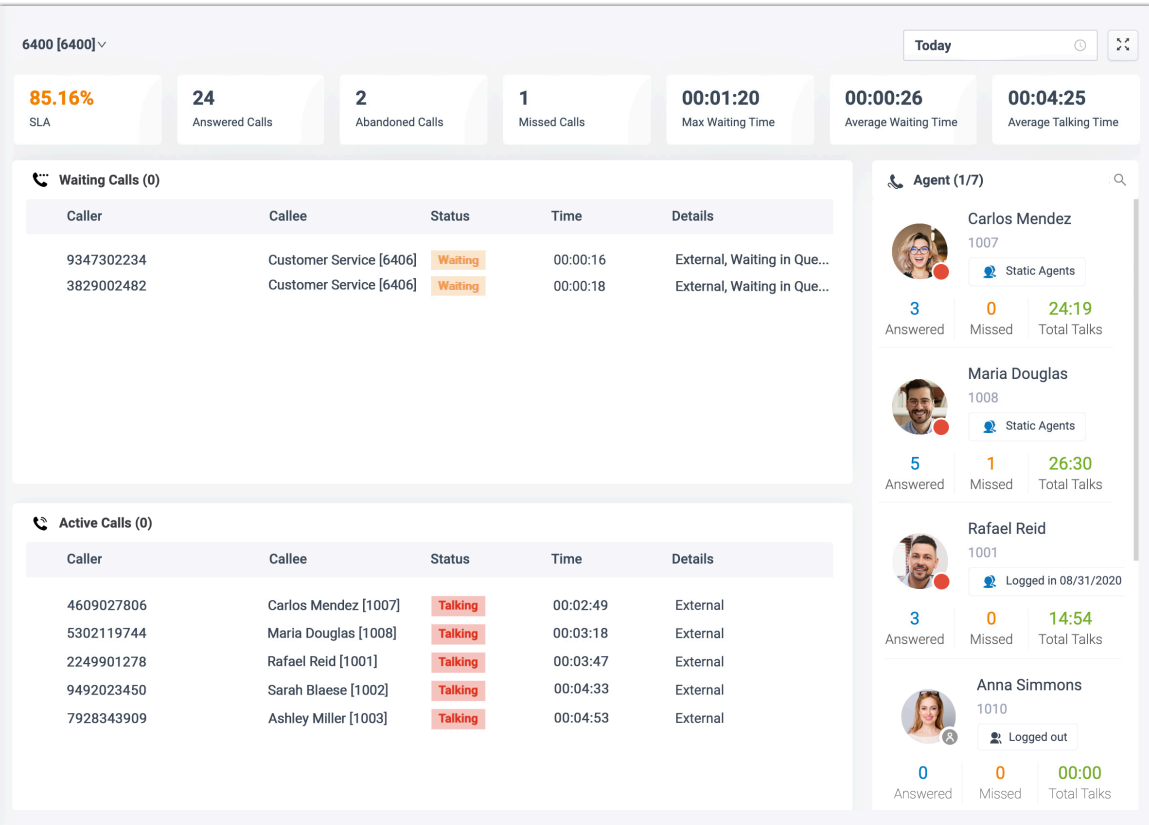

For more information, see **Queue Panel Overview**.

# **Wallboard**

## <span id="page-76-0"></span>Wallboard Overview

The Wallboard allows you to easily view real-time information related to queues. This topic describes what you can do on Wallboard and the call metrics displayed on the Wallboard.

## **Note:**

Wallboard is only available for call center manager, and specific agents who have been granted permission by your system administrator.

## **What you can do on Wallboard**

As a queue manager, you can quickly access all the important information about your queues in real time on Wallboard. Yeastar Wallboard drills down into your queue's daily, weekly, or monthly performance, providing an insight into call volumes, response rates, and service level.

You can display call metrics for each queue independently as needed. With a Wallboard displayed on a TV or a dedicated "wallboard", queue agents should be able to understand their performance at a glance. In this way, agents are continuously up to date with service level agreements and daily targets, which increases efficiency and workload output.

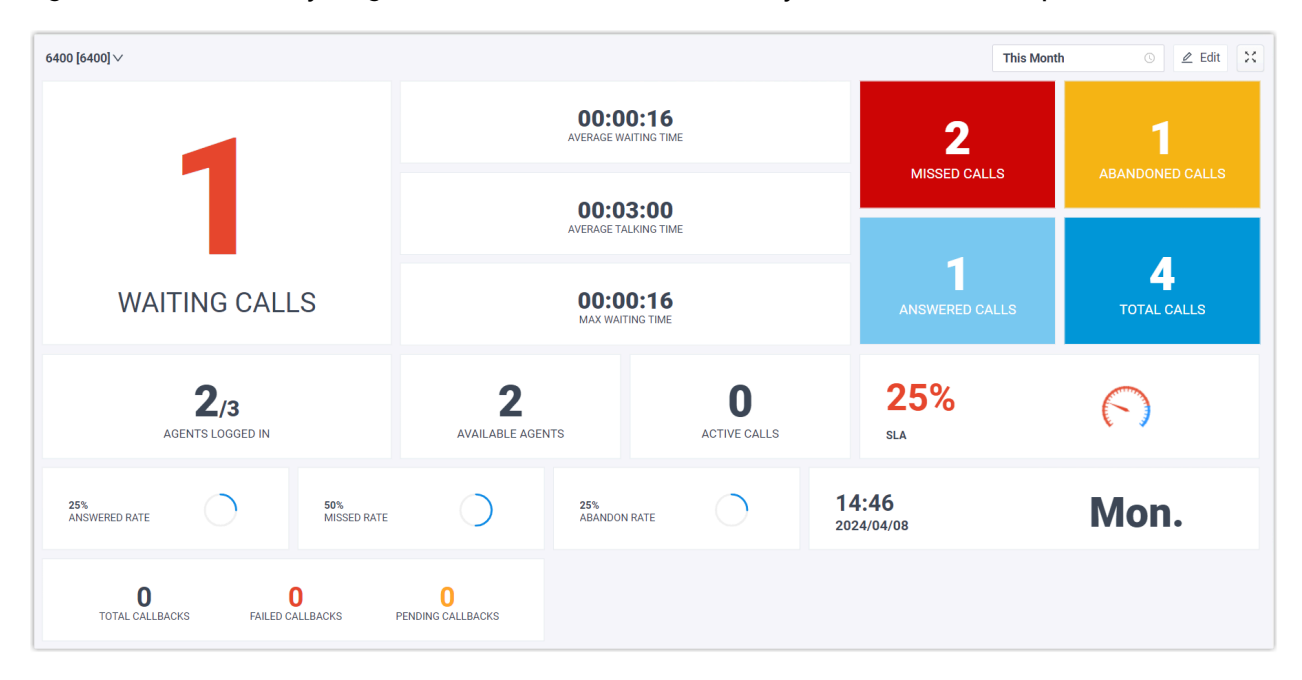

## **Queue call metrics**

Queue call metrics displayed on Wallboard are customizable. The following table lists the available metrics widgets on the Wallboard.

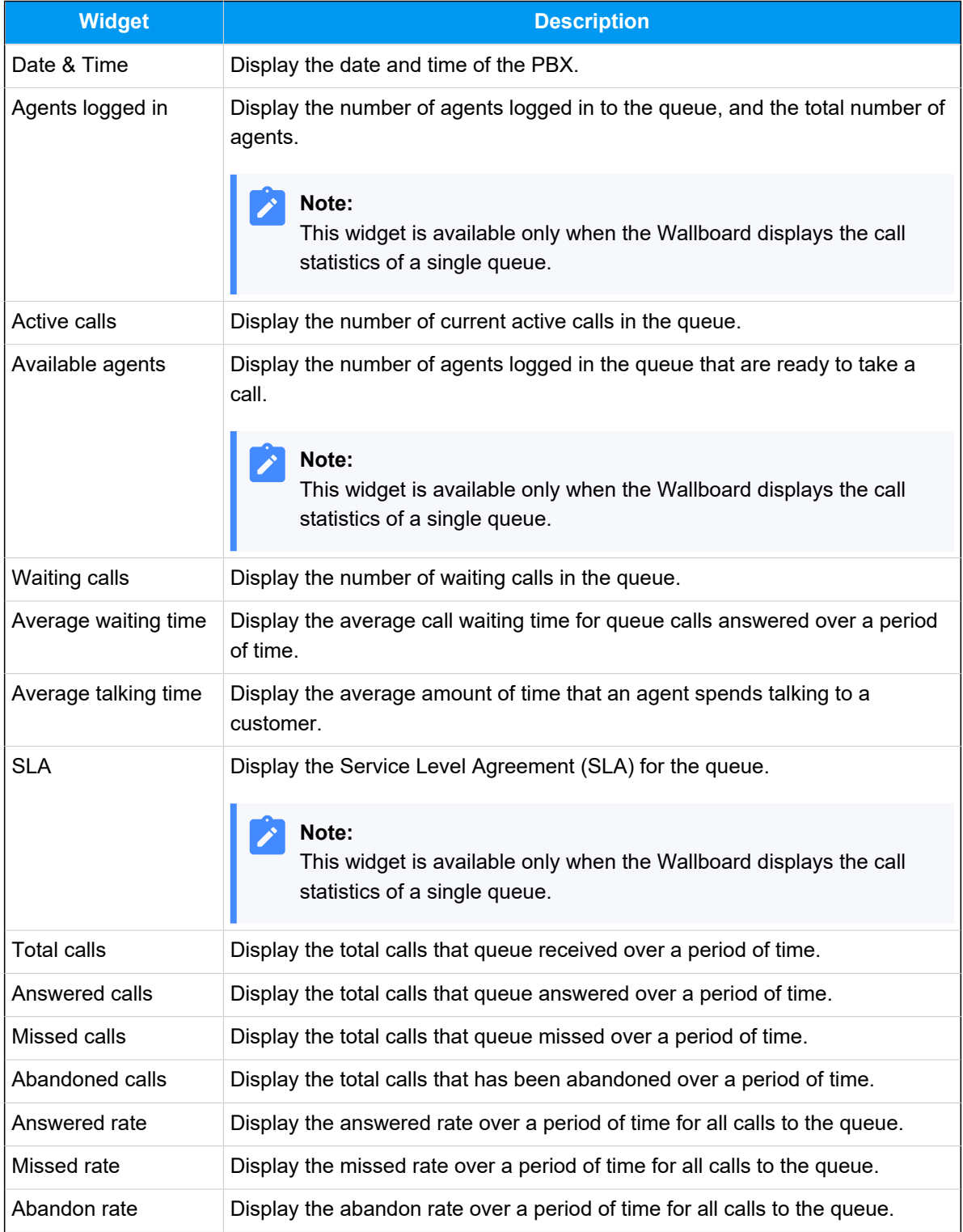

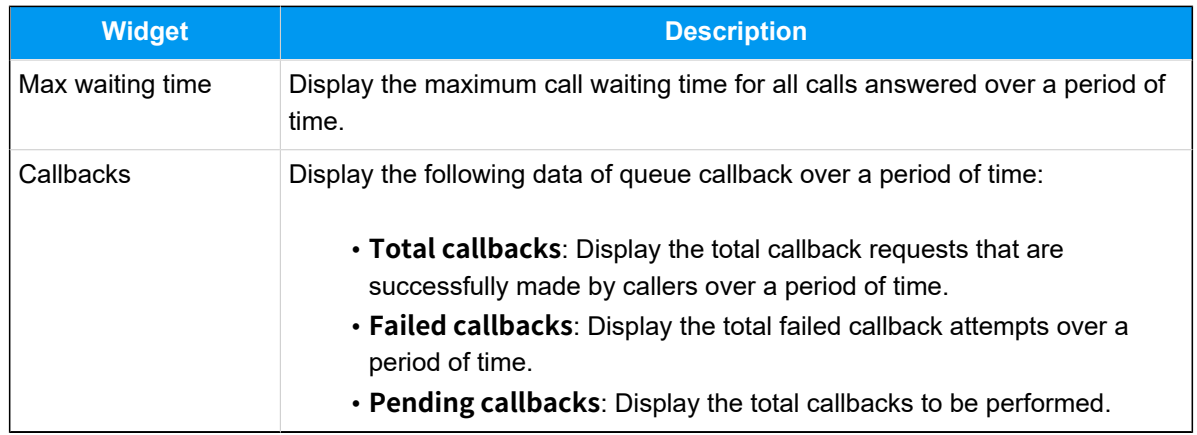

## View Call Metrics on Wallboard

As a manager of a queue or multiple queues, you can view the queue call statistics to measure the queue performance. This topic describes how to view queue call statistics.

## **Prerequisites**

- You are a queue manager, or an agent with wallboard access permission assigned.
- You have the permission to access Linkus Web Client, and get username and password from your system administrator.

## **Step 1. Access Wallboard from Linkus Web Client**

1. Log in to Linkus Web Client.

#### **Tip:**

If you have received a Linkus welcome email, you can click the login link for Linkus Web Client to quickly log in.

- a. Launch your web browser, enter the IP address of Linkus Web Client, press **Enter**.
- b. Enter your username and password, click **LOG IN**.
	- **Username**: Extension number or email address.
	- **Password**: Extension User Password.
- 2. Go to **Call Center Console > Wallboard**.

## **Step 2. Filter queue call statistics**

If you manage multiple queues, you can choose to view call statistics for all queues or for a single queue.

- [View call statistics for all queues](#page-79-0)
- [View call statistics for a single queue](#page-82-0)

### <span id="page-79-0"></span>**View call statistics for all queues**

1. At the top-left corner of Wallboard, select **All**.

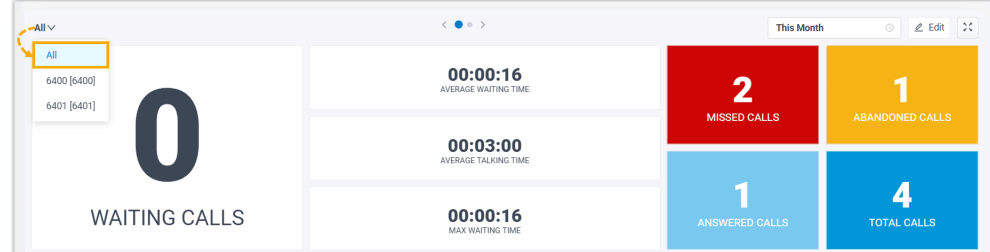

2. At the top-right corner of Wallboard, select a time range.

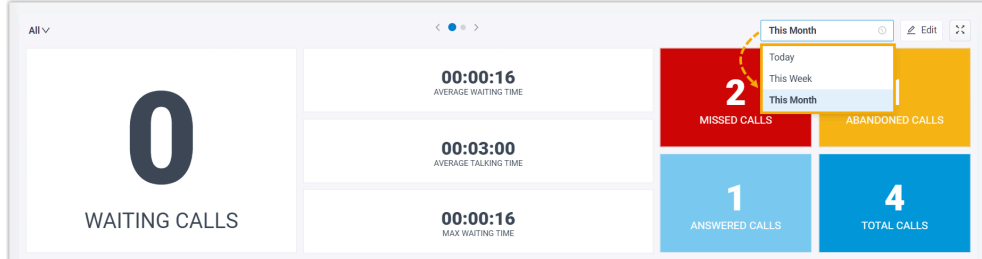

- **Today**: View statistics of today.
- **This Week**: View statistics of this week.
- **This Month**: View statistics of this month.

The call statistics for all queues within the specified time range are displayed.

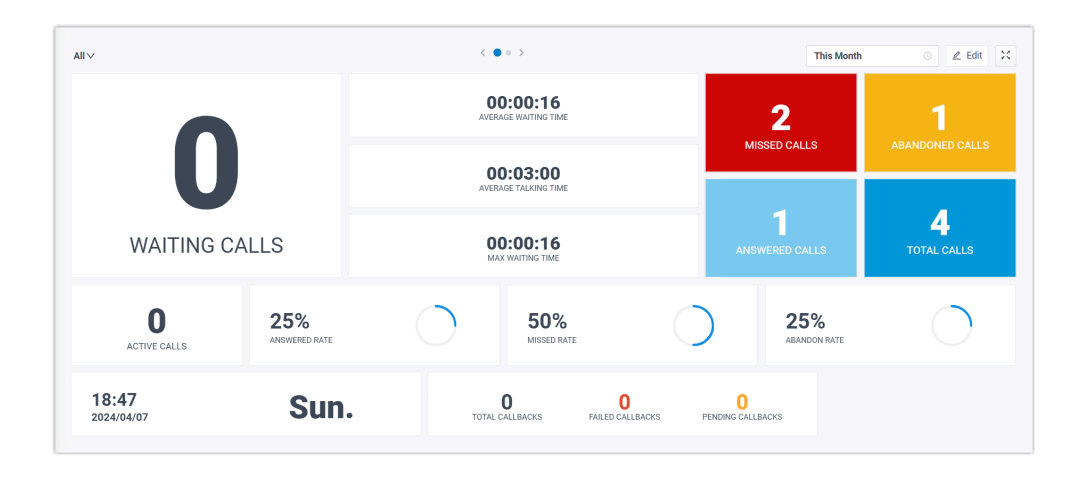

#### $\boldsymbol{i}$ **Tip:**

For **MISSED CALLS** and **ABANDONED CALLS**, you can click on the widgets to view the related queue call logs and manage processing status of these call logs. Any other agents who are authorized to view the queue's call logs can see the changes you make on their Linkus clients.

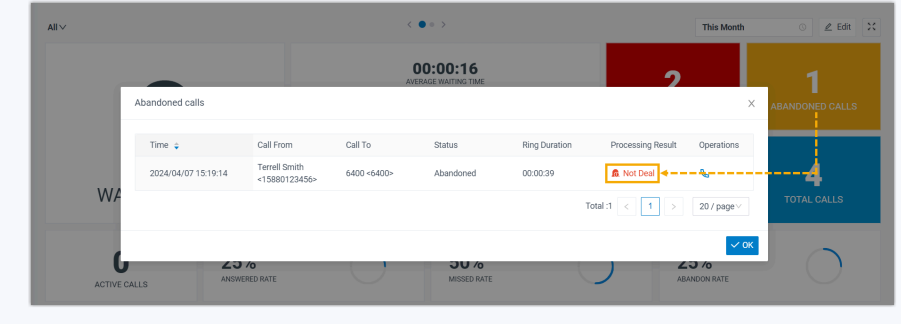

3. **Optional:** On the top of Wallboard, click the toggle button to switch to the tabular view that displays the detailed information about call metrics for each call queue.

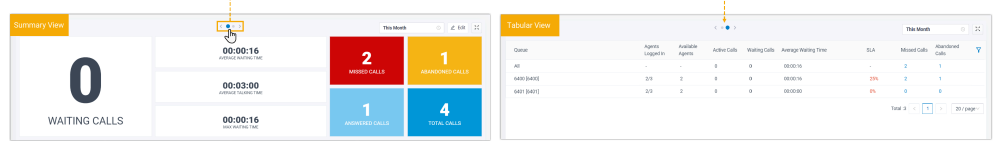

4. **Optional:** Set the Wallboard to display independently in a separate browser window.

a. At the top-right corner of Wallboard, click  $\frac{1}{2}$ .

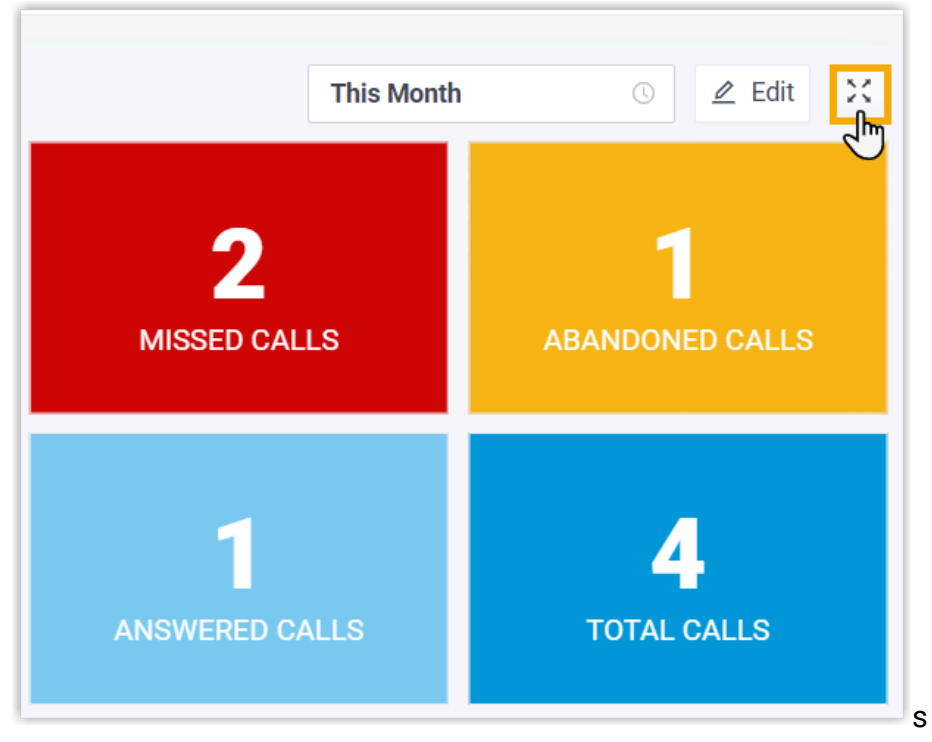

- b. **Optional:** Set the Wallboard to automatically toggle between summary view and tabular view with a scrolling display.
	- i. At the top-right corner of Wallboard, click **Settings** to set the time to toggle, then save the setting.

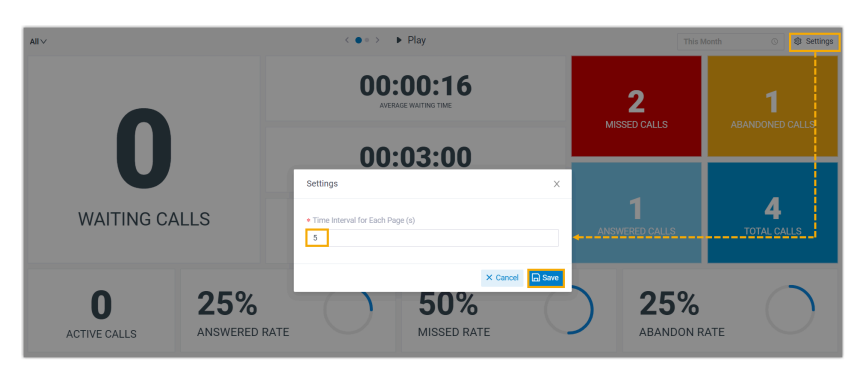

ii. On the top of Wallboard, click **Play**.

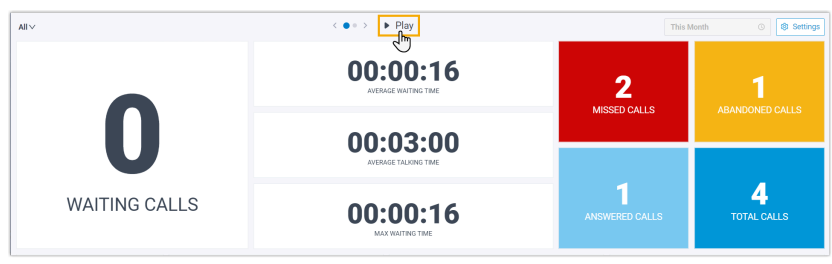

The Wallboard automatically toggles between summary view and tabular view with a scrolling display at the specified time interval.

#### <span id="page-82-0"></span>**View call statistics for a single queue**

1. At the top-left corner of Wallboard, select a desired queue from the dropdown list.

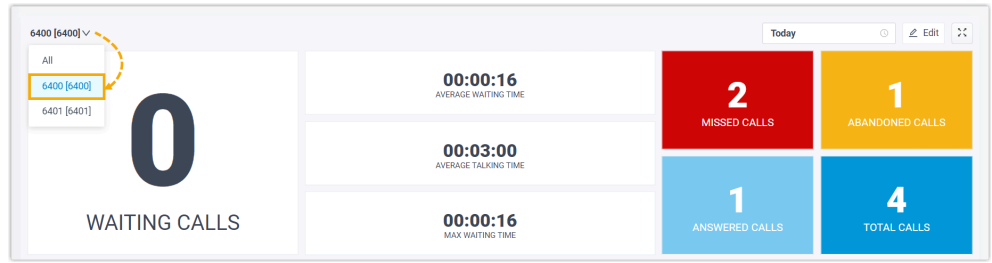

2. At the top-right corner of Wallboard, select a time range.

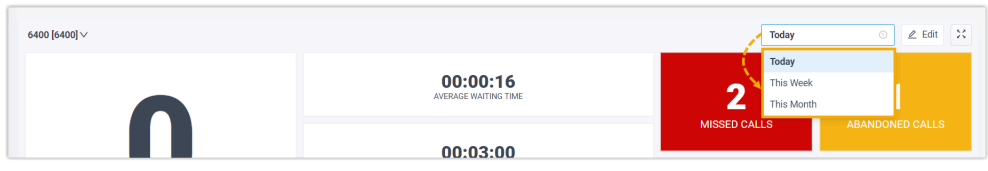

- **Today**: View statistics of today.
- **This Week**: View statistics of this week.
- **This Month**: View statistics of this month.

The call statistics for the selected queue within the specified time range are displayed.

3. **Optional:** Click  $\frac{1}{2}$  to display the Wallboard of each queue independently in a separate browser window.

For example, display the Wallboard of Service department in a browser window, and show the wallboard to Service agents; display the Wallboard of Sales department in another browser window, and shows the wallboard to Sales agents.

## Manage Wallboard Widgets

Widgets displayed on Wallboard are customizable. You can place a widget in a way that is easy to see. This topic describes how to add, resize, lock, delete, reset, and add a note to a widget.

## **Add a widget**

- $\langle$   $\bullet$   $\rightarrow$  $\angle$  Edit  $\rightarrow$  $\overline{\mathbf{A}}$   $\mathbf{I}$ **This Month**  $All$ 00:00:16 6400 [6400]  $\overline{2}$  $\overline{2}$ 6401 [6401] MISSED CALLS 00:03:00 5 1 **WAITING CALLS** 00:00:16 **TOTAL CALLS**
- 1. At the top-left corner of the Wallboard, select **All** or select a specific queue.

#### **Note:**

Í

- If you select **All**, the changes you make to Wallboard widgets will be applied to the current view only.
- If you select a specific queue, the changes you make to Wallboard widgets will be applied to the view for all the single queue.
- 2. At the top-right corner of the Wallboard, click **Edit**.

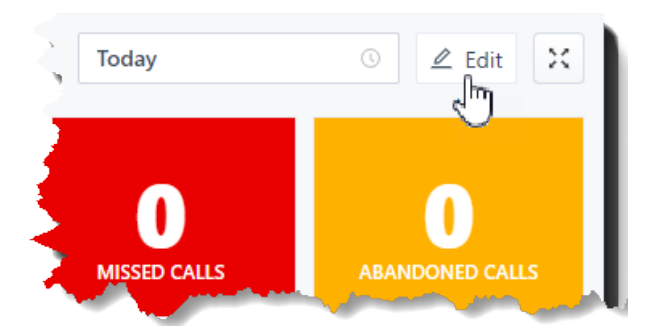

- 3. Click **Add Widget**.
- 4. In the **Type** drop-down list, select a statistic type.
- 5. In the **Note** field, enter the short description according to your needs.
- 6. Click **Save**.

## **Resize a widget**

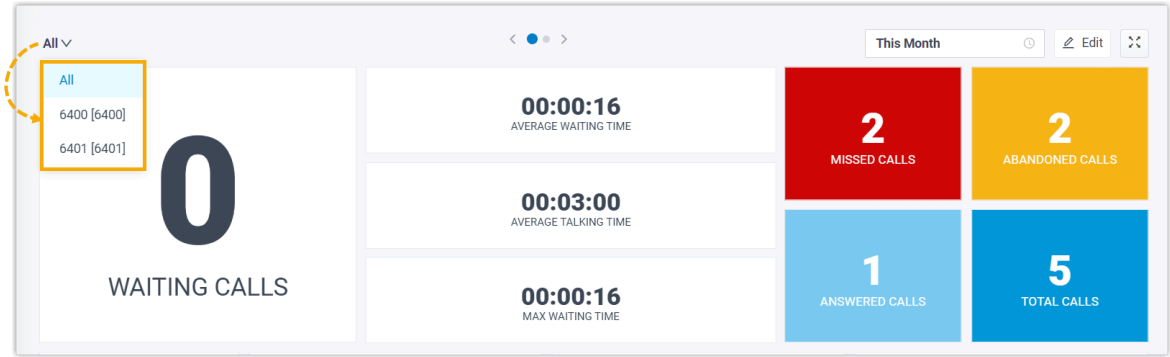

- If you select **All**, the changes you make to Wallboard widgets will be applied to the current view only.
- If you select a specific queue, the changes you make to Wallboard widgets will be applied to the view for all the single queue.
- 2. At the top right corner of the Wallboard, click **Edit**.
- 3. Hover your mouse over the lower right corner of the widget.
- 4. Hold the widget and then drag the border frame around it up/down and left/right to resize it.

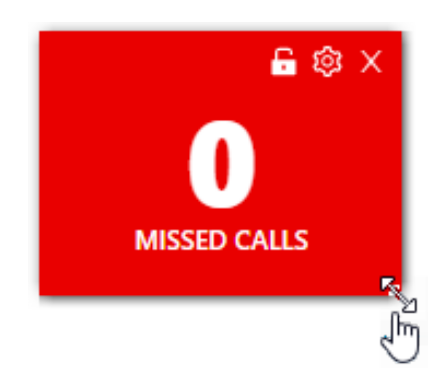

5. Click **Save**.

## **Move and lock a widget on a fixed position**

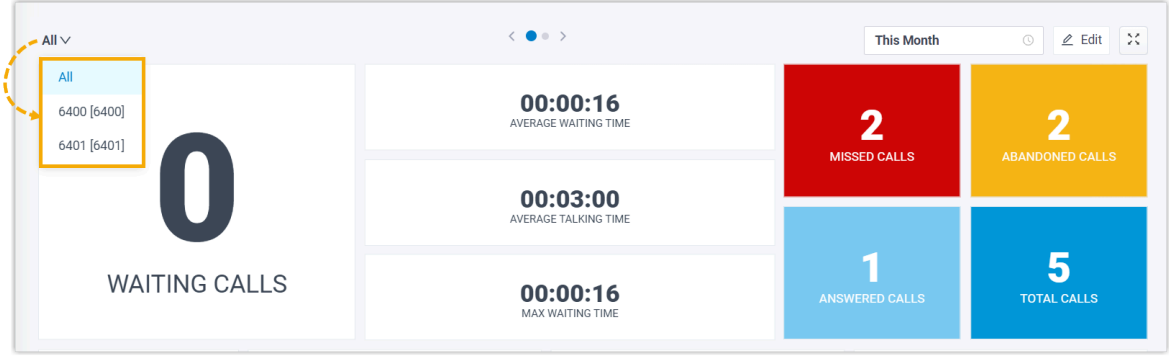

- If you select **All**, the changes you make to Wallboard widgets will be applied to the current view only.
- If you select a specific queue, the changes you make to Wallboard widgets will be applied to the view for all the single queue.
- 2. At the top right corner of the Wallboard, click **Edit**.
- 3. Move the widget to a desired position.
- 4. Click  $\overline{\Box}$  on the desired widget.

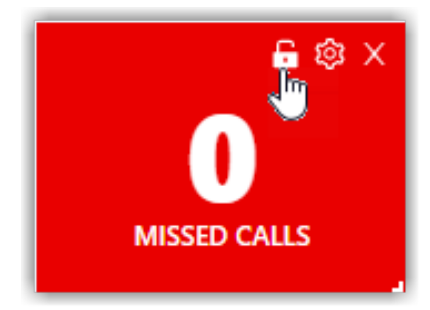

5. Click **Save**.

## **Delete a widget**

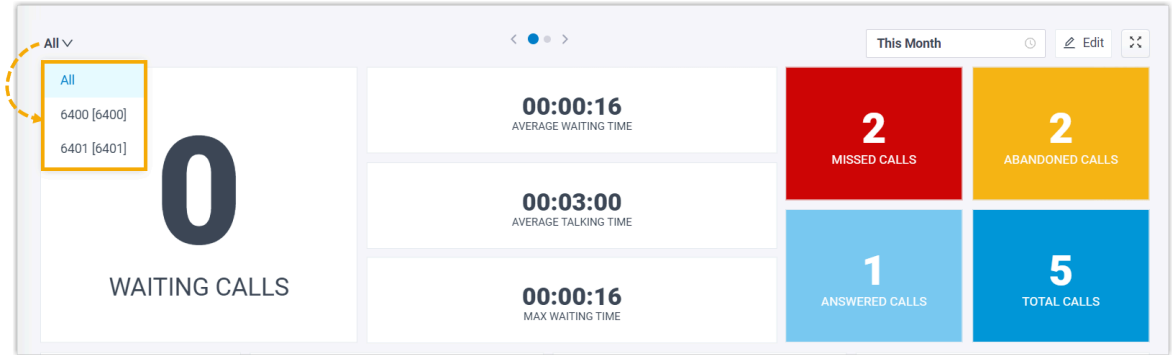

- If you select **All**, the changes you make to Wallboard widgets will be applied to the current view only.
- If you select a specific queue, the changes you make to Wallboard widgets will be applied to the view for all the single queue.
- 2. At the top right corner of the Wallboard, click **Edit**.
- 3. Click  $\times$  on the desired widget.

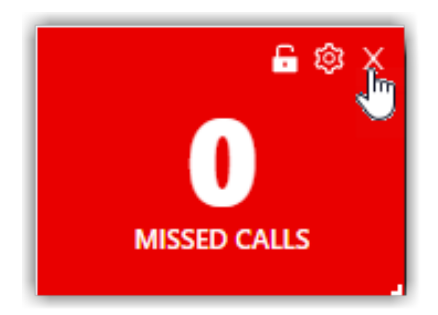

4. Click **Save**.

## **Add a note to the bottom of the widget**

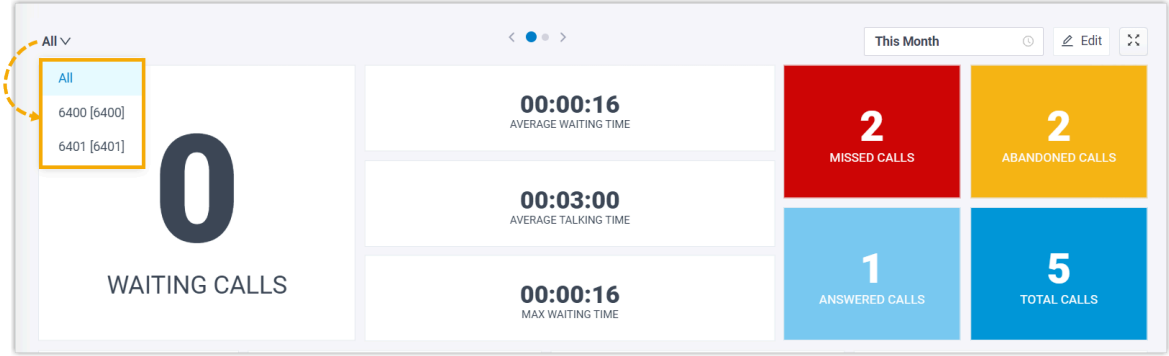

- If you select **All**, the changes you make to Wallboard widgets will be applied to the current view only.
- If you select a specific queue, the changes you make to Wallboard widgets will be applied to the view for all the single queue.
- 2. At the top right corner of the Wallboard, click **Edit**.
- 3. Click  $\overleftrightarrow{\mathbb{Q}}$  on the desired widget.

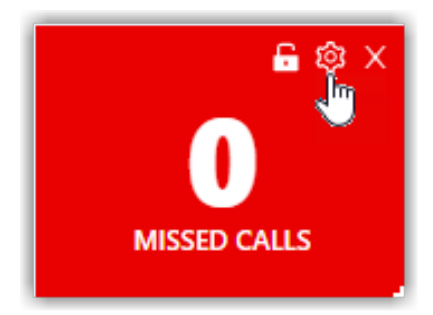

- 4. In the **Note** field, enter the short description according to your needs.
- 5. Click **Save**.

## **Reset widgets**

Reset widgets to the default settings and discard changes you have made.

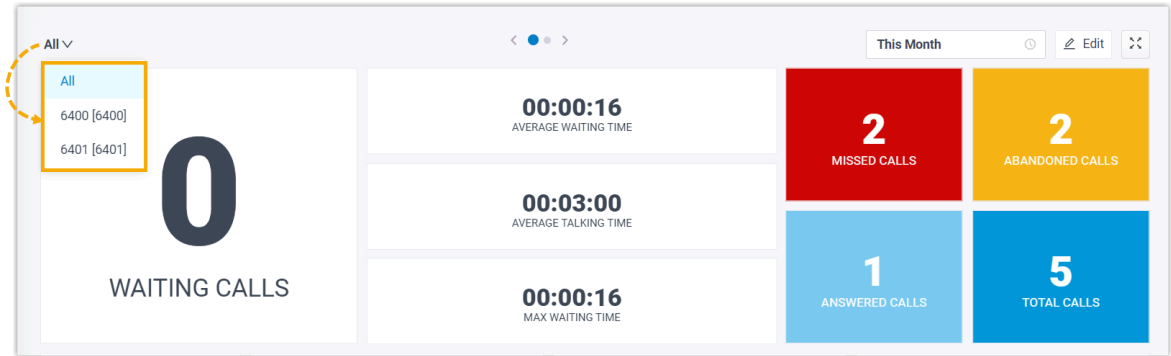

- If you select **All**, the changes you make to Wallboard widgets will be applied to the current view only.
- If you select a specific queue, the changes you make to Wallboard widgets will be applied to the view for all the single queue.
- 2. At the top right corner of the Wallboard, click **Edit**.
- 3. Click **Reset** and **Save**.

The custom position, note, and size of the widgets will be reset to back to the default settings.

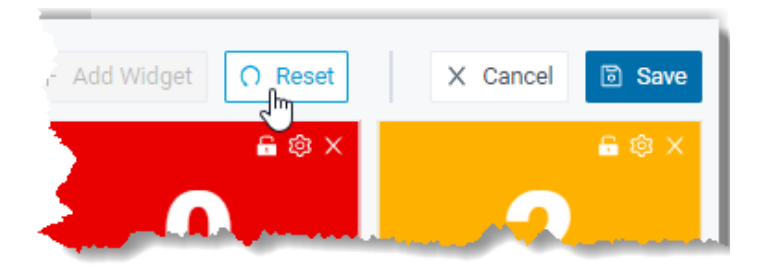

## Queue Panel

## <span id="page-88-0"></span>Queue Panel Overview

This topic describes what you can do on Queue Panel, and the permissions of queue manager and agents.

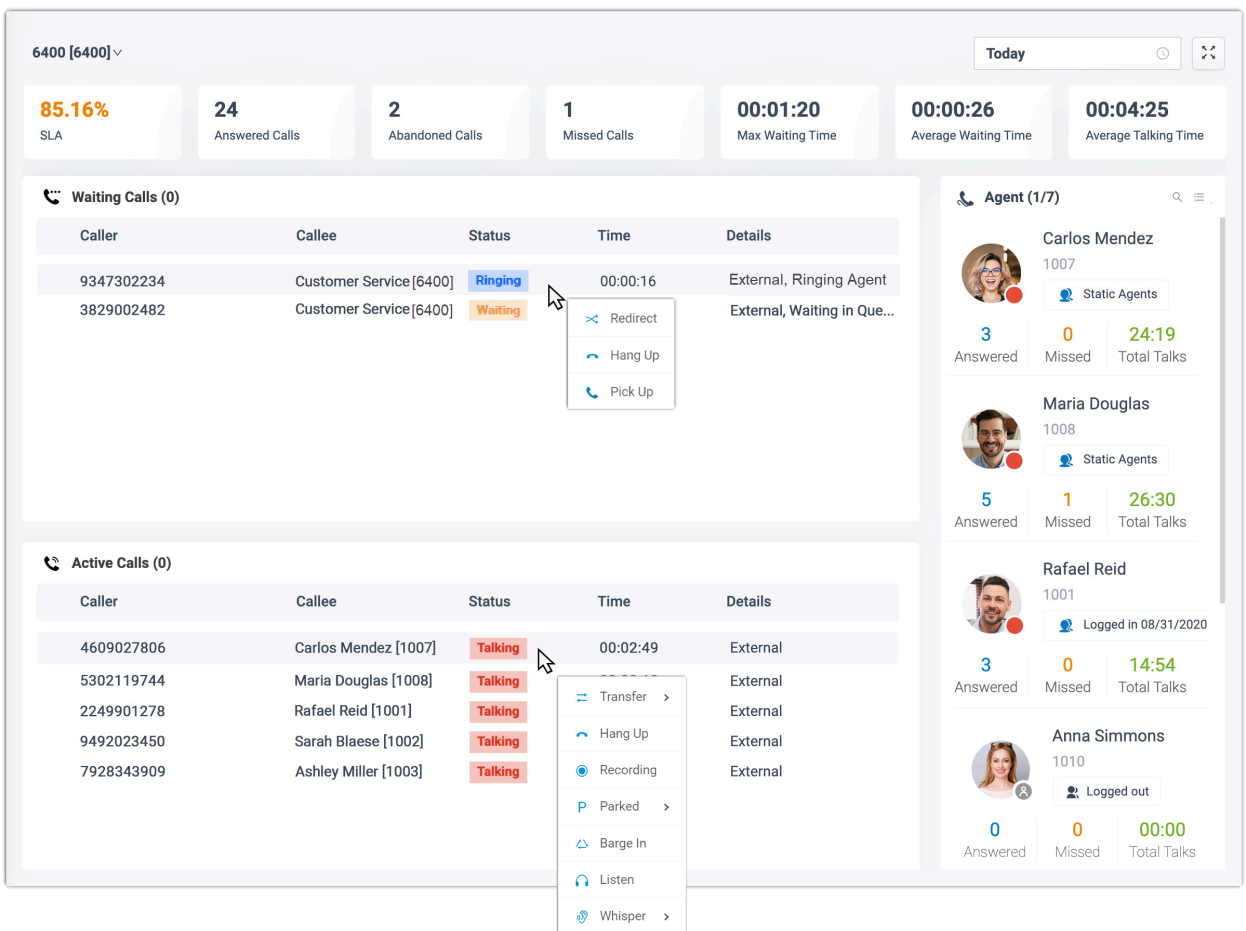

## **What you can do on Queue Panel**

With an easy-to-use interface on Yeastar Queue Panel, you can view call statistics, change agent status, manage queue calls quickly and efficiently, and manage processing status of missed or abandoned queue calls.

- View call statistics of each queue and each agent.
- Change agent status in the queue, including login, logout, pause, and unpause.
- Manage queue calls:
	- **Call distribution**: Redirect incoming calls, and transfer calls.
	- **Call connection**: Pick up ringing calls, and hang up calls.
	- **Call parking**: Park calls.
	- **Call recording**: Monitor and switch recording status.
	- **Call monitoring**: Barge in a call, listen to a call, and whisper to a call.
- Manage processing status of missed or abandoned queue calls, including not deal, dealing, and dealt.

## **Queue Panel permissions**

What you can do on Queue Panel depends on the following permission. The permission is assigned by your system administrator.

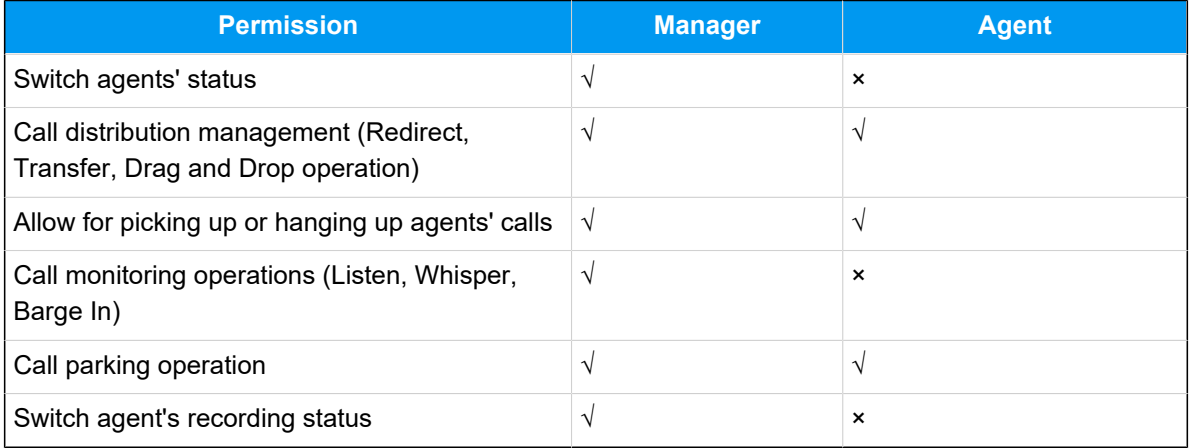

## Getting Started

## Access Queue Panel

This topic describes how to access Queue Panel.

## **Procedure**

1. Log in to Linkus Web Client.

## **Tip:**

If you have received a Linkus welcome email, you can click the login link for Linkus Web Client to quickly log in.

- a. Launch your web browser, enter theIP address of Linkus Web Client, press **Enter**.
- b. Enter your username and password, click **LOG IN**.
	- **Username**: Email address.
	- **Password**: Extension User Password.
- 2. Go to **Call Center Console > Queue Panel**.

### **Related information**

[Queue Panel Layout](#page-91-0)

## <span id="page-91-0"></span>Queue Panel Layout

This topic describes the Queue Panel layout, including call statistics panel, waiting call panel, active call panel, and agent panel.

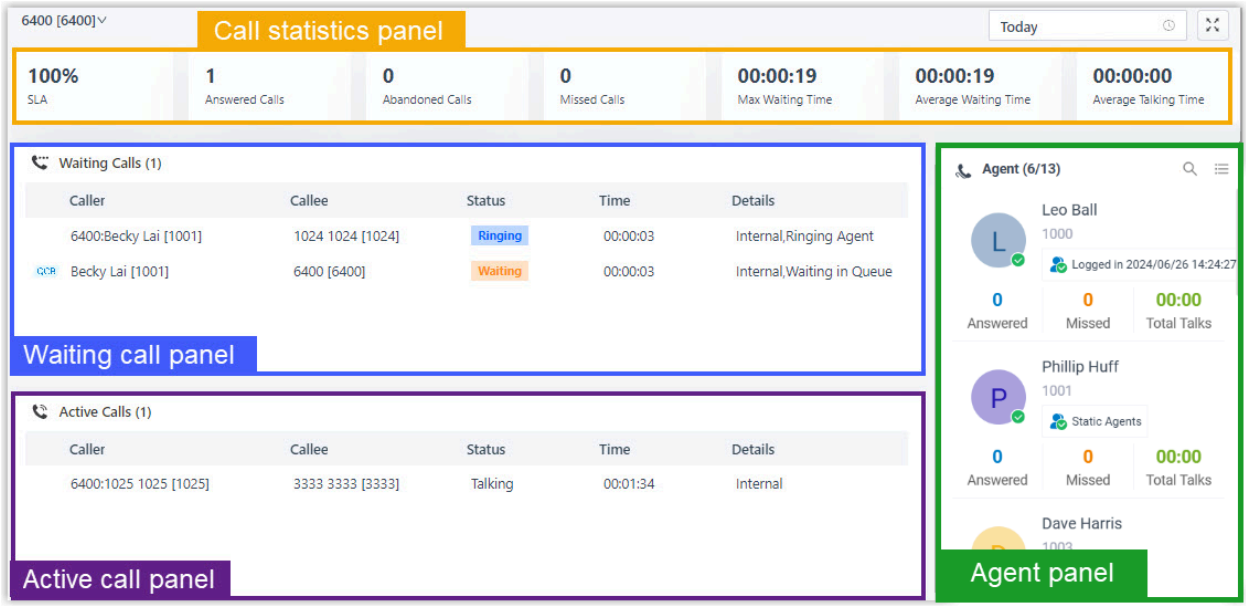

#### **Menu bar**

1. If you have multiple queues, select a desired queue from the upper left corner of queue panel.

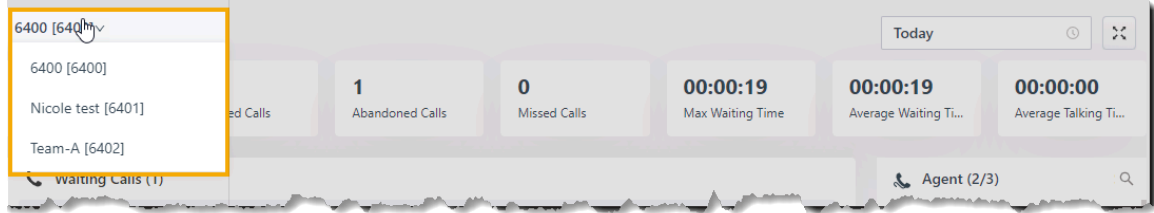

- 2. Select a time range.
	- **Today**: View statistics of today.
	- **This Week**: View statistics of this week.
	- **This Month**: View statistics of this month.

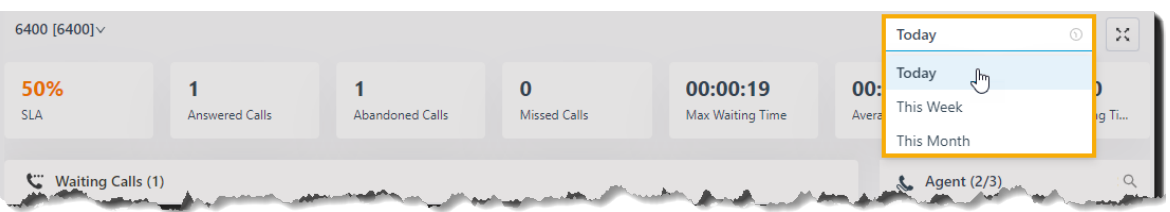

3. **Optional:** Click  $\frac{1}{2}$  to display queue panel in a separate browser window.

For example, display the queue panel of Service in a browser window; display the queue panel of Sales in another browser window.

## **Call statistics panel**

Display call statistics of a queue.

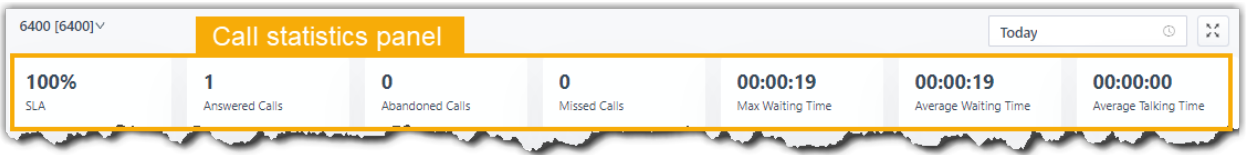

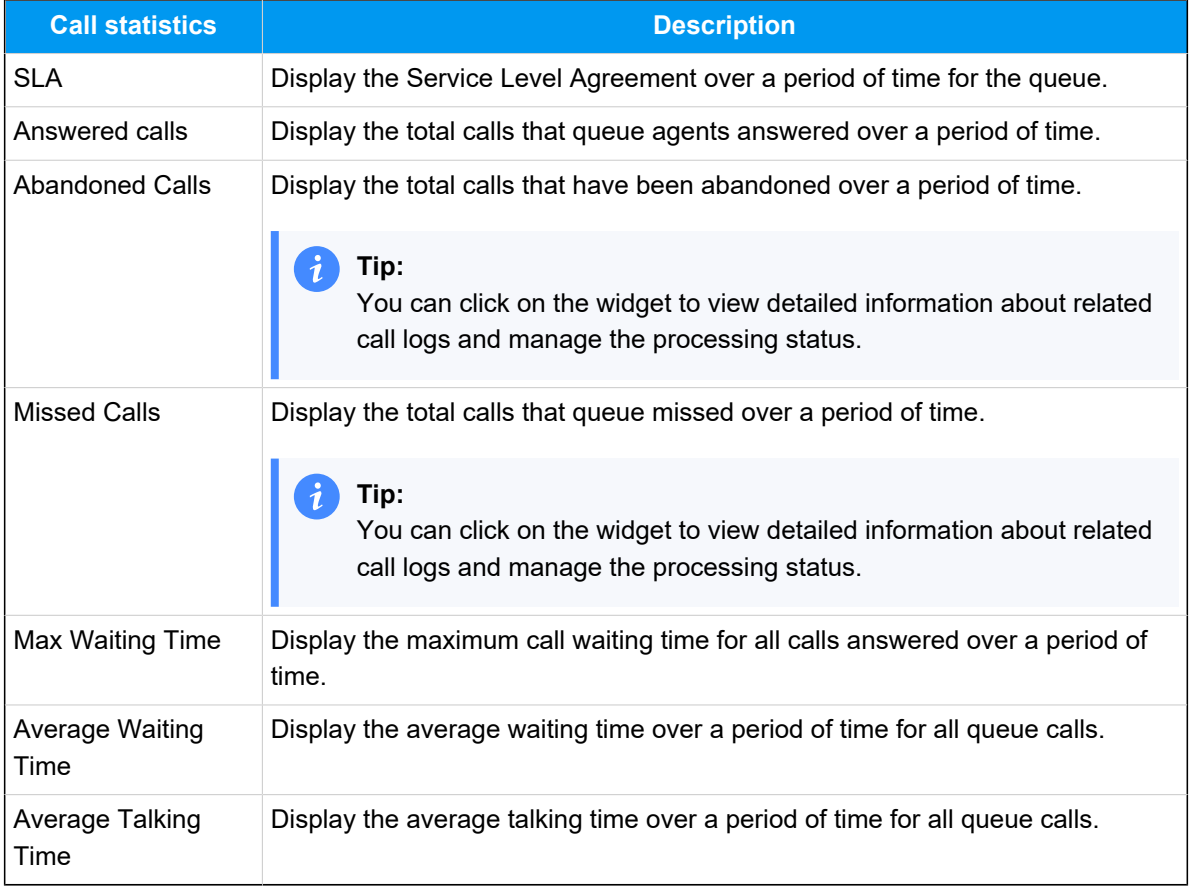

### **Waiting call panel**

Display the details of incoming call that is in ringing or waiting state in real time, including caller, callee, status, time, and details.

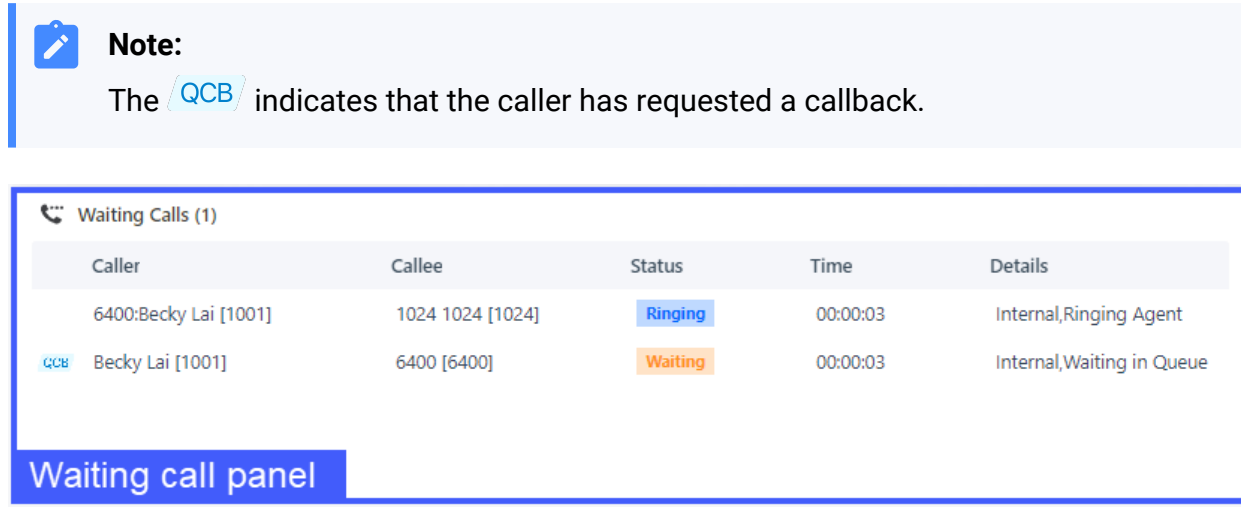

## **Active call panel**

Display details of answered calls in real time, including caller, callee, status, time, and details.

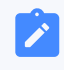

## **Note:**

The  $\sqrt{\textsf{QCB}}$  indicates that this is a callback.

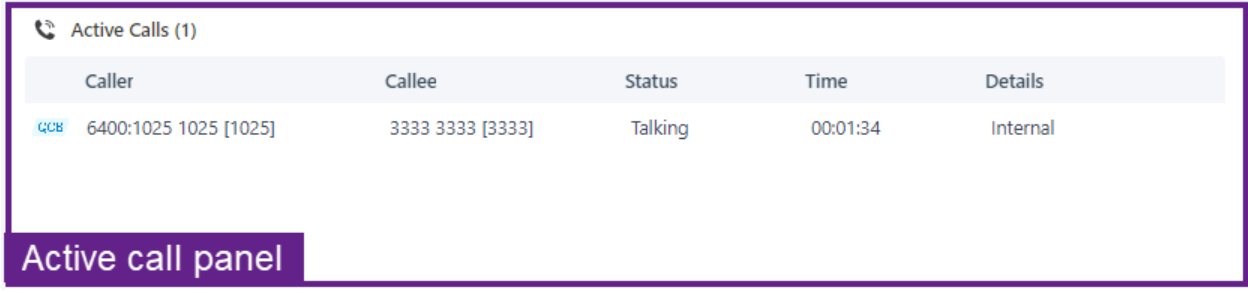

## **Agent panel**

The agent panel displays agent details in the queue, including the agent's presence, queue status, and the agent's queue call statistics.

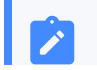

**Note:**

**P** 

You can click the **View Switch** button to switch between **Standard View** and **Compact View** to check these information as needed.

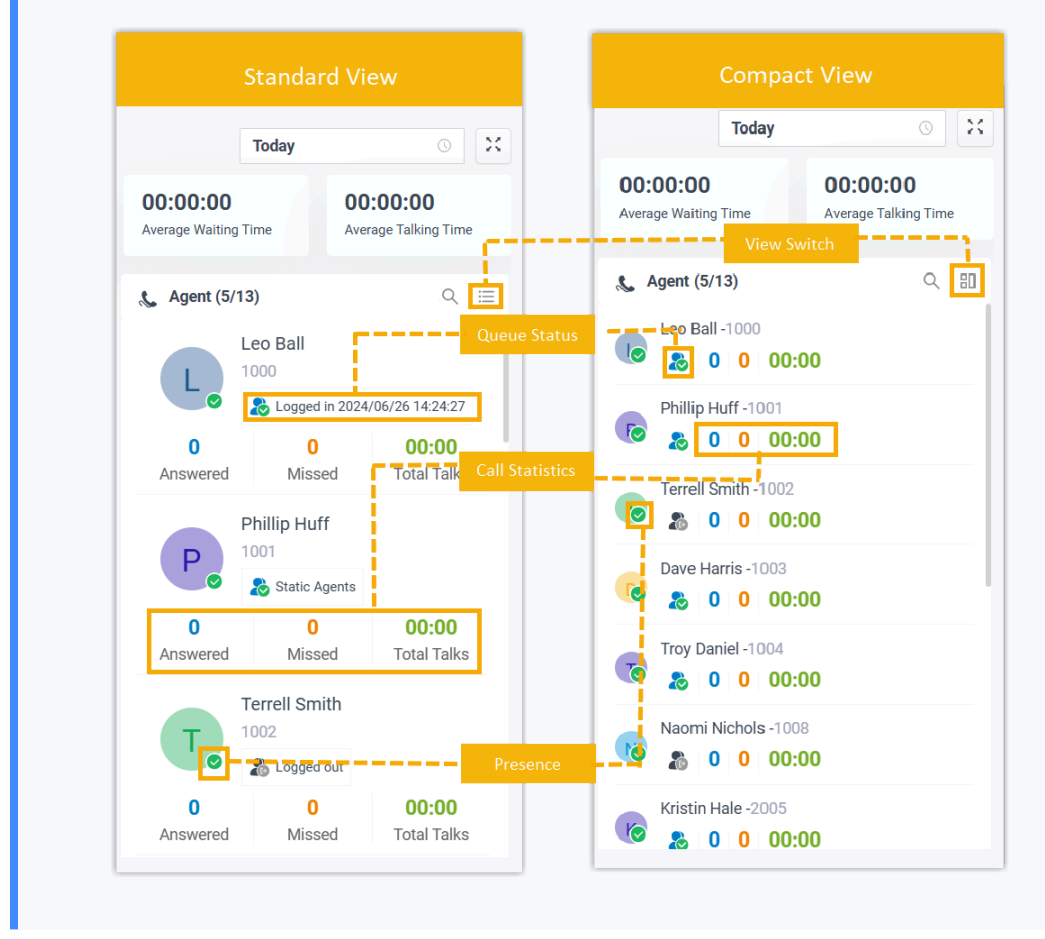

#### **Agent's presence**

Hover your mouse over the presence icon, you can see the agent's presence status.

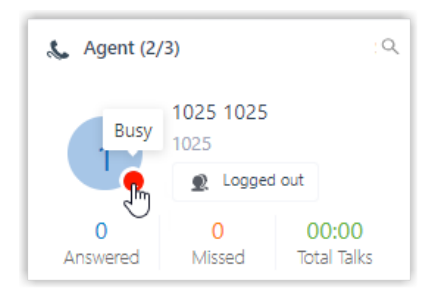

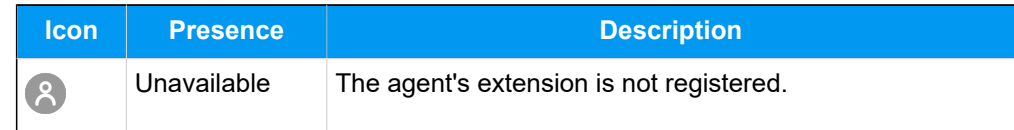

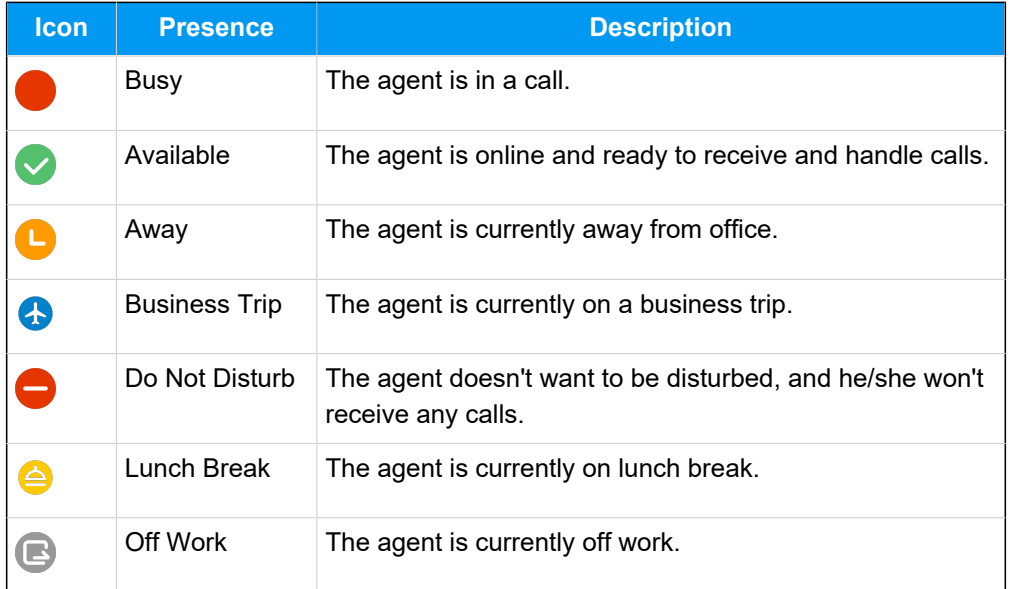

#### **Queue Status**

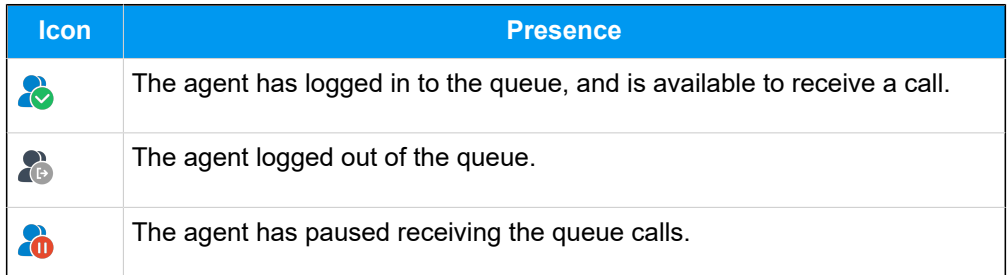

## **View Switch**

By default, **Standard View** is displayed. You can click the **View Switch** button to switch to the **Compact View**, which allows you to view and manage queue agents more efficiently.

## Agent Status Management

## Manage an Agent's Status in a Queue

As a queue manager, you can change an agent's status remotely. This topic describes how to log an agent in to a queue, log an agent out of a queue, pause agents' service, and unpause agents' service.

## **Requirements**

- Only a queue manager can change agents' status.
- To change agents' status, make sure that you have been granted the **Switch agents' Status** permission by the system administrator.

### **Log an agent in to a queue**

- 1. In the Linkus Web Client, go to **Call Center Console > Queue Panel**.
- 2. On the **Agent** panel, hover your mouse over the logged-out agent, and change the status.

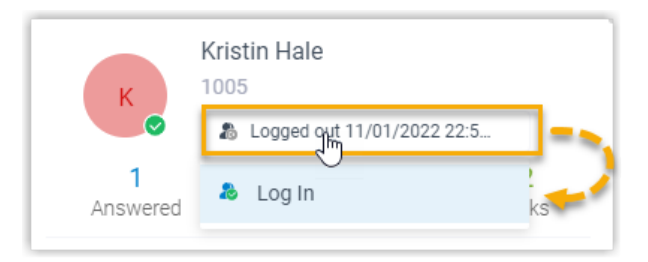

- a. Click the agent status.
- b. Click **Log In**.

## **Log an agent out of a queue**

**Note:** The static agent can not log out of a queue.

- 1. In the Linkus Web Client, go to **Call Center Console > Queue Panel**.
- 2. On the **Agent** panel, hover your mouse over the logged-in agent, and change the status.

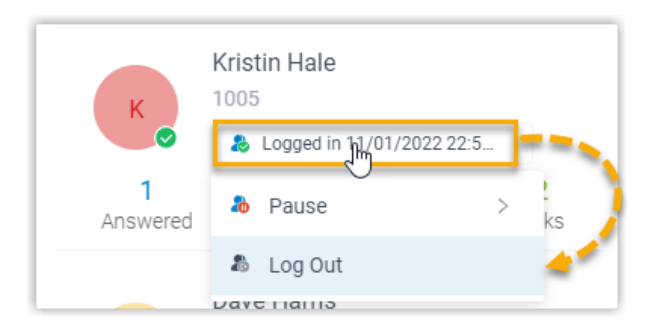

a. Click the agent status.

b. Click **Log Out**.

#### **Pause an agent's service**

- 1. In the Linkus Web Client, go to **Call Center Console > Queue Panel**.
- 2. On the **Agent** panel, hover your mouse over the logged-in agent, and change the status.

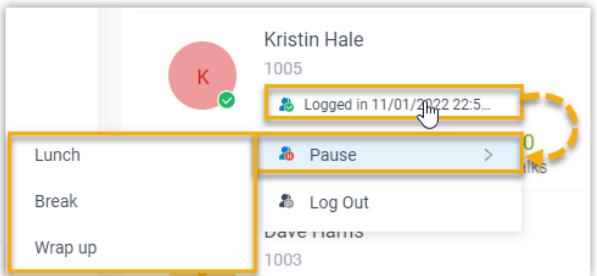

- a. Click the agent status.
- b. Click **Pause**.
- c. **Optional:** In the pause reason list, select a reason.

The system will not distribute queue calls to the paused agent.

#### **Unpause an agent's service**

- 1. In the Linkus Web Client, go to **Call Center Console > Queue Panel**.
- 2. On the **Agent** panel, hover your mouse over the logged-in agent, and change the status.

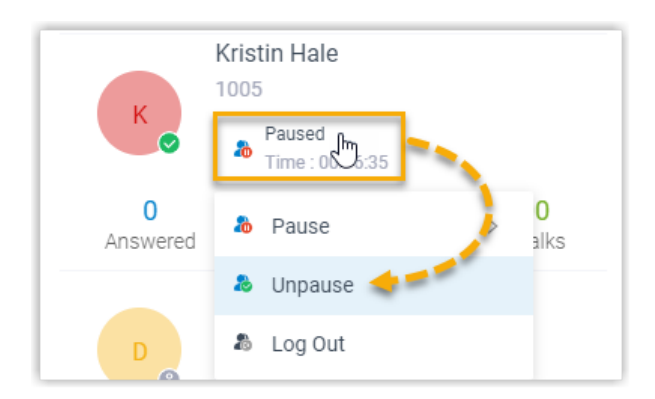

- a. Click the agent status.
- b. Click **Unpause**.

The agent becomes available to receive queue calls.

## Queue Calls Management

## Pick up a Call

If a call is ringing and has not been answered for a long time, in order to save the callers' user's waiting time, you can pick up the ringing call. This topic describes how to pick up a ringing call.

## **Requirements**

To pick up agents' incoming calls, make sure that you have been granted the **Allow for picking up or hanging up agents' calls** permission by the system administrator.

## **Procedure**

- 1. In the Linkus Web Client, go to **Call Center Console > Queue Panel**.
- 2. On the **Waiting Calls** panel, hover your mouse over a call that is in Ringing status.
- 3. Right click the incoming call, and select **Pick Up**.

The PBX system routes the call to your extension.

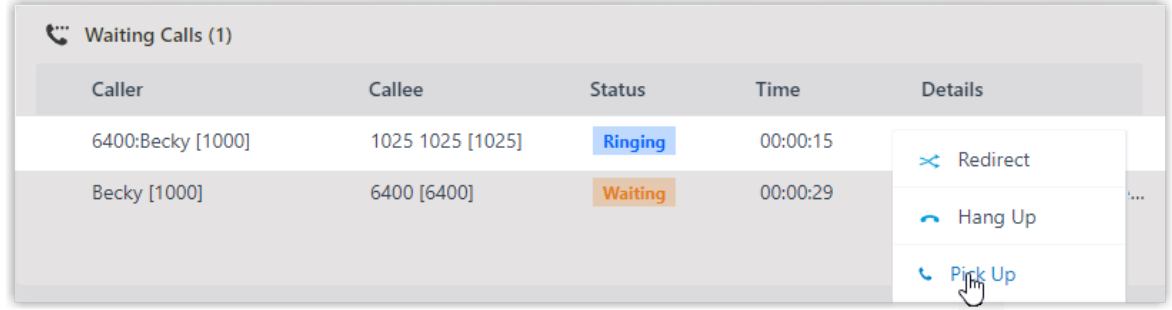

4. Answer the call.

## Redirect a Call

If a call has not been answered for a long time, in order to save the caller's waiting time, you can redirect the incoming call to another extension, ring group, queue, or extension's voicemail. This topic describes how to redirect an incoming call that is in the ringing status.

### **Requirements**

To redirect agents' incoming calls, make sure that you have been granted the **Call distribution management (Redirect, Transfer, Drag and Drop operation)** permission by the system administrator.

### **Redirect a call to an extension**

- 1. In the Linkus Web Client, go to **Call Center Console > Queue Panel**.
- 2. On the **Waiting Calls** panel, hover your mouse over a call that is in Ringing status.
- 3. Redirect the call to an extension user in one of the following methods:
	- Drag the call and drop it on a desired agent displayed in **Agent** panel.

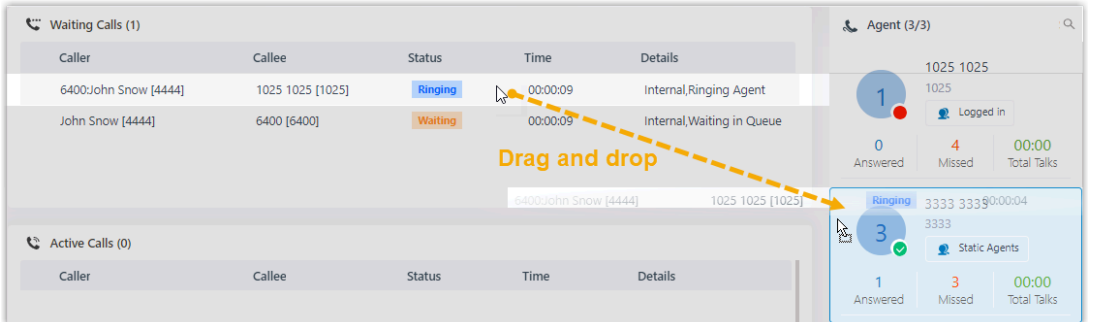

The agent will receive an incoming call.

• Right click the call, and click **Redirect**.

On the pop-up panel, enter an extension number, and click  $\rightarrow$ .

The agent will receive an incoming call.

## **Tip:**

 $\dot{\mathbf{z}}$ 

You can also click the extension user from the matching results to transfer the call.

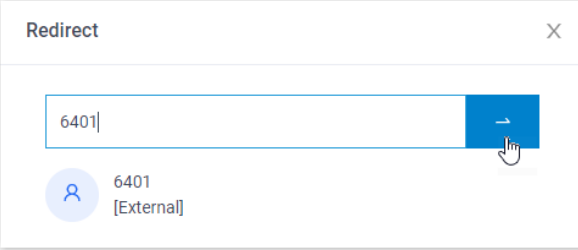

## **Redirect a call to extension voicemail**

- 1. In the Linkus Web Client, go to **Call Center Console > Queue Panel**.
- 2. On the **Waiting Calls** panel, hover your mouse over a call that is in Ringing status.
- 3. Right click the incoming call, and select **Redirect**.
- 4. In the pop-up window, enter an extension number to search the extension user.
- 5. From the matching results, click  $\Omega$  to redirect the call.

The call is redirected to the extension's voicemail and the caller can leave a message to the extension user.

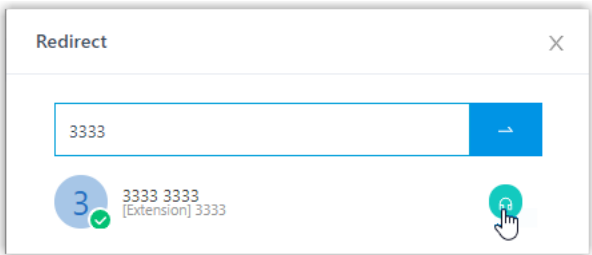

## **Redirect a call to another ring group or queue**

- 1. In the Linkus Web Client, go to **Call Center Console > Queue Panel**.
- 2. On the **Waiting Calls** panel, hover your mouse over a call that is in Ringing status.
- 3. Redirect the call to a ring group or a queue.
	- a. Right click the call, and click **Redirect**.
	- b. In the pop-up window, enter a ring group number or a queue number, and click .

The system will route the call the ring group or queue.

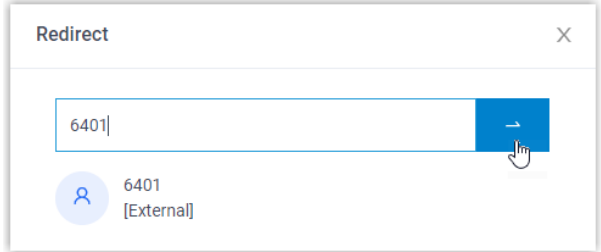

## Transfer a Call

This topic describes how to transfer an active call.

### **Requirements**

To transfer members' active calls, make sure that you have been granted the **Call distribution management (Redirect, Transfer, Drag and Drop operation)** permission by the system administrator.

### **Transfer a call to an agent**

- 1. In the Linkus Web Client, go to **Call Center Console > Queue Panel**.
- 2. On the **Active Calls** panel, hover your mouse over an active call.
- 3. Transfer the call to an extension user in one of the following methods:
	- Drag the call and drop it on a desired extension displayed in **Agents** panel.

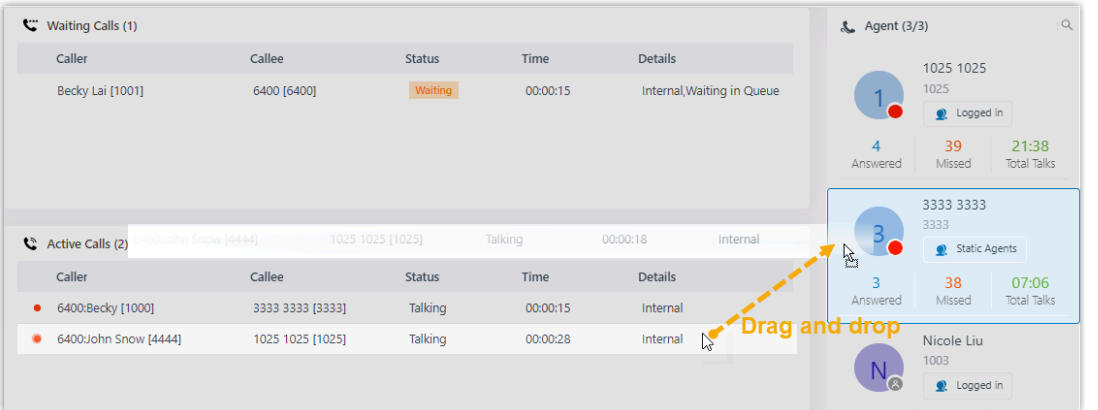

The agent will receive an incoming call.

• Right click the call, click **Transfer**, and select a transferred party.

In the pop-up window, enter a target extension number, and click  $\rightarrow$ .

The system routes the call to the agent, the extension user will receive an incoming call.

#### **Tip:**

You can also click the extension user from the matching results to transfer the call.

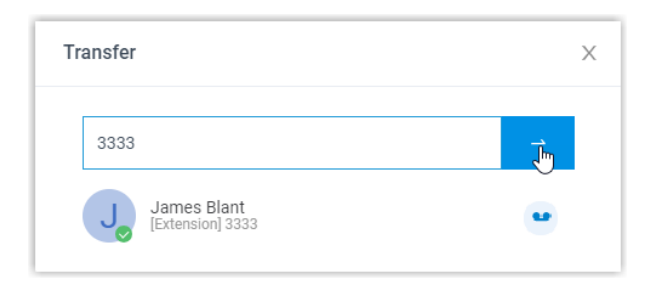

### **Transfer a call to an extension's voicemail**

- 1. In the Linkus Web Client, go to **Call Center Console > Queue Panel**.
- 2. On the **Active Calls** panel, hover your mouse over an active call.
- 3. Right click the call, and select **Transfer**.
- 4. In the pop-up window, enter an extension number to search the extension user.
- 5. From the matching results, click  $\bullet\bullet$  to transfer the call.

The system routes the call to the extension's voicemail. The caller can leave a message to the selected extension user.

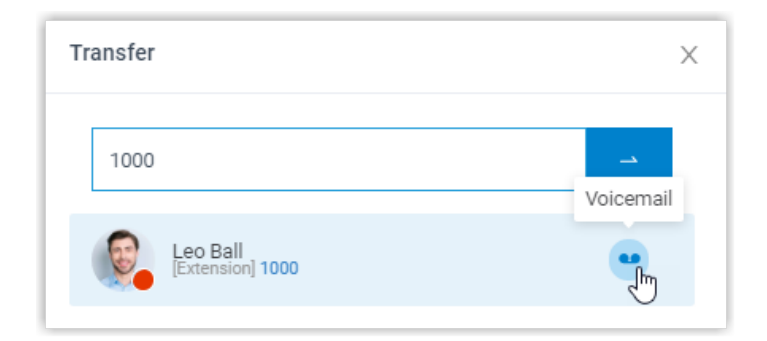

## Park a Call

Call parking is a method of holding a call on a phone, so that anyone can retrieve the call on another phone. This topic describes how to park a call.

## **Requirements**

To park agents' active calls, make sure that you have been granted the **Call parking operation** permission by the system administrator.

### **Procedure**

- 1. In the Linkus Web Client, go to **Call Center Console > Queue Panel**.
- 2. On the **Active Calls** panel, hover your mouse over an answered call.
- 3. Right click the answered call, and select **Parked**.
- 4. Select the parked party.

The call is parked on an available parking number. The system puts the parked party's call on hold, and plays a prompt to tell the other party where to retrieve the call.

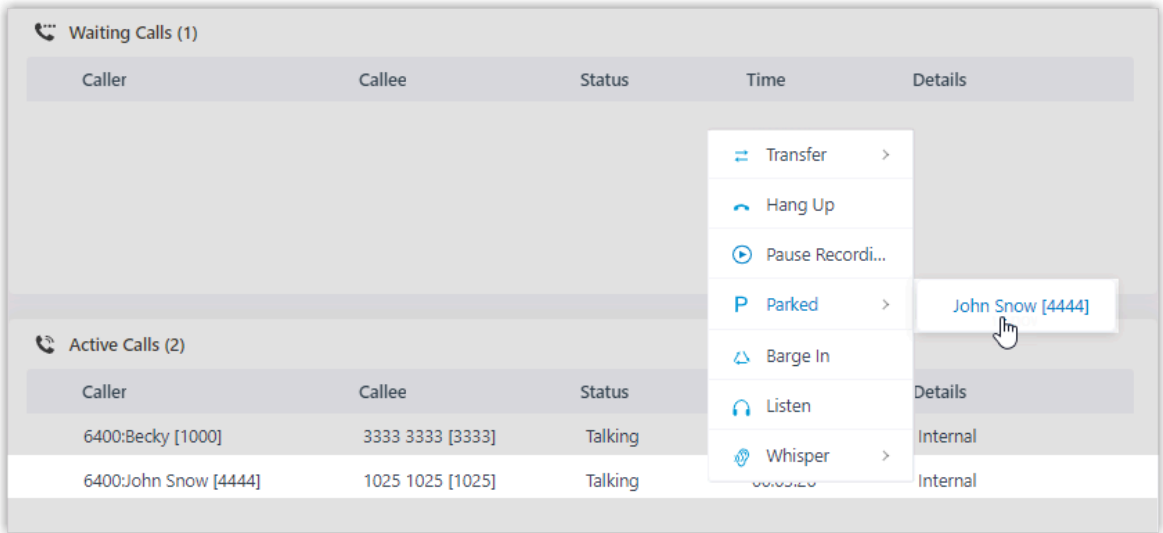

## Switch Call Recording Status

If administrator has enabled call recording for specific queues, the specified queue calls would be recorded as soon as they are established. Being granted with specific recording operation permissions, you can pause the call recording to avoid sensitive information being recorded. Moreover, you can start recording a queue call when necessary, even if it is not a call specified to be recorded by administrator.

#### **Requirements**

• To switch call recording status for yourself, make sure that the **Pause/Resume** permission or **Start/Pause/Resume** permission is assigned to your extension by the system administrator.

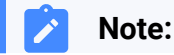

- **Pause/Resume** permission allows you to pause or resume the recording during a queue call that is specified to be recorded.
	- **Start/Pause/Resume** permission allows you to start, pause, or resume the recording during any queue calls, be the calls specified to be recorded or not.
- To switch call recording status for other agents, make sure that you have been granted the **Switch agent's recording status** permission by the system administrator.

#### **Procedure**

Î

- 1. In the Linkus Web Client, go to **Call Center Console > Queue Panel**.
- 2. On the **Active Calls** panel, hover your mouse over a call being recorded.
- 3. To pause recording, right click the call, and click **Pause Recording**.

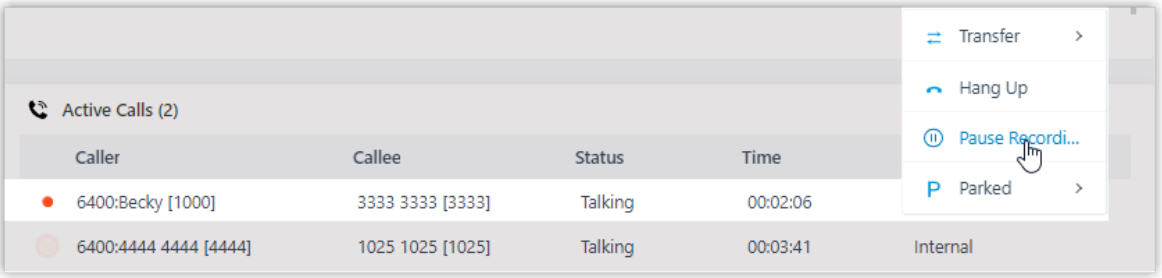

The recording icon stops flashing, and changes to  $\mathbf 0$ .

4. To start or resume recording, right click the call, and click **Recording**.

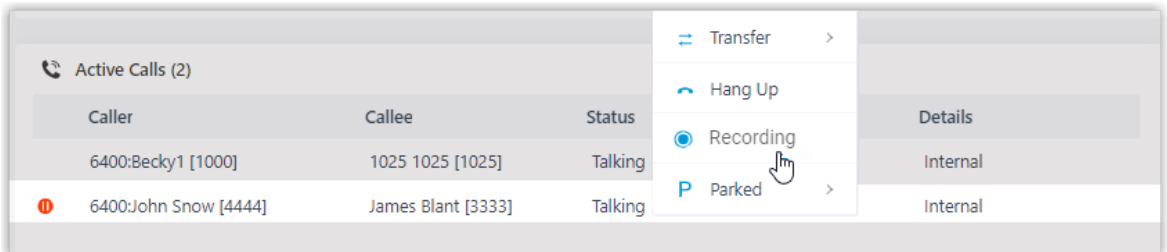

The recording icon is changed to  $\bullet$  and flashing.

## Monitor a Call

Call monitoring is the process of monitoring conversations between employees and customers for improving communication and customer service. This topic describes how to monitor a call.

## **Scenario**

For sales and support in call center, call monitoring is a way to manage call quality, increase agent efficiency, improve agent performance, and develop sales or marketing strategies.

You can monitor agents' conversations in the following ways:

- **Call listening**: Listen to the active call between the agent and customer to ensure that quality standards are met, without the agent or customer knowing.
- **Call whispering**: Talk to the agent, and give assistance to the agent during an active call, without the customer hearing the discussion.
- **Call barging**: Join the call to speak with both the agent and customer, provide immediate assistance, and improve customer satisfaction.

### **Requirements**

- You are queue manager.
- To monitor agents' calls, make sure that you have been granted the **Call monitoring operations (Listen, Whisper, Barge In)** permission by the system administrator.

### **Procedure**

- 1. In the Linkus Web Client, go to **Call Center Console > Queue Panel**.
- 2. On the **Active Calls** panel, hover your mouse over an active call.
- 3. Right click the call, and select a monitor mode: **Barge In**, **Listen**, or **Whisper**.

The system places a call to your extension.

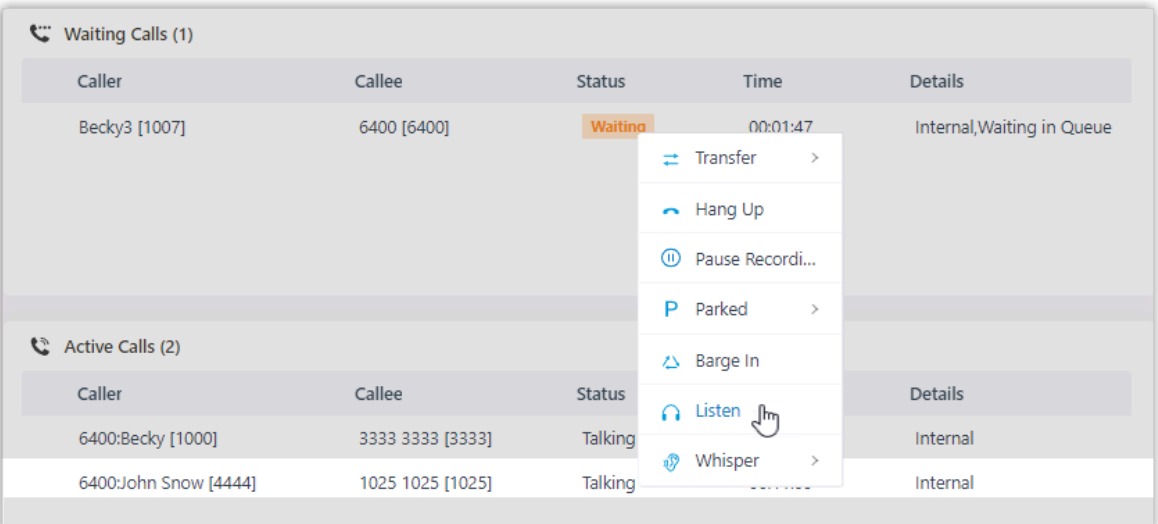

4. Answer the call.

## Hang up a Call

This topic describes how to hang up a call.

## **Requirements**

To hang up agents' calls, make sure that you have been granted the **Allow for picking up or hanging up agents' calls** permission by the system administrator.

## **Procedure**

- 1. In the Linkus Web Client, go to **Call Center Console > Queue Panel**.
- 2. On the **Waiting Calls** or **Active Calls** panel, hover your mouse over a call.
- 3. Right click the call, and select **Hang Up**.

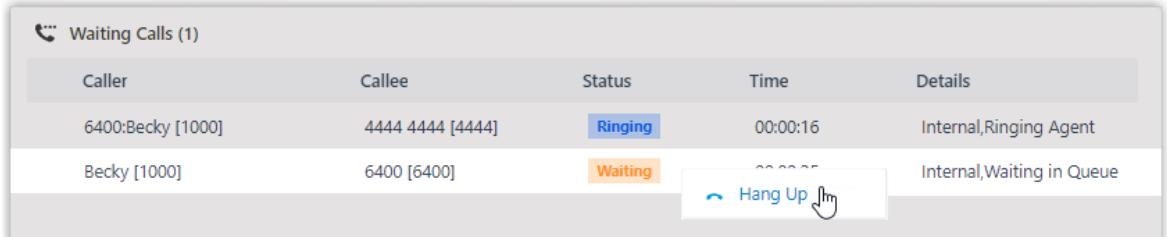

4. In the pop-up dialog box, click **OK**.

The system ends the call.

## Place a Call to an Agent

Yeastar Linkus Web Client allows you to place calls to any agents. This topic describes how to place a call to an agent quickly on Call Center Console.

## **Procedure**

- 1. In the Linkus Web Client, go to **Call Center Console > Queue Panel**.
- 2. On the **Agent** panel, hover your mouse over the agent's avatar.
- 3. Double-click the avatar.

A call is placed to the agent, and a call window pops up that allows you to manage the call.

# Agent Guide

# <span id="page-107-0"></span>Call Center Agent Guide

This guide provides guidance on how to manage your availability status in queues, and process queue call interactions using a unified agent portal available on web, desktop, and mobile devices.

## **Audience**

This guide is intended for customer service representatives (agents) who handle inbound voice calls from customers.

## **Agent portal**

To enhance communication mobility and improve agent productivity, the Yeastar Call Center provides a unified agent portal integrated into the Linkus UC Clients that is available on mobile, desktop, and web-based platforms. Agents can efficiently handle queue calls anytime anywhere through the supported clients.

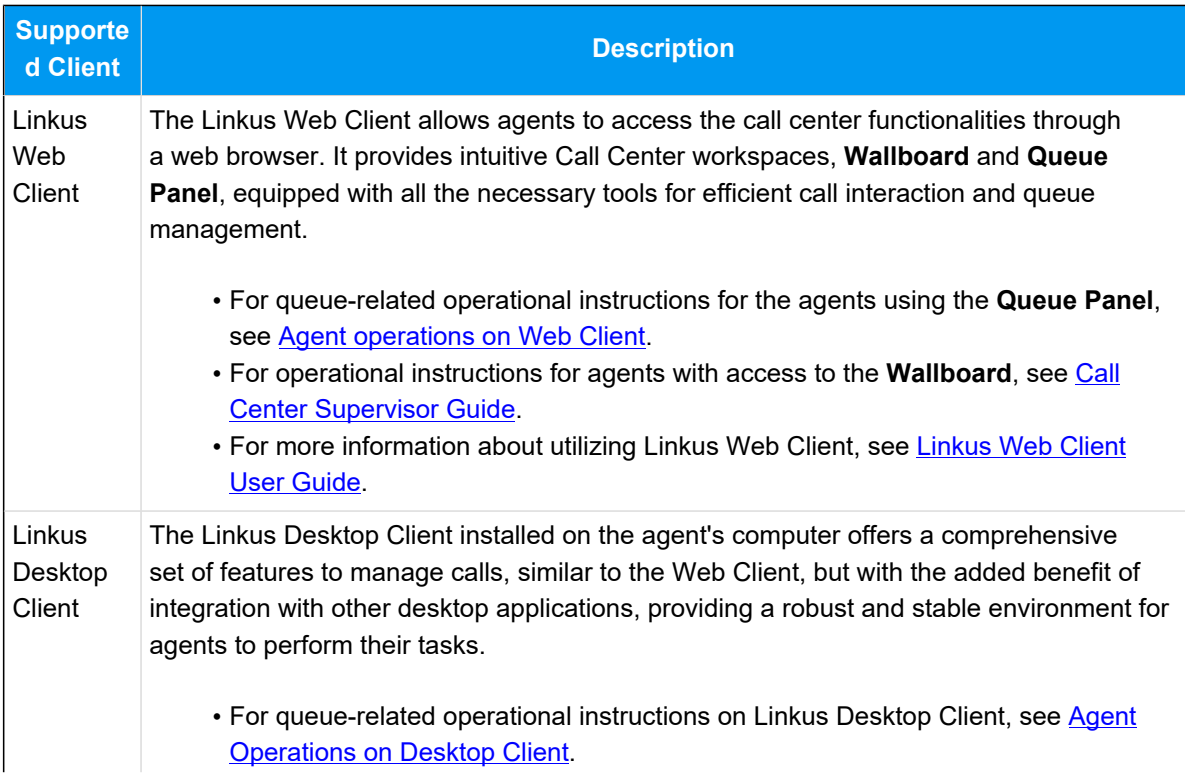
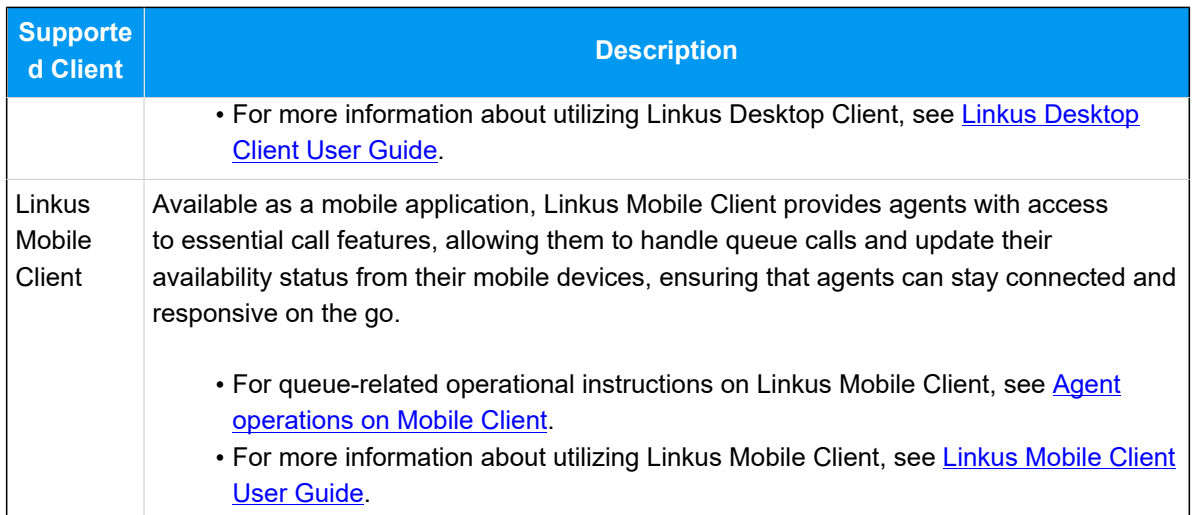

# Agent Operations on Web Client

### Access Queue Panel

This topic describes how a queue agent can access Queue Panel on Linkus Web Client.

### **Requirements**

To access and use the Queue Panel on Linkus Web Client, make sure your web browser meet the following requirements.

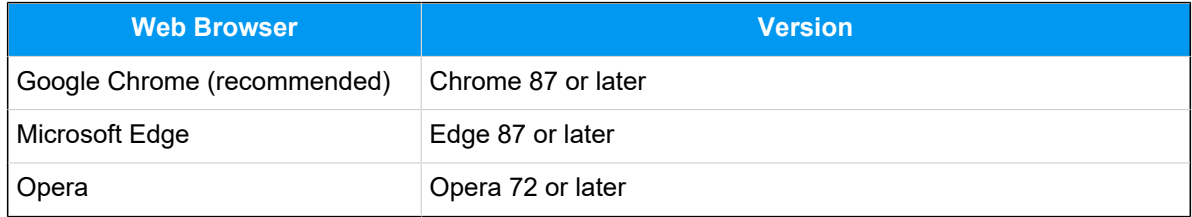

### **Procedure**

1. Log in to Linkus Web Client.

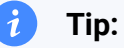

If you have received a Linkus welcome email, you can click the login link for Linkus Web Client to quickly log in.

- a. Launch your web browser, enter theIP address of Linkus Web Client, press **Enter**.
- b. Enter your username and password, click **LOG IN**.
	- **Username**: Email address.
	- **Password**: Extension User Password.
- 2. Go to **Call Center Console > Queue Panel**.

### Agent Status Management

### Manage Your Status in Queues

As an agent of a queue or multiple queues, you can change your own status in a specific queue or in all queues on Linkus Web Client. This topic describes how to log in to and out of queues, pause and unpause queue calls.

### **Log in to queues**

#### **Note:**

This operation is only available for dynamic agents.

#### **Log in to all queues**

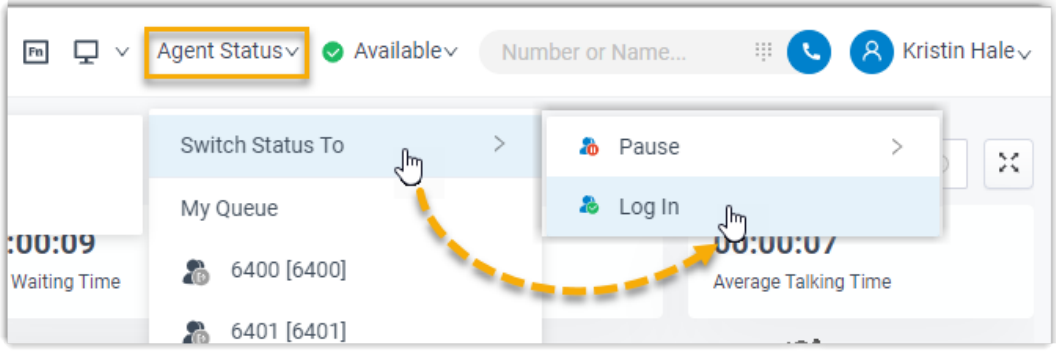

- 1. In the top navigation bar of Linkus Web Client, click **Agent Status**.
- 2. Hover your mouse over **Switch Status To**.
- 3. Click **Log In**.

#### **Log in to a specific queue from Queue Panel**

- 1. In the Linkus Web Client, go to **Call Center Console > Queue Panel**.
- 2. In the top-left corner of the Queue Panel, select a desired queue.

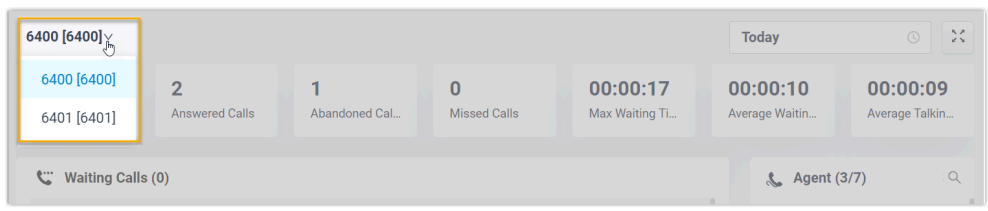

3. On the **Agent** panel, hover your mouse over your extension and change the status.

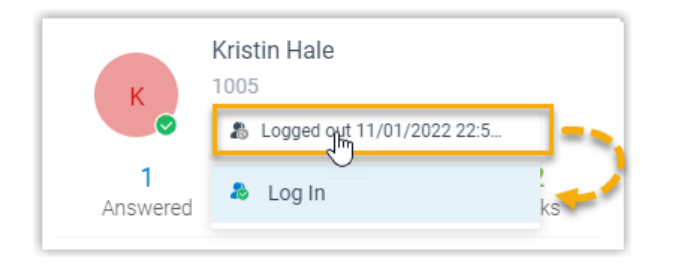

- a. Click the agent status.
- b. Click **Log in**.

### **Log in to a specific queue using feature code**

After you obtain the **Log in/Log out** feature code from the system administrator, you can log in to a specific queue using the feature code.

For example, if the feature code is \*7, to log in to queue 6400, simply dial \*76400.

### **Log out of queues**

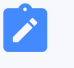

**Note:**

This operation is only available for dynamic agents.

### **Log out of all queues**

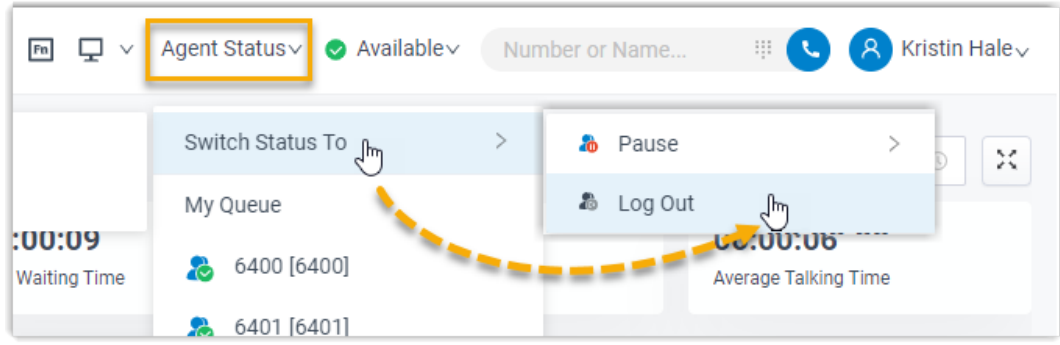

- 1. In the top navigation bar of Linkus Web Client, click **Agent Status**.
- 2. Hover your mouse over **Switch Status To**.
- 3. Click **Log Out**.

#### **Log out of a specific queue from Queue Panel**

- 1. In the Linkus Web Client, go to **Call Center Console > Queue Panel**.
- 2. In the top-left corner of the Queue Panel, select a desired queue.

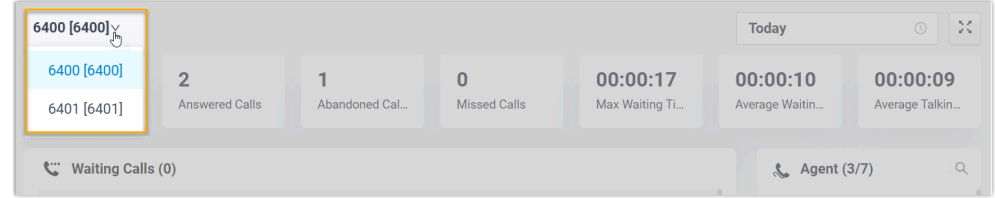

3. On the **Agent** panel, hover your mouse over your extension and change the status.

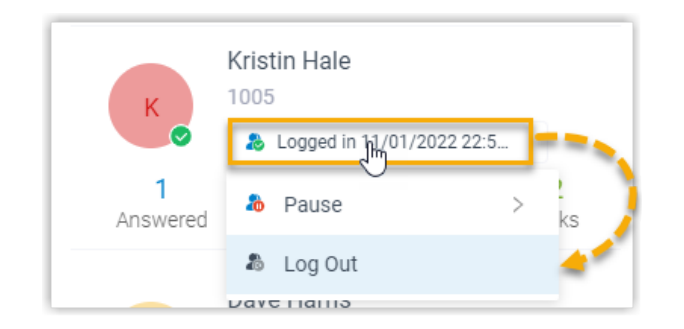

- a. Click the agent status.
- b. Click **Log Out**.

### **Log out of a specific queue using feature code**

After you obtain the **Log in/Log out** feature code from the system administrator, you can log out of a specific queue using the feature code.

For example, if the feature code is \*7, to log out of queue 6400, simply dial \*76400.

### **Pause queue calls**

As a queue agent (be it static or dynamic), you can pause receiving the queue calls when you are away from desk. The queue will not distribute calls to you after you pause queue calls.

### **Pause service in all queues**

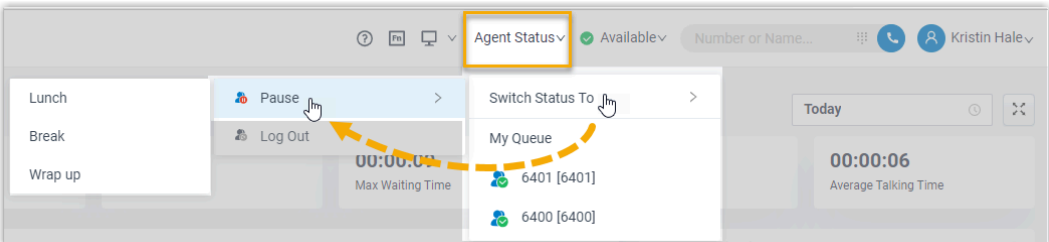

- 1. In the top navigation bar of Linkus Web Client, click **Agent Status**.
- 2. Hover your mouse over **Switch Status To**.
- 3. Click **Pause**.
- 4. **Optional:** In the pause reason list, select a specific reason.

### **Pause service in a specific queue from Queue Panel**

- 1. In the Linkus Web Client, go to **Call Center Console > Queue Panel**.
- 2. In the top-left corner of the Queue Panel, select a desired queue.

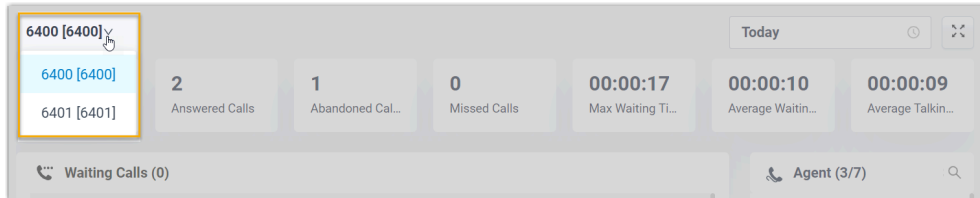

3. On the **Agent** panel, hover your mouse over your extension and change the status.

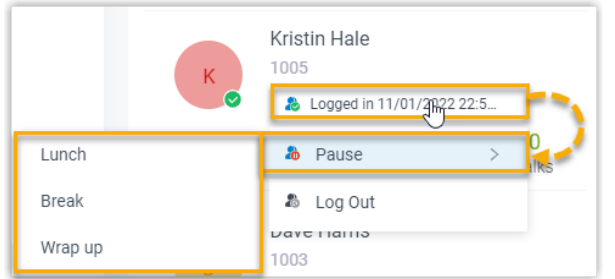

- a. Click the agent status.
- b. Click **Pause**.
- c. **Optional:** In the pause reason list, select a specific reason.

#### **Pause service in a specific queue using feature code**

After you obtain the **Pause/Unpause** feature code and the **Pause Reason** feature codes from the system administrator, you can pause receiving calls from a specific queue using the feature code.

For example, if the **Pause/Unpause** feature code is \*07, to pause service in queue 6400, do as follows:

- To directly pause without reason, dial \*076400.
- To pause with specific reason, dial \*076400 plus the pause reason feature code, e.g. \*076400\*03.

### **Unpause queue calls**

As a queue agent (be it static or dynamic), you can resume receiving queue calls when you are ready to take a call.

#### **Unpause service in all queues**

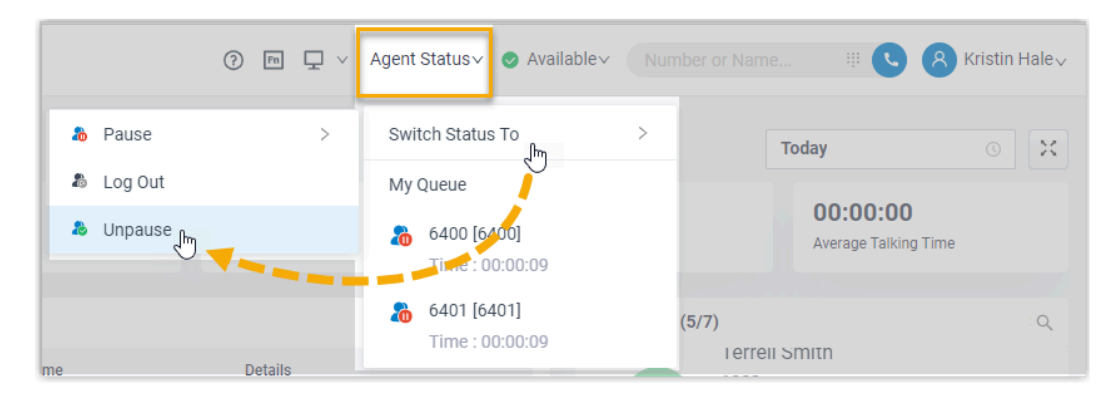

- 1. In the top navigation bar of Linkus Web Client, click **Agent Status**.
- 2. Hover your mouse over **Switch Status To**.
- 3. Click **Unpause**.

### **Unpause service in a specific queue from Queue Panel**

- 1. In the Linkus Web Client, go to **Call Center Console > Queue Panel**.
- 2. In the top-left corner of the Queue Panel, select a desired queue.

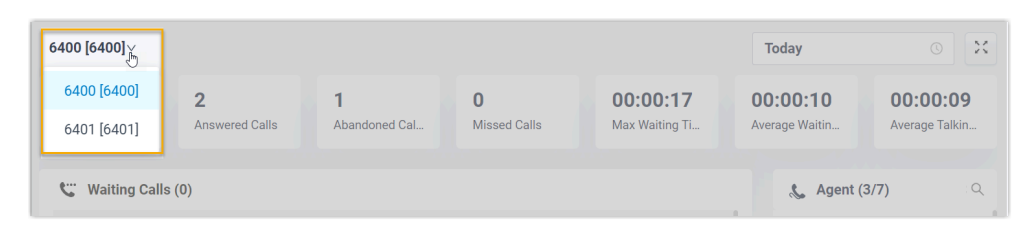

3. On the **Agent** panel, hover your mouse over your extension and change the status.

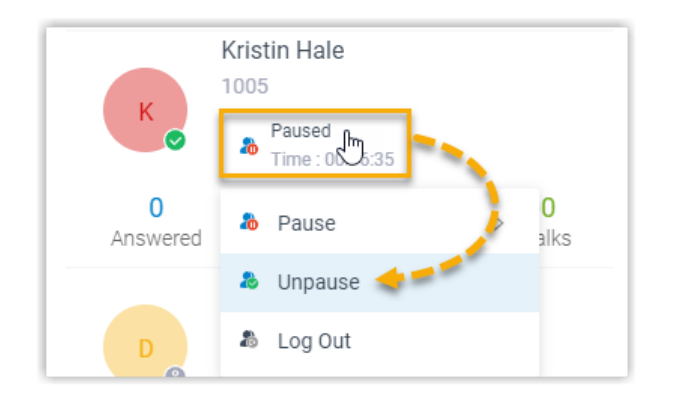

- a. Click the agent status.
- b. Click **Unpause**.

### **Unpause service in a specific queue using feature code**

After you obtain the **Pause/Unpause** feature code from the system administrator, you can resume receiving calls from a specific queue using the feature code.

For example, if the feature code is \*07, to unpause service in queue 6400, dial \*076400.

### **Related information**

[Automatically Switch Agent Status Based on Extension Presence](#page-115-0)

### <span id="page-115-0"></span>Automatically Switch Agent Status Based on Extension Presence

This topic describes how to set your agent status to automatically change along with your extension presence on Linkus Web Client.

### **Procedure**

- 1. Log in to Linkus Web Client, go to **Preferences > Presence**.
- 2. On the status bar, select a presence status to edit.

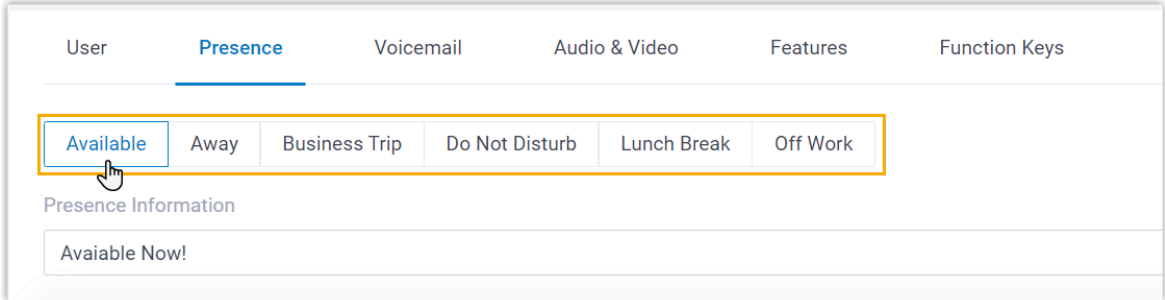

3. Scroll down to the **Options** section, then select an action in the **Agent Status Auto Switch** drop-down list.

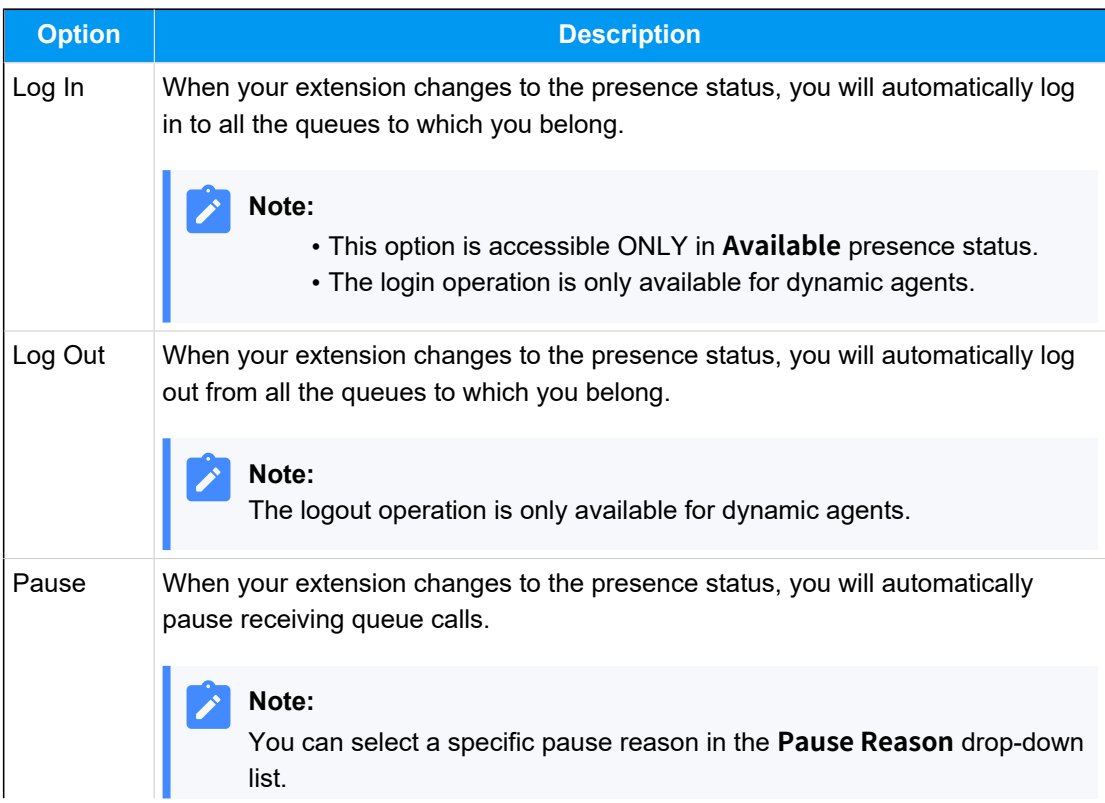

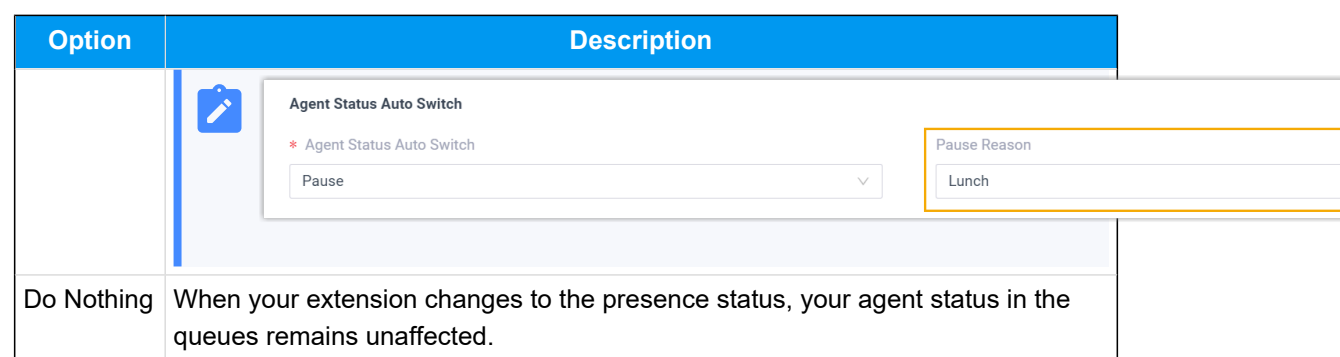

4. To configure the agent status auto-switch for more presence status, repeat Step **2** - **3**. 5. Click **Save**.

### Call operations on Queue Panel

### Pick up a Call

If a call is ringing and has not been answered for a long time, in order to save the callers' user's waiting time, you can pick up the ringing call. This topic describes how to pick up a ringing call.

### **Requirements**

To pick up agents' incoming calls, make sure that you have been granted the **Allow for picking up or hanging up agents' calls** permission by the system administrator.

### **Procedure**

- 1. In the Linkus Web Client, go to **Call Center Console > Queue Panel**.
- 2. On the **Waiting Calls** panel, hover your mouse over a call that is in Ringing status.
- 3. Right click the incoming call, and select **Pick Up**.

The PBX system routes the call to your extension.

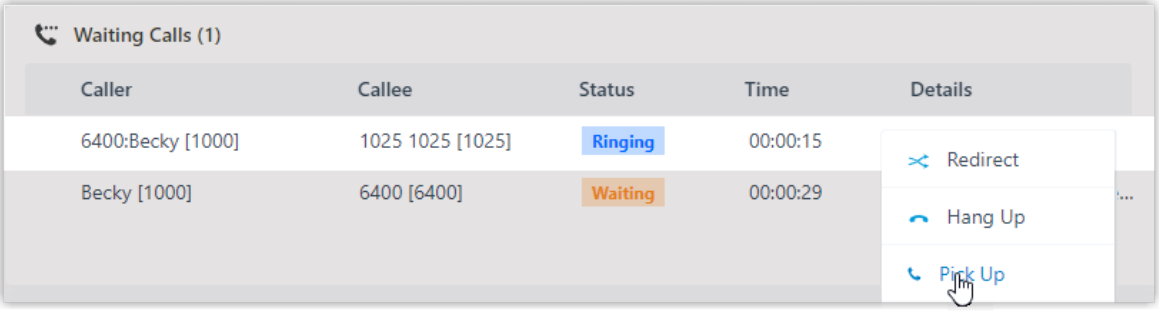

4. Answer the call.

### Redirect a Call

If a call has not been answered for a long time, in order to save the caller's waiting time, you can redirect the incoming call to another extension, ring group, queue, or extension's voicemail. This topic describes how to redirect an incoming call that is in the ringing status.

### **Requirements**

To redirect agents' incoming calls, make sure that you have been granted the **Call distribution management (Redirect, Transfer, Drag and Drop operation)** permission by the system administrator.

### **Redirect a call to an extension**

- 1. In the Linkus Web Client, go to **Call Center Console > Queue Panel**.
- 2. On the **Waiting Calls** panel, hover your mouse over a call that is in Ringing status.
- 3. Redirect the call to an extension user in one of the following methods:
	- Drag the call and drop it on a desired agent displayed in **Agent** panel.

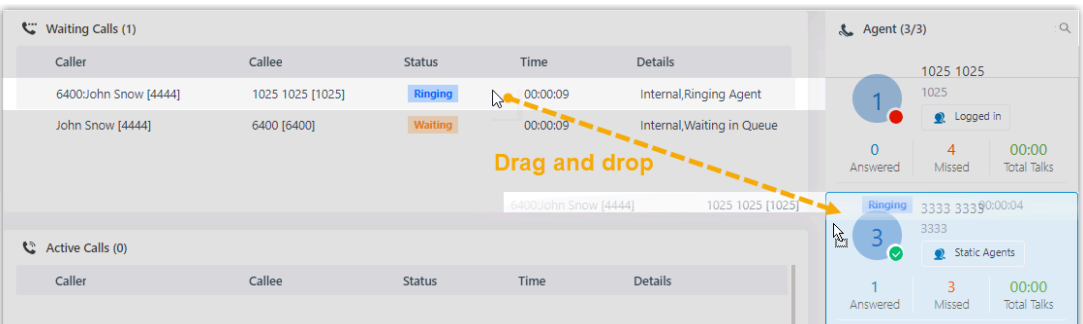

The agent will receive an incoming call.

• Right click the call, and click **Redirect**.

On the pop-up panel, enter an extension number, and click  $\rightarrow$ .

The agent will receive an incoming call.

#### **Tip:**

You can also click the extension user from the matching results to transfer the call.

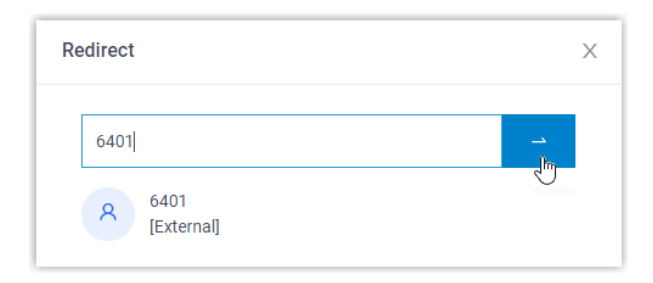

### **Redirect a call to extension voicemail**

- 1. In the Linkus Web Client, go to **Call Center Console > Queue Panel**.
- 2. On the **Waiting Calls** panel, hover your mouse over a call that is in Ringing status.
- 3. Right click the incoming call, and select **Redirect**.
- 4. In the pop-up window, enter an extension number to search the extension user.
- 5. From the matching results, click  $\bullet$  to redirect the call.

The call is redirected to the extension's voicemail and the caller can leave a message to the extension user.

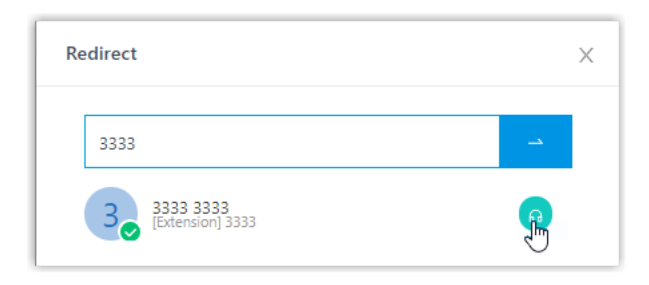

### **Redirect a call to another ring group or queue**

- 1. In the Linkus Web Client, go to **Call Center Console > Queue Panel**.
- 2. On the **Waiting Calls** panel, hover your mouse over a call that is in Ringing status.
- 3. Redirect the call to a ring group or a queue.
	- a. Right click the call, and click **Redirect**.
	- b. In the pop-up window, enter a ring group number or a queue number, and click .

The system will route the call the ring group or queue.

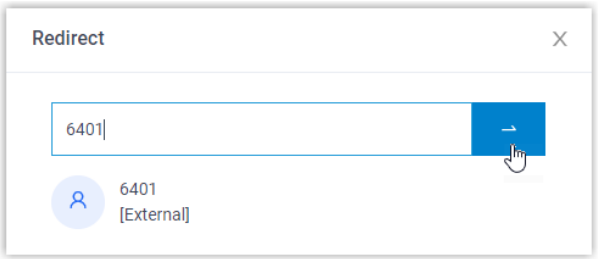

### Transfer a Call

This topic describes how to transfer an active call.

### **Requirements**

To transfer members' active calls, make sure that you have been granted the **Call distribution management (Redirect, Transfer, Drag and Drop operation)** permission by the system administrator.

### **Transfer a call to an agent**

- 1. In the Linkus Web Client, go to **Call Center Console > Queue Panel**.
- 2. On the **Active Calls** panel, hover your mouse over an active call.
- 3. Transfer the call to an extension user in one of the following methods:
	- Drag the call and drop it on a desired extension displayed in **Agents** panel.

The agent will receive an incoming call.

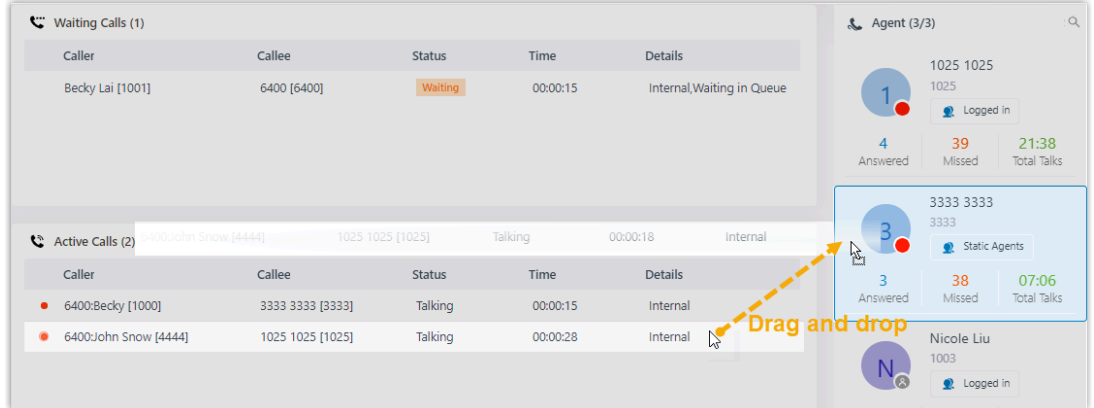

• Right click the call, click **Transfer**, and select a transferred party.

In the pop-up window, enter a target extension number, and click  $\blacksquare$ .

The system routes the call to the agent, the extension user will receive an incoming call.

### **Tip:**

 $\boldsymbol{i}$ 

You can also click the extension user from the matching results to transfer the call.

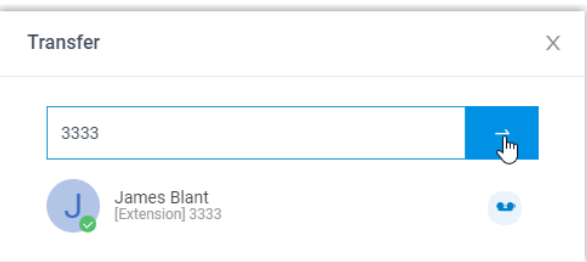

### **Transfer a call to an extension's voicemail**

- 1. In the Linkus Web Client, go to **Call Center Console > Queue Panel**.
- 2. On the **Active Calls** panel, hover your mouse over an active call.
- 3. Right click the call, and select **Transfer**.
- 4. In the pop-up window, enter an extension number to search the extension user.
- 5. From the matching results, click  $\bullet\bullet$  to transfer the call.

The system routes the call to the extension's voicemail. The caller can leave a message to the selected extension user.

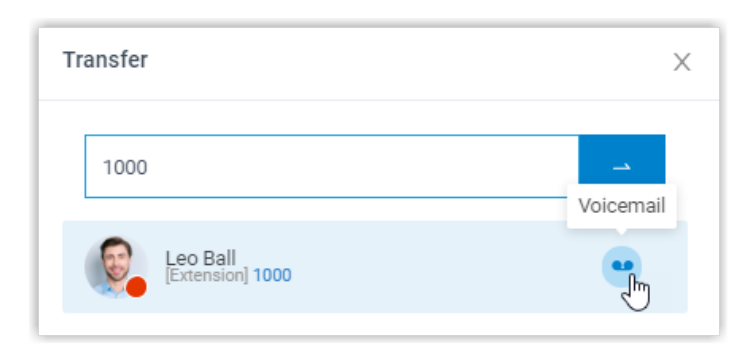

### Park a Call

Call parking is a method of holding a call on a phone, so that anyone can retrieve the call on another phone. This topic describes how to park a call.

### **Requirements**

To park agents' active calls, make sure that you have been granted the **Call parking operation** permission by the system administrator.

### **Procedure**

- 1. In the Linkus Web Client, go to **Call Center Console > Queue Panel**.
- 2. On the **Active Calls** panel, hover your mouse over an answered call.
- 3. Right click the answered call, and select **Parked**.
- 4. Select the parked party.

The call is parked on an available parking number. The system puts the parked party's call on hold, and plays a prompt to tell the other party where to retrieve the call.

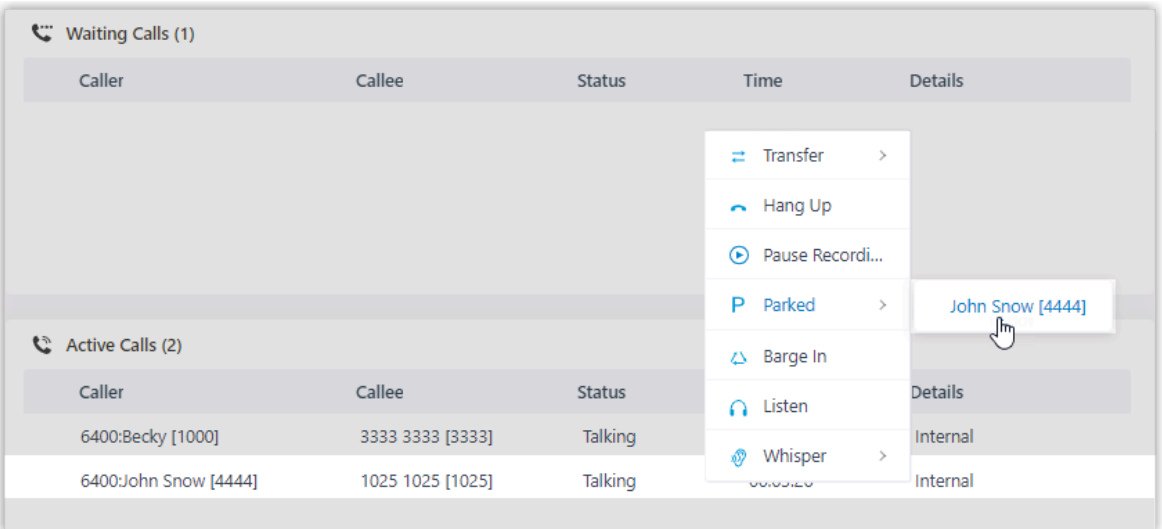

### Hang up a Call

This topic describes how to hang up a call.

### **Requirements**

To hang up agents' calls, make sure that you have been granted the **Allow for picking up or hanging up agents' calls** permission by the system administrator.

### **Procedure**

1. In the Linkus Web Client, go to **Call Center Console > Queue Panel**.

- 2. On the **Waiting Calls** or **Active Calls** panel, hover your mouse over a call.
- 3. Right click the call, and select **Hang Up**.

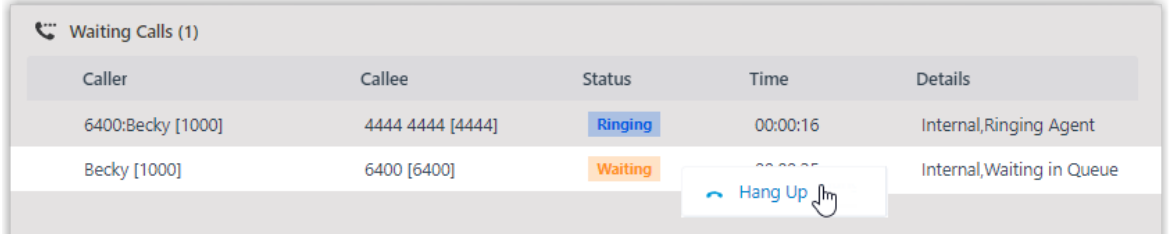

4. In the pop-up dialog box, click **OK**.

The system ends the call.

### Place a Call to an Agent

Yeastar Linkus Web Client allows you to place calls to any agents. This topic describes how to place a call to an agent quickly on Call Center Console.

### **Procedure**

- 1. In the Linkus Web Client, go to **Call Center Console > Queue Panel**.
- 2. On the **Agent** panel, hover your mouse over the agent's avatar.
- 3. Double-click the avatar.

A call is placed to the agent, and a call window pops up that allows you to manage the call.

### Manage Queue Call Logs

This topic describes how to check the queue call logs and manage the processing status of the queue calls on Linkus Web Client.

### **Requirements**

System administrator has granted you the viewing permission of queue call logs.

### **Procedure**

- 1. Log in to Linkus Web Client, go to **Call Logs > Queue Call Logs**.
- 2. **Optional:** At the top of the list, filter or search the desired call logs.

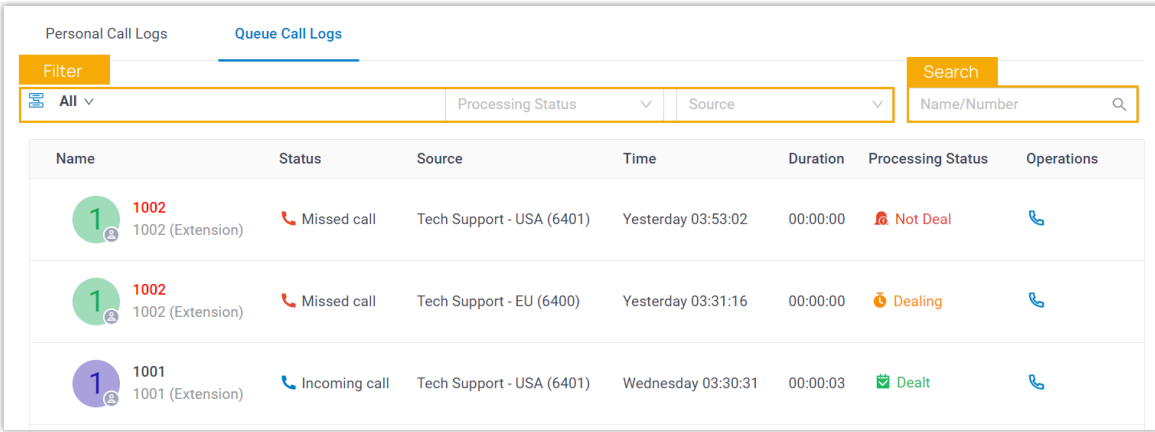

3. Manage the call logs according to your needs.

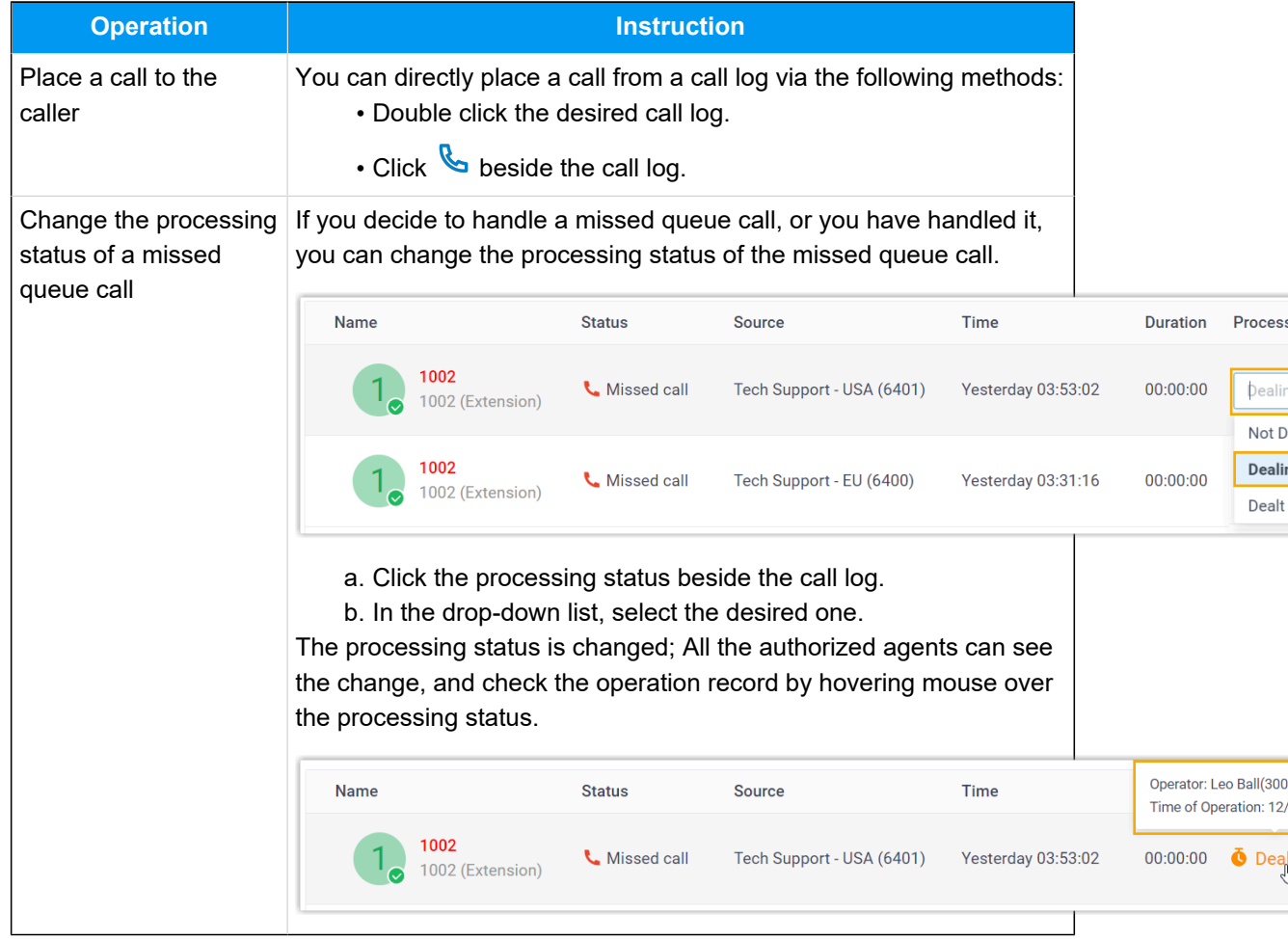

# Agent Operations on Desktop Client

### Agent Status Management

### Manage Your Status in Queues

As an agent of a queue or multiple queues, you can change your own status in a specific queue or in all queues on Linkus Desktop Client. This topic describes how to log in to and out of queues, pause and unpause queue calls.

### **Log in to queues**

**Note:** This operation is only available for dynamic agents.

### **Log in to all queues**

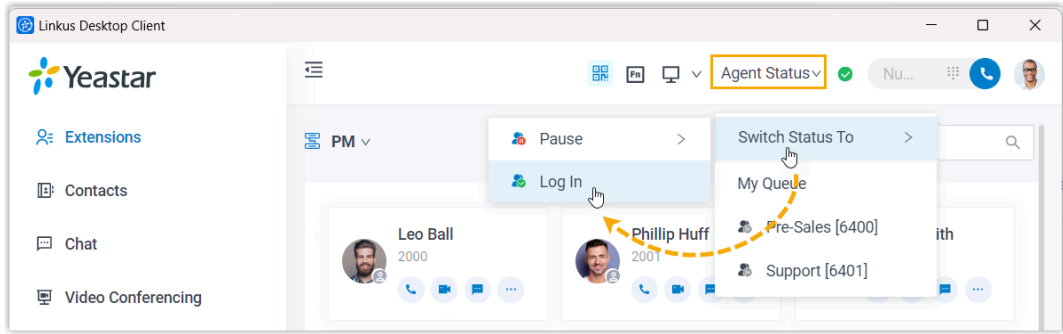

- 1. In the top navigation bar of Linkus Desktop Client, click **Agent Status**.
- 2. Hover your mouse over **Switch Status To**.
- 3. Click **Log In**.

### **Log in to a specific queue**

After you obtain the **Log in/Log out** feature code from the system administrator, you can log in to a specific queue using the feature code.

For example, if the feature code is \*7, to log in to queue 6400, simply dial \*76400.

### **Log out of queues**

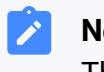

**Note:**

This operation is only available for dynamic agents.

#### **Log out of all queues**

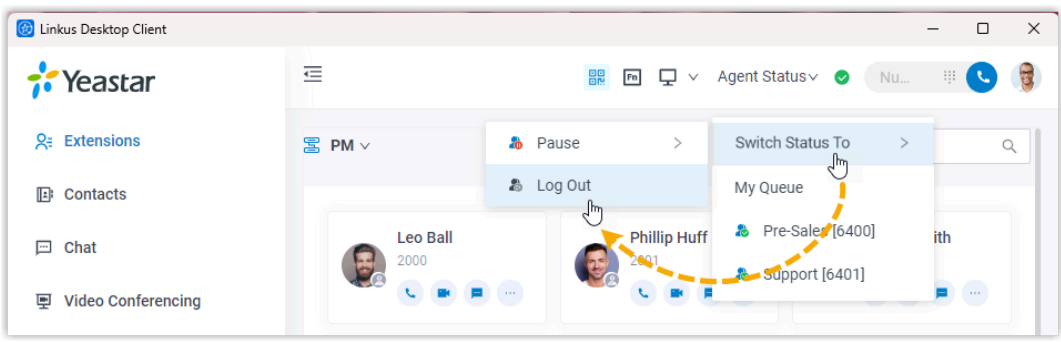

- 1. In the top navigation bar of Linkus Desktop Client, click **Agent Status**.
- 2. Hover your mouse over **Switch Status To**.
- 3. Click **Log Out**.

#### **Log out of a specific queue**

After you obtain the **Log in/Log out** feature code from the system administrator, you can log out of a specific queue using the feature code.

For example, if the feature code is \*7, to log out of queue 6400, simply dial \*76400.

#### **Pause queue calls**

As a queue agent (be it static or dynamic), you can pause receiving the queue calls when you are away from desk. The queue will not distribute calls to you after you pause queue calls.

#### **Pause service in all queues**

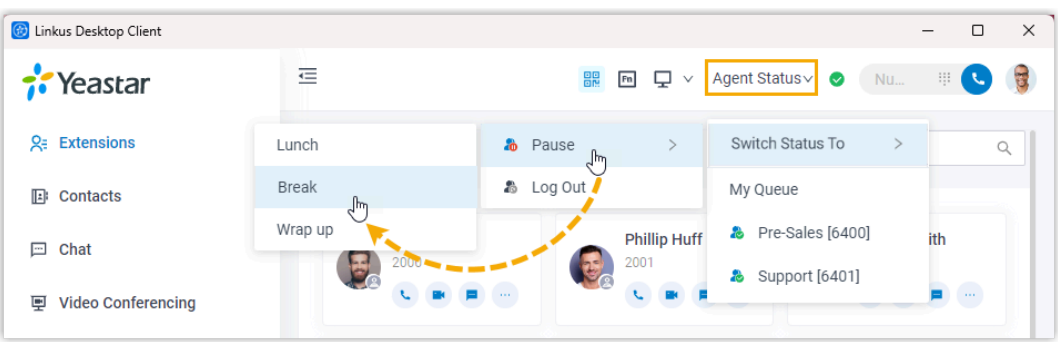

- 1. In the top navigation bar of Linkus Desktop Client, click **Agent Status**.
- 2. Hover your mouse over **Switch Status To**.
- 3. Click **Pause**.
- 4. **Optional:** In the pause reason list, select a specific reason.

#### **Pause service in a specific queue**

After you obtain the **Pause/Unpause** feature code and the **Pause Reason** feature codes from the system administrator, you can pause receiving calls from a specific queue using the feature code.

For example, if the **Pause/Unpause** feature code is \*07, to pause service in queue 6400, do as follows:

- To directly pause without reason, dial \*076400.
- To pause with specific reason, dial \*076400 plus the pause reason feature code, e.g. \*076400\*03.

#### **Unpause queue calls**

As a queue agent (be it static or dynamic), you can resume receiving queue calls when you are ready to take a call.

#### **Unpause service in all queues**

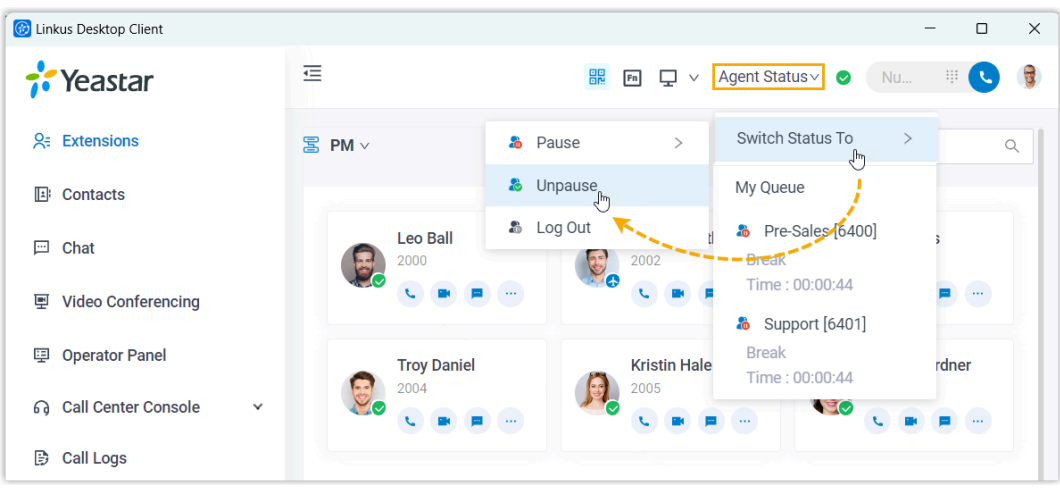

- 1. In the top navigation bar of Linkus Desktop Client, click **Agent Status**.
- 2. Hover your mouse over **Switch Status To**.
- 3. Click **Unpause**.

#### **Unpause service in a specific queue**

After you obtain the **Pause/Unpause** feature code from the system administrator, you can resume receiving calls from a specific queue using the feature code.

For example, if the feature code is \*07, to unpause service in queue 6400, dial \*076400.

#### **Related information**

[Automatically Switch Agent Status Based on Extension Presence](#page-127-0)

### <span id="page-127-0"></span>Automatically Switch Agent Status Based on Extension Presence

This topic describes how to set your agent status to automatically change along with your extension presence on Linkus Desktop Client.

#### **Procedure**

- 1. Log in to Linkus Desktop Client, go to **Preferences > Presence**.
- 2. On the status bar, select a presence status to edit.

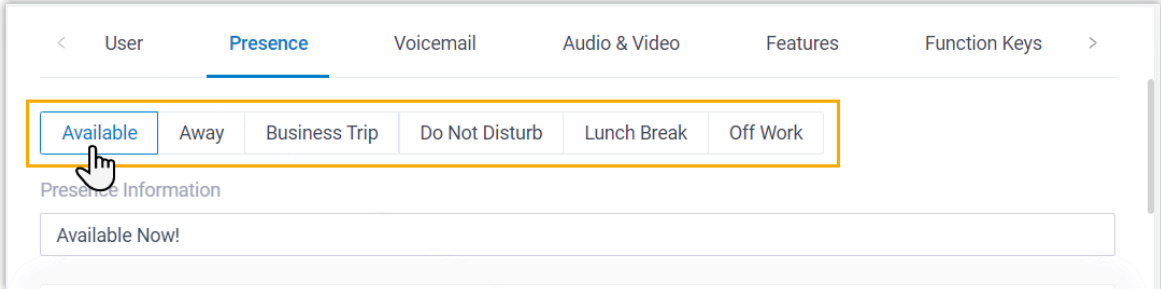

3. Scroll down to the **Options** section, then select an action in the **Agent Status Auto Switch** drop-down list.

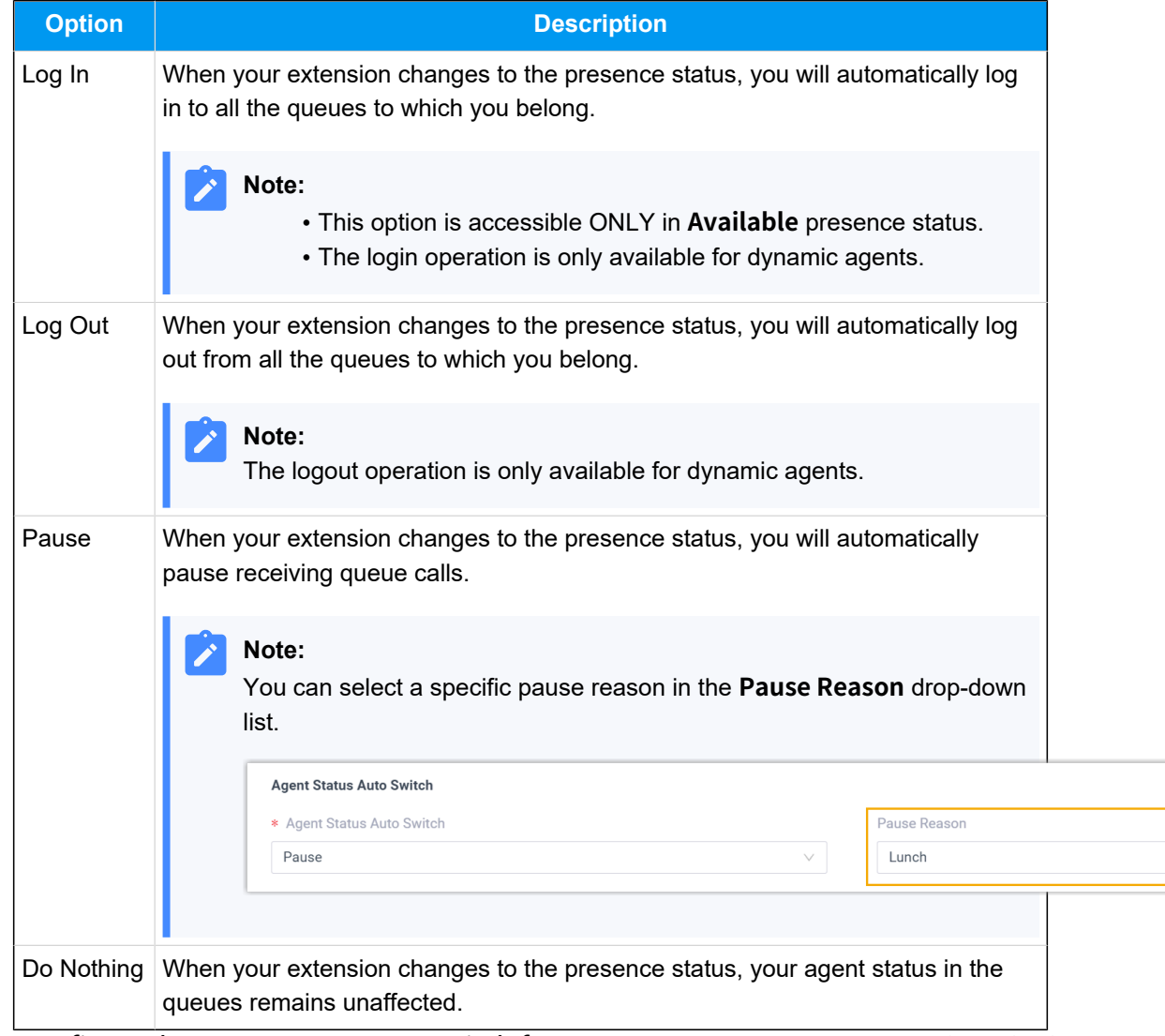

4. To configure the agent status auto-switch for more presence status, repeat Step **2** - **3**. 5. Click **Save**.

## Handle Queue Calls on Linkus Desktop Client

This topic describes how to manage the messaging sessions of customer queries on Linkus Desktop Client.

### **Prerequisites**

- You have logged in to Linkus Desktop Client, and logged in to your call queue.
- Linkus Desktop Client is enabled in Ring Strategy (Path: **Preferences > Presence > Ring Strategy**).
- The **Call Waiting** feature is enabled (Path: **Preferences > Features > Call > Call Waiting**).

### **Answer a Call**

If an incoming queue call reaches your extension while you are on Linkus Desktop Client, a pop-up notification appears at the bottom-right corner of your desktop.

You can answer the call by clicking  $\bullet$  on the pop-up notification.

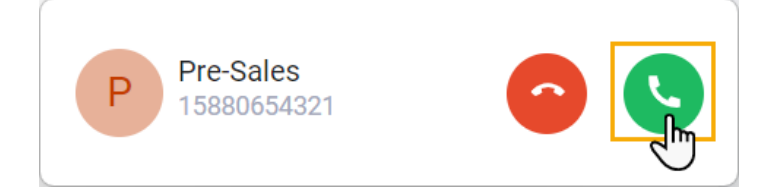

### **Record a call**

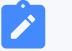

#### **Note:**

To implement this operation, make sure that the system administrator has granted your extension the permission to record calls.

During an active call, click  $\|\cdot\|$ <sup>1</sup> (**Record**) on the call screen.

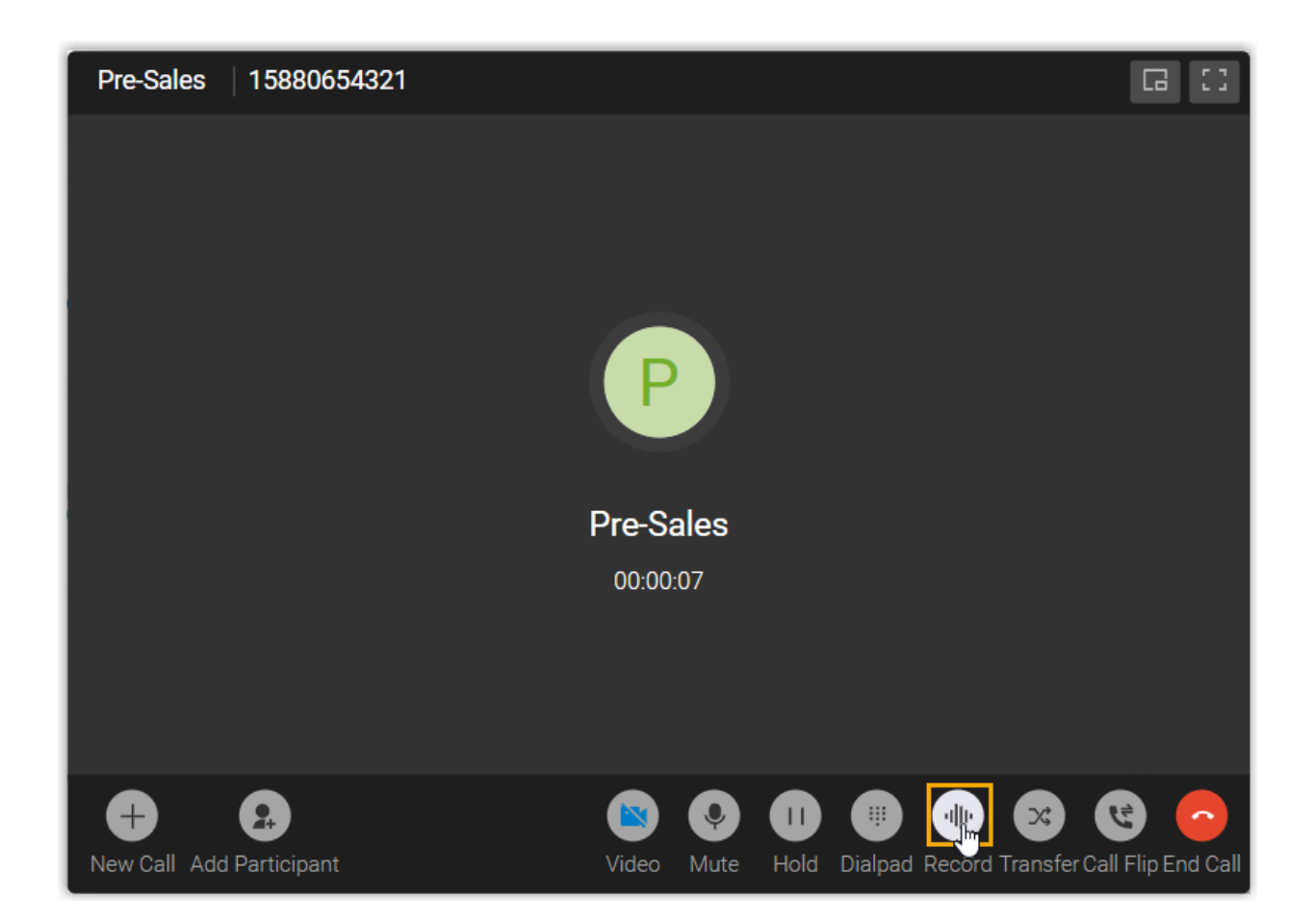

### **Hold / resume a call**

You can place a queue call on hold temporarily to gather information or consult with colleagues, and resume the call when you are ready.

• To put a call on hold, click  $\frac{|\cdot|}{|\cdot|}$  (**Hold**) on the call screen during an active call.

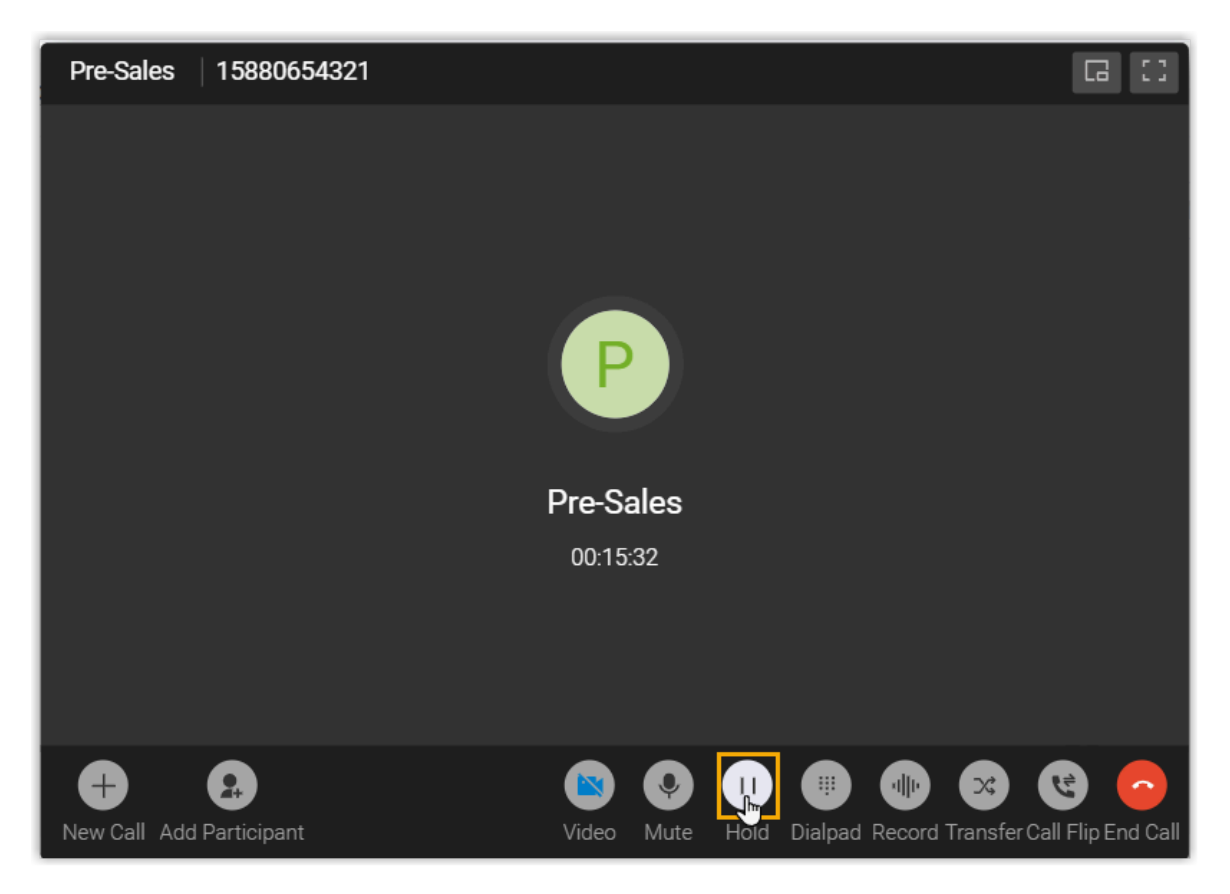

The caller can not communication with you, and may hear the music on hold voice.

• To resume the call, click  $\frac{|\cdot|}{\cdot}$  (**Resume**) on the call screen.

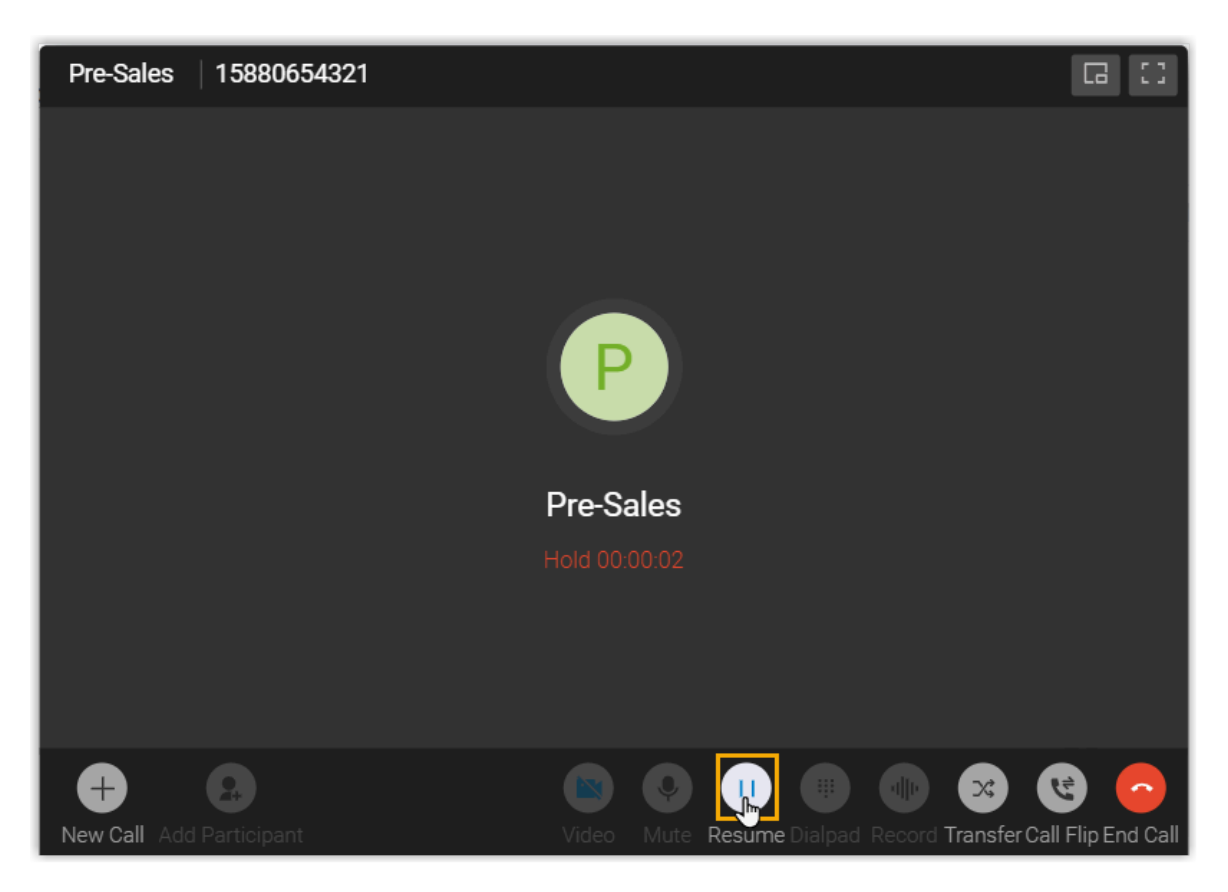

You and the caller can communication with each other now.

### **Transfer a call**

You may need to transfer calls to other departments, or colleagues if you cannot handle the issue yourself.

There are two types of call transfer:

- **[Blind Transfer](#page-132-0)**: Transfer an ongoing call to a third party immediately without giving him or her prior notification.
- **[Attended Transfer](#page-134-0)**: Put the ongoing call on hold and establish a second call with third party to pass on all relevant information and get his or her consent before transferring the call.

### <span id="page-132-0"></span>**Perform a blind transfer**

1. During an active call, click  $\mathbb{X}^2$  (Transfer) on the call screen, then select **Blind Transfer**.

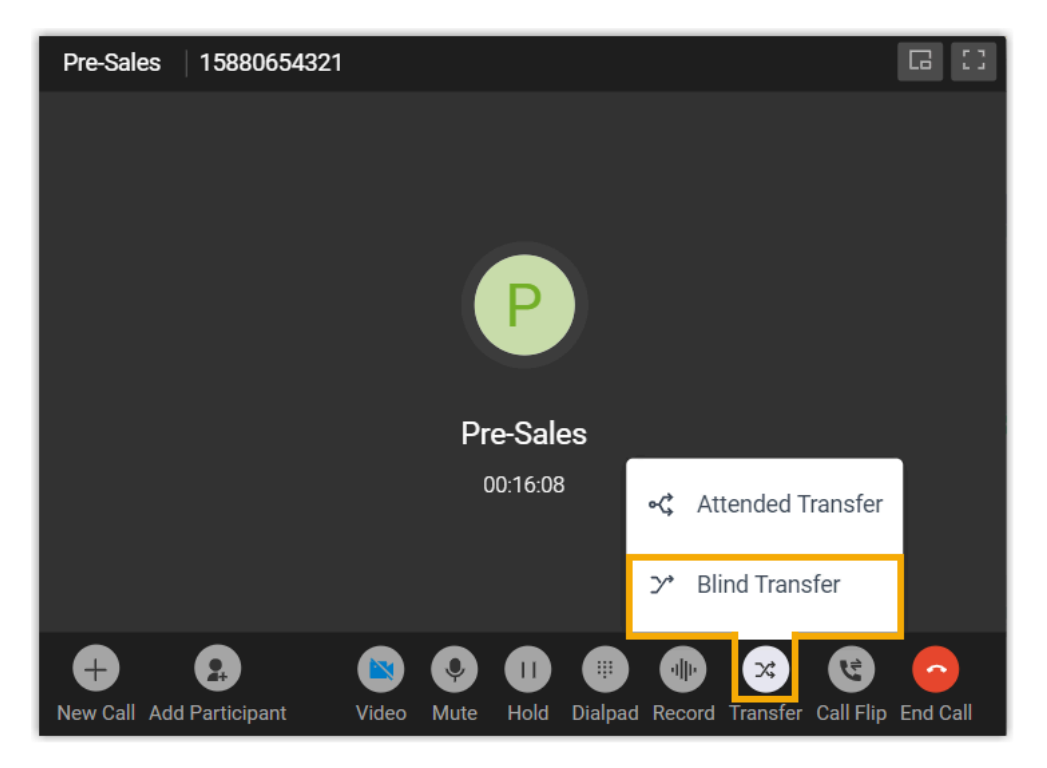

The call is put on hold.

- 2. Select the desired individuals using either of the following methods.
	- In the right-panel, select a list and click on the desired extension user or contact who you want to transfer the call to.

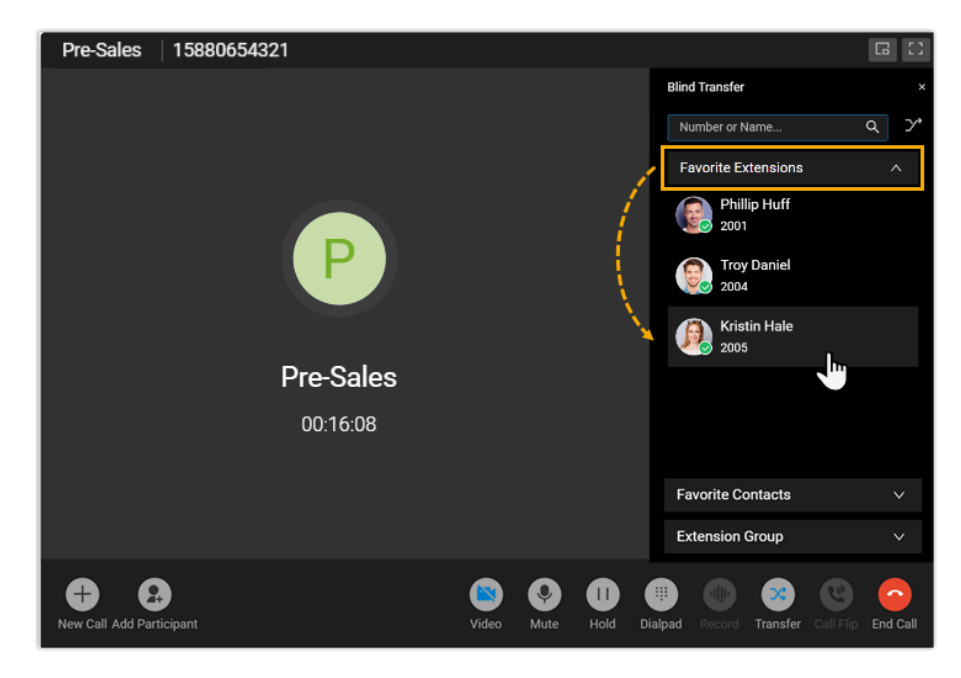

• In the search bar, enter the number or the name of the extension user or contact who you want to transfer the call to, then select the desired number from the result.

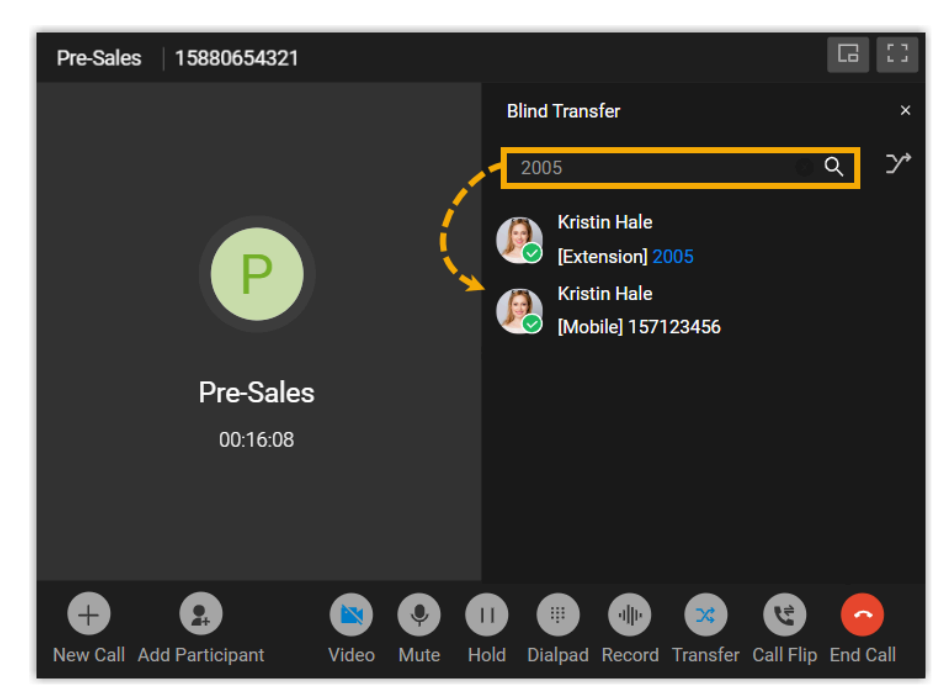

The current call is disconnected; The specified extension user or contact will receive the call. When the call is answered, the other two parties are connected.

#### <span id="page-134-0"></span>**Perform an attended transfer**

1. During an active call, click  $\mathbb{X}^2$  (Transfer) on the call screen, then select **Attended Transfer**.

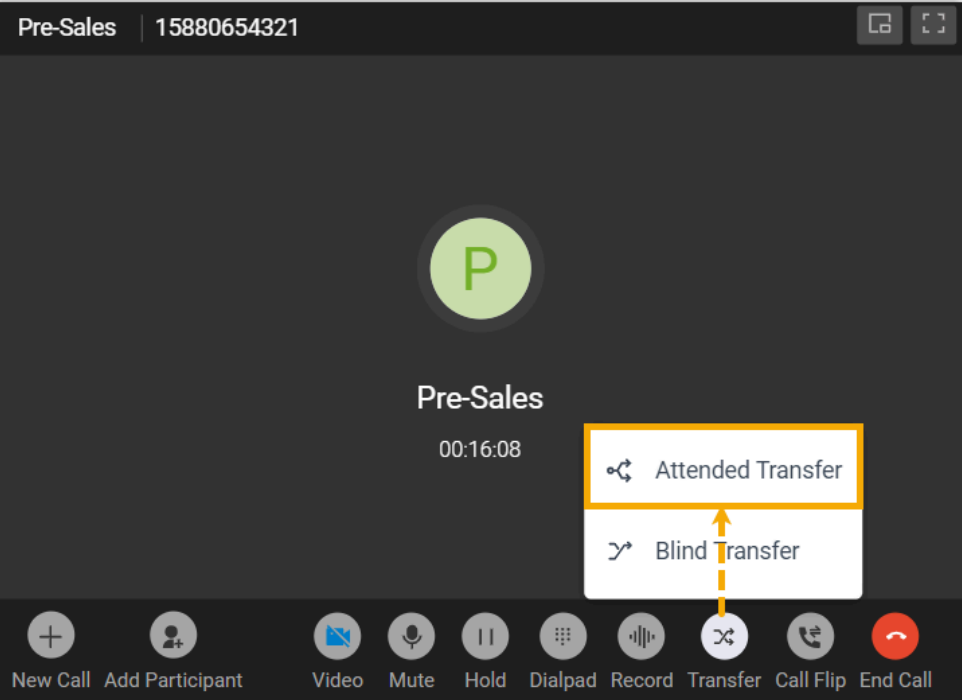

The call is put on hold.

- 2. Select the desired individual using either of the following methods.
	- In the right-panel, select a list and click on the desired extension user or contact who you want to transfer the call to.

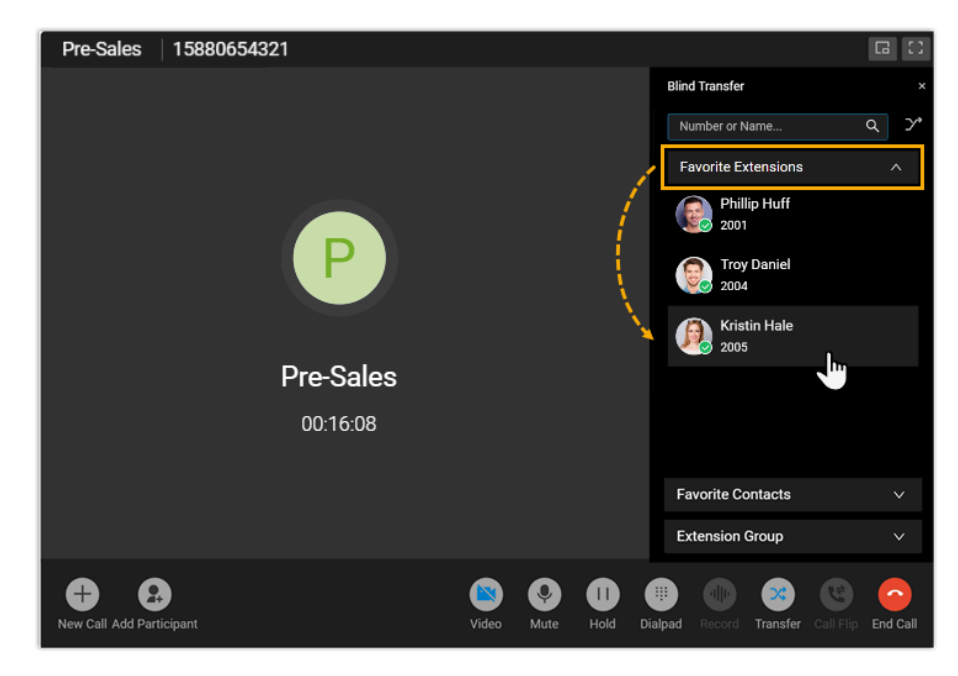

• In the search bar, enter the number or the name of the extension user or contact who you want to transfer the call to, then select the desired number from the result.

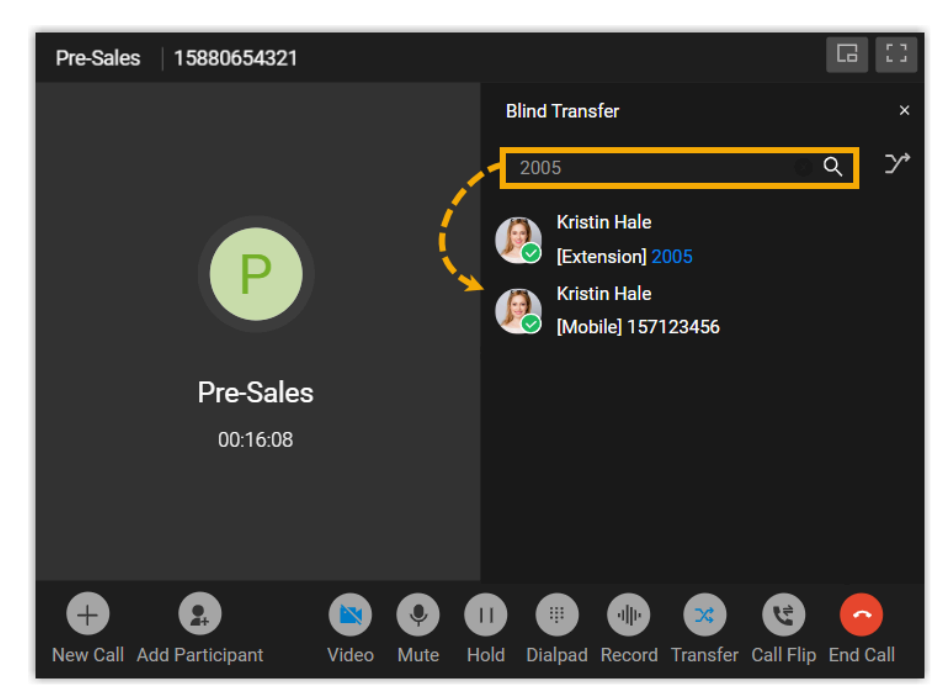

The specified extension user or contact will receive a call.

3. If the specified extension user or contact answers the call, you can talk to the contact to pass on all relevant information first, then click **Transfer**.

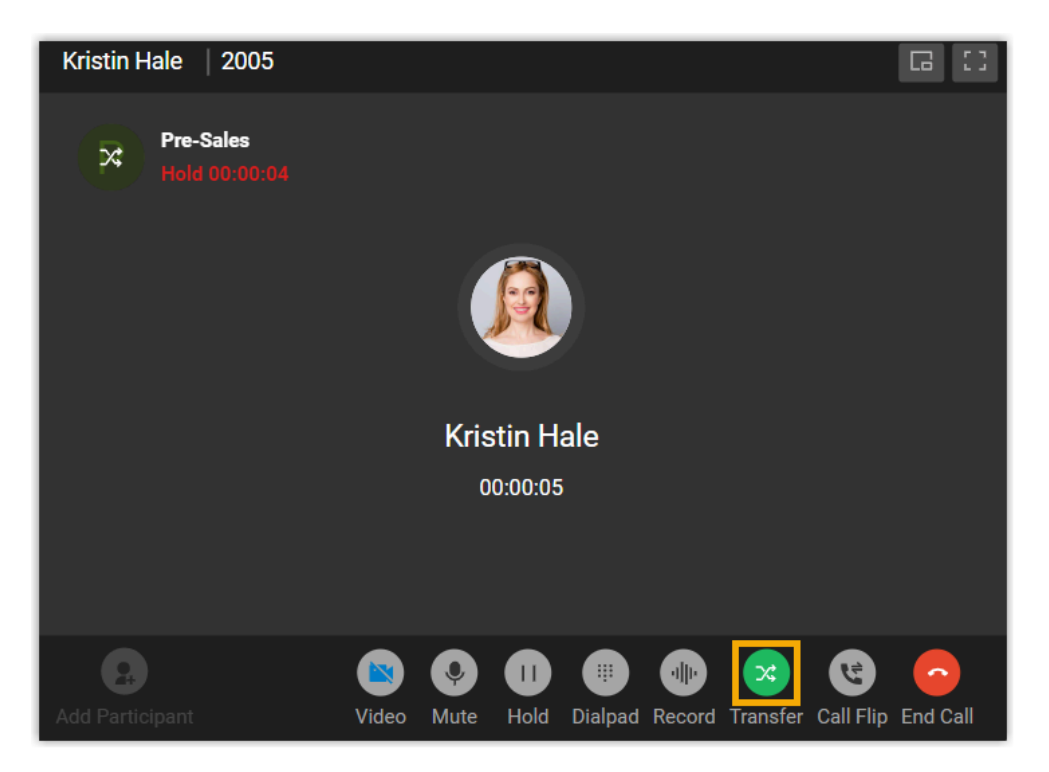

The current call is disconnected; The other two parties are connected.

### **Hang up a call**

You can end the call once you have successfully address the caller's concerns or completed the necessary actions.

To hang up a call, click  $\bullet$  in the call screen.

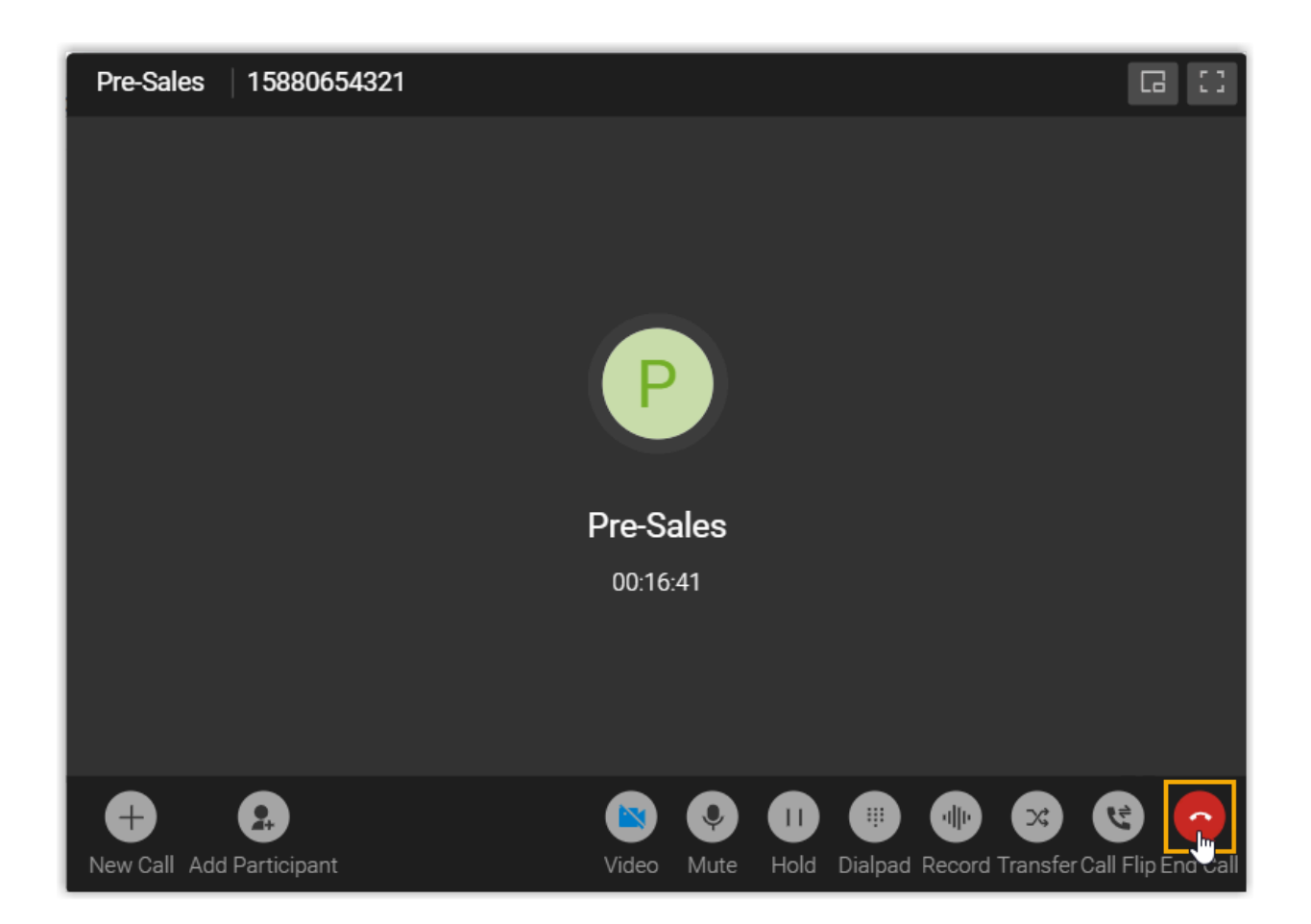

### Manage Queue Call Logs

This topic describes how to check the queue call logs and manage the processing status of queue calls on Linkus Desktop Client.

### **Requirements**

System administrator has granted you the viewing permission of queue call logs.

### **Procedure**

- 1. Log in to Linkus Desktop Client, go to **Call Logs > Queue Call Logs**.
- 2. **Optional:** At the top of the list, filter or search the desired call logs.

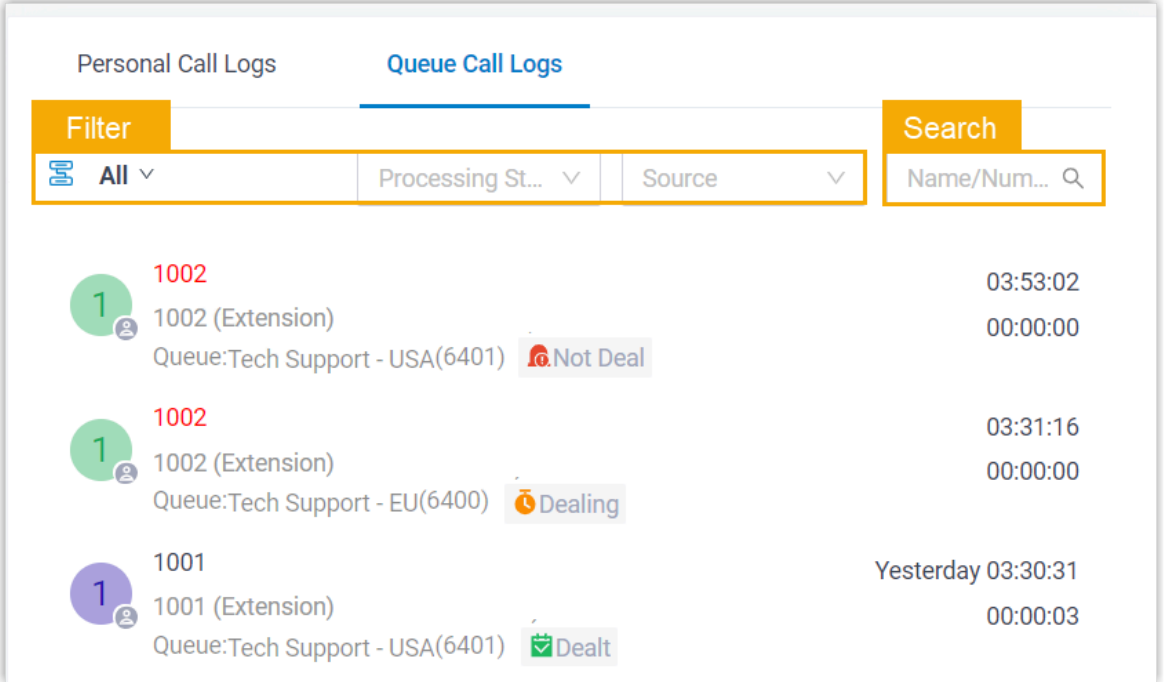

3. Manage the call logs according to your needs.

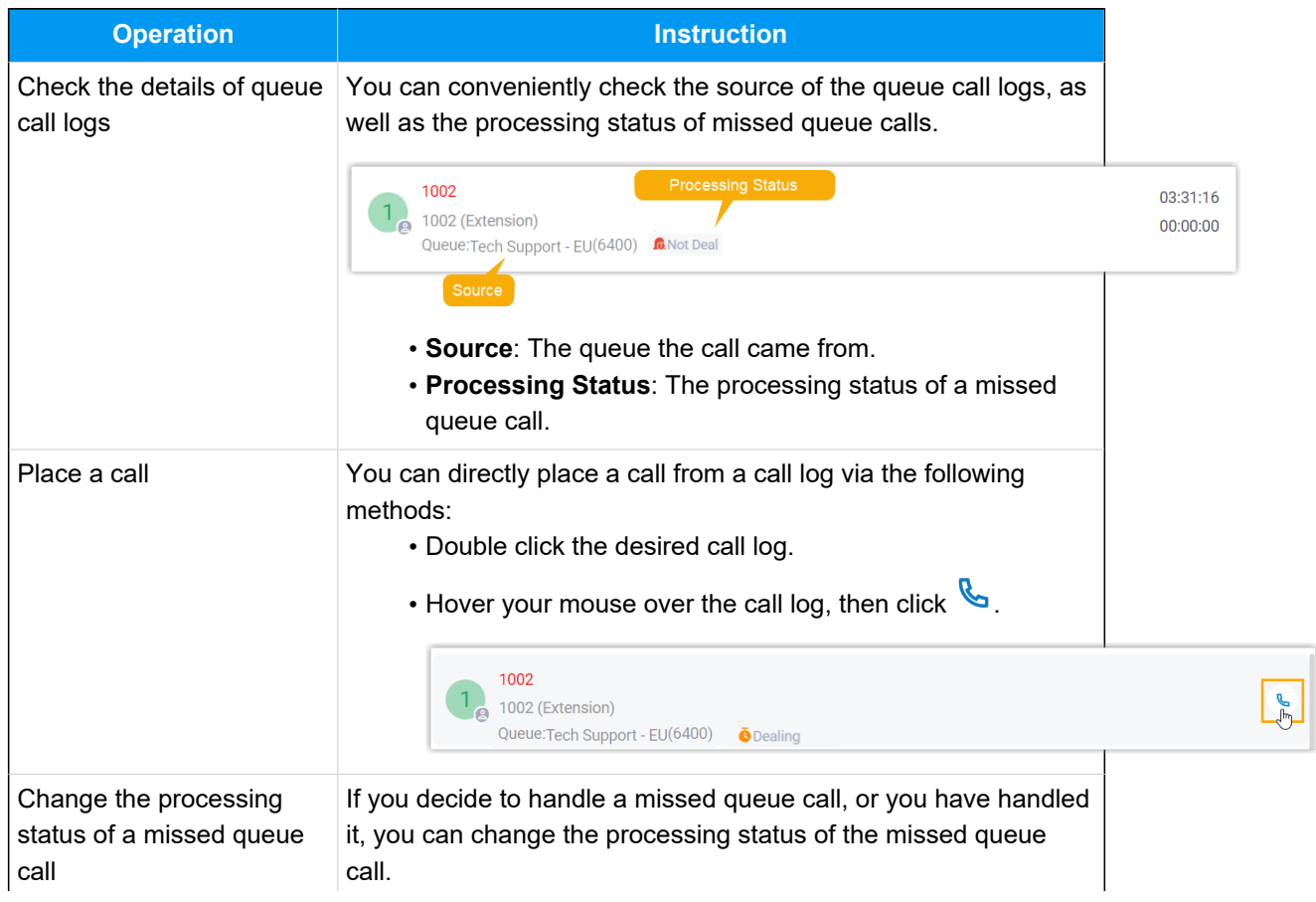

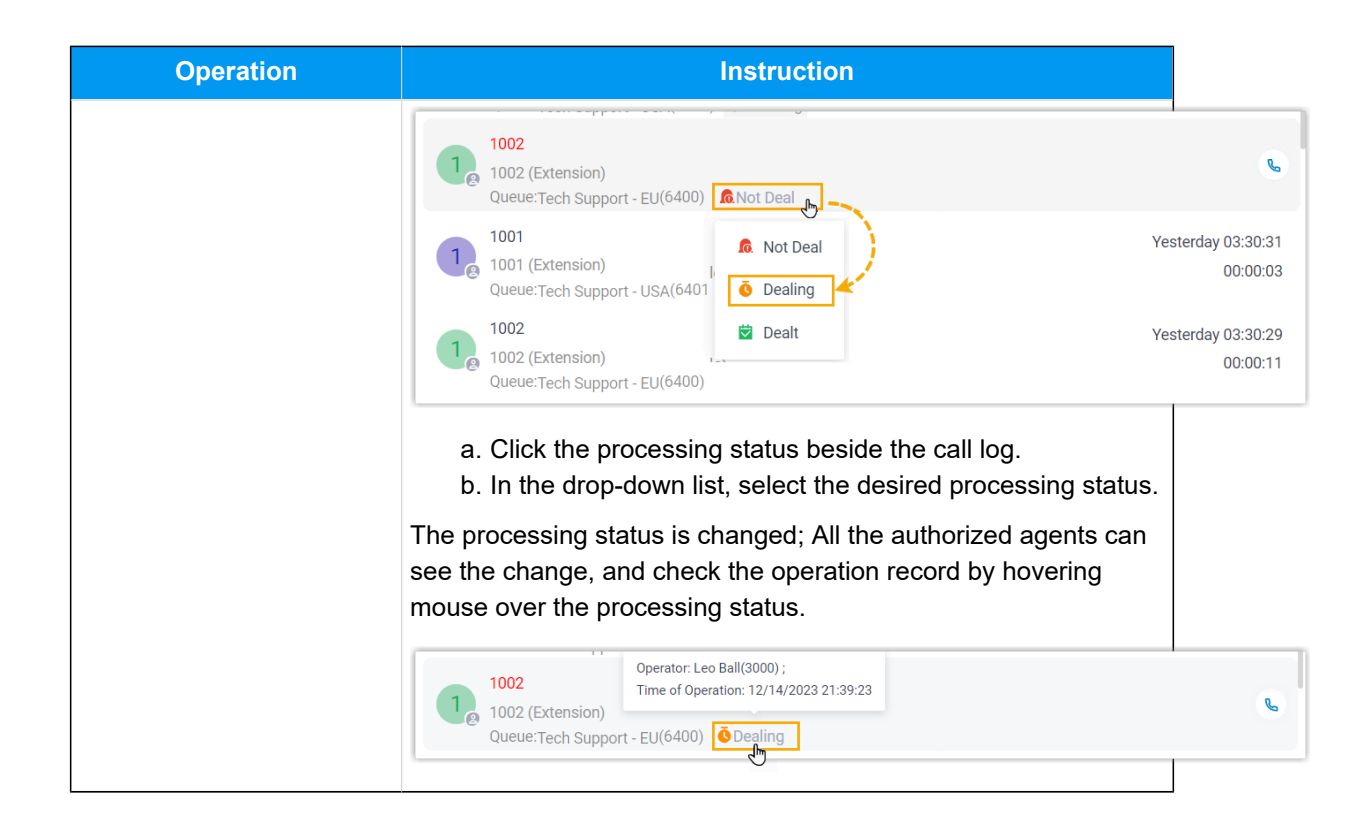

# Agent Operations on Mobile Client

### <span id="page-140-0"></span>Agent Status Management

### Manage Your Status in Queues

As an agent of a queue or multiple queues, you can change your own status in a specific queue or in all queues on Linkus Mobile Client. This topic describes how to log in to and out of queues, pause and unpause queue calls.

### **Requirements**

#### **PBX Server**

Contact the system administrator to make sure that firmware version of PBX server is 83.15.0.22 or later.

### **Linkus Mobile Client**

Make sure that the version of your Linkus Mobile Client meets the following requirements:

- **Linkus iOS Client**: Version 5.5.9 or later
- **Linkus Android Client**: Version 5.5.8 or later

### **Log in to queues**

#### **Note:**

This operation is only available for dynamic agents.

### **Log in to all queues**

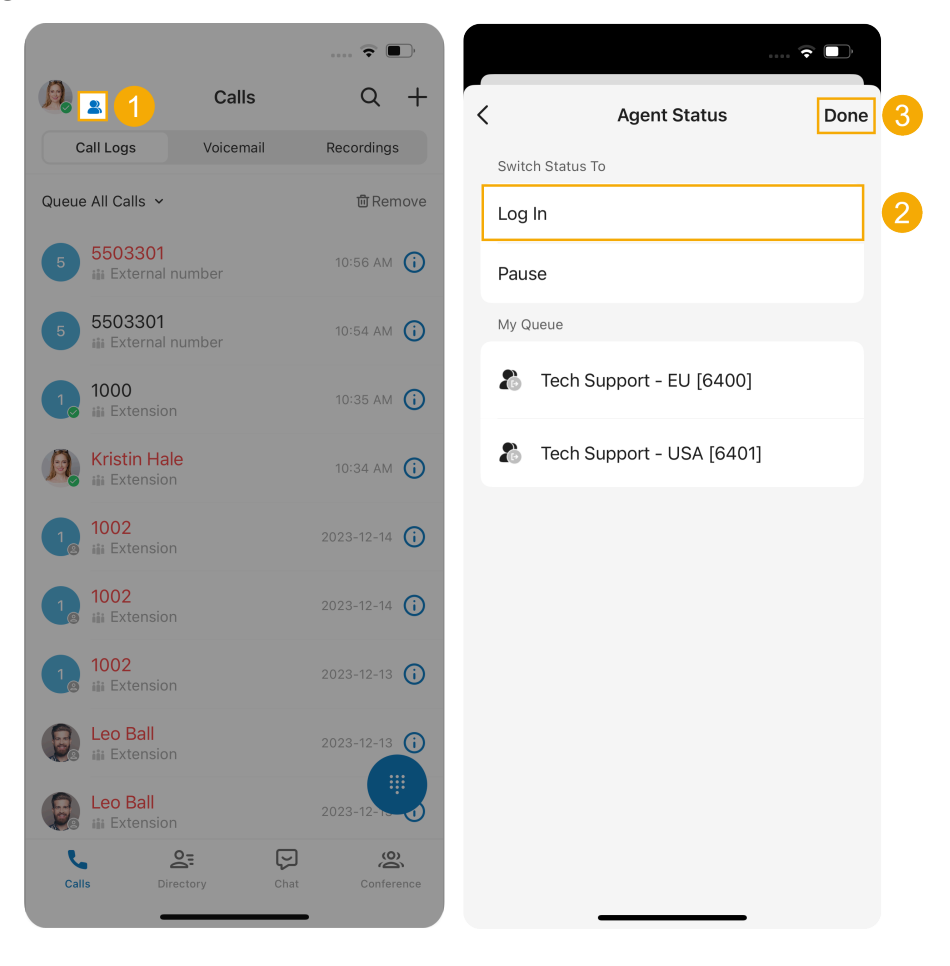

1. At the top-left corner of Linkus Mobile Client,  $\tan \mathbb{R}$  beside your account.

You are redirected to the **Agent Status** page.

- 2. In the **Switch Status To** section, tap **Log In**.
- 3. At the top-right corner, tap **Done**.

### **Log in to a specific queue**

After you obtain the **Log in/Log out** feature code from the system administrator, you can log in to a specific queue using the feature code.

For example, if the feature code is \*7, to log in to queue 6400, simply dial \*76400.

### **Log out of queues**

**Note:**

This operation is only available for dynamic agents.

### **Log out of all queues**

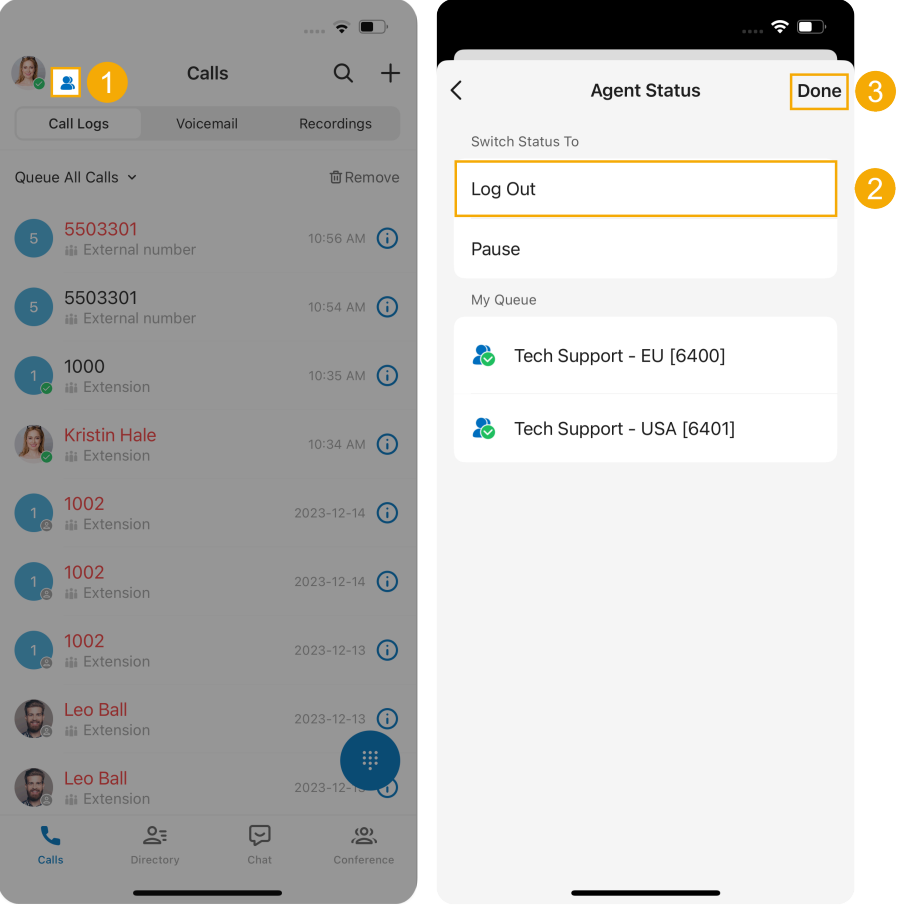

1. At the top-left corner of Linkus Mobile Client, tap  $\blacktriangle$  beside your account.

You are redirected to the **Agent Status** page.

- 2. In the **Switch Status To** section, tap **Log Out**.
- 3. At the top-right corner, tap **Done**.

#### **Log out of a specific queue**

After you obtain the **Log in/Log out** feature code from the system administrator, you can log out of a specific queue using the feature code.

For example, if the feature code is \*7, to log out of queue 6400, simply dial \*76400.

#### **Pause queue calls**

As a queue agent (be it static or dynamic), you can pause receiving queue calls when you are unavailable. The queue will not distribute calls to you after you pause queue calls.

#### **Pause service in all queues**

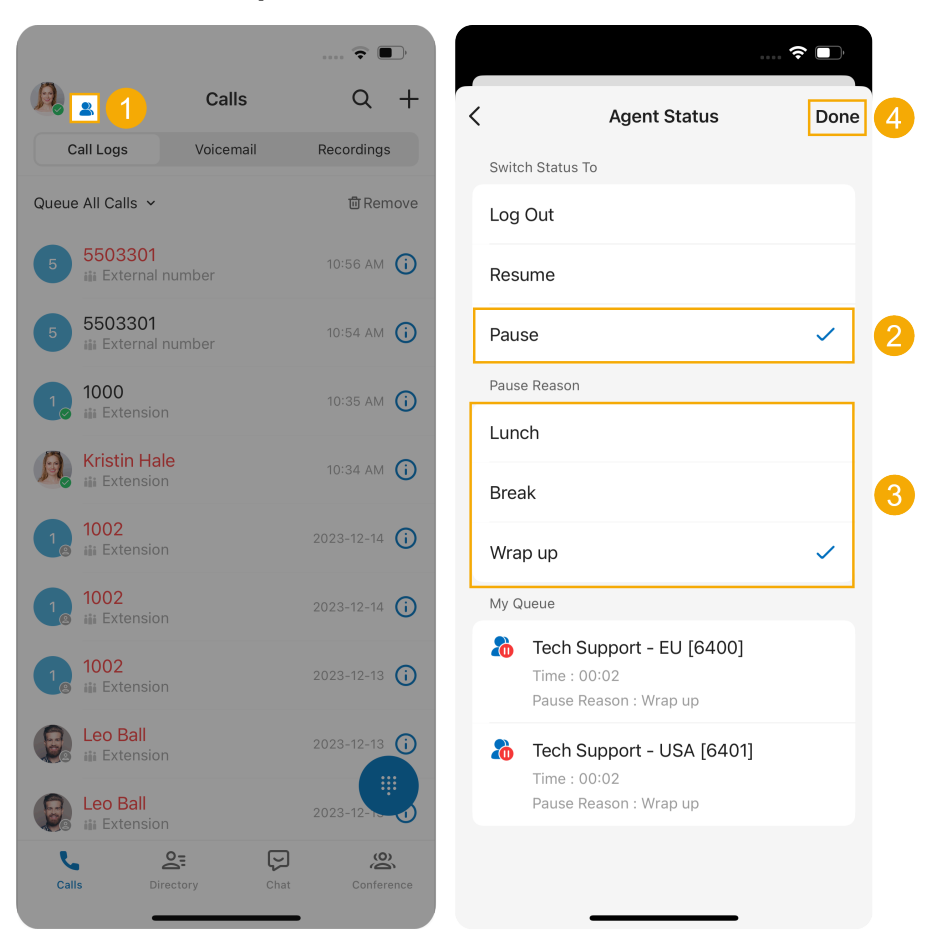
1. At the top-left corner of Linkus Mobile Client,  $\tan \mathbb{R}$  beside your account.

You are redirected to the **Agent Status** page.

- 2. In the **Switch Status To** section, tap **Pause**.
- 3. **Optional:** In the **Pause Reason** section, select a specific reason.
- 4. At the top-right corner, tap **Done**.

#### **Pause service in a specific queue**

After you obtain the **Pause/Unpause** feature code and the **Pause Reason** feature codes from the system administrator, you can pause receiving calls from a specific queue using the feature code.

For example, if the **Pause/Unpause** feature code is \*07, to pause service in queue 6400, do as follows:

- To directly pause without reason, dial \*076400.
- To pause with specific reason, dial \*076400 plus the pause reason feature code, e.g. \*076400\*03.

#### **Unpause queue calls**

As a queue agent (be it static or dynamic), you can resume receiving queue calls when you are ready to take a call.

#### **Unpause service in all queues**

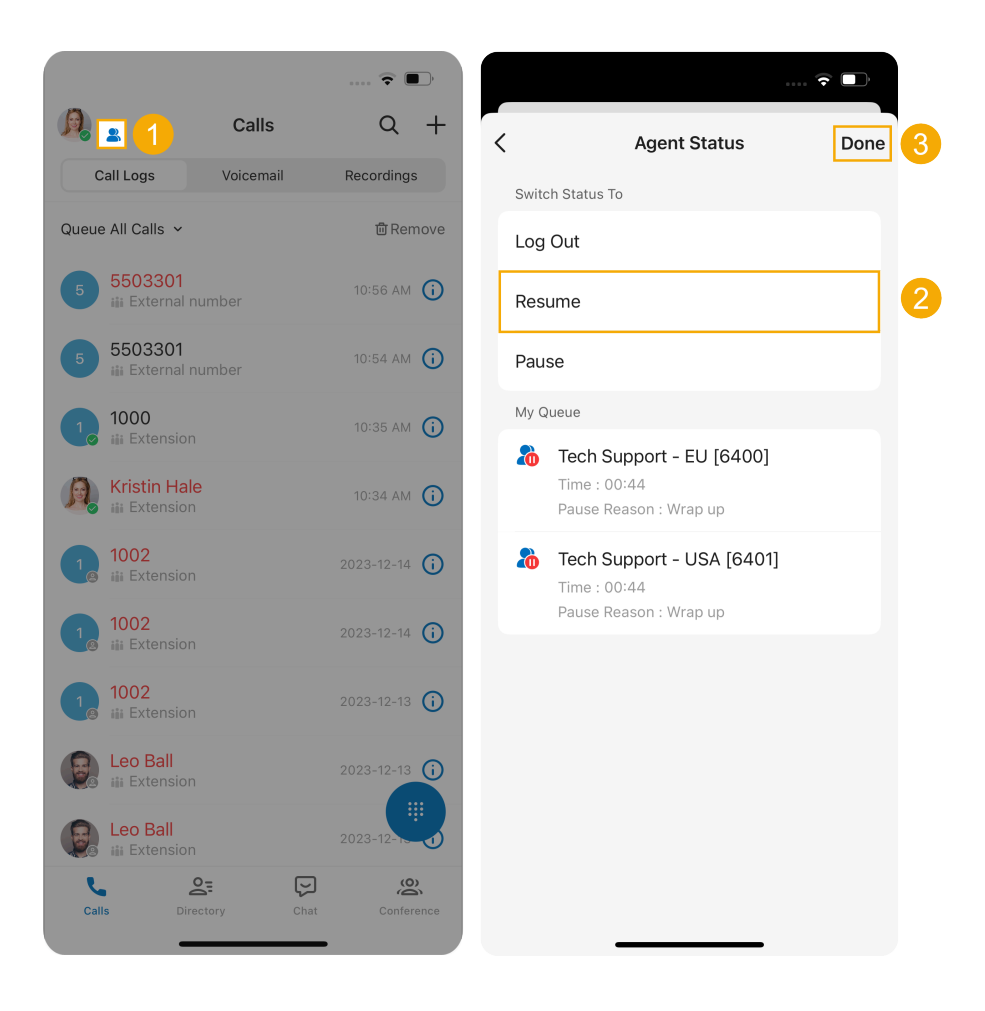

1. At the top-left corner of Linkus Mobile Client,  $\tan \mathbb{R}$  beside your account.

You are redirected to the **Agent Status** page.

- 2. In the **Switch Status To** section, tap **Resume**.
- 3. At the top-right corner, tap **Done**.

#### **Unpause service in a specific queue**

After you obtain the **Pause/Unpause** feature code from the system administrator, you can resume receiving calls from a specific queue using the feature code.

For example, if the feature code is \*07, to unpause service in queue 6400, dial \*076400.

#### **Related information**

[Automatically Switch Agent Status Based on Extension Presence](#page-146-0)

## <span id="page-146-0"></span>Automatically Switch Agent Status Based on Extension Presence

This topic describes how to set your agent status to automatically change along with your extension presence on Linkus Mobile Client.

## **Procedure**

- 1. At the top-left corner of Linkus Mobile Client, tap your account.
- 2. Go to **Current Presence**.
- 3. In the **Presence** list, click  $\ddot{\cdot}$  beside the desired presence status.

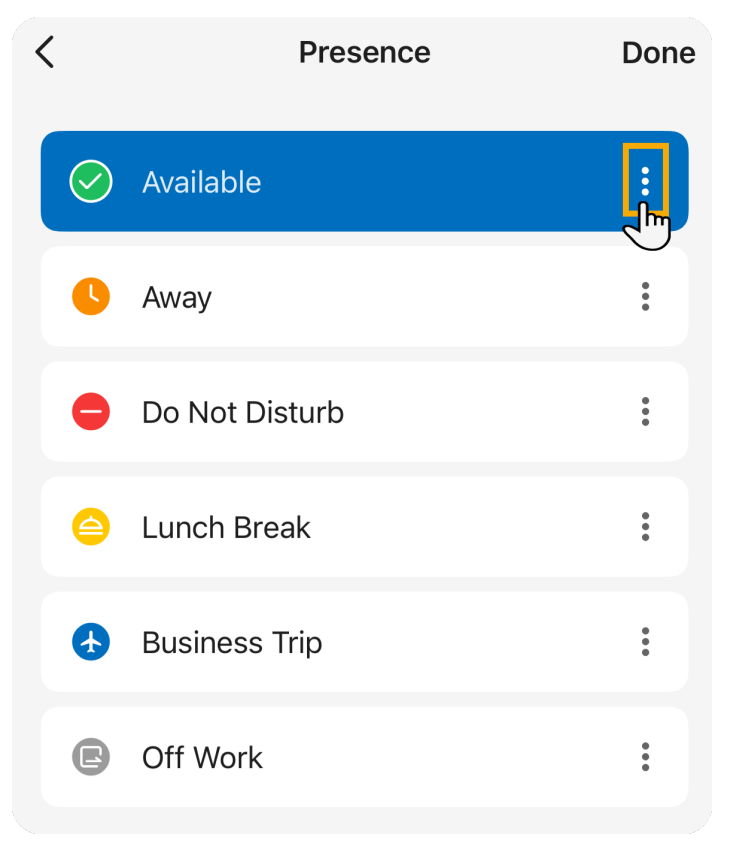

4. Scroll down to the **Other Settings** section, then tap **Agent Status Auto Switch**.

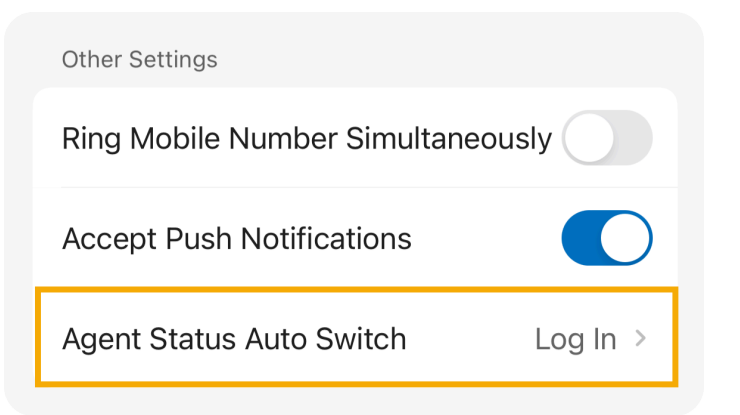

5. Select an action according to your need.

| <b>Option</b> | <b>Description</b>                                                                                                    |
|---------------|----------------------------------------------------------------------------------------------------|
| Log In        | When your extension changes to the presence status, you will automatically log<br>in to all the queues to which you belong.                   |
|               | Note:<br>• This option is accessible ONLY in <b>Available</b> presence status.<br>• The login operation is only available for dynamic agents. |
| Log Out       | When your extension changes to the presence status, you will automatically log<br>out from all the queues to which you belong.                |
|               | Note:<br>The logout operation is only available for dynamic agents.                                                                           |
| Pause         | When your extension changes to the presence status, you will automatically<br>pause receiving queue calls.                                    |
|               | Note:<br>You can select a specific pause reason in the Pause Reason section.                                                                  |
| Do Nothing    | When your extension changes to the presence status, your agent status in the<br>queues remains unaffected.                                    |

6. To configure the agent status auto-switch for more presence status, repeat Step **3** - **5**.

## Handle Queue Calls on Linkus Mobile Client

This topic describes how to handle queue calls on Linkus Mobile Client.

## **Prerequisites**

- You have logged in to Linkus Mobile Client, and logged in to your call queue.
- Linkus Mobile Client is enabled in Ring Strategy (Path: **Account > Presence > > Ring Strategy**).
- The **Call Waiting** feature is enabled (Path: **Account > Settings > Advanced > Call Waiting**).

### **Answer a call**

If an incoming queue call reaches your extension while you are on Linkus Mobile Client, an incoming call notification appears.

You can answer the call by tapping **Accept** (for iOS phone) or **Answer**(for Android phone).

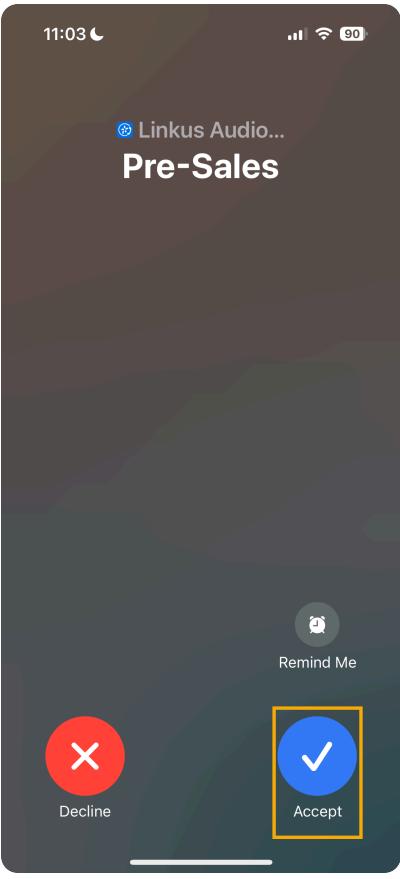

## **Record a call**

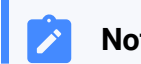

**Note:**

To implement this operation, make sure that the system administrator has granted your extension the permission to record calls.

During an active call, tap  $\frac{d}{dx}$  (**Record**) on the call screen.

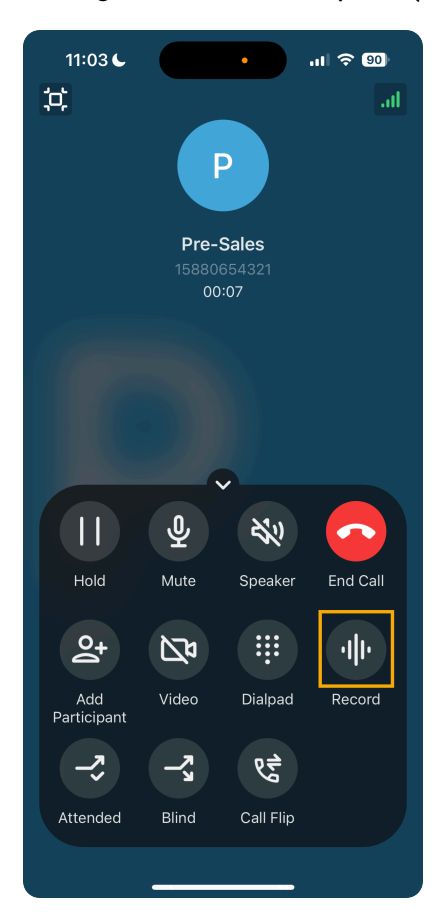

j.

#### **Hold / resume a call**

You can place a queue call on hold temporarily to gather information or consult with colleagues, and resume the call when you are ready.

• To put a call on hold, tap  $\left| \cdot \right|$  (**Hold**) on the call screen during an active call.

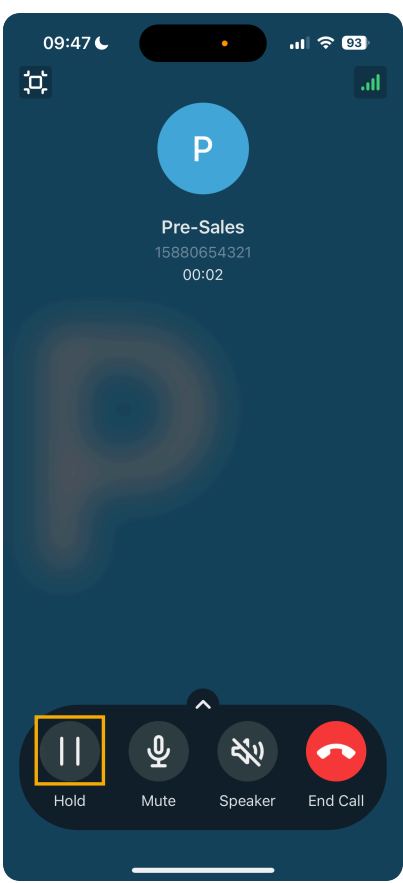

The caller can not communication with you, and a pre-recorded audio file is played to the caller on hold.

• To resume the call, tap  $\frac{|\cdot|}{|\cdot|}$  (**Hold**) again on the call screen.

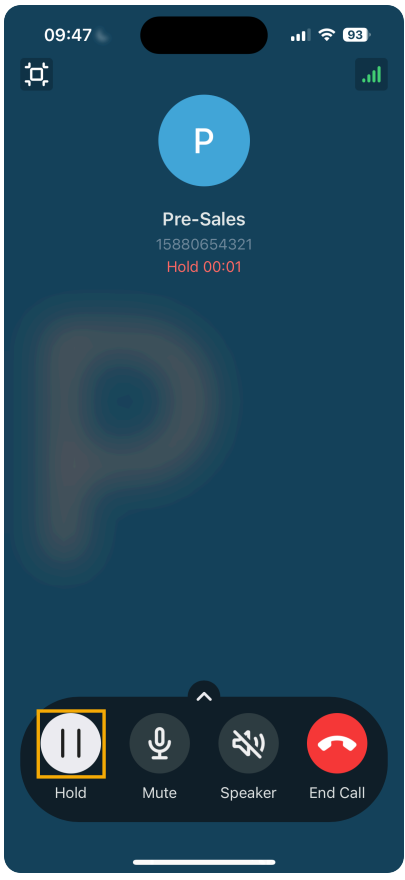

You and the caller can communication with each other now.

## **Transfer a call**

You may need to transfer calls to other departments, or colleagues if you cannot handle the issue yourself.

There are two types of call transfer:

- **[Blind Transfer](#page-151-0)**: Transfer an ongoing call to a third party immediately without giving him or her prior notification.
- **[Attended Transfer](#page-152-0)**: Put the ongoing call on hold and establish a second call with third party to pass on all relevant information and get his or her consent before transferring the call.

#### <span id="page-151-0"></span>**Perform a blind transfer**

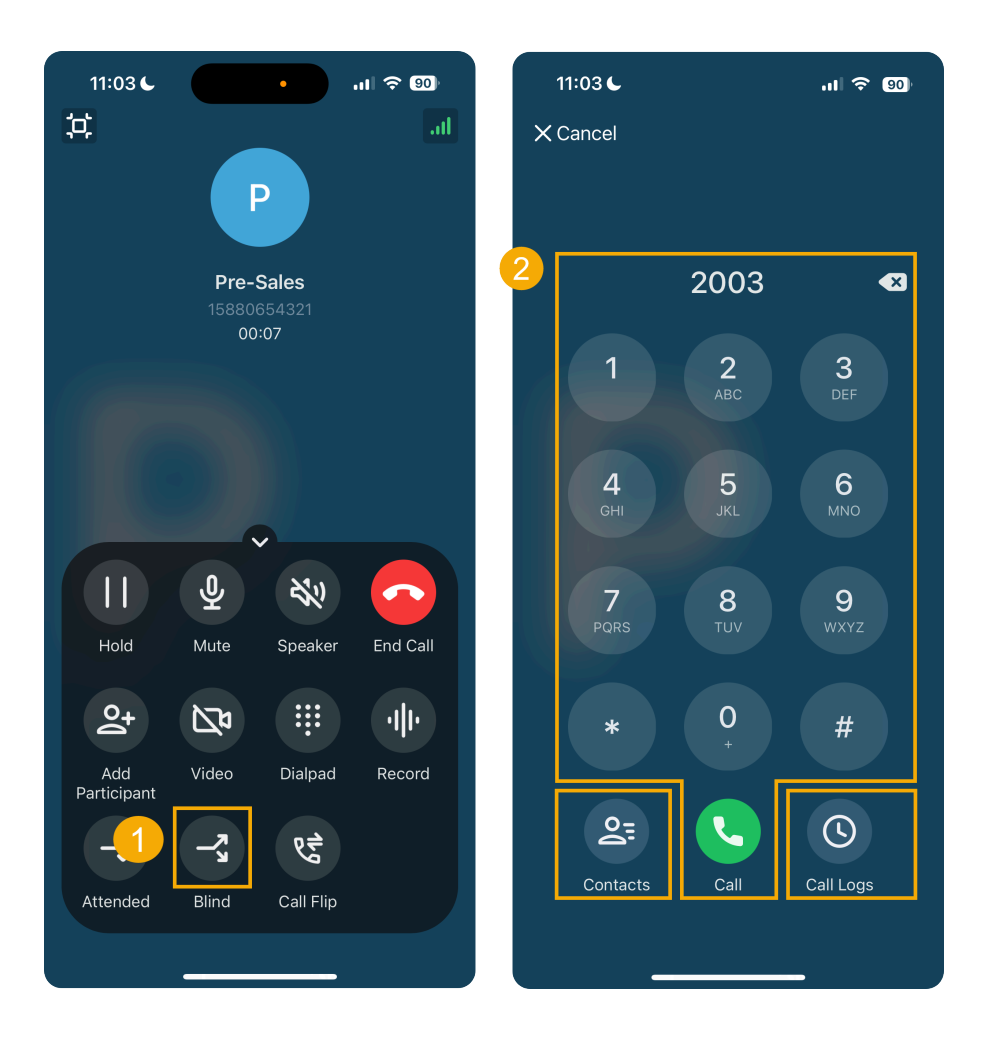

1. During an active call, tap  $\overline{\phantom{a}}^a$  (**Blind**) on the call screen.

The call is put on hold.

- 2. Select the desired individuals in any of the following ways:
	- **Contacts**: Select a contact from your Linkus directory.
	- **Dialpad**: Enter the desired phone number on the dialpad, then tap .
	- **Call Logs**: Select a contact from call logs.

The current call is disconnected; The specified contact will receive the call. When the call is answered, the other two parties are connected.

#### <span id="page-152-0"></span>**Perform an attended transfer**

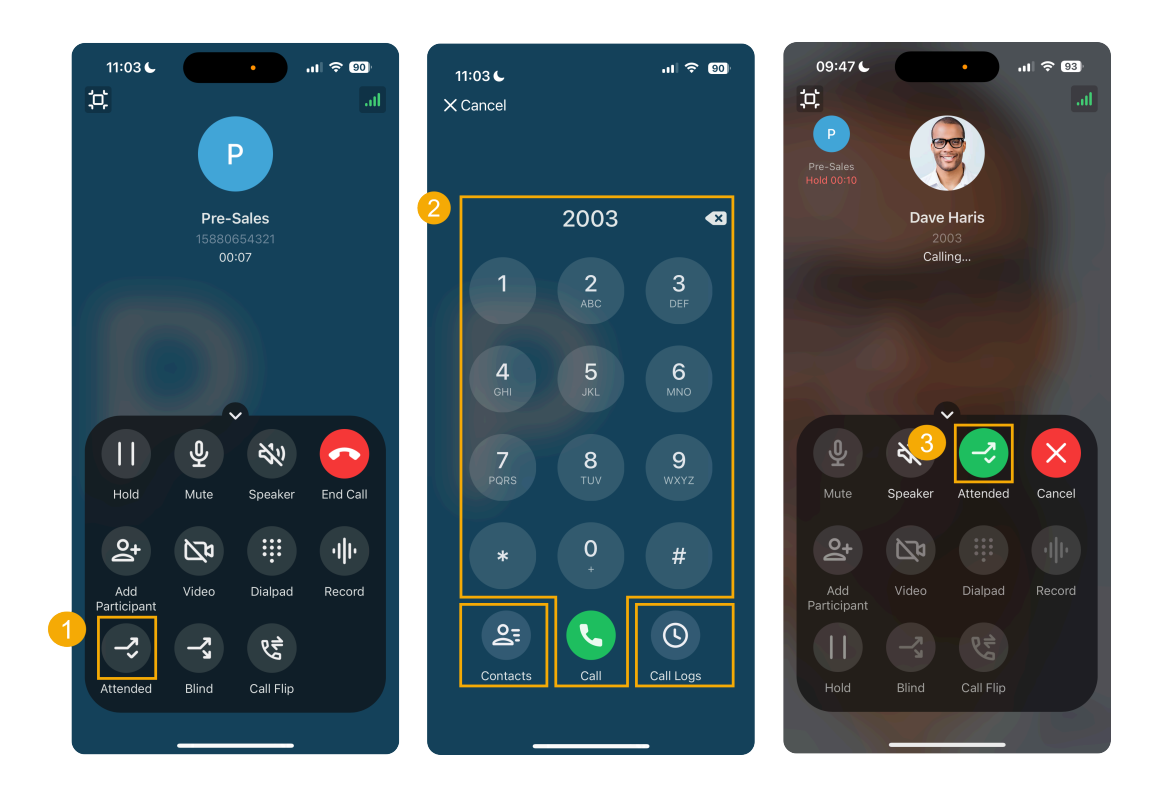

1. During an active call, tap  $\vec{\sim}$  (Attended) on the call screen.

The call is put on hold.

- 2. Select the desired individual using either of the following methods.
	- **Contacts**: Select a contact from your Linkus directory.
	- **Dialpad**: Enter the desired phone number on the dialpad, then tap a

. • **Call Logs**: Select a contact from call logs.

The specified extension user or contact will receive a call.

3. If the specified extension user or contact answers the call, you can talk to the contact to pass on all relevant information first, then tap **Attended**.

The current call is disconnected; The other two parties are connected.

#### **Hang up a call**

You can end the call once you have successfully address the caller's concerns or completed the necessary actions.

To hang up a call, tap  $\bullet$  in the call screen.

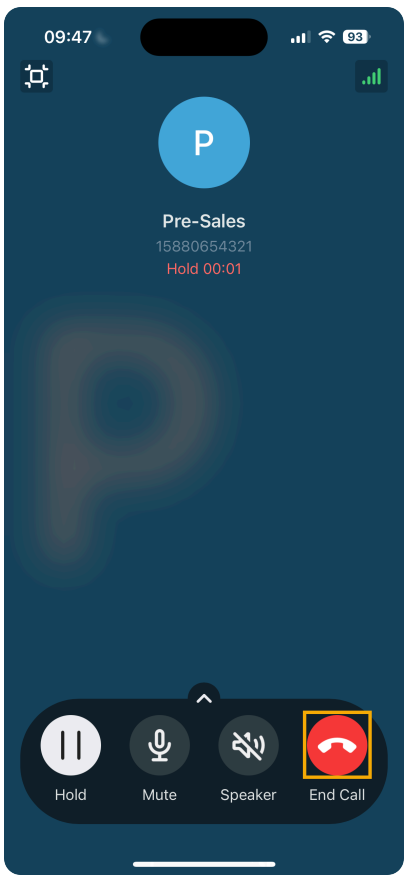

# Manage Queue Call Logs

This topic describes how to check the queue call logs and manage the processing status of missed queue calls on Linkus Mobile Client.

### **Requirements**

#### **PBX Server**

Contact the system administrator to make sure that the server meets the following requirements:

- The firmware version of PBX server is 83.15.0.22 or later.
- System administrator has granted you the viewing permission of queue call logs.

#### **Linkus Mobile Client**

Make sure that the version of your Linkus Mobile Client meets the following requirements:

- **Linkus iOS Client**: Version 5.5.9 or later
- **Linkus Android Client**: Version 5.5.8 or later

#### **Procedure**

- 1. Log in to Linkus Mobile Client, go to **Calls > Call Logs**.
- 2. At the top-left corner, filter the desired queue call logs.

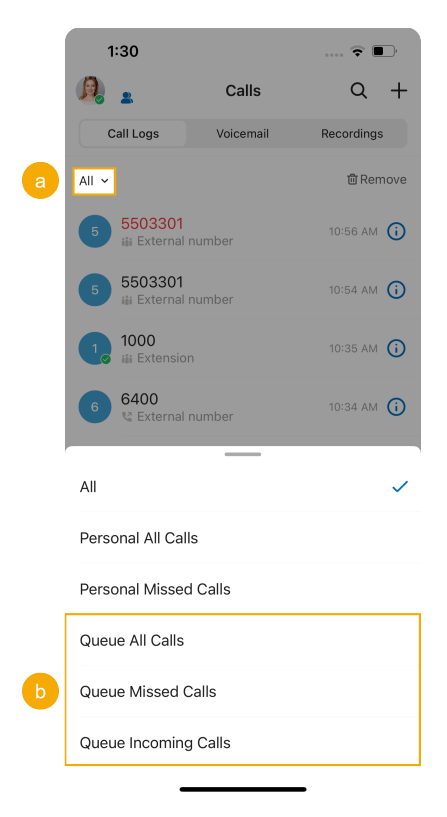

- **Queue All Calls**: Logs of the queue calls that you have answered and the queue has missed.
- **Queue Missed Calls**: Logs of the queue calls that the queue has missed.
- **Queue Incoming Calls**: Logs of the queue calls that you have answered.
- 3. Manage the call logs according to your needs.

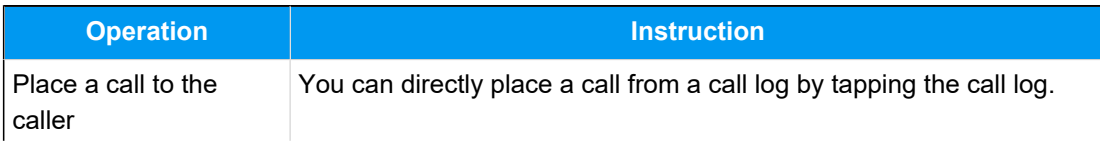

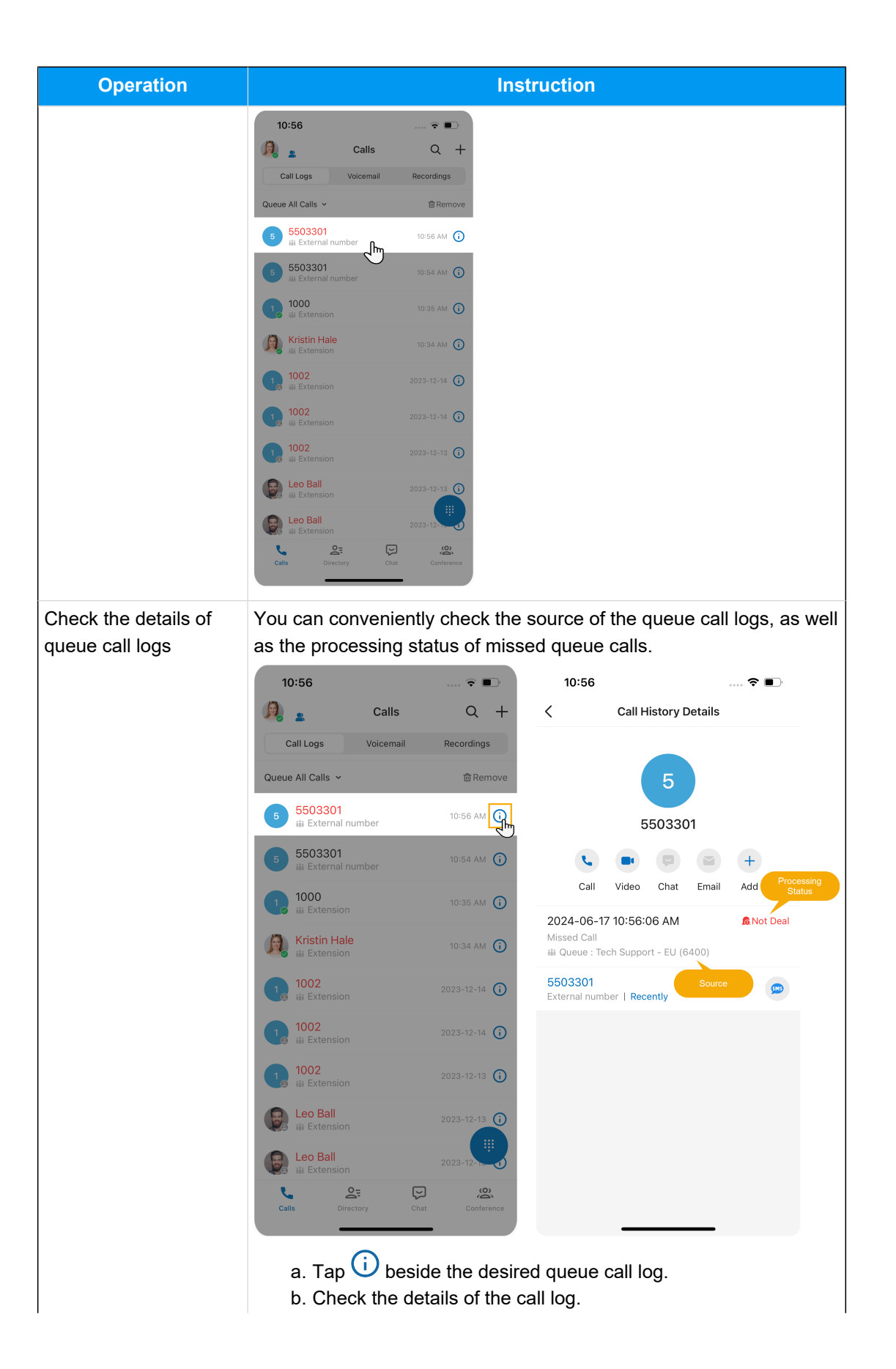

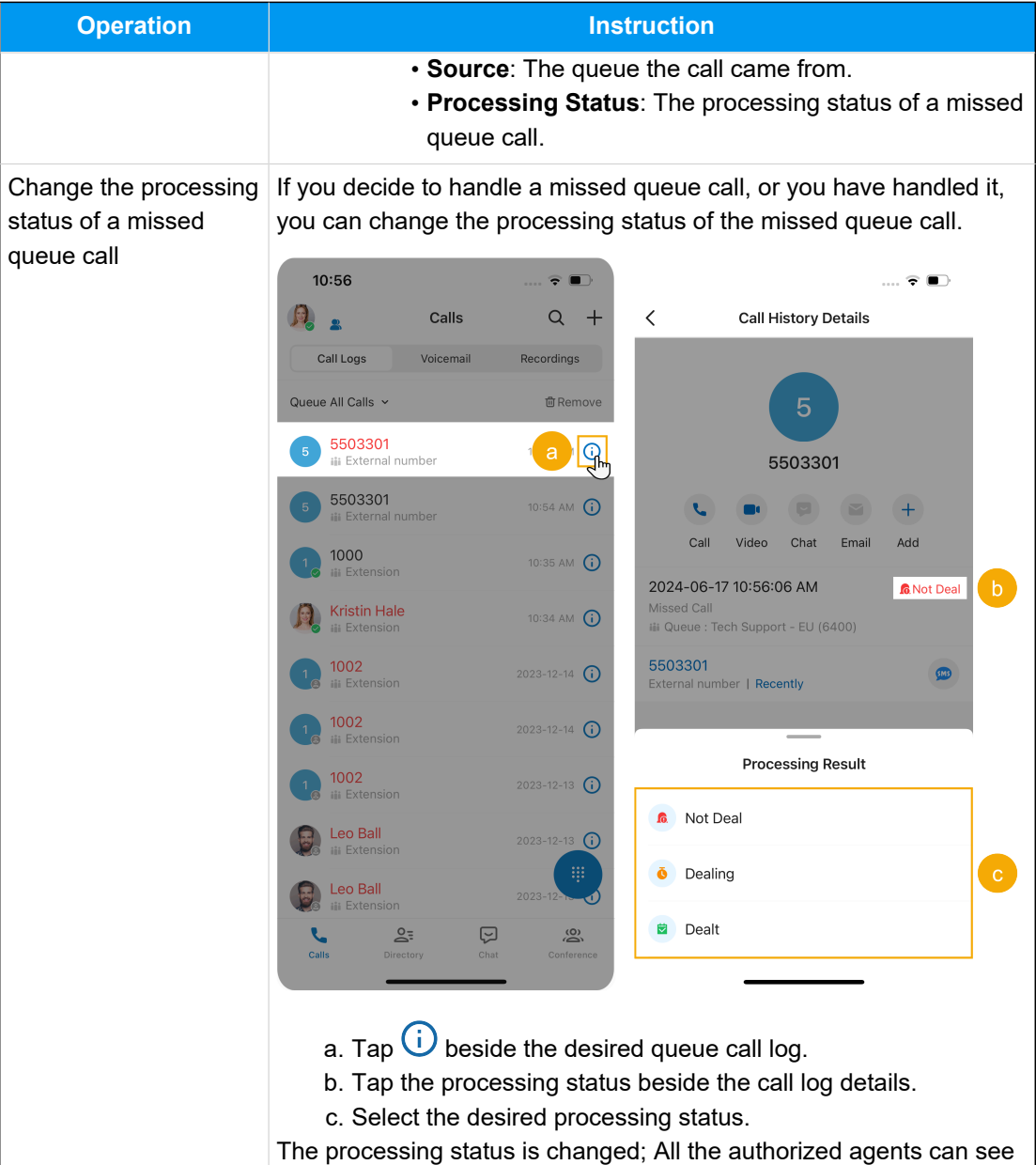

the change and check the operation record.

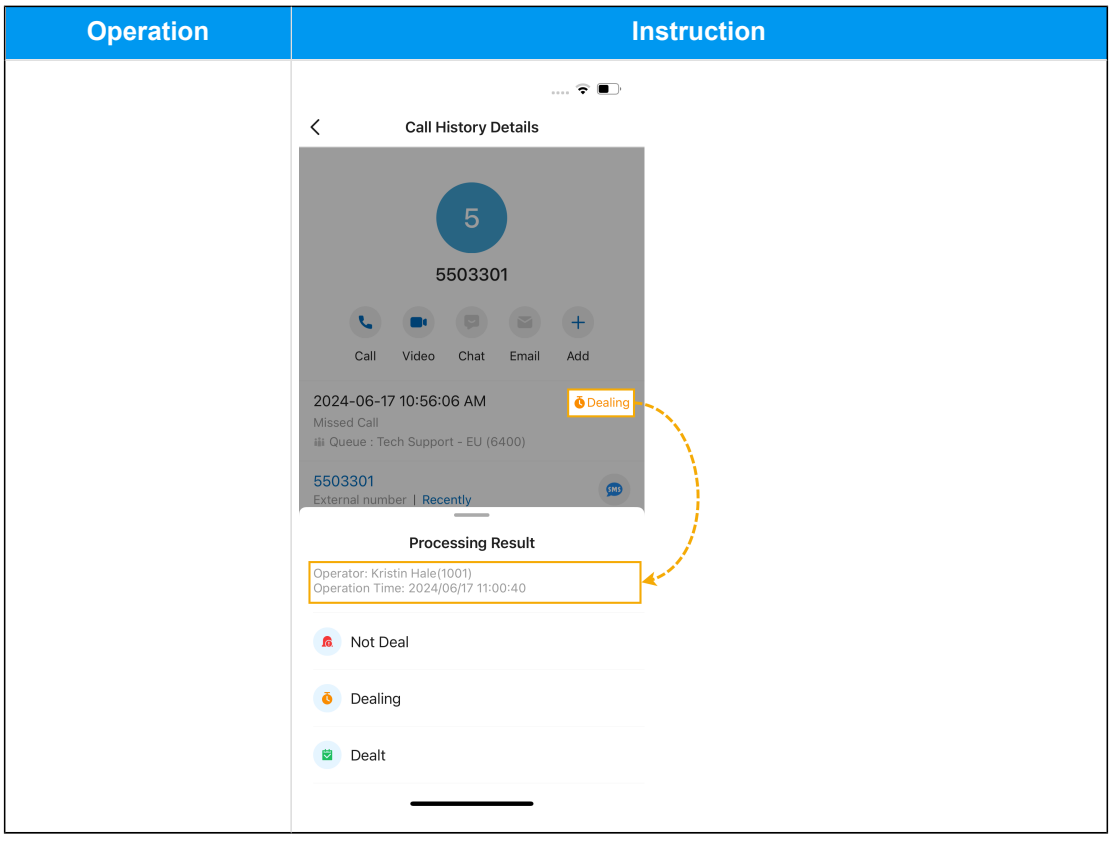